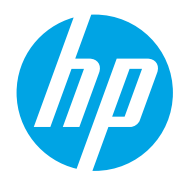

HP Color LaserJet Managed E85055

Kasutusjuhend

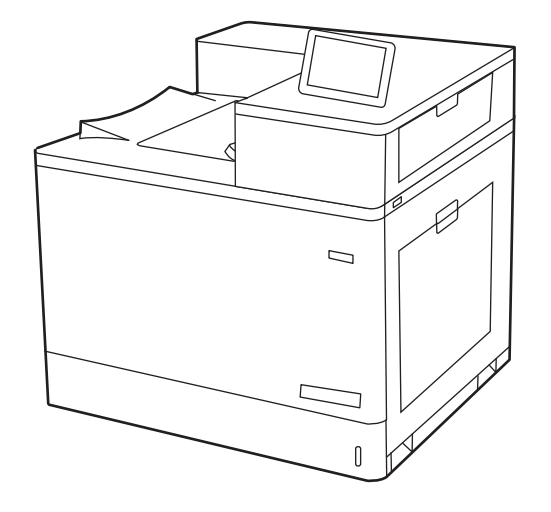

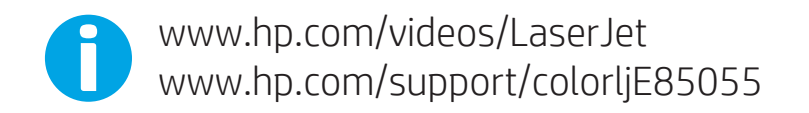

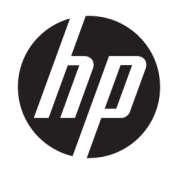

# HP Color LaserJet Managed E85055 Kasutusjuhend

#### Autoriõigus ja litsents

© Copyright 2019 HP Development Company, L.P.

Reprodutseerimine, adapteerimine või tõlkimine ilma eelneva kirjaliku loata on keelatud, välja arvatud autorikaitseseadustega lubatud määral.

Selle dokumendi teavet võidakse ette teatamata muuta.

HP toodete ja teenuste garantiitingimused on sätestatud nende toodete ja teenuste komplekti kuuluvates otsestes garantiiavaldustes. See dokument ei anna ühtegi täiendavat garantiid. HP ei vastuta käesoleva dokumendi tehniliste või toimetuslike vigade ega väljajätete eest.

Edition 1, 10/2019

#### Kaubamärkide nimetused

Adobe® , Adobe Photoshop® , Acrobat® ja PostScript® on ettevõttele Adobe Systems Incorporated kuuluvad kaubamärgid.

Apple ja Apple'i logo on ettevõtte Apple Inc. registreeritud kaubamärgid USA-s ja teistes riikides/piirkondades.

macOS on ettevõtte Apple Inc. registreeritud kaubamärk USA-s ja teistes riikides/ piirkondades.

AirPrint on ettevõtte Apple Inc. registreeritud kaubamärk USA-s ja teistes riikides/ piirkondades.

Google™ on ettevõtte Google Inc kaubamärk.

Microsoft®, Windows®, Windows® XP ja Windows Vista® on Microsoft Corporationi USA-s registreeritud kaubamärgid.

UNIX® on konsortsiumile Open Group kuuluv registreeritud kaubamärk.

## **Sisukord**

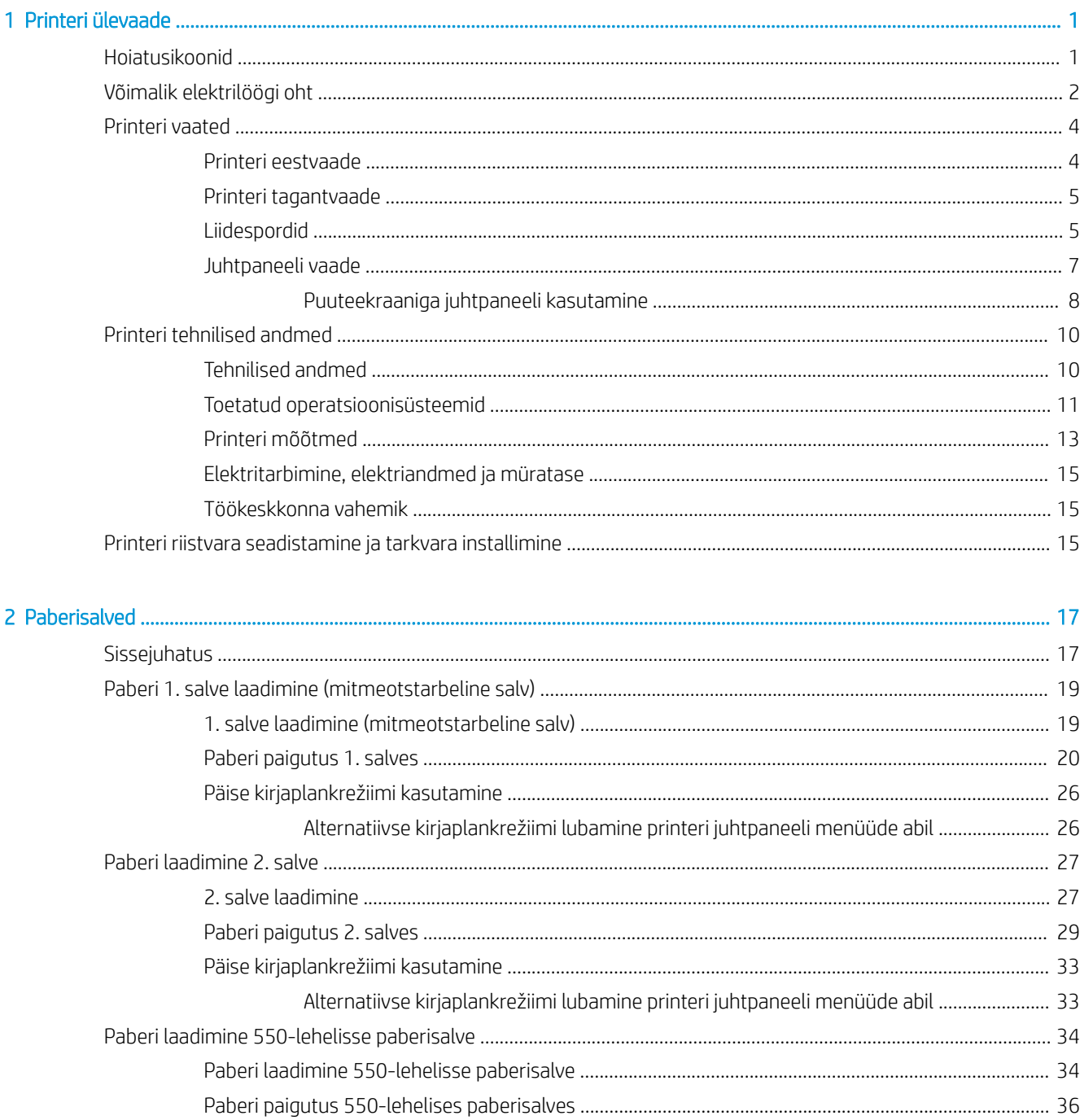

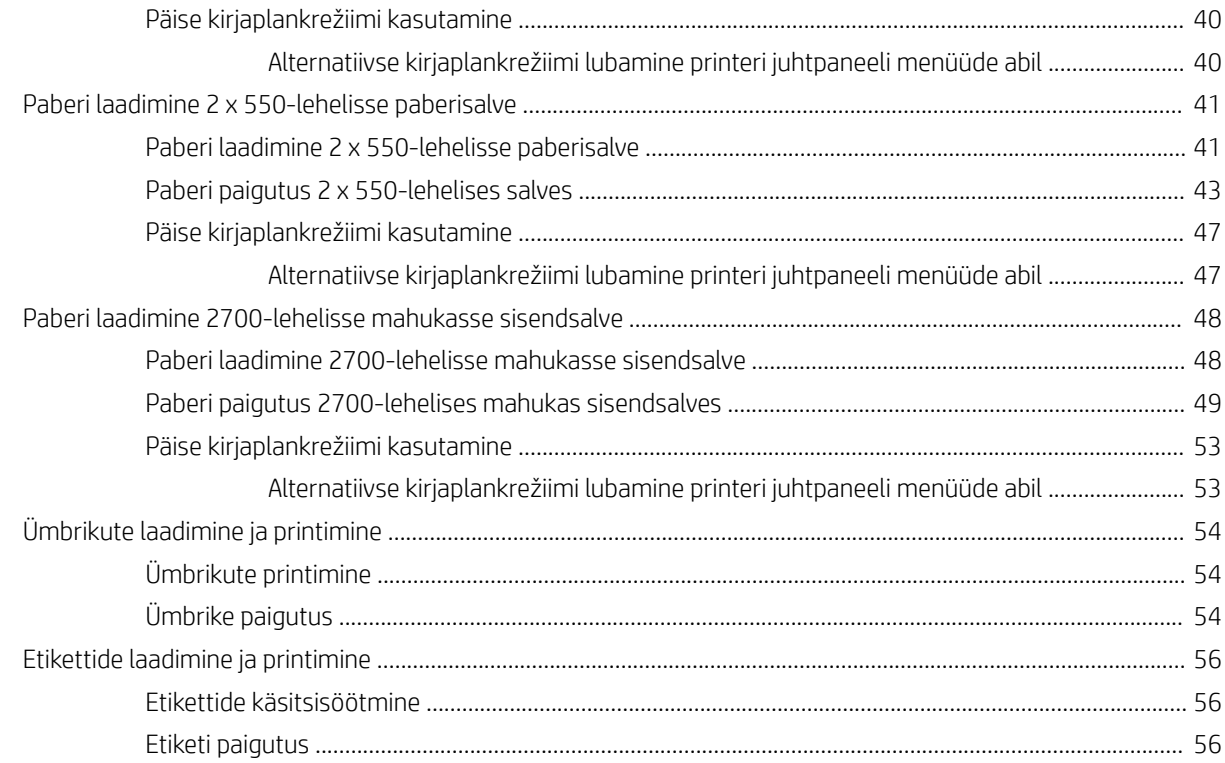

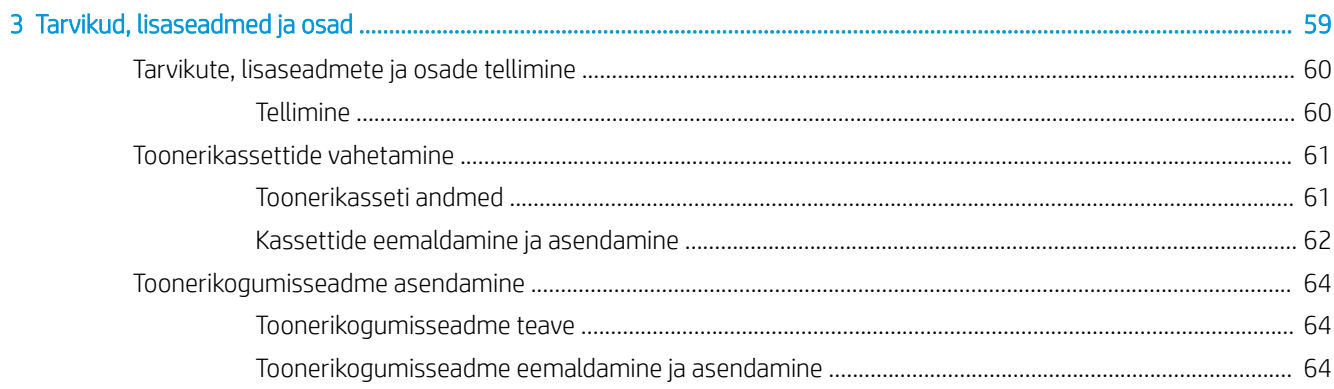

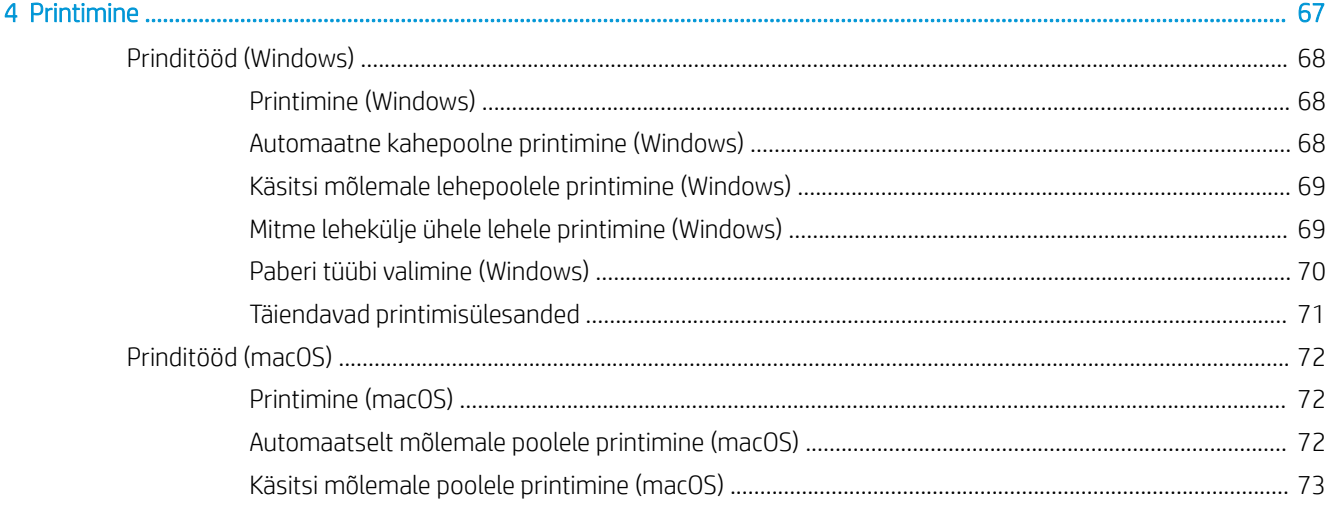

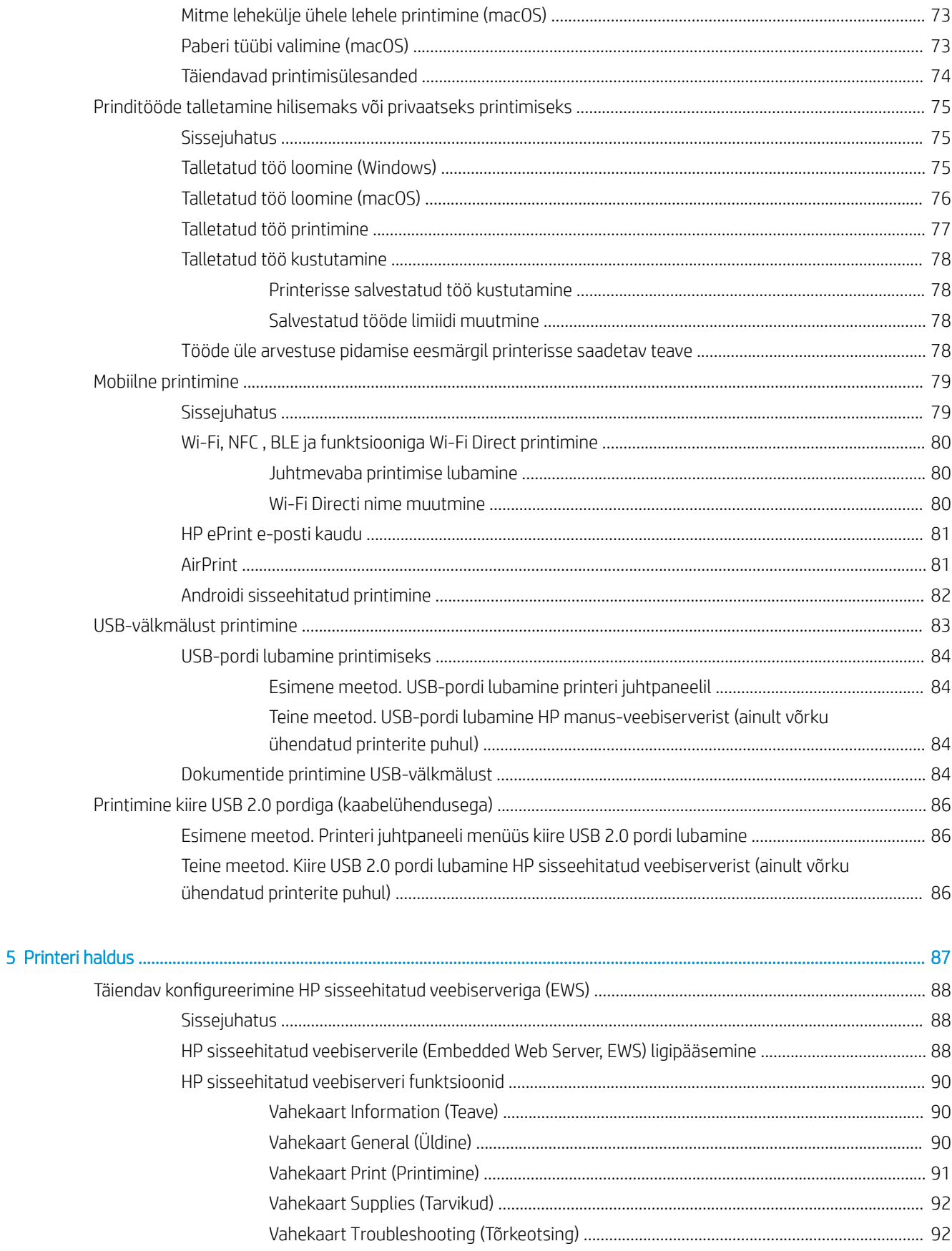

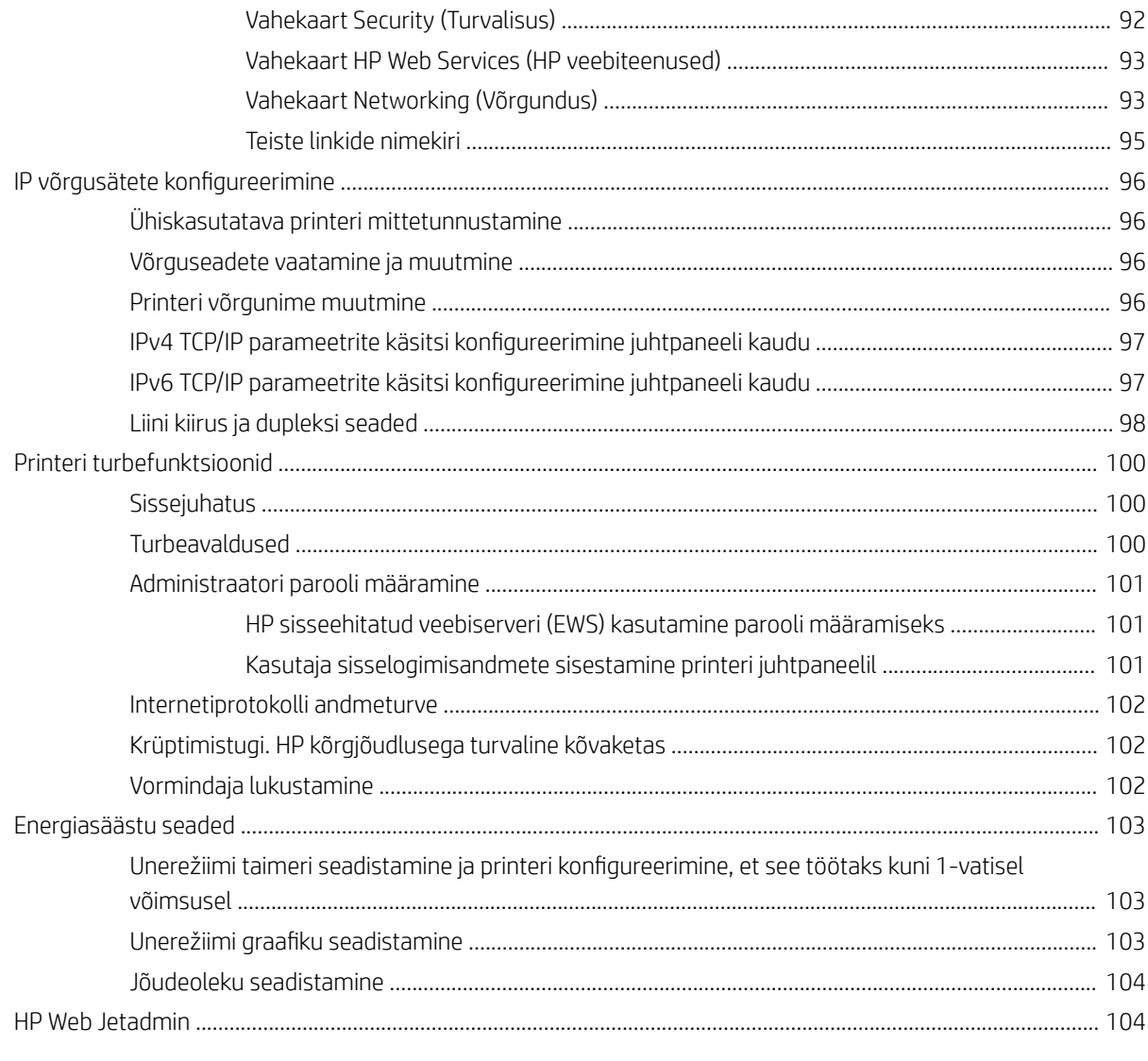

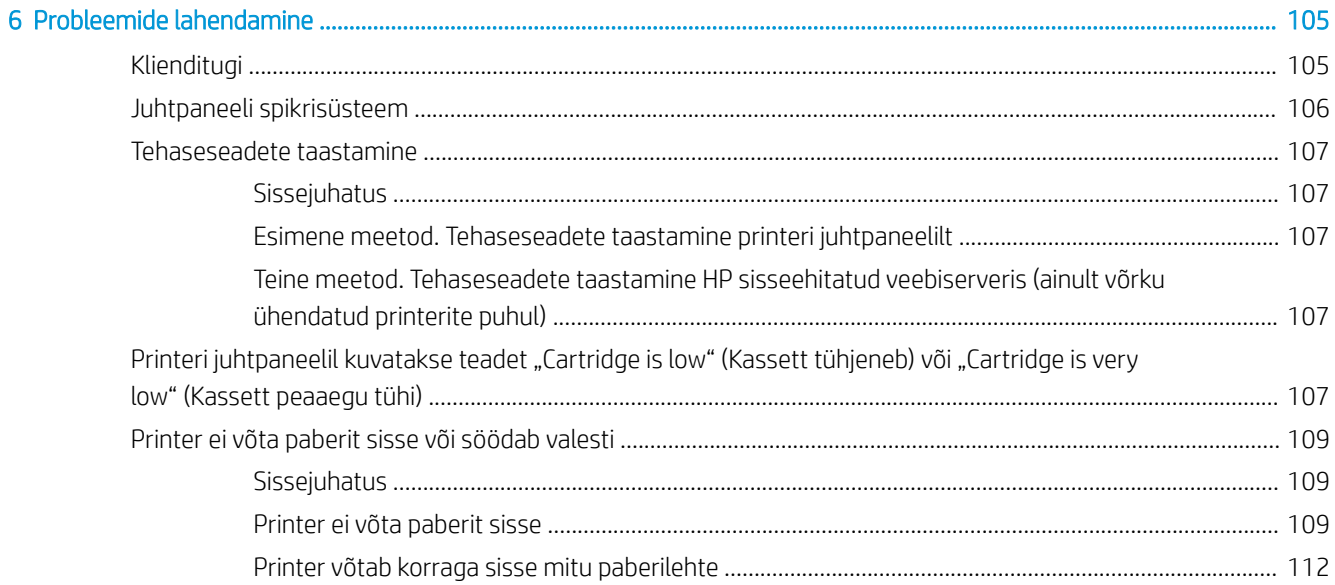

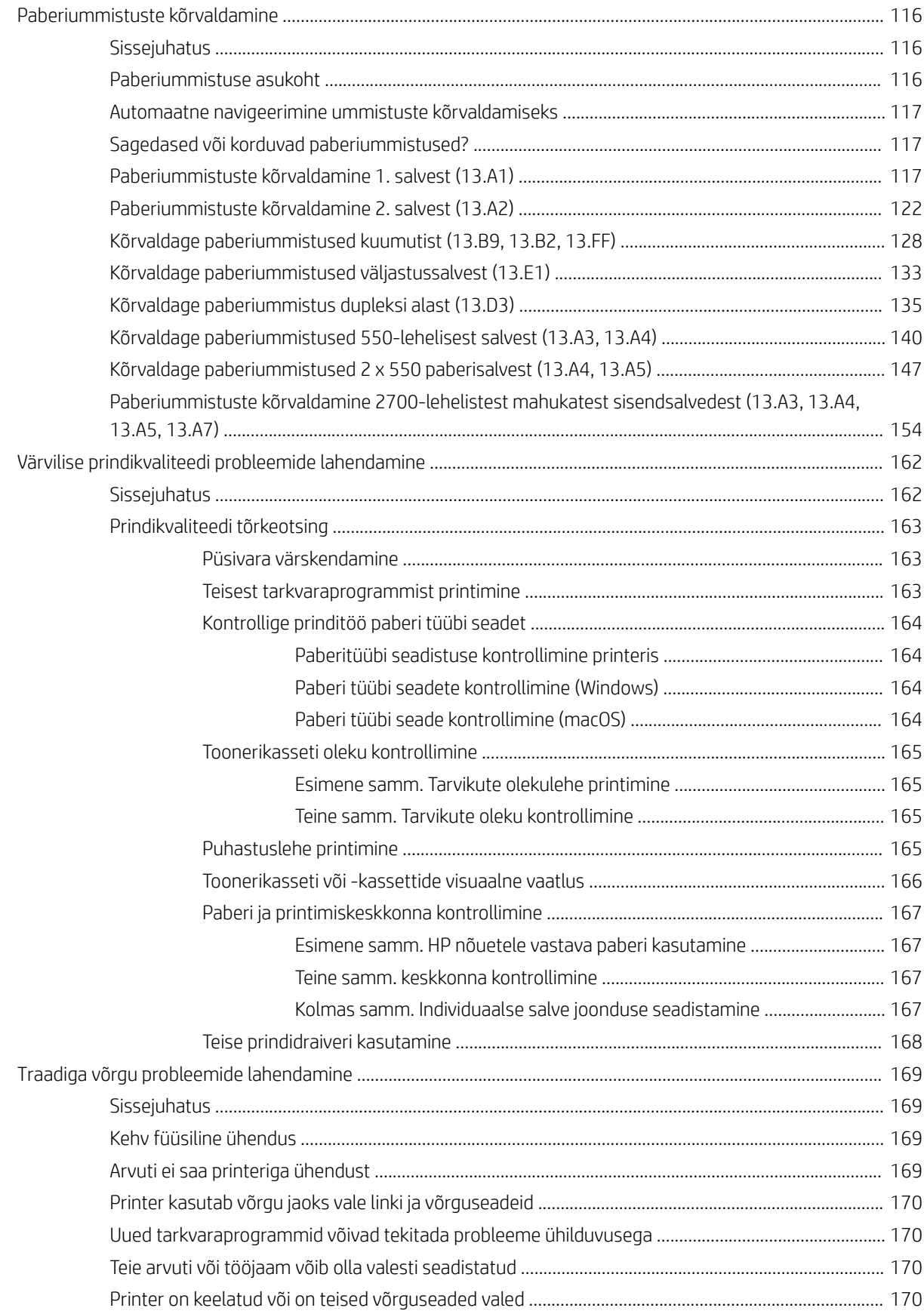

## <span id="page-10-0"></span>1 Printeri ülevaade

Tutvuge printeri funktsioonide asukohtadega, printeri füüsiliste ja tehniliste andmetega ning saage teada, kust leida teavet seadistamise kohta.

- Hoiatusikoonid
- [Võimalik elektrilöögi oht](#page-11-0)
- [Printeri vaated](#page-13-0)
- [Printeri tehnilised andmed](#page-19-0)
- [Printeri riistvara seadistamine ja tarkvara installimine](#page-24-0)

Videojuhiste nägemiseks vt aadressi [www.hp.com/videos/LaserJet.](http://www.hp.com/videos/LaserJet)

Allolev teave kehtib dokumendi avaldamise ajal. Kehtiva teabega tutvumiseks vt aadressi [www.hp.com/support/](http://www.hp.com/support/colorljE85055) [colorljE85055.](http://www.hp.com/support/colorljE85055)

#### Lisateave:

HP põhjalik tooteabi sisaldab teavet järgmiste teemade kohta.

- Installimine ja konfigureerimine
- Õppimine ja kasutamine
- Probleemide lahendamine
- Tarkvara ja püsivara uuenduste allalaadimine
- Tugifoorumites osalemine
- Garantii- ja normatiivteabe saamine

## Hoiatusikoonid

Kui näete HP printeril hoiatusikooni, siis kasutage ettevaatusabinõusid.

● Ettevaatust. Elektrilöök

<span id="page-11-0"></span>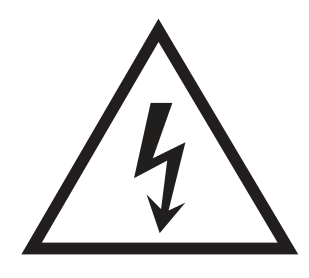

**•** Ettevaatust. Kuum pind

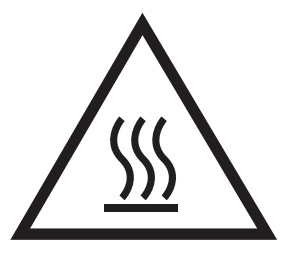

● Ettevaatust. Hoidke kehaosad liikuvatest osadest eemal

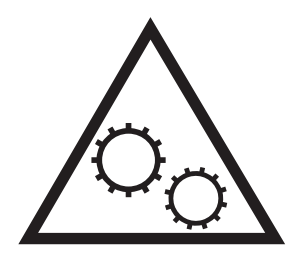

● Ettevaatust. Läheduses on terav serv

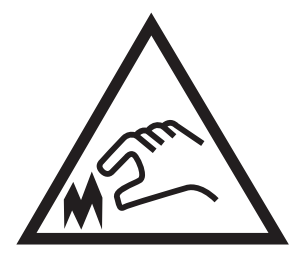

● Hoiatus

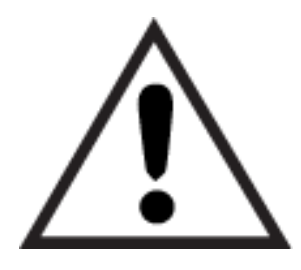

## Võimalik elektrilöögi oht

Lugege seda olulist ohutusteavet.

- Lugege ja mõistke neid ohutusnõudeid, et vältida elektrilöögi saamist.
- Järgige toote kasutamisel alati põhilisi ettevaatusabinõusid, et vähendada tulekahju või elektrilöögi tõttu tekkivate vigastuste ohtu.
- Lugege ja mõistke kõiki kasutusjuhendis välja toodud juhiseid.
- Vaadake üle kõik toote peal olevad hoiatused ja juhised.
- Toote ühendamisel toiteallikaga kasutage alati maandusega pistikupesa. Kui te ei tea, kas pistikupesa on maandusega, siis pidage nõu kvalifitseeritud elektrikuga.
- Ärge puudutage toote elektrikontakte ega pesasid. Katkised kaablid tuleb vahetada koheselt.
- Enne puhastamist eemaldage toitekaabel seinakontaktist.
- Ärge paigaldage ega kasutage toodet vee läheduses ega siis, kui olete ise märg.
- Paigaldage toode turvaliselt tasasele pinnale.
- Paigaldage toode ohutusse kohta, kus keegi ei saaks selle toitekaabli taha komistada ega sellele peale astuda.

## <span id="page-13-0"></span>Printeri vaated

Saate tuvastada printeri ja juhtpaneeli teatud osi.

- Printeri eestvaade
- [Printeri tagantvaade](#page-14-0)
- [Liidespordid](#page-14-0)
- [Juhtpaneeli vaade](#page-16-0)

### Printeri eestvaade

Funktsioonide asukohad printeri esiküljel.

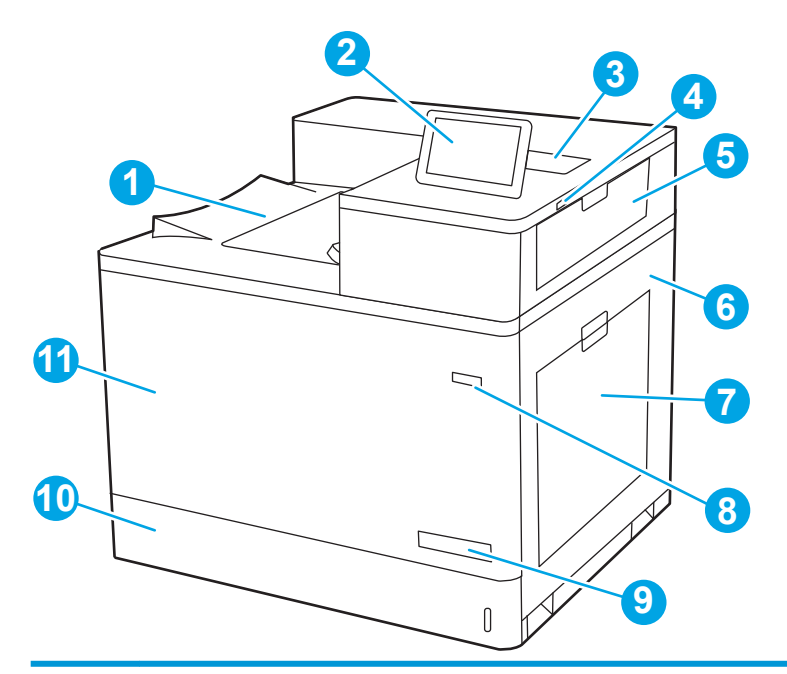

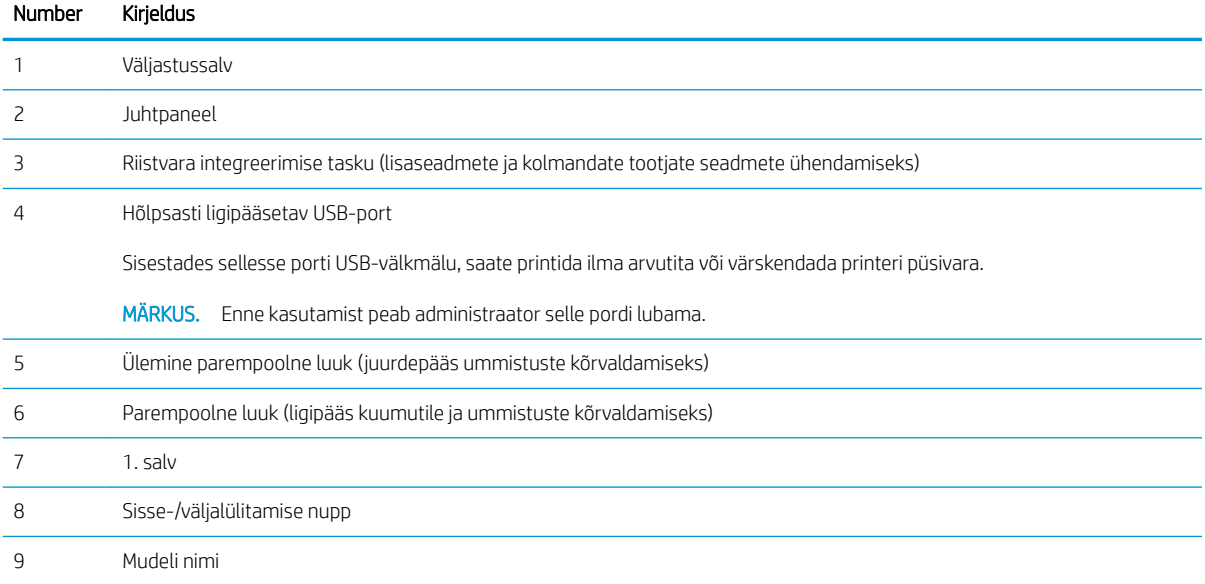

<span id="page-14-0"></span>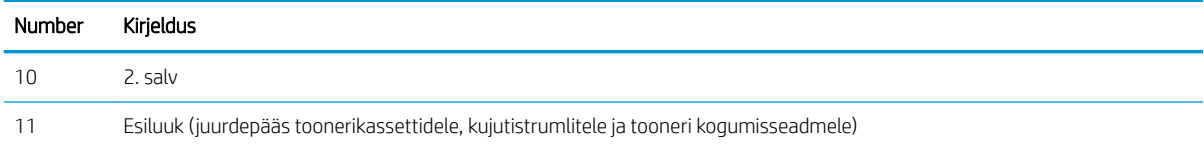

## Printeri tagantvaade

Funktsioonide asukohad printeri tagumisel küljel.

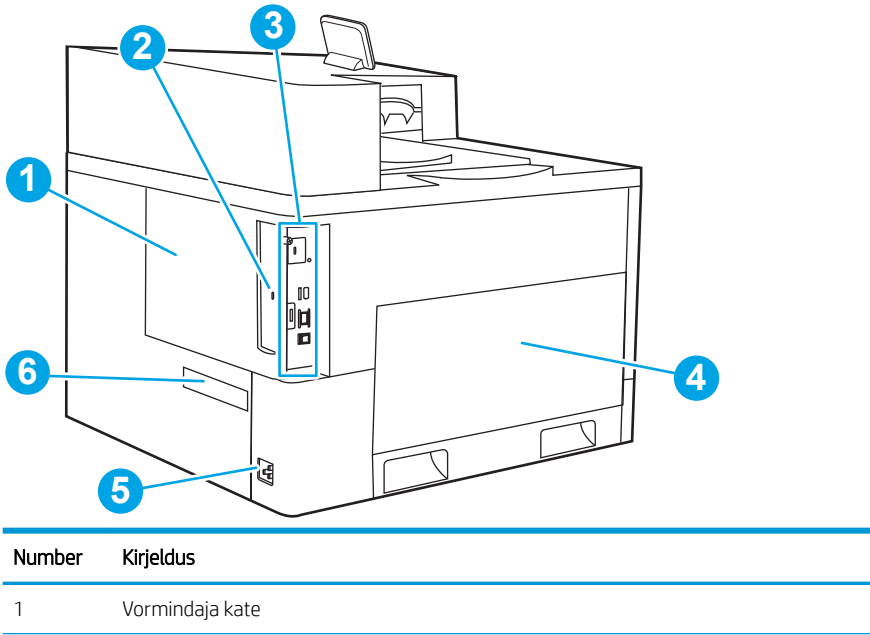

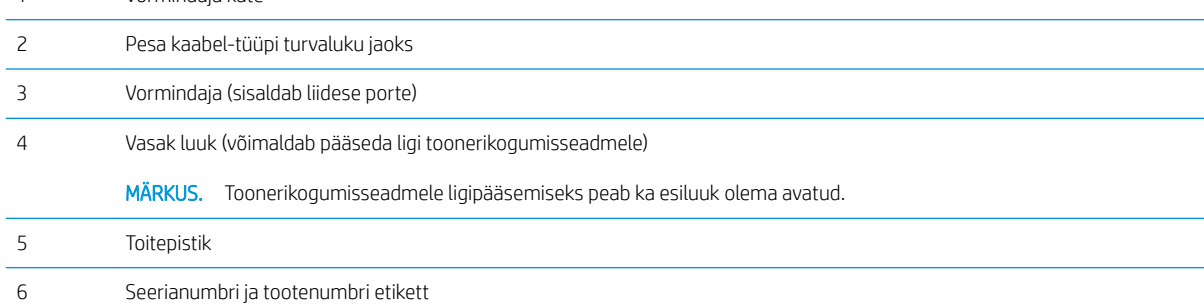

## Liidespordid

Leidke printeri formaatijalt liidespordid.

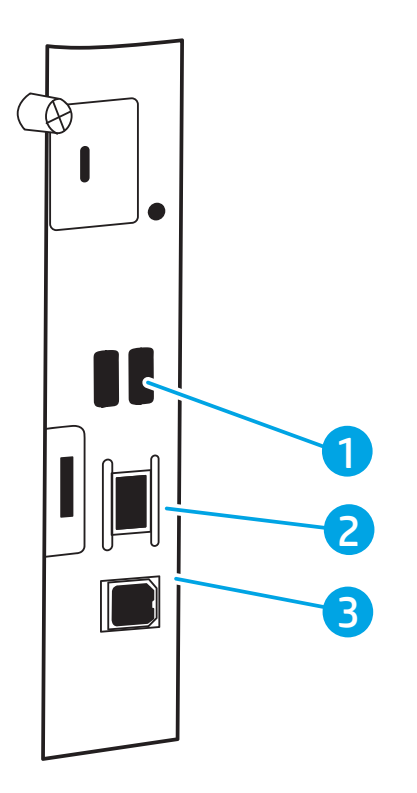

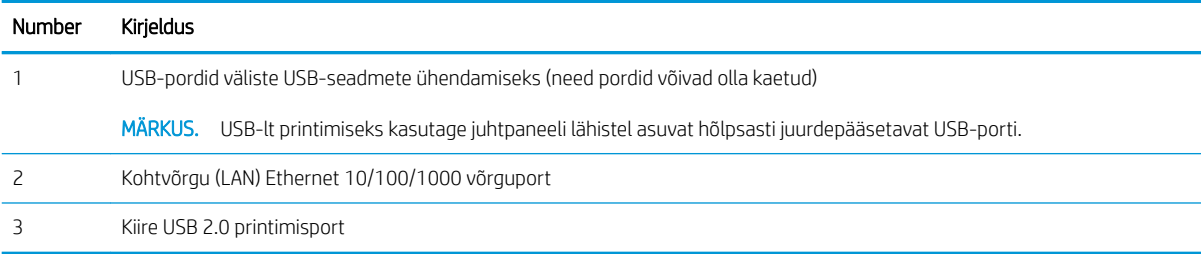

## <span id="page-16-0"></span>Juhtpaneeli vaade

Puuteekraaniga juhtpaneeli abil saate vaadata printeri ja tööde olekuteavet ning printerit konfigureerida.

- [Puuteekraaniga juhtpaneeli kasutamine](#page-17-0)
- **WARKUS.** Juhtpaneeli kallutades on seda parem vaadata.

Avakuvale saate naasta igal ajal, puudutades printeri juhtpaneelil olevat avakuva nuppu.  $\bigcap$ .

**MÄRKUS.** Lisateavet printeri juhtpaneeli funktsioonide kohta leiate siit: [www.hp.com/support/colorljE85055.](http://www.hp.com/support/colorljE85055) Valige suvand Manuals (Juhendid) ja seejärel valige General reference (Üldine allikas).

**WARKUS.** Avakuval esitatavad funktsioonid võivad printeri konfiguratsioonist olenevalt erineda.

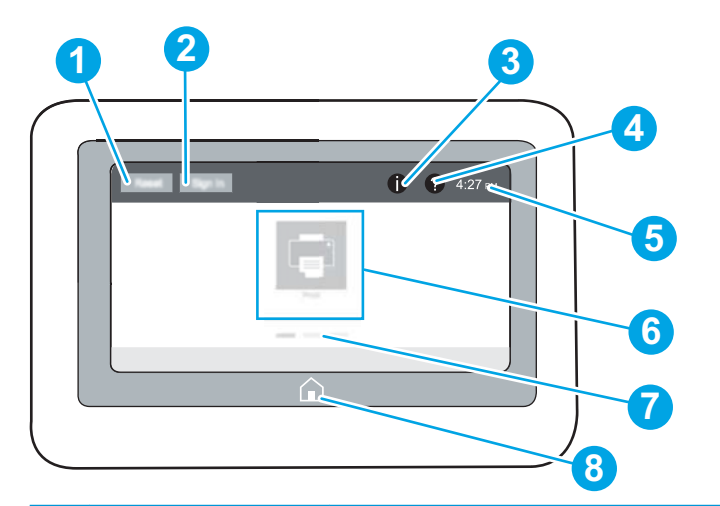

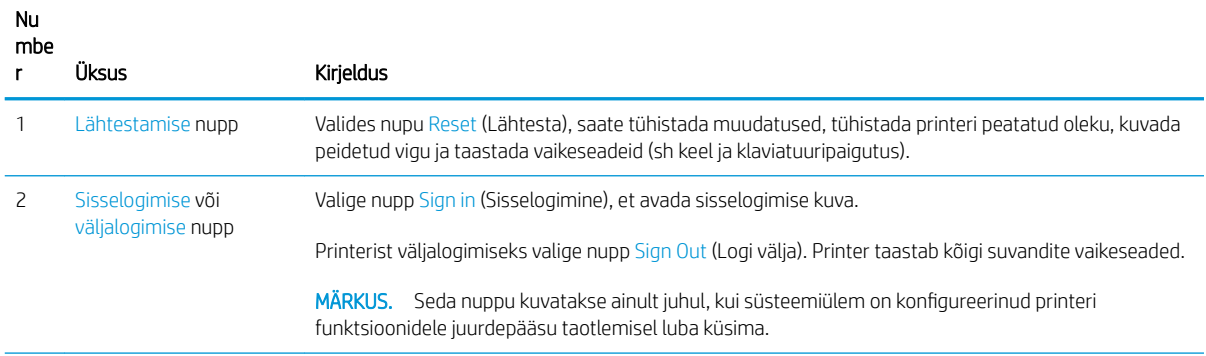

<span id="page-17-0"></span>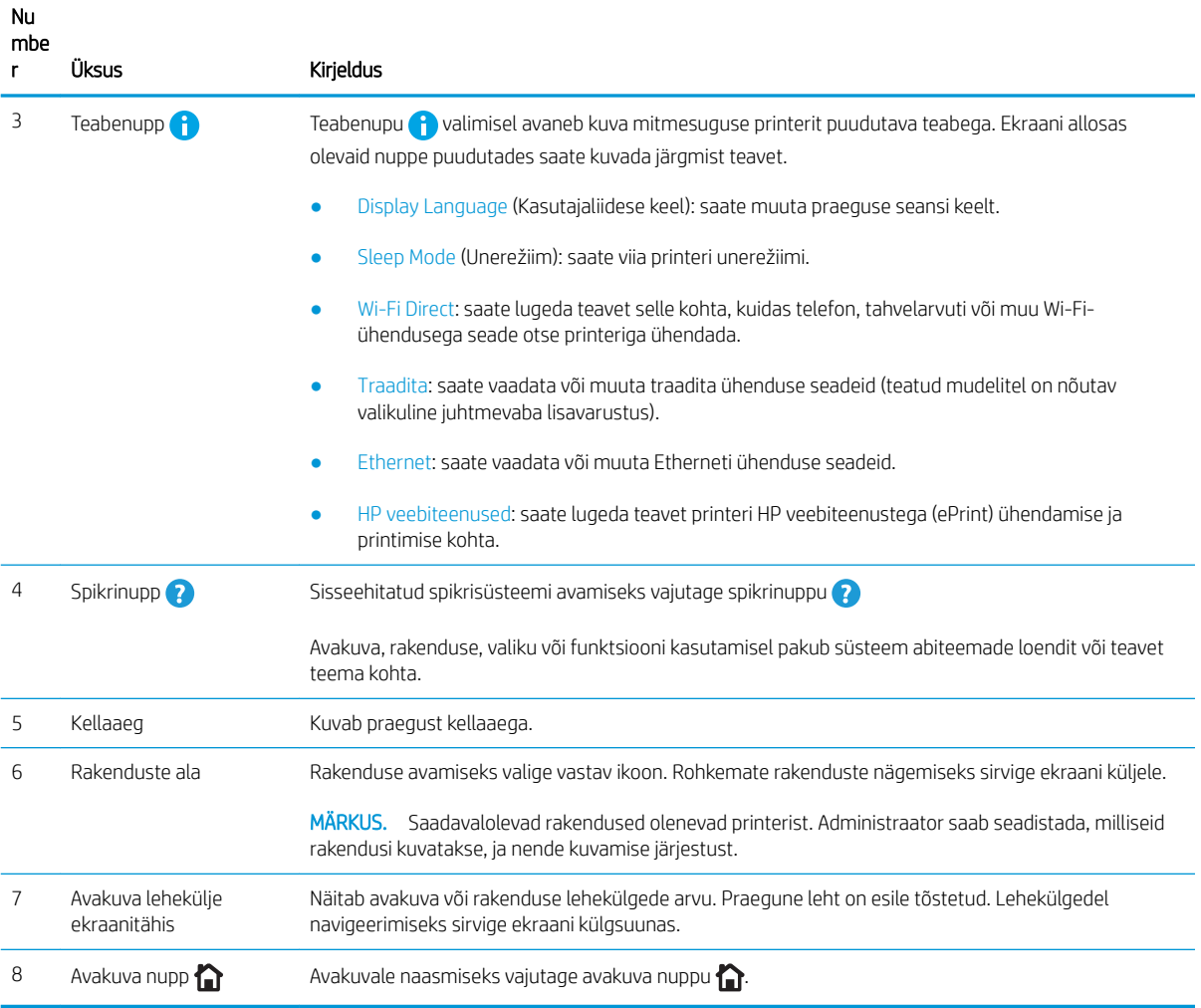

## Puuteekraaniga juhtpaneeli kasutamine

Printeri puuteekraani juhtpaneeli kasutamiseks toimige järgmiselt.

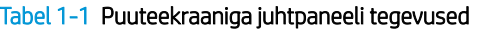

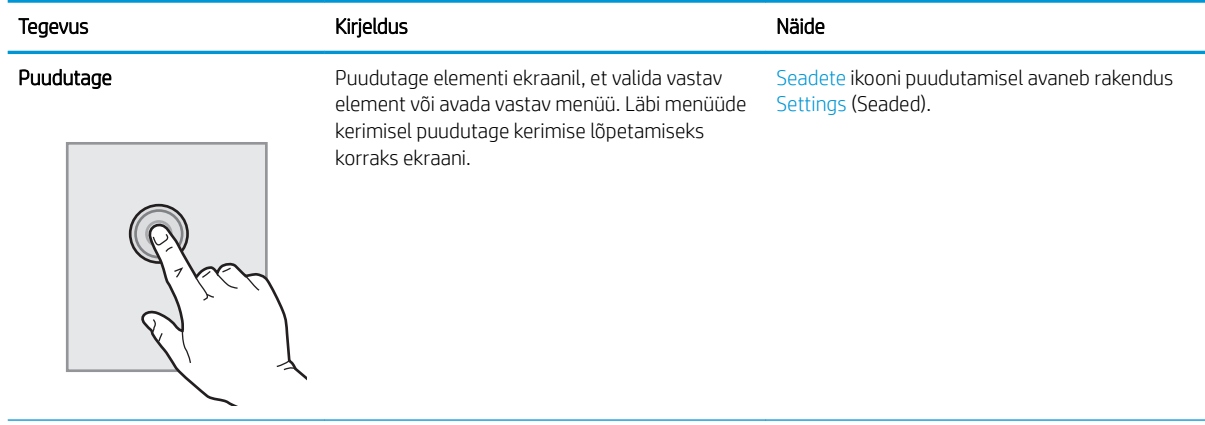

#### Tabel 1-1 Puuteekraaniga juhtpaneeli tegevused (järg)

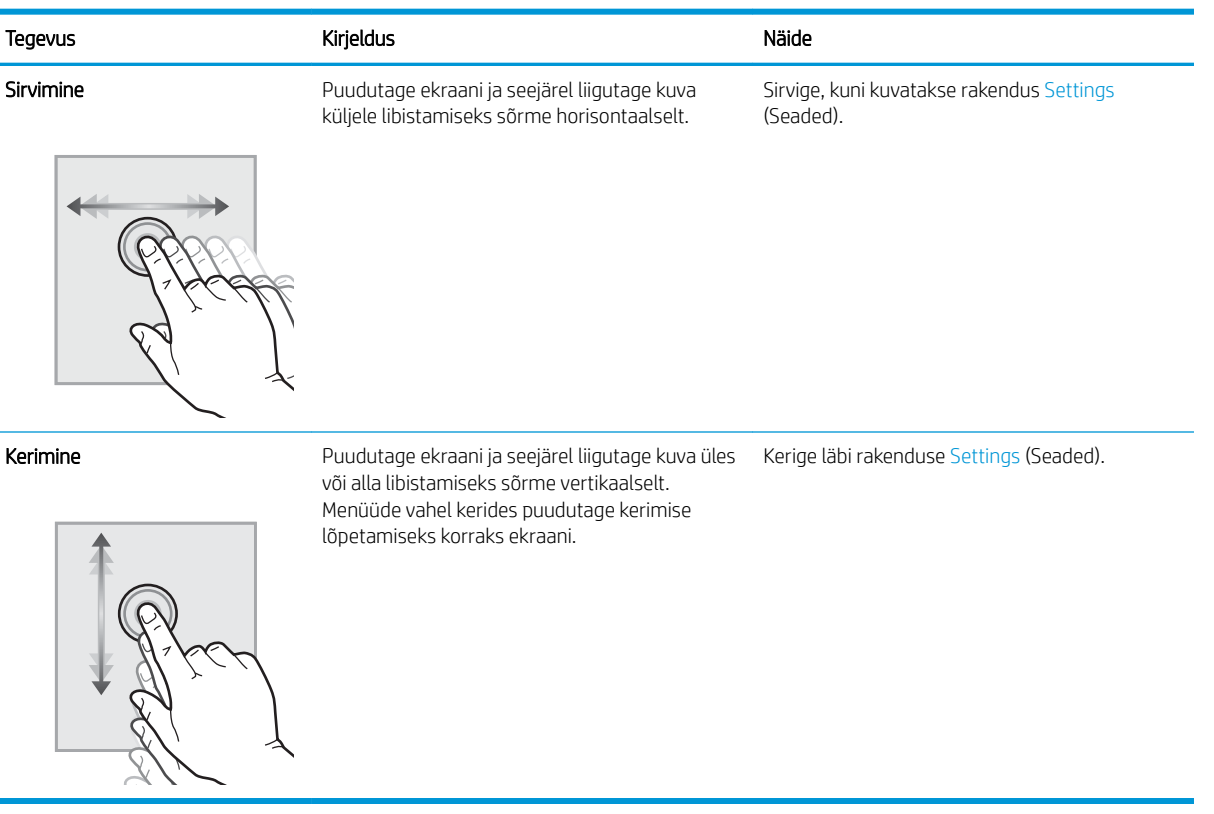

## <span id="page-19-0"></span>Printeri tehnilised andmed

Määratlege oma printeri mudeli tehnilised andmed.

- Tehnilised andmed
- [Toetatud operatsioonisüsteemid](#page-20-0)
- [Printeri mõõtmed](#page-22-0)
- [Elektritarbimine, elektriandmed ja müratase](#page-24-0)
- [Töökeskkonna vahemik](#page-24-0)

NB! Avaldamise ajal on õiged järgmised andmed, mis võivad siiski muutuda. Kehtiva teabega tutvumiseks vt aadressi [www.hp.com/support/colorljE85055.](http://www.hp.com/support/colorljE85055)

## Tehnilised andmed

Vaadake üle printeri tehnilised andmed.

Ajakohase teabe leiate veebilehelt [www.hp.com/support/colorljE85055](http://www.hp.com/support/colorljE85055).

#### Iga mudeli tootenumbrid

● E85055dn - #T3U66A

#### Tabel 1-2 Paberi laadimise tehnilised andmed

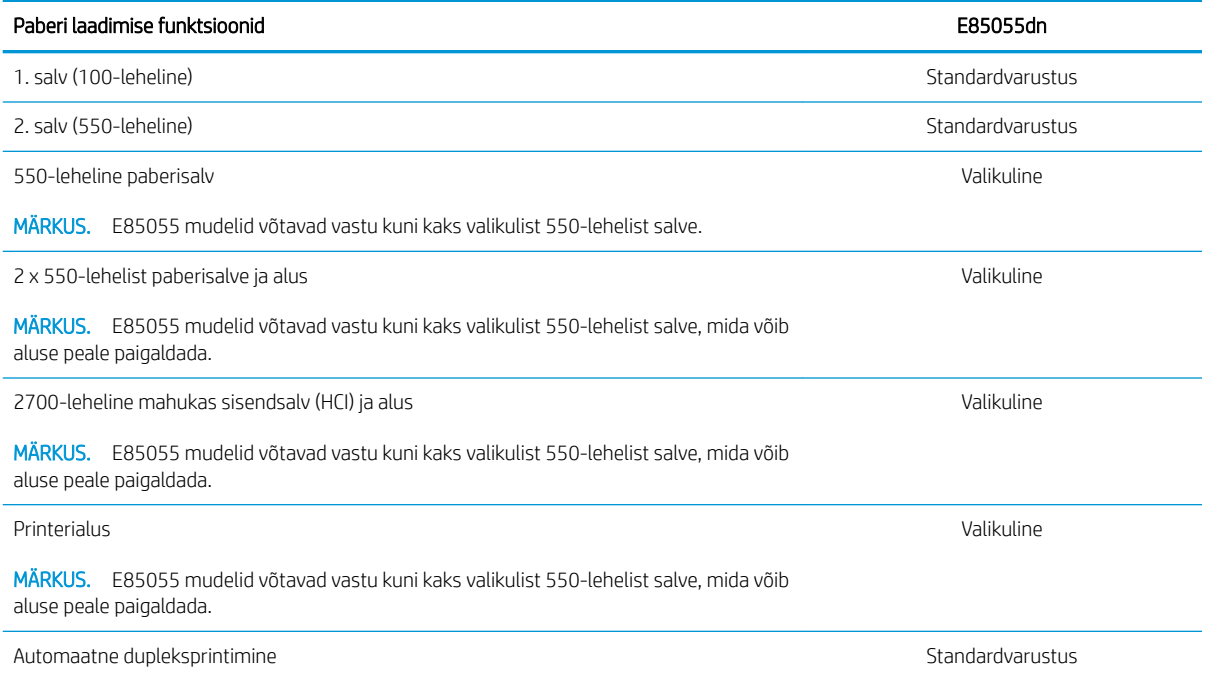

#### Tabel 1-3 Ühenduvuse tehnilised andmed

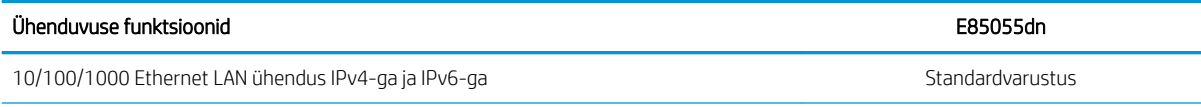

#### <span id="page-20-0"></span>Tabel 1-3 Ühenduvuse tehnilised andmed (järg)

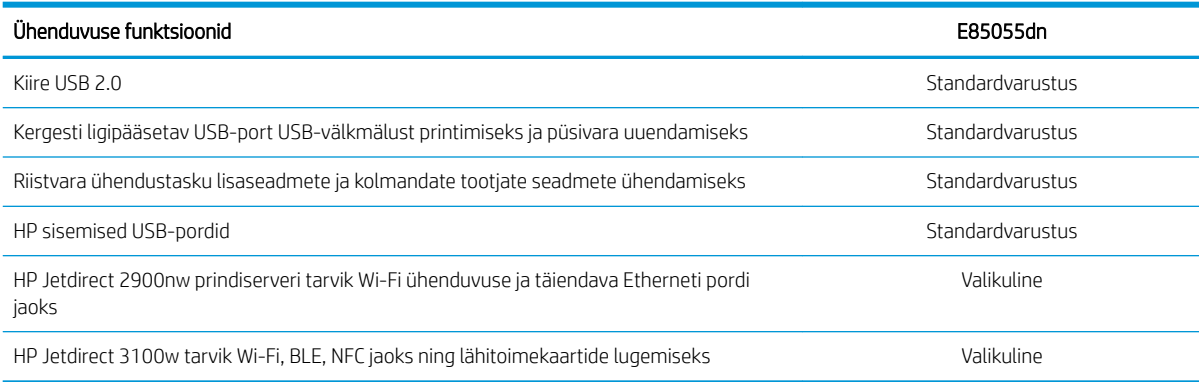

#### Tabel 1-4 Printimise tehnilised andmed

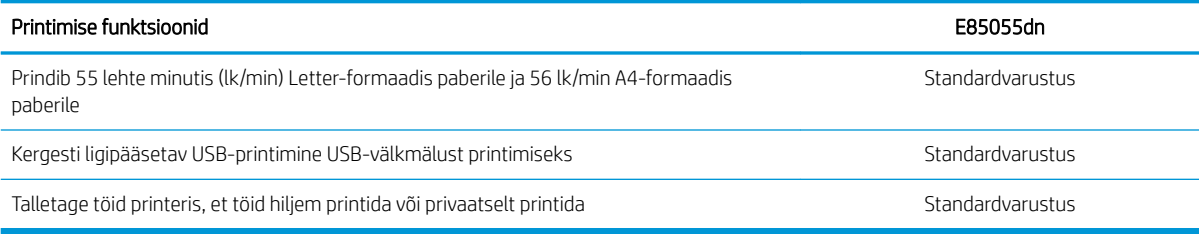

#### Tabel 1-5 Muud tehnilised andmed

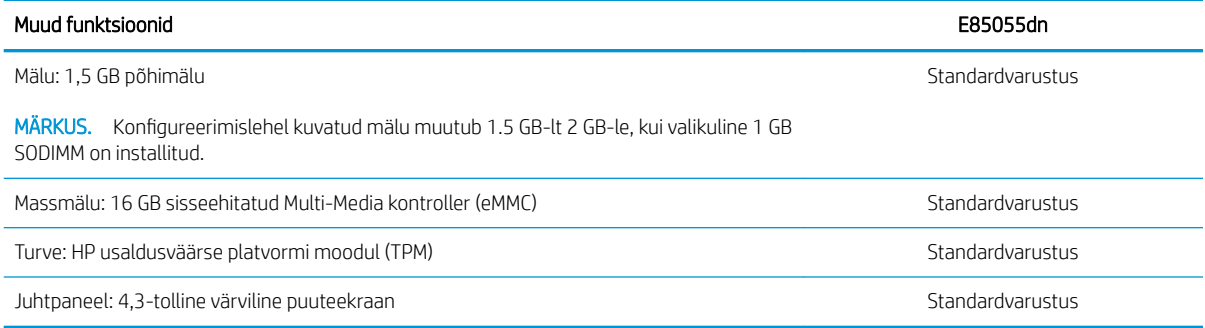

### Toetatud operatsioonisüsteemid

Kasutage järgmist teavet, et veenduda, et printer ühildub teie arvuti operatsioonisüsteemiga.

Linux: Linuxi printeridraiverid ja neid puudutava teabe leiate veebilehelt [www.hp.com/go/linuxprinting.](http://www.hp.com/go/linuxprinting)

UNIX: teavet UNIX®-i ja selle prindidraiverite kohta lugege veebisaidilt [www.hp.com/go/unixmodelscripts](http://www.hp.com/go/unixmodelscripts).

Järgmine teave kehtib printeripõhiste Windows HP PCL 6, HP macOS-i printeridraiverite ja komplekti kuuluva tarkvara installija kohta.

Windows: HP prindidraiveri installimiseks laadige alla HP Easy Start aadressilt [123.hp.com/LaserJet](http://123.hp.com/laserjet). Või minge printeri tugiteenuse veebisaidile: [www.hp.com/support/colorljE85055](http://www.hp.com/support/colorljE85055) et laadida HP prindidraiveri installimiseks alla prindidraiver või tarkvara installija.

macOS printer toetab Maci arvuteid. Laadige rakendus HP Easy Start alla veebisaidilt [123.hp.com/LaserJet](http://123.hp.com/laserjet) või printimise tugiteenuse (Printer Support) lehelt ja seejärel kasutage rakendust HP Easy Start HP prindidraiveri installimiseks.

- 1. Minge aadressile [123.hp.com/LaserJet.](http://123.hp.com/laserjet)
- 2. Printeritarkvara allalaadimiseks järgige toodud juhiseid.

#### Tabel 1-6 Toetatud operatsioonisüsteemid ja prindidraiverid

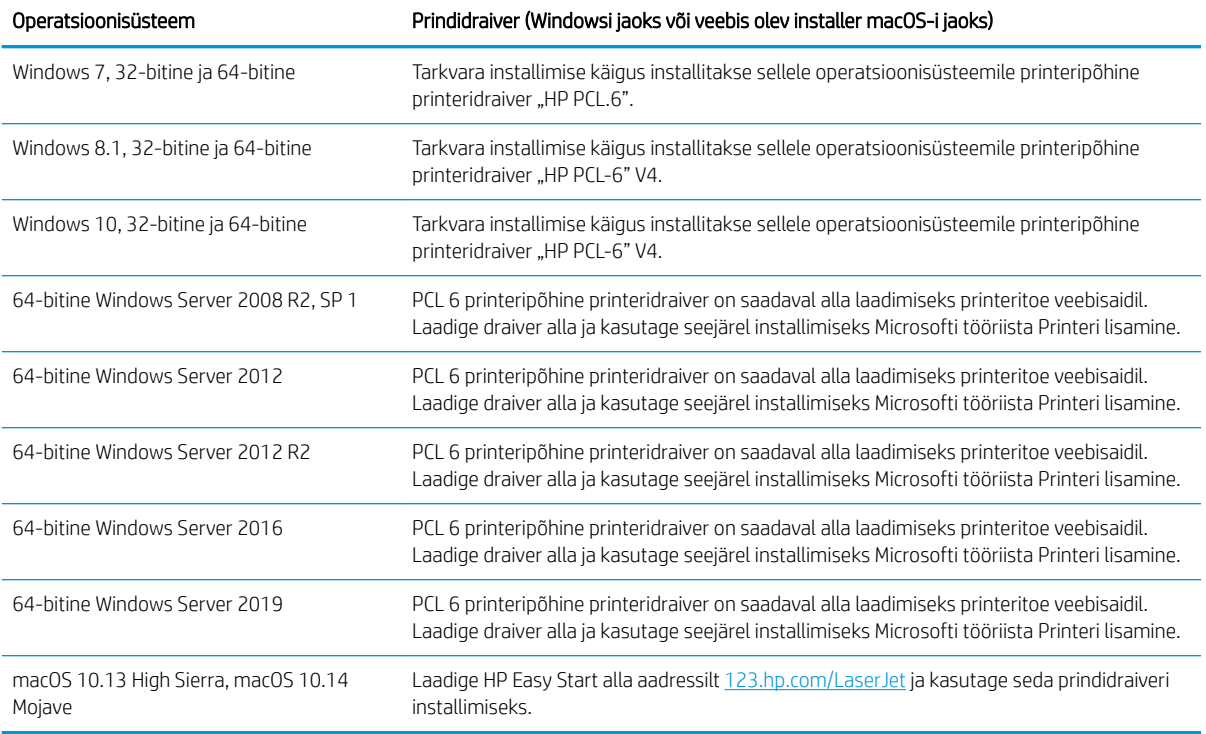

**MÄRKUS.** Toetatud operatsioonisüsteemid võivad muutuda.

- **WARKUS.** Toetatud operatsioonisüsteemide loendi ja HP kõikvõimalikke abimaterjali printeri kohta leiate veebisaidilt [www.hp.com/support/colorljE85055](http://www.hp.com/support/colorljE85055).
- MÄRKUS. Lisateavet kliendi- ja serveripõhiste operatsioonisüsteemide ning selle printeri HP UPD draiverite tugiteenused leiate aadressilt [www.hp.com/go/upd.](http://www.hp.com/go/upd) Klõpsake Additional information (Lisateabe) osas nuppu Specifications (Spetsifikatsioonid).

#### Tabel 1-7 Süsteemi miinimumnõuded

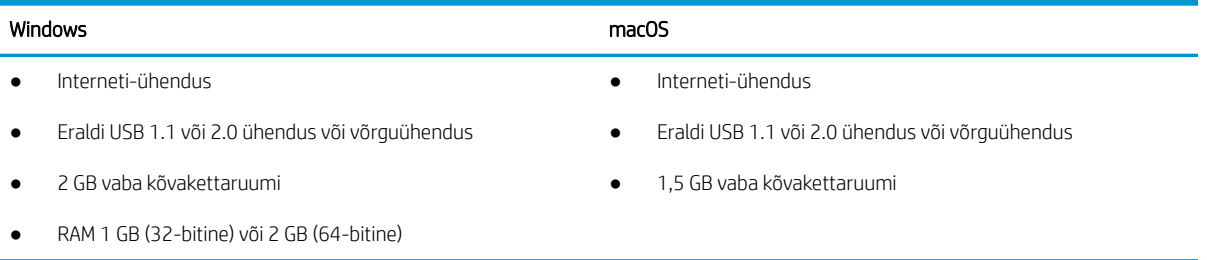

<span id="page-22-0"></span>**MÄRKUS.** Windowsi tarkvara installija installib teenuse HP Smart Device Agent Base. Faili suurus on vähem kui 100 kb. Selle ainus funktsioon on igatunniselt kontrollida USB kaudu ühendatud printereid. Andmeid ei koguta. Kui USB-printerit ei leita, üritab see seejärel leida võrgust JetAdvantage Management Connectorit (JAMc). Kui JAMc on leitud, värskendatakse HP Smart Device Agent Base turvaliselt JAMc-st täieliku Smart Device Agentini, mis võimaldab prinditud lehtedel Managed Print Services (MPS) kontol arvel olla. Lehelt [www.hp.com](http://www.hp.com) printeri jaoks allalaaditud ja funktsiooni Add Printer viisardi kaudu installitud ainult draiveri veebipaketid seda teenust ei installi.

Teenuse desinstallimiseks avage Control Panel (Juhtpaneel), valige Programs (Programmid) või Programs and Features (Programmid ja funktsioonid), seejärel valige Add/Remove Programs (Lisa/eemalda programme) või Uninstall a Program (Desinstalli programm). Faili nimi on HPSmartDeviceAgentBase.

## Printeri mõõtmed

Veenduge, et printeri töökeskkond on printeri mahutamiseks piisavalt suur.

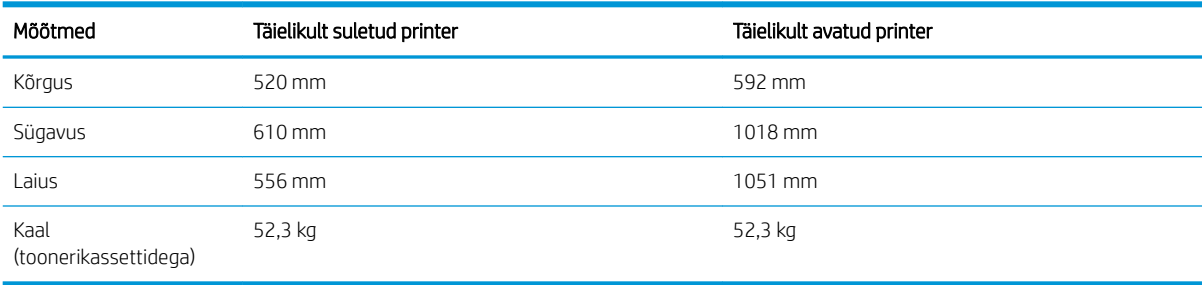

#### Tabel 1-8 Baasprinteri mõõtmed—E85055dn

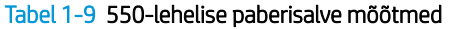

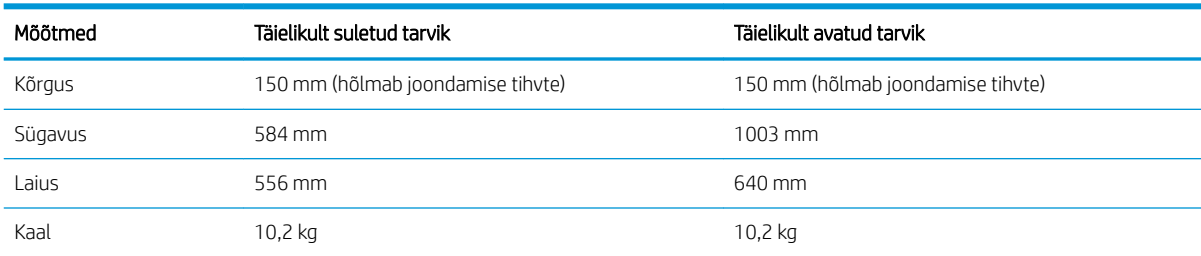

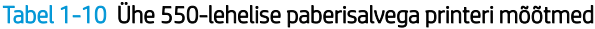

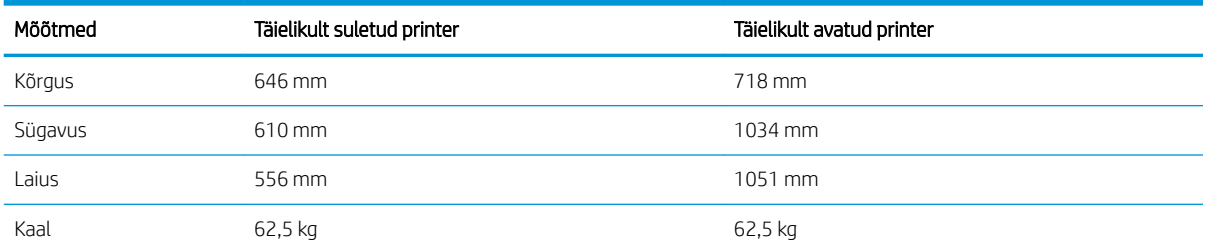

#### Tabel 1-11 2 x 550-lehelise paberisalve ja aluse mõõtmed

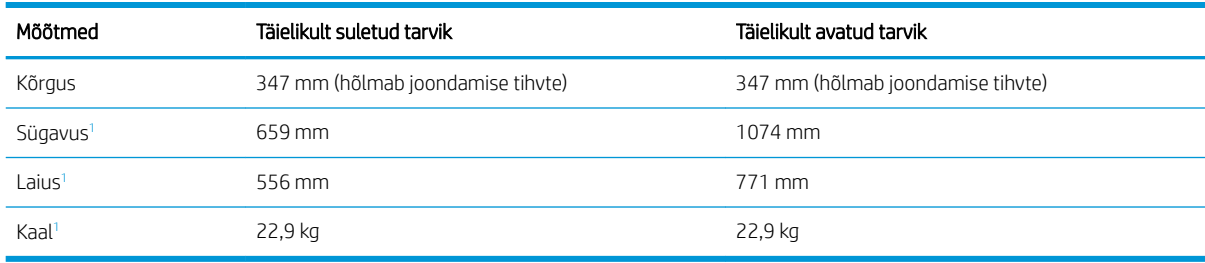

<sup>1</sup> Ei sisalda stabiilsuse jalgu.

#### Tabel 1-12 2 x 550-lehelise paberisalve ja alusega printeri mõõtmed

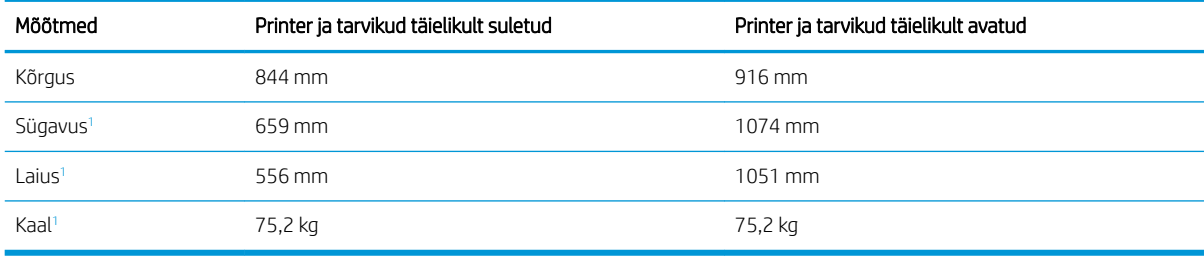

<sup>1</sup> Ei sisalda stabiilsuse jalgu.

#### Tabel 1-13 Mahuka sisendsalve (HCI) ja aluse mõõtmed

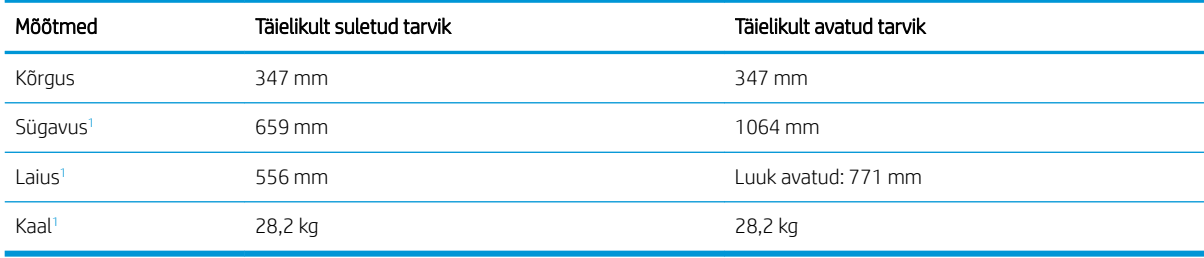

<sup>1</sup> Ei sisalda stabiilsuse jalgu.

#### Tabel 1-14 Mahuka sisendsalve (HCI) ja alusega printeri mõõtmed

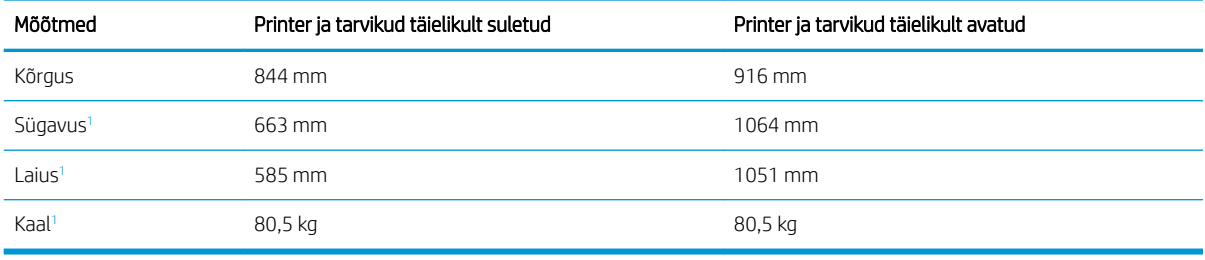

<sup>1</sup> Ei sisalda stabiilsuse jalgu.

#### Tabel 1-15 Aluse mõõtmed

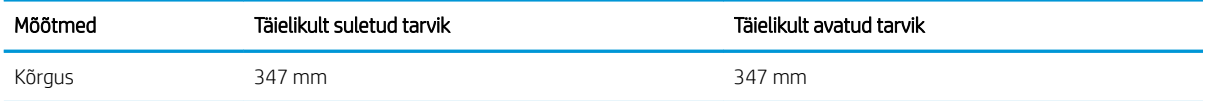

#### <span id="page-24-0"></span>Tabel 1-15 Aluse mõõtmed (järg)

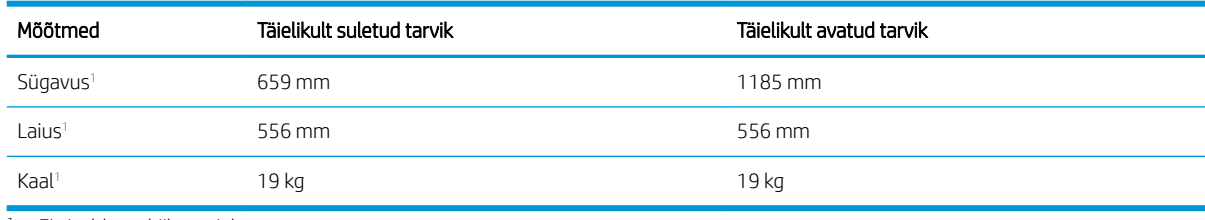

<sup>1</sup> Ei sisalda stabiilsuse jalgu.

#### Tabel 1-16 Printeri mõõtmed koos alusega

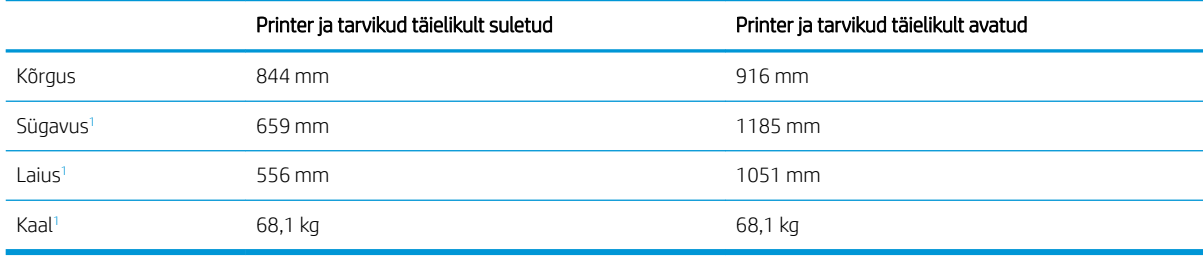

<sup>1</sup> Ei sisalda stabiilsuse jalgu.

### Elektritarbimine, elektriandmed ja müratase

Õigeks töötamiseks peab printer asuma teatud võimsusnõuetele vastavas töökeskkonnas.

Ajakohase teabe leiate veebilehelt [www.hp.com/support/colorljE85055](http://www.hp.com/support/colorljE85055).

**A ETTEVAATUST.** Toitenõuded olenevad riigist/piirkonnast, kus toode osteti. Tööpinget ei tohi muuta. See kahjustab printerit ja tühistab printeri garantii.

### Töökeskkonna vahemik

Õigeks töötamiseks peab printer asuma teatud nõuetele vastavas töökeskkonnas.

#### Tabel 1-17 Nõuded töökeskkonnale

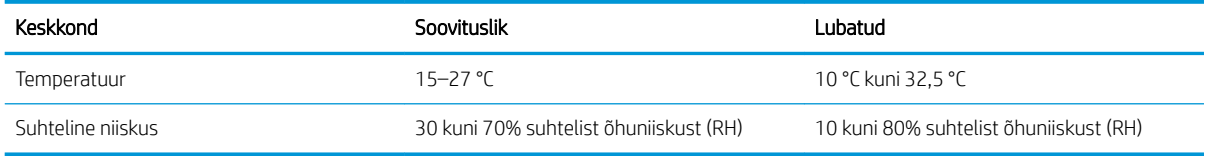

## Printeri riistvara seadistamine ja tarkvara installimine

Peamisi seadistamise juhiseid vaadake printeriga kaasasolevast riistvara installimise juhendist. Täiendavate juhiste saamiseks külastage HP tuge veebis.

Leheküljelt [www.hp.com/support/colorljE85055](http://www.hp.com/support/colorljE85055) leiate HP põhjaliku tooteabi, mis sisaldab teavet järgmiste teemade kohta.

- Installimine ja konfigureerimine
- Õppimine ja kasutamine
- Probleemide lahendamine
- Tarkvara ja püsivara uuenduste allalaadimine
- Tugifoorumites osalemine
- Garantii- ja normatiivteabe saamine
- Juhised Microsofti tööriista, Printeri lisamine, kasutamiseks.

## <span id="page-26-0"></span>2 Paberisalved

Saate teada, kuidas kasutada ja laadida paberisalvesid, sh erimaterjali (ümbrikud, etiketid) laadimine.

- Sissejuhatus
- [Paberi 1. salve laadimine \(mitmeotstarbeline salv\)](#page-28-0)
- [Paberi laadimine 2. salve](#page-36-0)
- [Paberi laadimine 550-lehelisse paberisalve](#page-43-0)
- [Paberi laadimine 2 x 550-lehelisse paberisalve](#page-50-0)
- [Paberi laadimine 2700-lehelisse mahukasse sisendsalve](#page-57-0)
- [Ümbrikute laadimine ja printimine](#page-63-0)
- [Etikettide laadimine ja printimine](#page-65-0)

Videojuhiste nägemiseks vt aadressi [www.hp.com/videos/LaserJet.](http://www.hp.com/videos/LaserJet)

Allolev teave kehtib dokumendi avaldamise ajal. Kehtiva teabega tutvumiseks vt aadressi [www.hp.com/support/](http://www.hp.com/support/colorljE85055) [colorljE85055.](http://www.hp.com/support/colorljE85055)

#### Lisateave:

HP põhjalik tooteabi sisaldab teavet järgmiste teemade kohta.

- Installimine ja konfigureerimine
- Õppimine ja kasutamine
- Probleemide lahendamine
- Tarkvara ja püsivara uuenduste allalaadimine
- Tugifoorumites osalemine
- Garantii- ja normatiivteabe saamine

## **Sissejuhatus**

Olge paberisalvesid täites ettevaatlik.

ETTEVAATUST. Ärge kasutage korraga rohkem kui ühte paberisalve.

Ärge astuge paberisalvele.

Ärge jätke sõrmi paberisalve sulgemisel salve vahele.

Printeri liigutamisel peavad kõik salved olema suletud.

## <span id="page-28-0"></span>Paberi 1. salve laadimine (mitmeotstarbeline salv)

Allpool kirjeldatakse paberi asetamist 1. salve.

- 1. salve laadimine (mitmeotstarbeline salv)
- [Paberi paigutus 1. salves](#page-29-0)
- [Päise kirjaplankrežiimi kasutamine](#page-35-0)

## 1. salve laadimine (mitmeotstarbeline salv)

Kasutage paberi 1. salve laadimiseks järgmist toimingut.

1. Avage 1. salv.

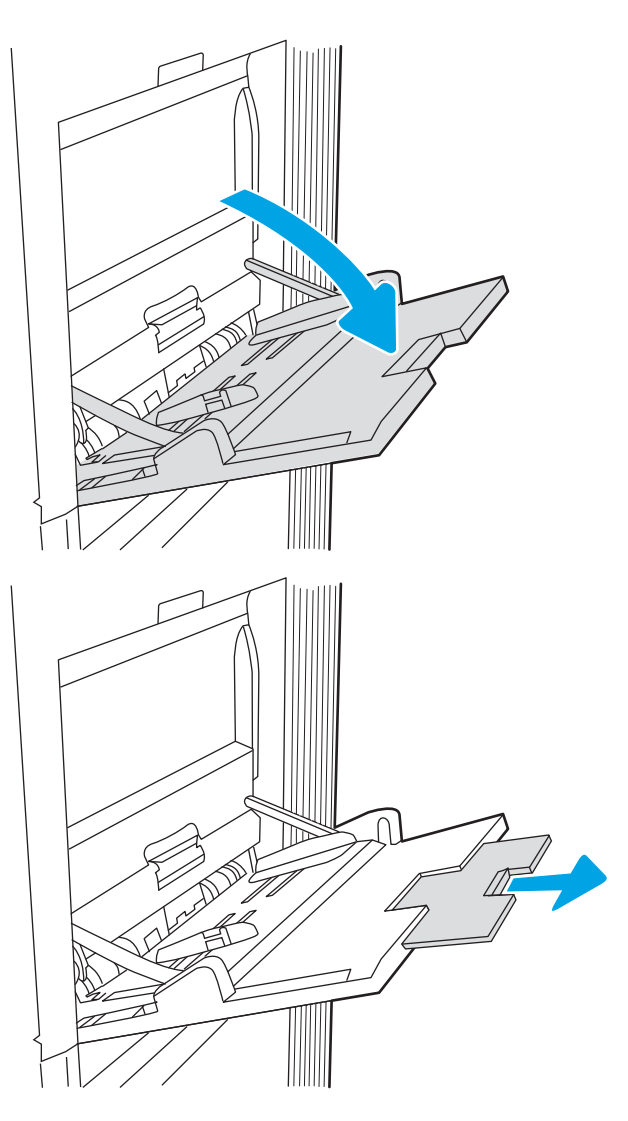

2. Tõmmake välja salve pikendus, mis toetab paberit.

<span id="page-29-0"></span>3. Reguleerige paberijuhikuid siniste kohandamisriivide abil vastavalt paberi formaadile ja seejärel asetage paber salve. Paberi õige paigutuse kohta vt <u>Paberi paigutus 1. salves</u> lk 20.

Veenduge, et paber mahub paberijuhikute täitejoone alla.

MÄRKUS. Virna suurim lubatud kõrgus on 10 mm ehk umbes 100 lehte 75 g/m(9 kg) paberit.

4. Kohandage sinise kohandamisriivi abil külgjuhikuid, et need puudutaksid kergelt paberivirna, kuid ei painutaks seda.

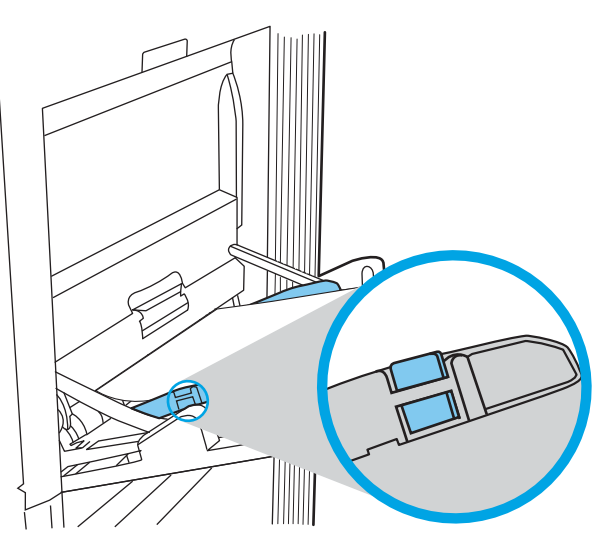

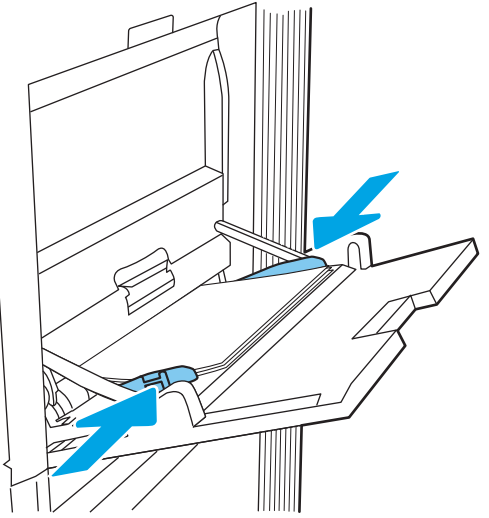

## Paberi paigutus 1. salves

Parima prindikvaliteedi saavutamiseks paigutage paber õigesti 1. salve.

Tabel 2-1 Kirjaplank või valmistrükitud—portree

| Kahepoolse printimise režiim | Paberi formaat                                                                                                    | Paberi laadimine                  |
|------------------------------|----------------------------------------------------------------------------------------------------|-----------------------------------|
| Ühepoolne printimine         | 12 x 18, 11 x 17, RA3, SRA3, A3, 8K (273 x<br>394 mm), 8K (270 x 390 mm), 8K (260 x<br>368 mm), B4 (JIS), Legal, Oficio (8,5 x 13),<br>Oficio (216 x 340 mm), SRA4, RA4, A4,<br>Letter | Allapidi<br>Alaserv printeri pool |
|                              |                                                                                                    |                                   |

#### Tabel 2-1 Kirjaplank või valmistrükitud—portree (järg)

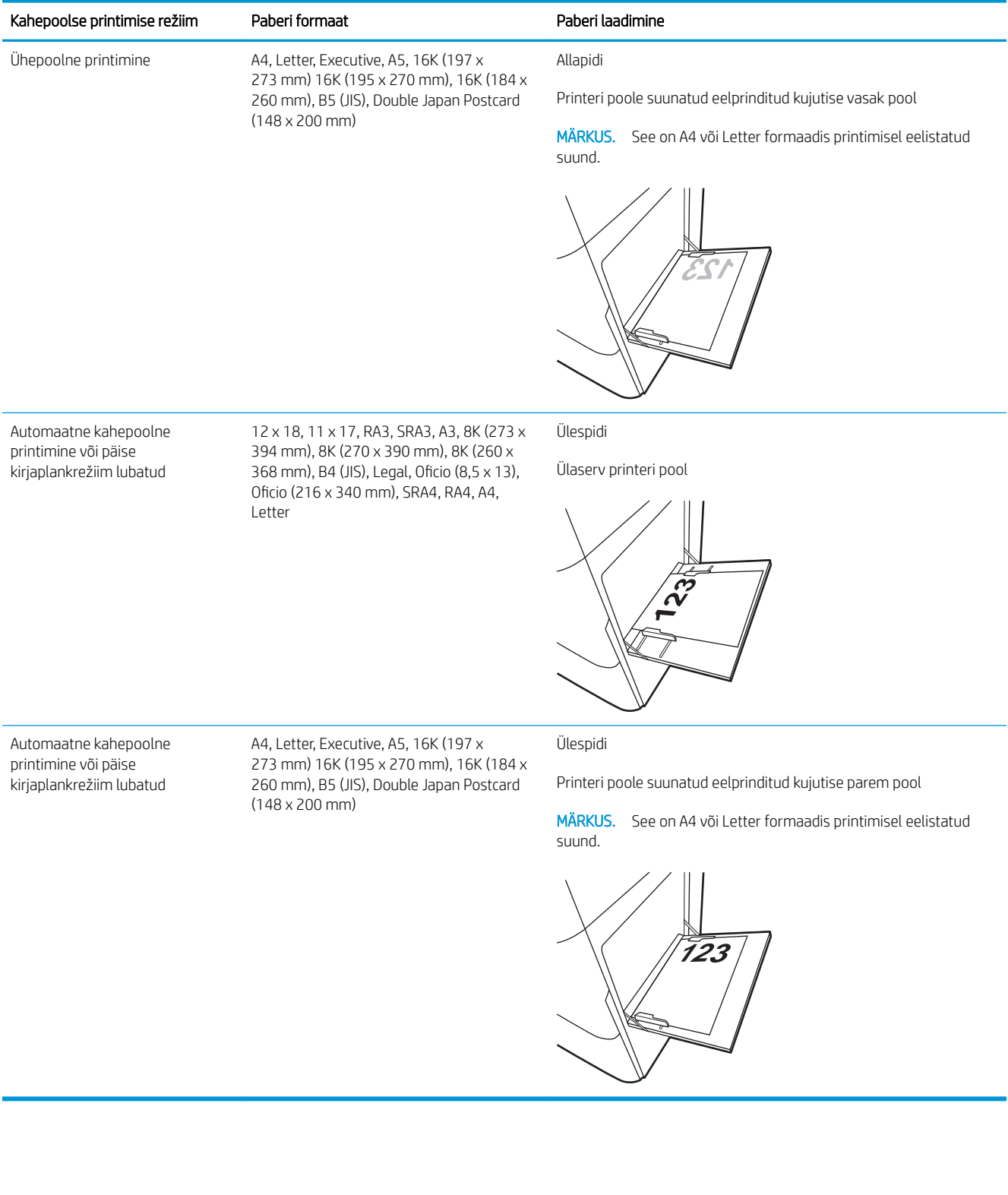

#### Tabel 2-2 Kirjaplank või valmistrükitud—horisontaalpaigutus

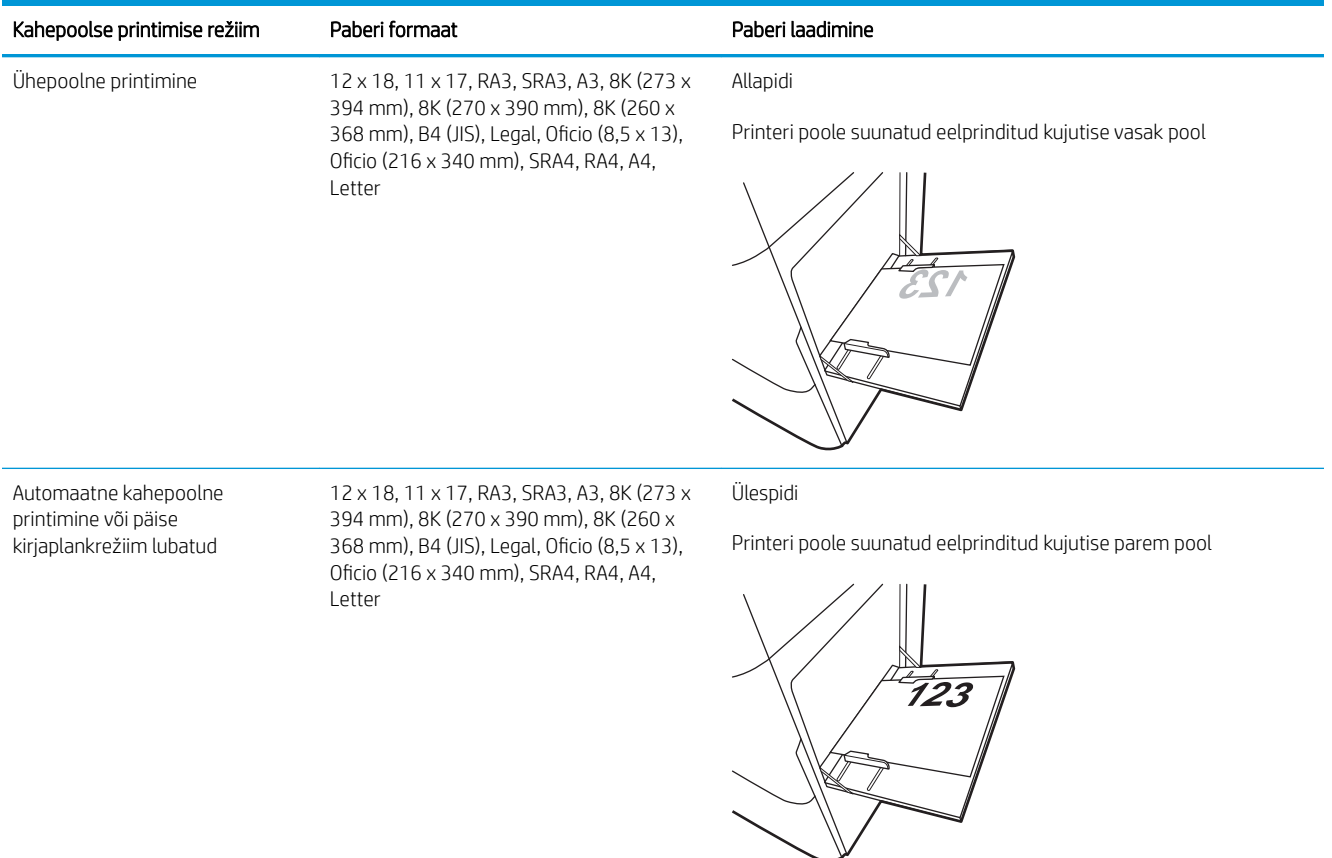

#### Tabel 2-2 Kirjaplank või valmistrükitud—horisontaalpaigutus (järg)

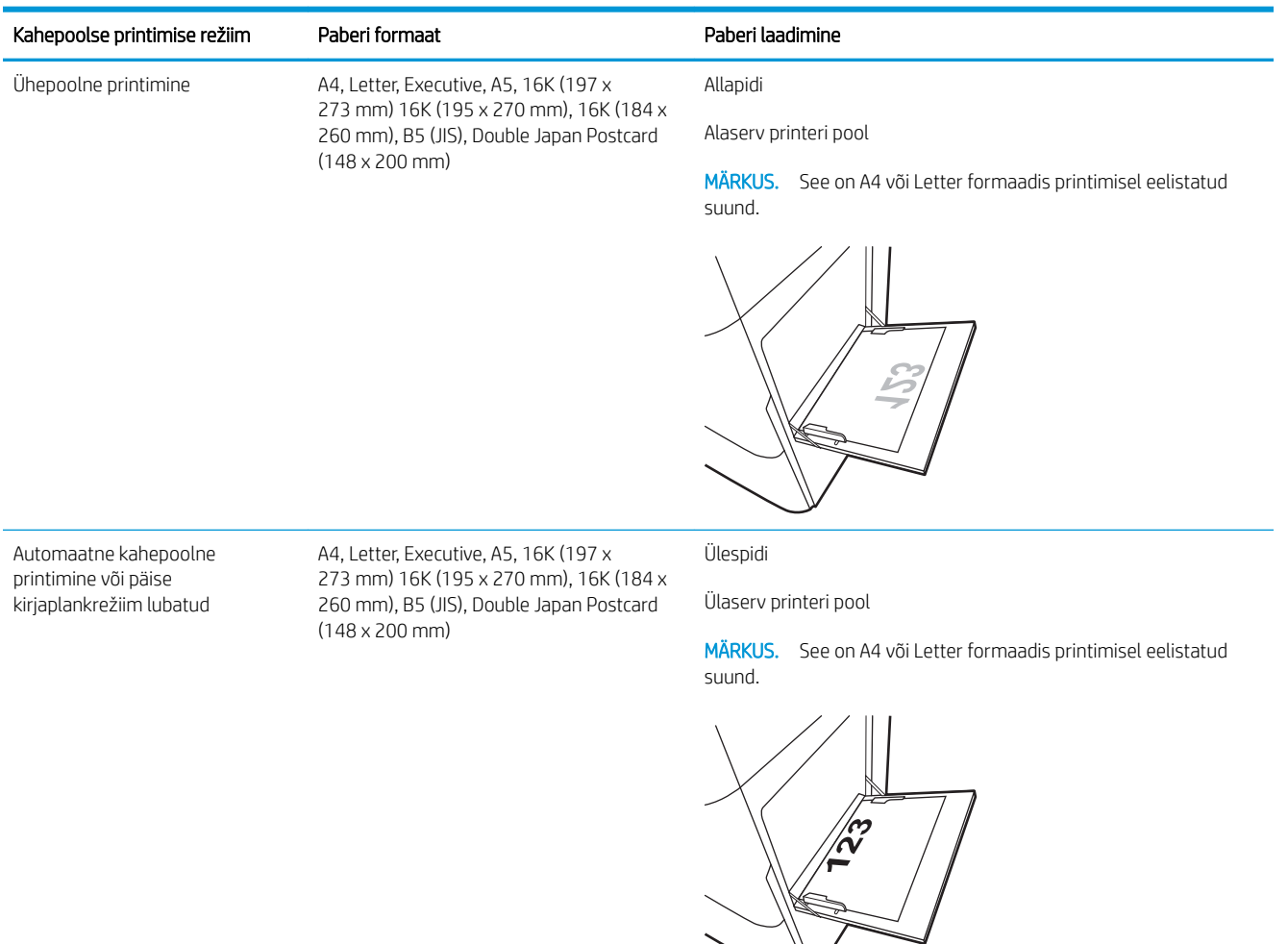

#### Tabel 2-3 Eelnevalt augustatud—portree

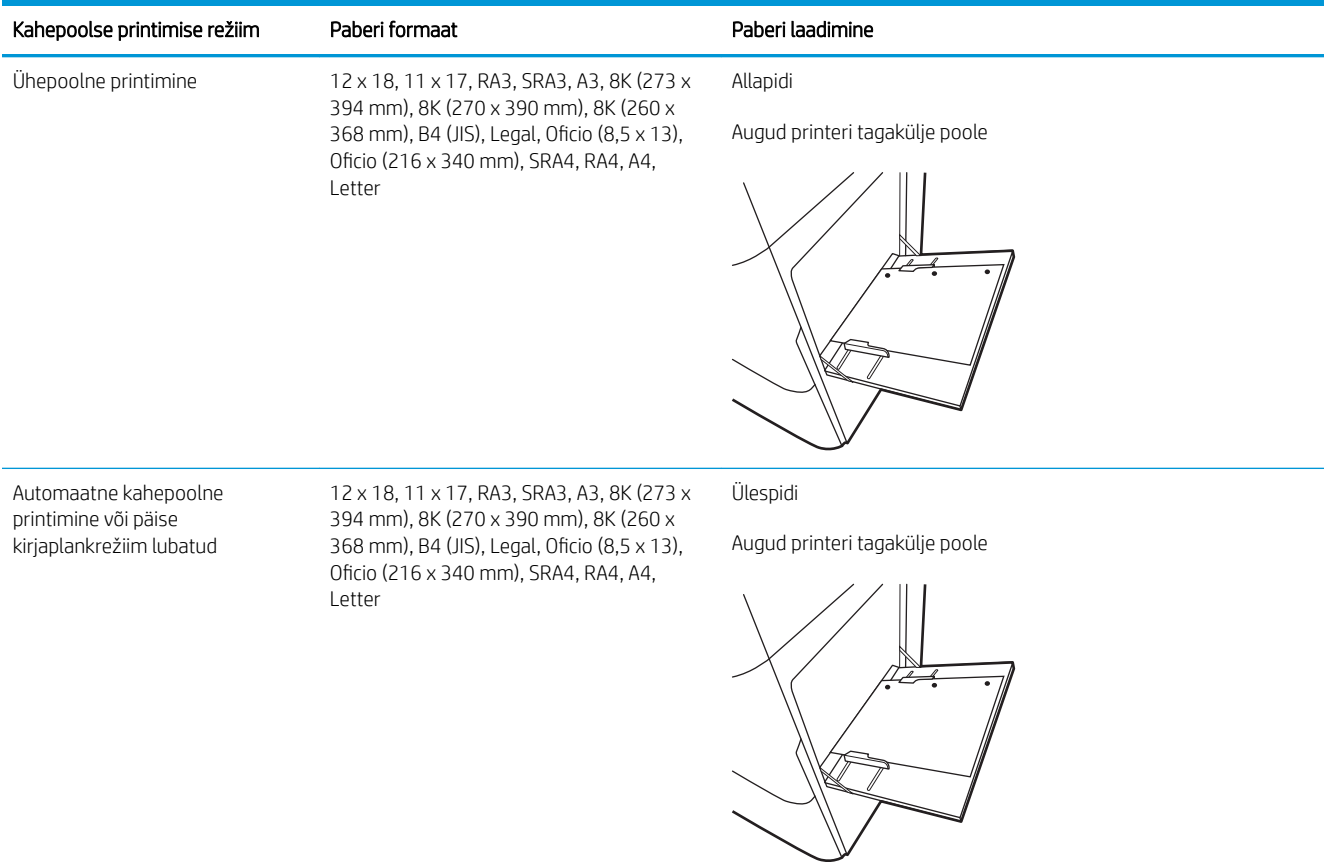

#### Tabel 2-4 Eelaugustatud—horisontaalpaigutus

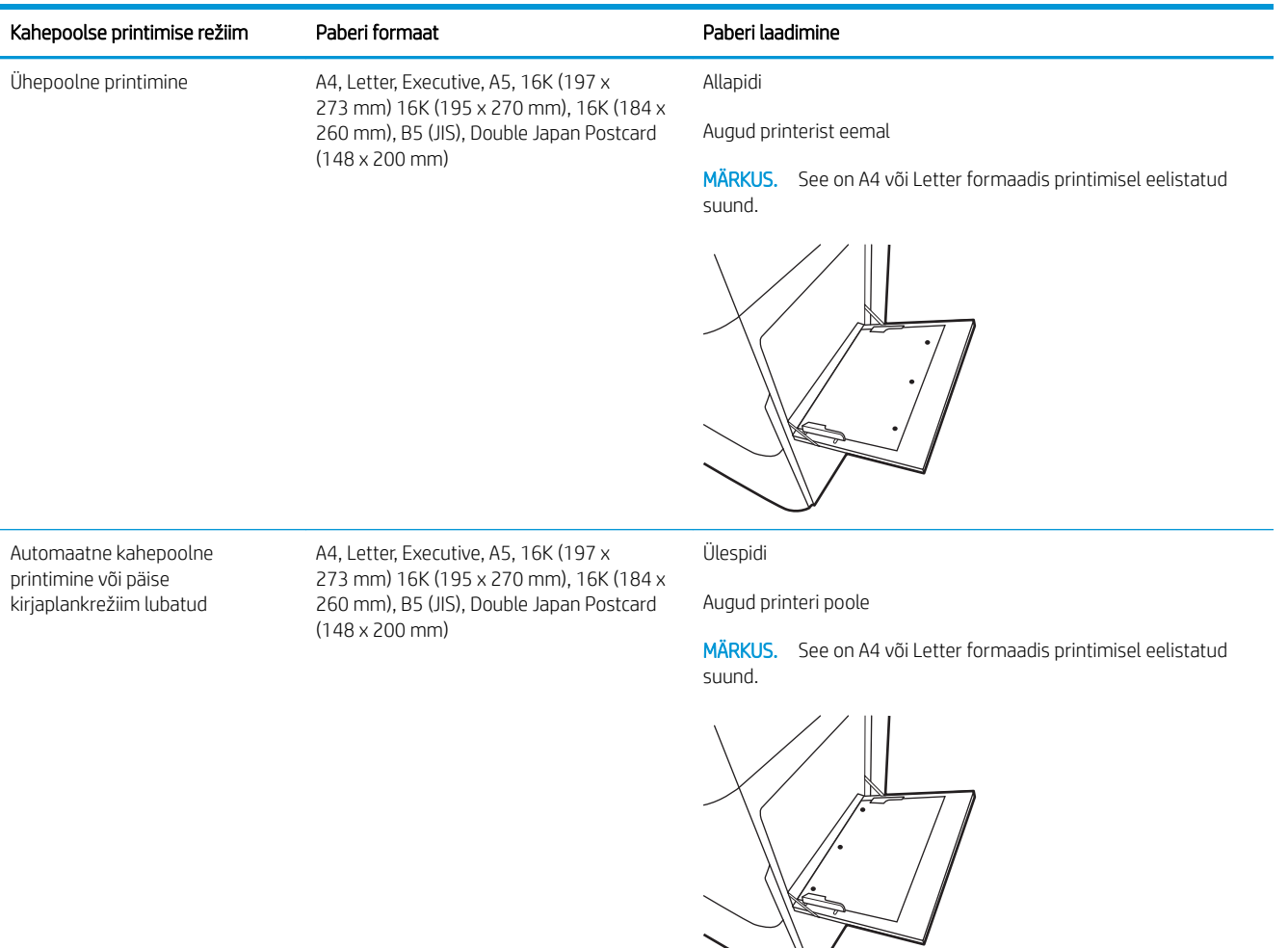

## <span id="page-35-0"></span>Päise kirjaplankrežiimi kasutamine

Päise kirjaplankrežiim (Alternative Letterhead Mode) võimaldab asetada kirjaplangi või eelprinditud paberi salve kõigi tööde puhul ühtemoodi, ükskõik kas prindite paberilehe ühele küljele või mõlemale. Selle režiimi kasutamisel asetage paber salve nii nagu automaatse dupleksprintimise puhul.

● Alternatiivse kirjaplankrežiimi lubamine printeri juhtpaneeli menüüde abil

#### Alternatiivse kirjaplankrežiimi lubamine printeri juhtpaneeli menüüde abil

Kasutage menüüd Settings (Seaded), et määrata Alternative Letterhead Mode (Päise kirjaplankrežiimi) seaded.

- 1. Navigeerige printeri juhtpaneeli avakuval ja avage menüü Settings (Seaded).
- 2. Avage järgmised menüüd.
	- a. Copy/Print (Kopeerimine/printimine) või Print (Printimine)
	- **b.** Manage Trays (Salvede haldamine)
	- c. Alternative Letterhead Mode (Päise kirjaplankrežiim)
- 3. Valige On (Sees).
# Paberi laadimine 2. salve

Allpool kirjeldatakse paberi asetamist 2. salve.

- 2. salve laadimine
- [Paberi paigutus 2. salves](#page-38-0)
- [Päise kirjaplankrežiimi kasutamine](#page-42-0)

### 2. salve laadimine

Kasutage paberi 2. salve laadimiseks järgmist toimingut.

**MÄRKUS.** Salve paberijuhikud võivad olla enne kasutamist lukus ja neid ei pruugi olla võimalik reguleerida.

1. Avage salv.

MÄRKUS. Ärge avage seda salve samal ajal kui printer prindib.

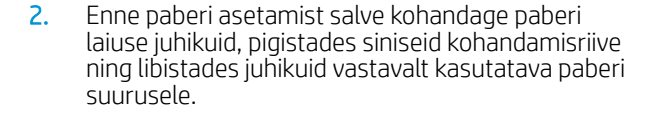

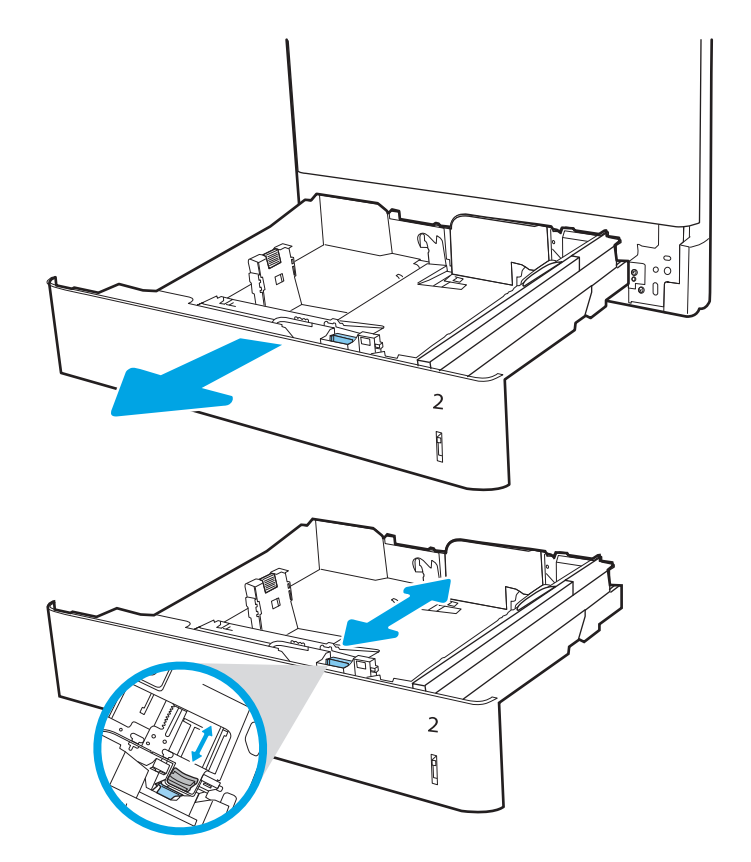

3. Kohandage paberi pikkuse juhikut, pigistades kohandamisriivi ning libistades juhikut vastavalt kasutatava paberi suurusele.

4. Laadige paber salve. Paberi õige paigutuse kohta vt <u>Paberi paigutus 2. salves lk 29</u>.

MÄRKUS. Ummistuste vältimiseks ärge salve liialt täis pange. Veenduge, et virna ülemine serv on allpool salve täituvusnäidikut.

5. Veenduge, et juhikud puudutavad kergelt paberivirna, kuid ärge seda painutage.

> MÄRKUS. Ärge reguleerige paberijuhikuid tihedalt vastu paberipakki. Seadke need salves olevate sakkide või tähiste järgi.

6. Sulgege salv.

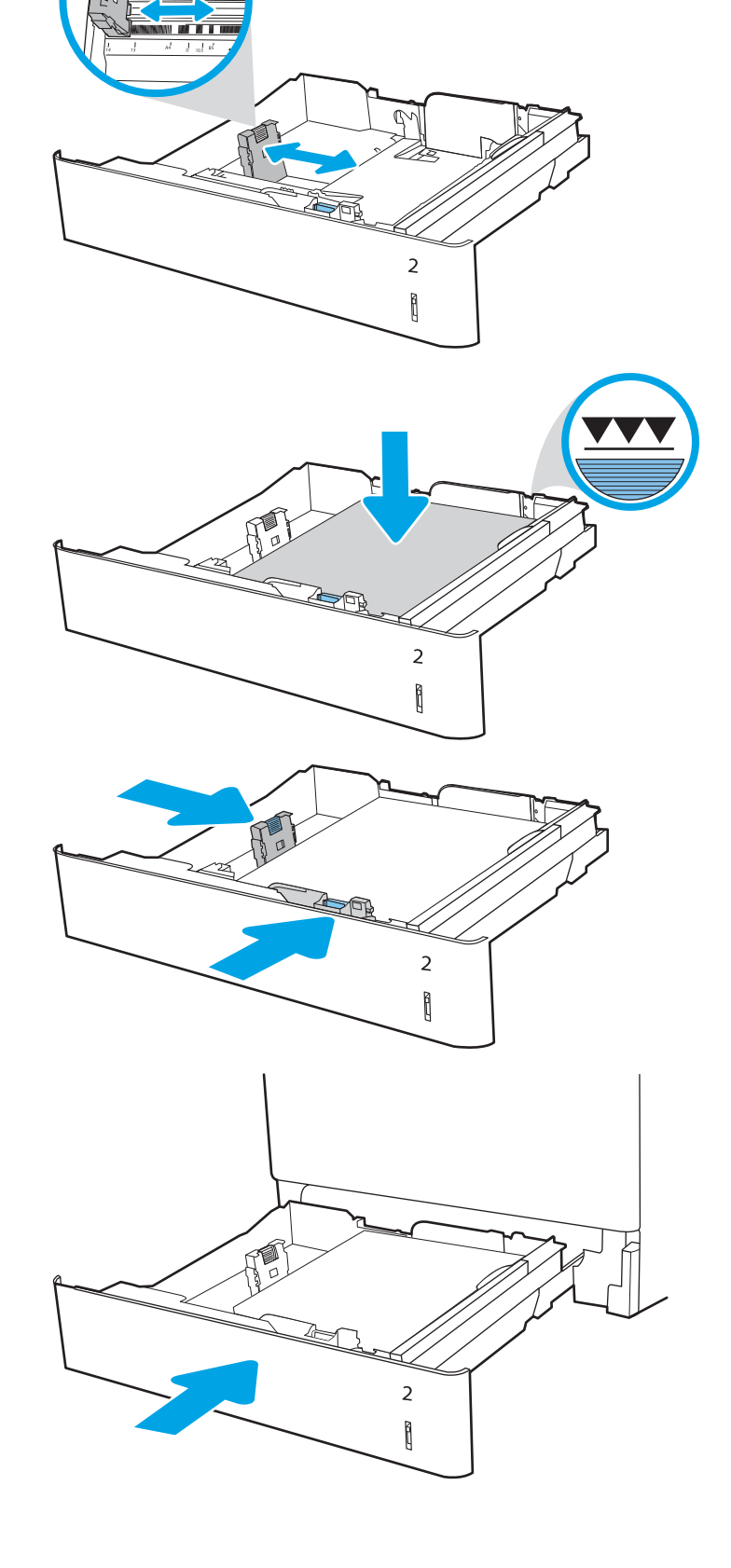

- <span id="page-38-0"></span>7. Printeri juhtpaneelil kuvatakse salve konfiguratsiooniteadet.
- 8. Vajutage nuppu OK, et tuvastatud tüüp ja suurus aktsepteerida, või valige <u>Modify</u> (Muutmine), et valida teistsugune paberi suurus või tüüp.

Kohandatud suurusega paberi puhul määrake X- ja Y-külje mõõtmed, kui printeri juhtpaneelile ilmub vastav korraldus.

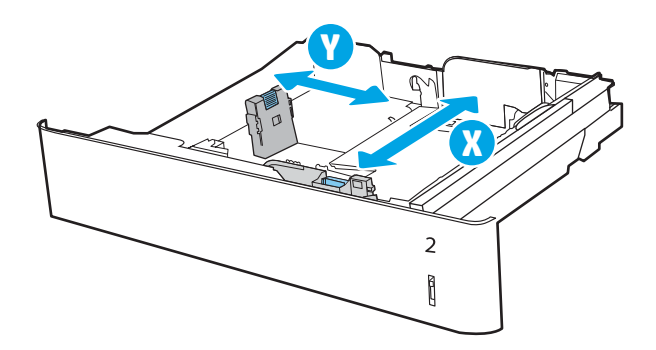

### Paberi paigutus 2. salves

Parima prindikvaliteedi saavutamiseks paigutage paber õigesti 2. salve.

#### Tabel 2-5 Kirjaplank või valmistrükitud—portree

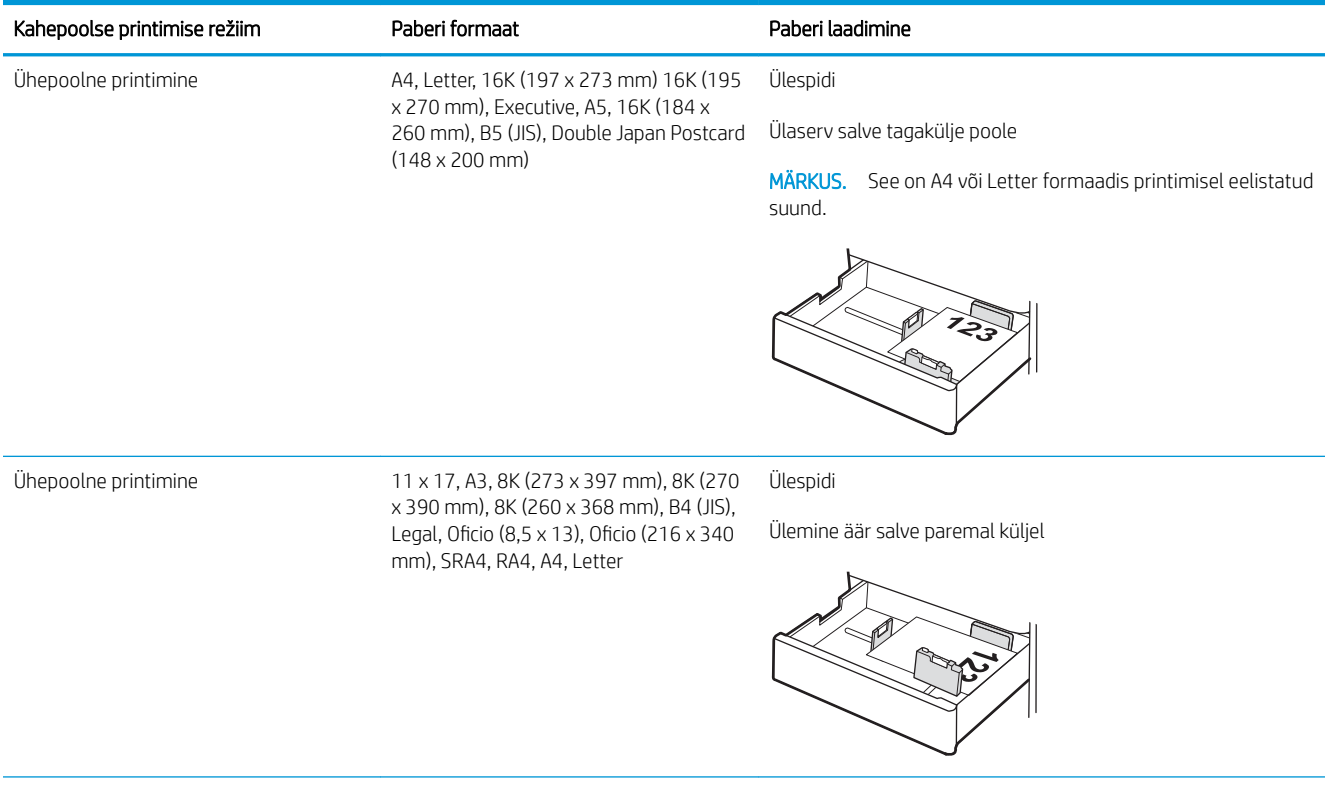

#### Tabel 2-5 Kirjaplank või valmistrükitud—portree (järg)

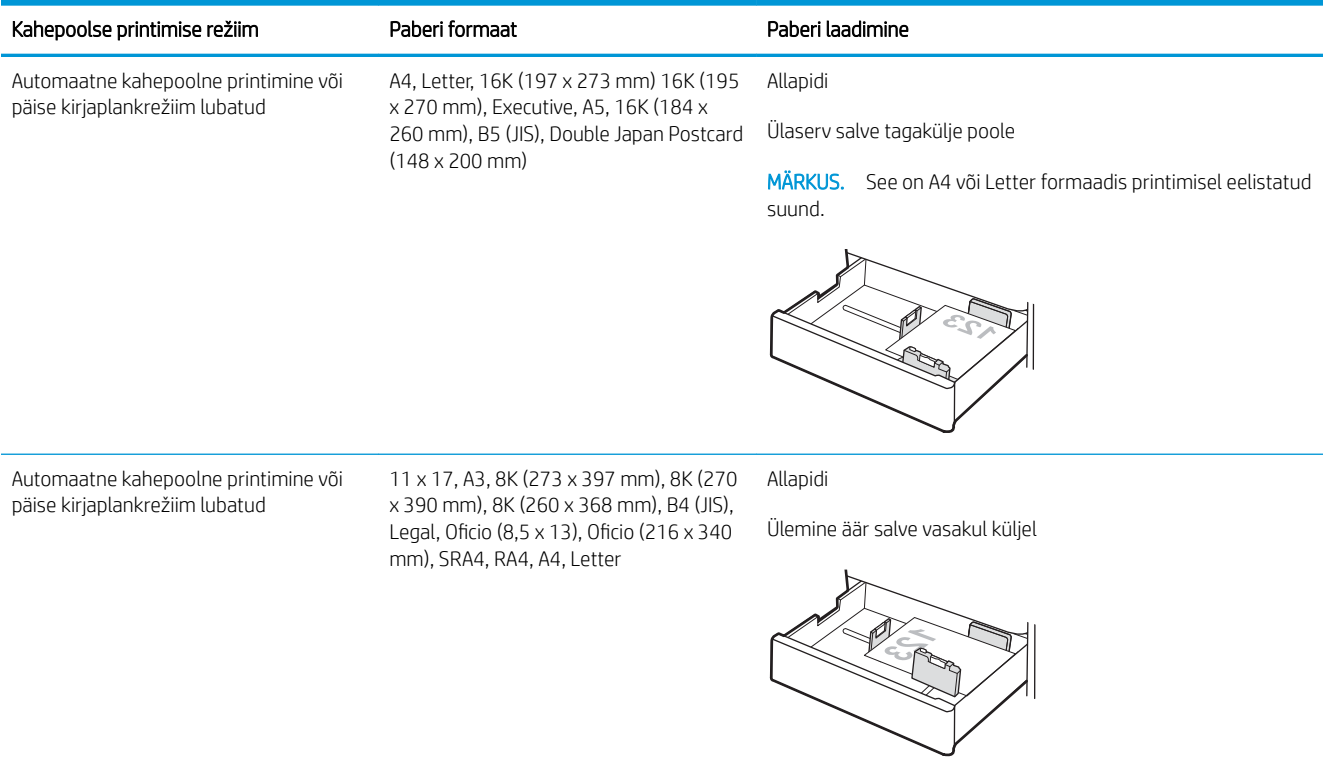

### Tabel 2-6 Kirjaplank või valmistrükitud—horisontaalpaigutus

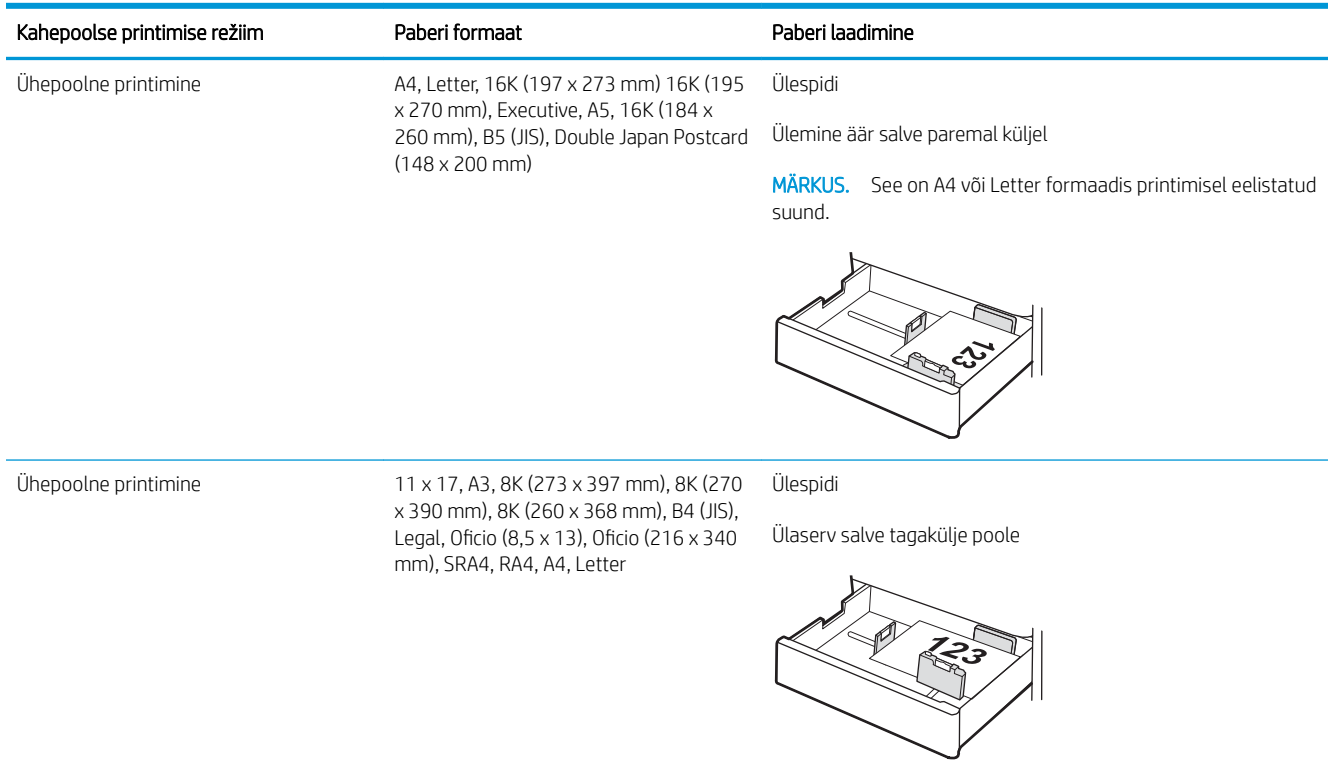

#### Tabel 2-6 Kirjaplank või valmistrükitud—horisontaalpaigutus (järg)

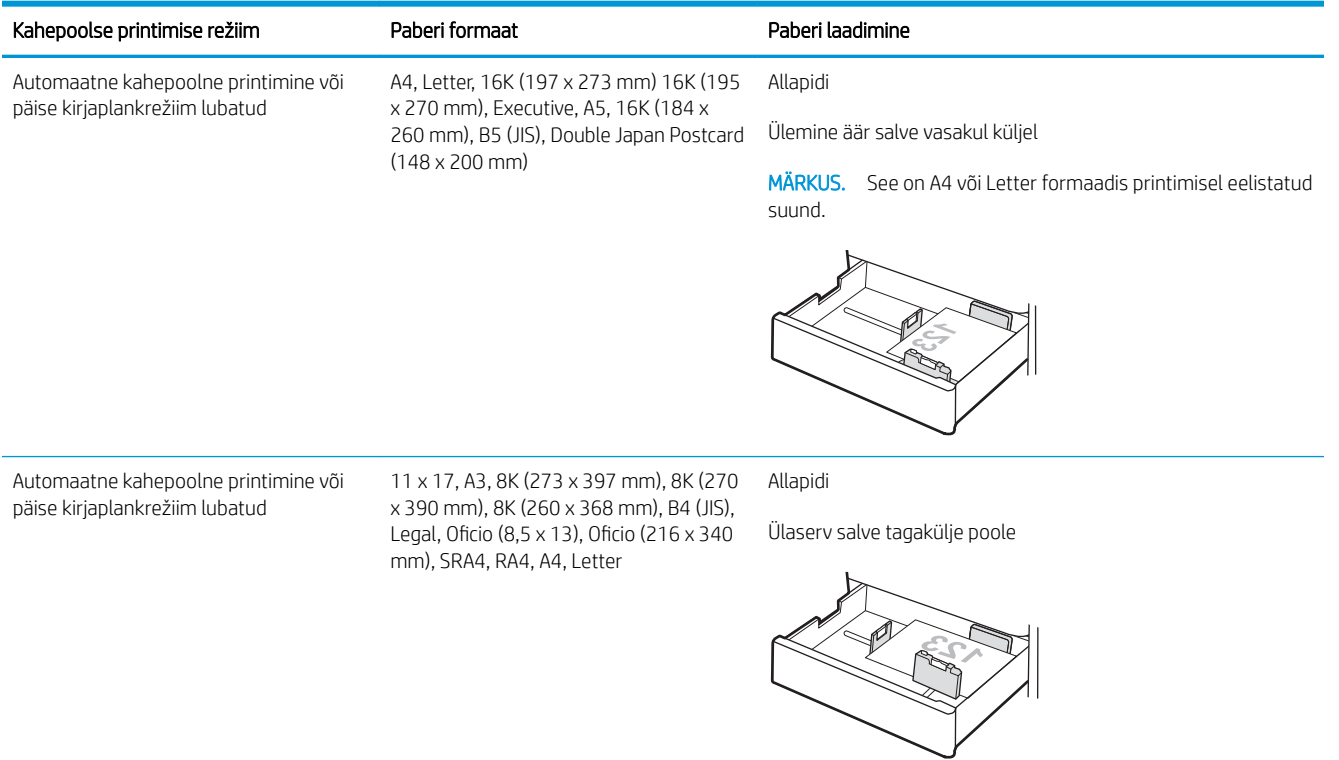

### Tabel 2-7 Eelnevalt augustatud—portree

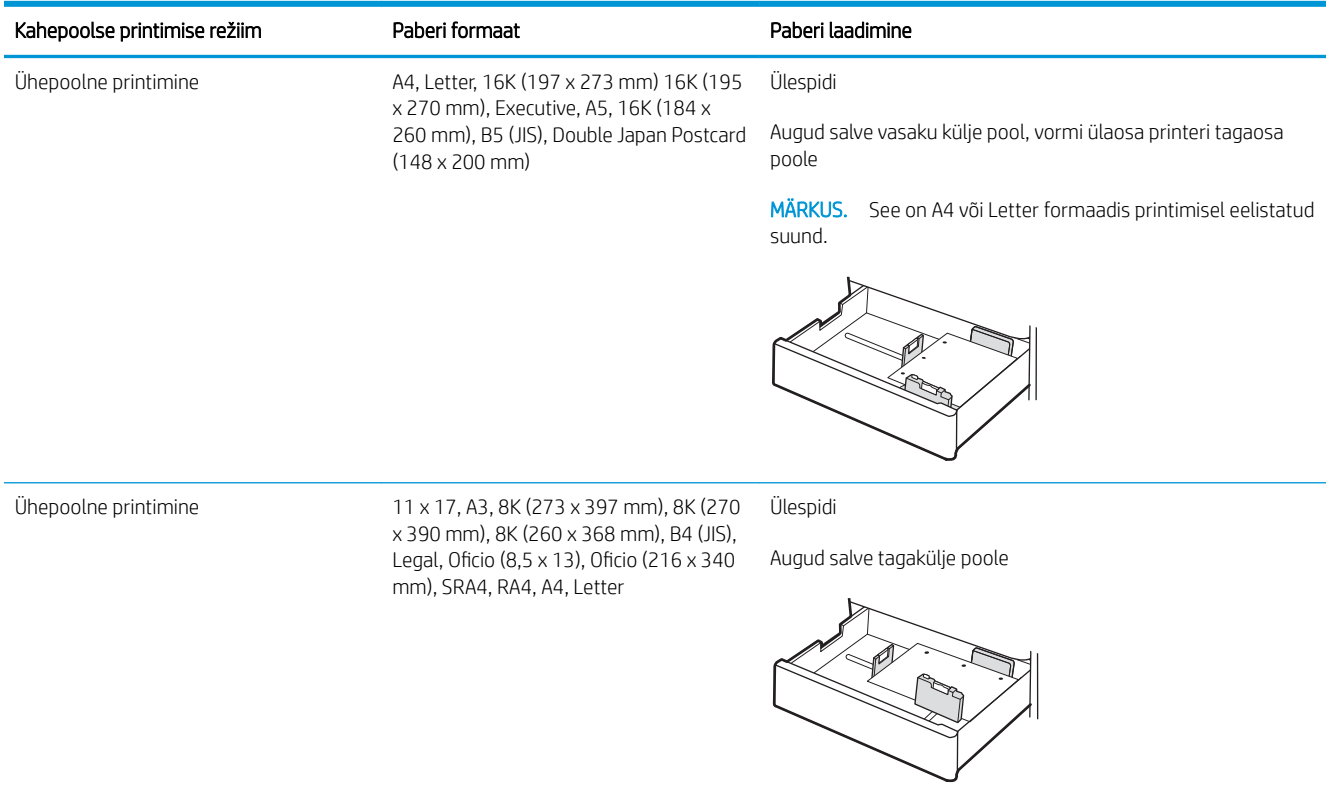

#### Tabel 2-7 Eelnevalt augustatud—portree (järg)

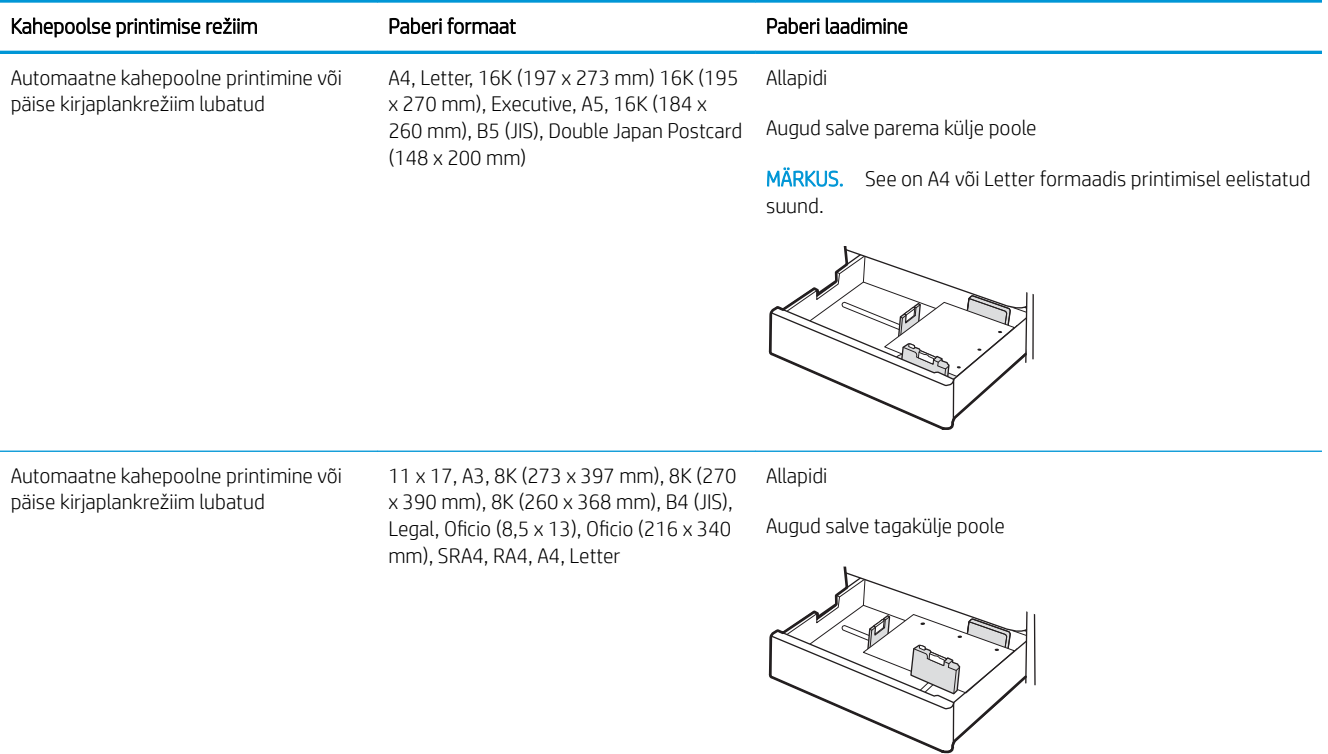

### <span id="page-42-0"></span>Päise kirjaplankrežiimi kasutamine

Päise kirjaplankrežiim (Alternative Letterhead Mode) võimaldab asetada kirjaplangi või eelprinditud paberi salve kõigi tööde puhul ühtemoodi, ükskõik kas prindite paberilehe ühele küljele või mõlemale. Selle režiimi kasutamisel asetage paber salve nii nagu automaatse dupleksprintimise puhul.

● Alternatiivse kirjaplankrežiimi lubamine printeri juhtpaneeli menüüde abil

### Alternatiivse kirjaplankrežiimi lubamine printeri juhtpaneeli menüüde abil

Kasutage menüüd Settings (Seaded), et määrata Alternative Letterhead Mode (Päise kirjaplankrežiimi) seaded.

- 1. Navigeerige printeri juhtpaneeli avakuval ja avage menüü Settings (Seaded).
- 2. Avage järgmised menüüd.
	- a. Copy/Print (Kopeerimine/printimine) või Print (Printimine)
	- **b.** Manage Trays (Salvede haldamine)
	- c. Alternative Letterhead Mode (Päise kirjaplankrežiim)
- 3. Valige On (Sees).

# Paberi laadimine 550-lehelisse paberisalve

Allpool kirjeldatakse paberi laadimist 550-lehelisse paberisalve.

- Paberi laadimine 550-lehelisse paberisalve
- [Paberi paigutus 550-lehelises paberisalves](#page-45-0)
- [Päise kirjaplankrežiimi kasutamine](#page-49-0)

### Paberi laadimine 550-lehelisse paberisalve

Kasutage paberi 550-lehelisse salve laadimiseks järgmist toimingut.

1. Avage salv.

MÄRKUS. Ärge avage seda salve samal ajal kui printer prindib.

2. Enne paberi asetamist salve kohandage paberi laiuse juhikuid, pigistades siniseid kohandamisriive ning libistades juhikuid vastavalt kasutatava paberi suurusele.

3. Kohandage paberi pikkuse juhikut, pigistades kohandamisriivi ning libistades juhikut vastavalt kasutatava paberi suurusele.

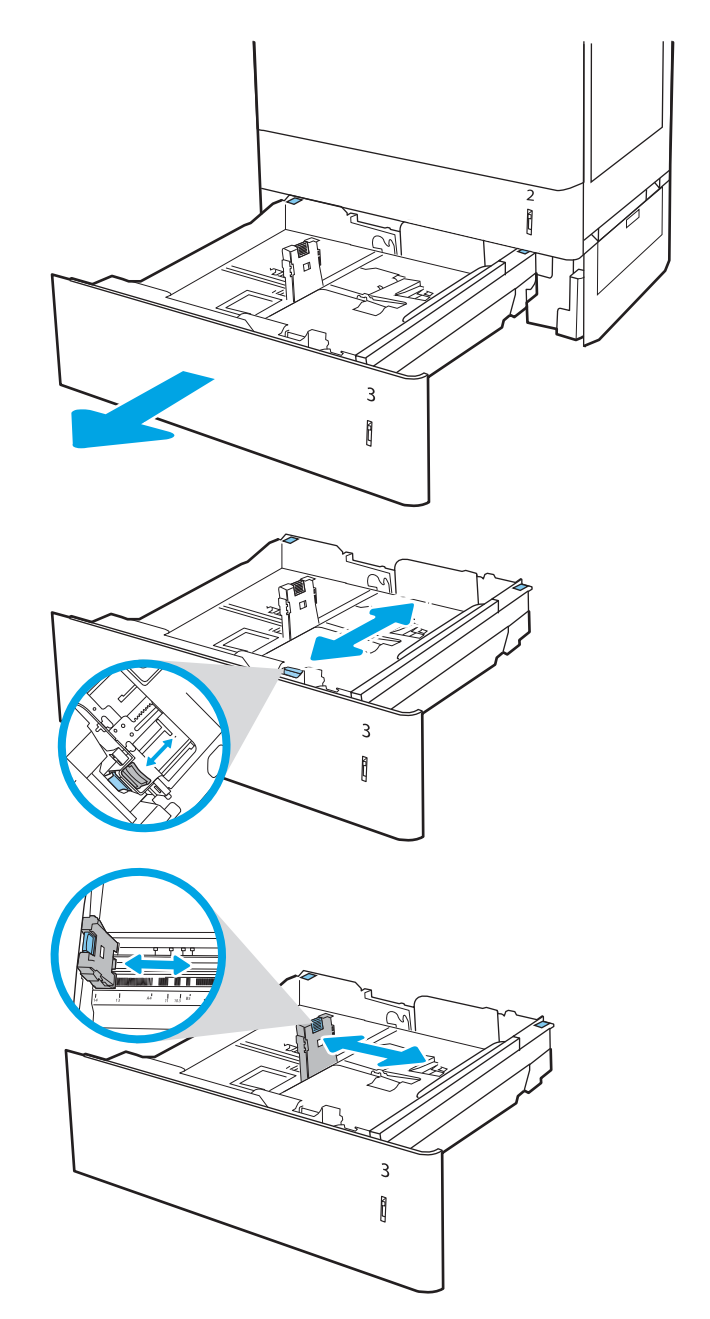

- 4. Mis tahes järgmise paberiformaadi puhul reguleerige ka sinist paberijuhiku hooba salve vasakus tagumises nurgas, et see oleks õiges asendis, nagu näidatud salvel oleval mägisel.
	- $12 \times 18$
	- RA3
	- 11 x 17
	- A3
	- SRA3
- 5. Laadige paber salve. Paberi õige paigutuse kohta vt [Paberi paigutus 550-lehelises paberisalves](#page-45-0)  <u>[lk 36](#page-45-0)</u>.

MÄRKUS. Ummistuste vältimiseks ärge salve liialt täis pange. Veenduge, et virna ülemine serv on allpool salve täituvusnäidikut.

6. Veenduge, et juhikud puudutavad kergelt paberivirna, kuid ärge seda painutage.

> MÄRKUS. Ärge reguleerige paberijuhikuid tihedalt vastu paberipakki. Seadke need salves olevate sakkide või tähiste järgi.

7. Sulgege salv.

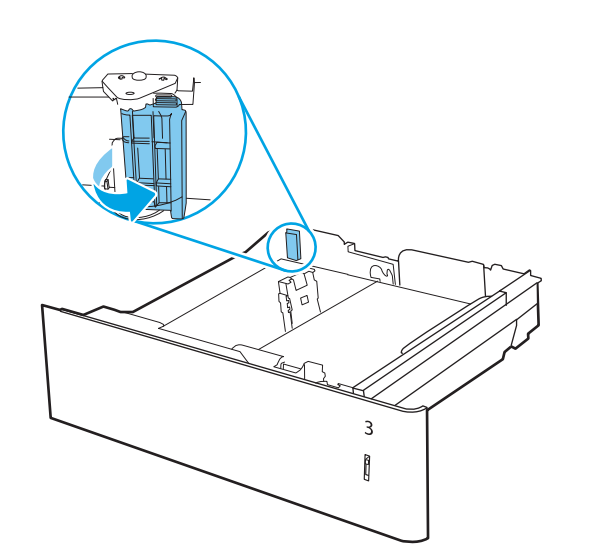

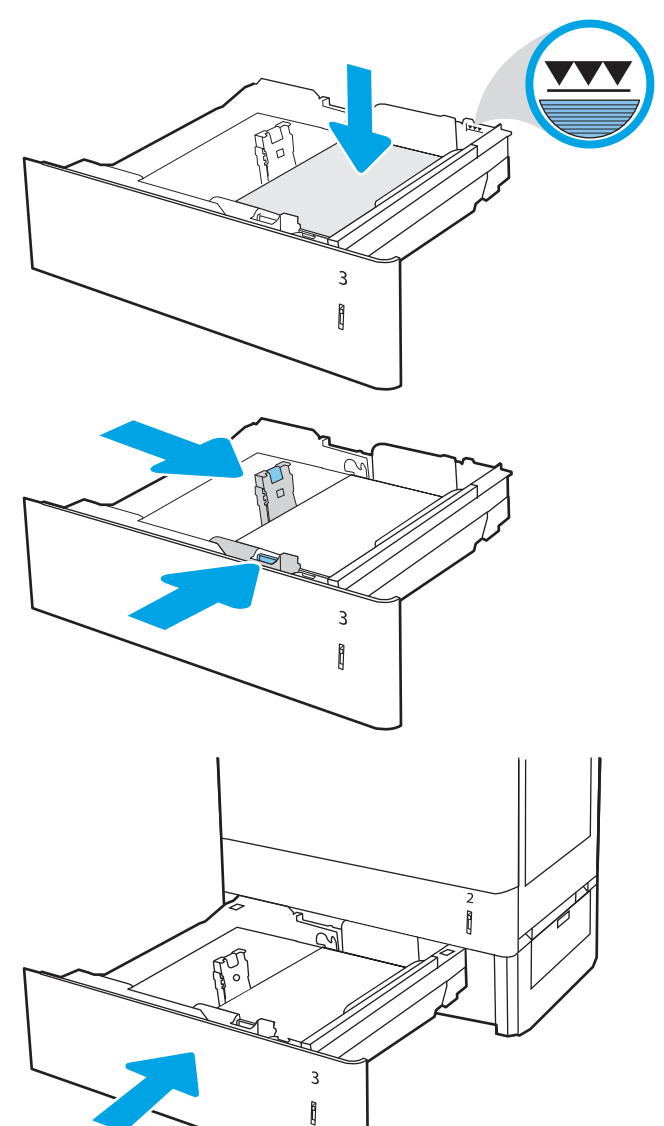

- <span id="page-45-0"></span>8. Printeri juhtpaneelil kuvatakse salve konfiguratsiooniteadet.
- 9. Vajutage nuppu OK, et tuvastatud tüüp ja suurus aktsepteerida, või valige <u>Modify</u> (Muutmine), et valida teistsugune paberi suurus või tüüp.

Kohandatud suurusega paberi puhul määrake X- ja Y-külje mõõtmed, kui printeri juhtpaneelile ilmub vastav korraldus.

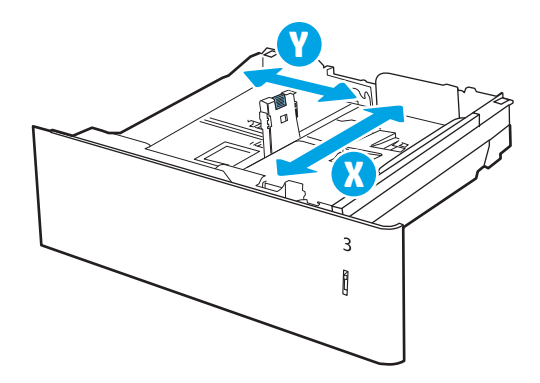

### Paberi paigutus 550-lehelises paberisalves

Parima prindikvaliteedi saavutamiseks paigutage paber õigesti 550-lehelisse paberisalve.

#### Tabel 2-8 Kirjaplank või valmistrükitud—portree

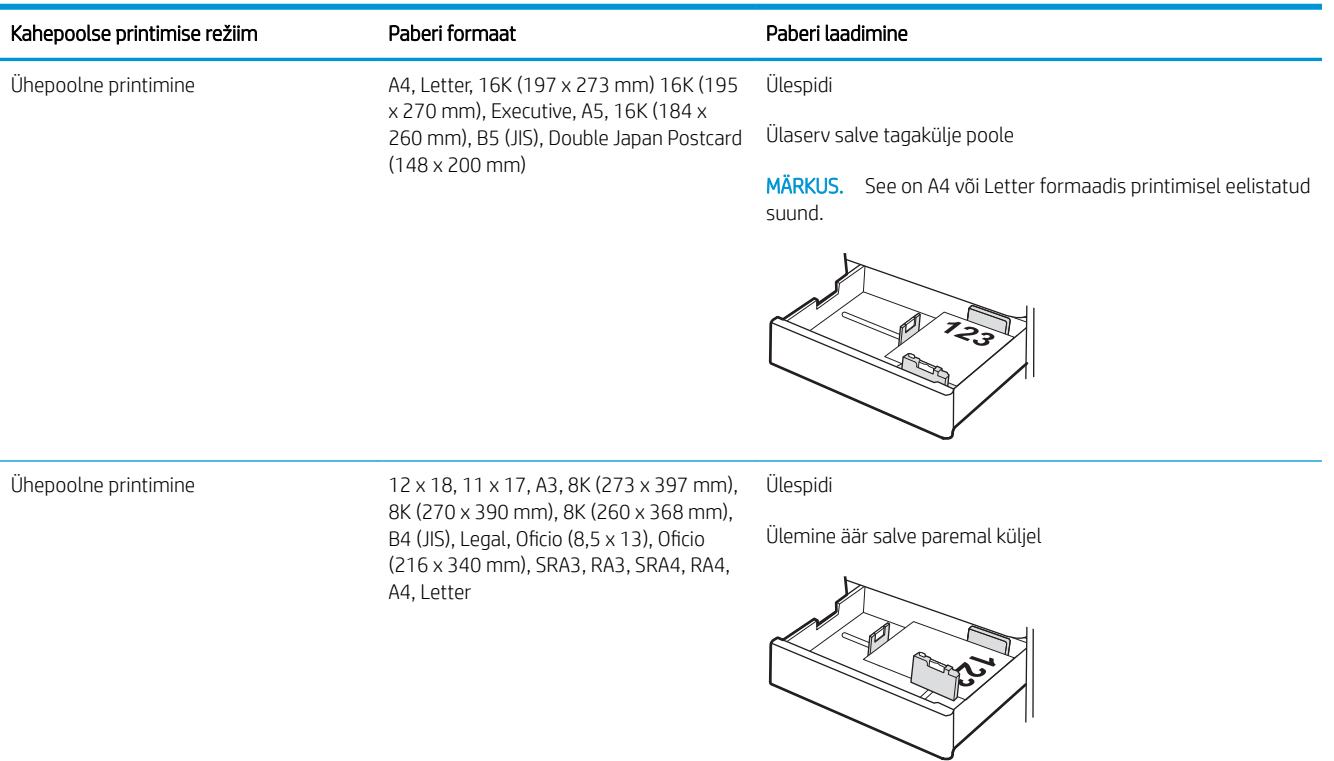

#### Tabel 2-8 Kirjaplank või valmistrükitud—portree (järg)

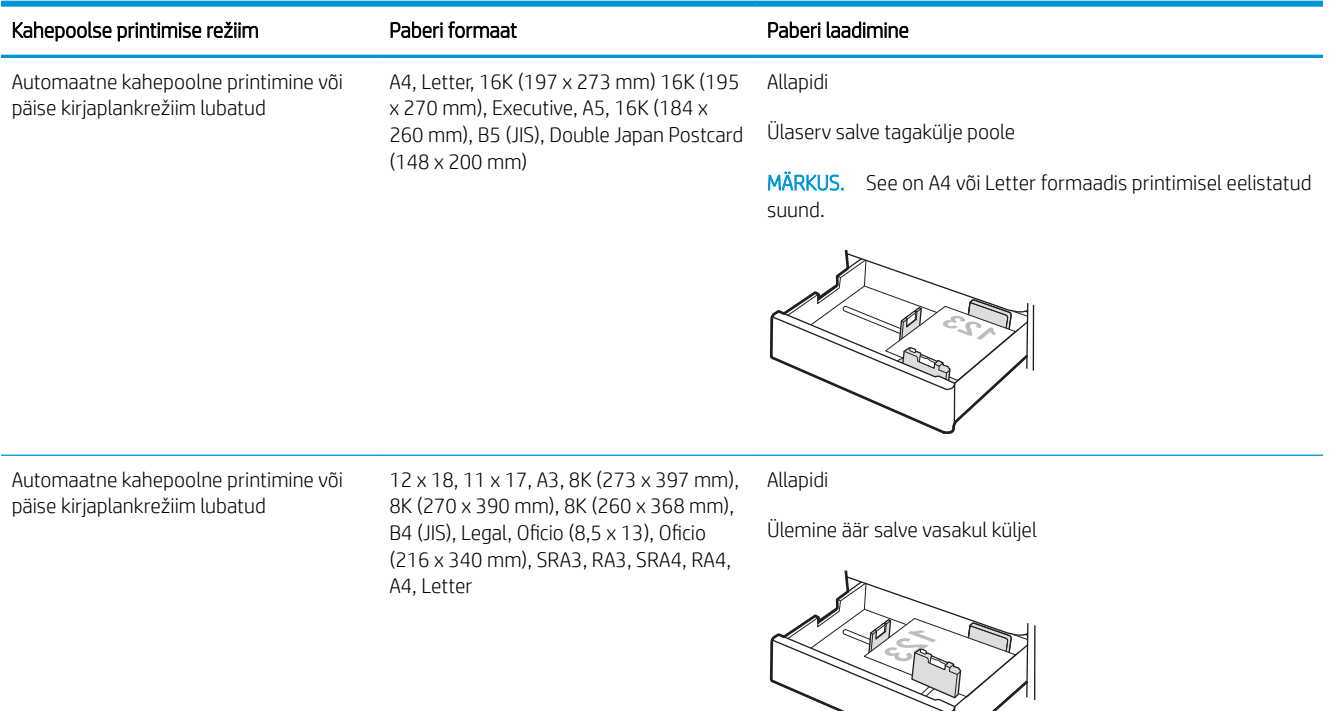

#### Tabel 2-9 Kirjaplank või valmistrükitud—horisontaalpaigutus

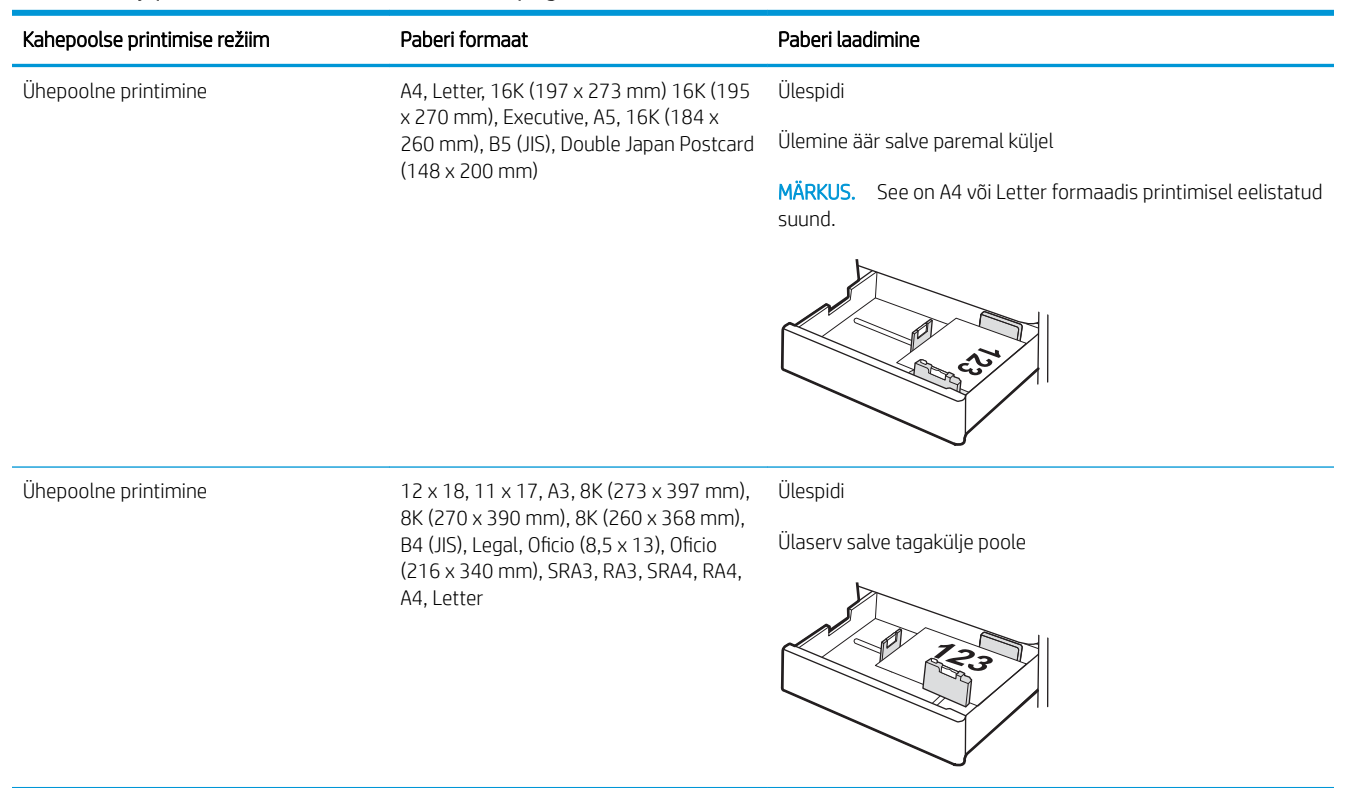

#### Tabel 2-9 Kirjaplank või valmistrükitud—horisontaalpaigutus (järg)

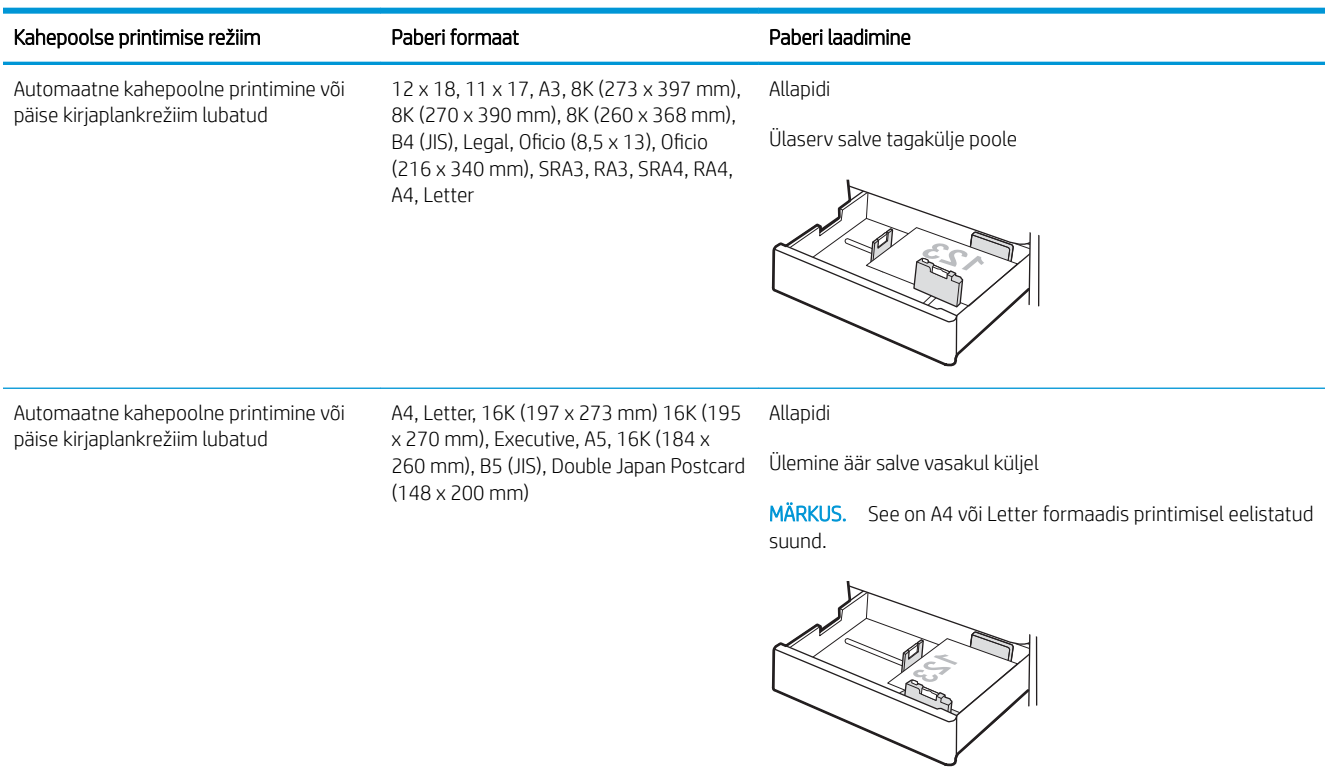

#### Tabel 2-10 Eelnevalt augustatud—portree

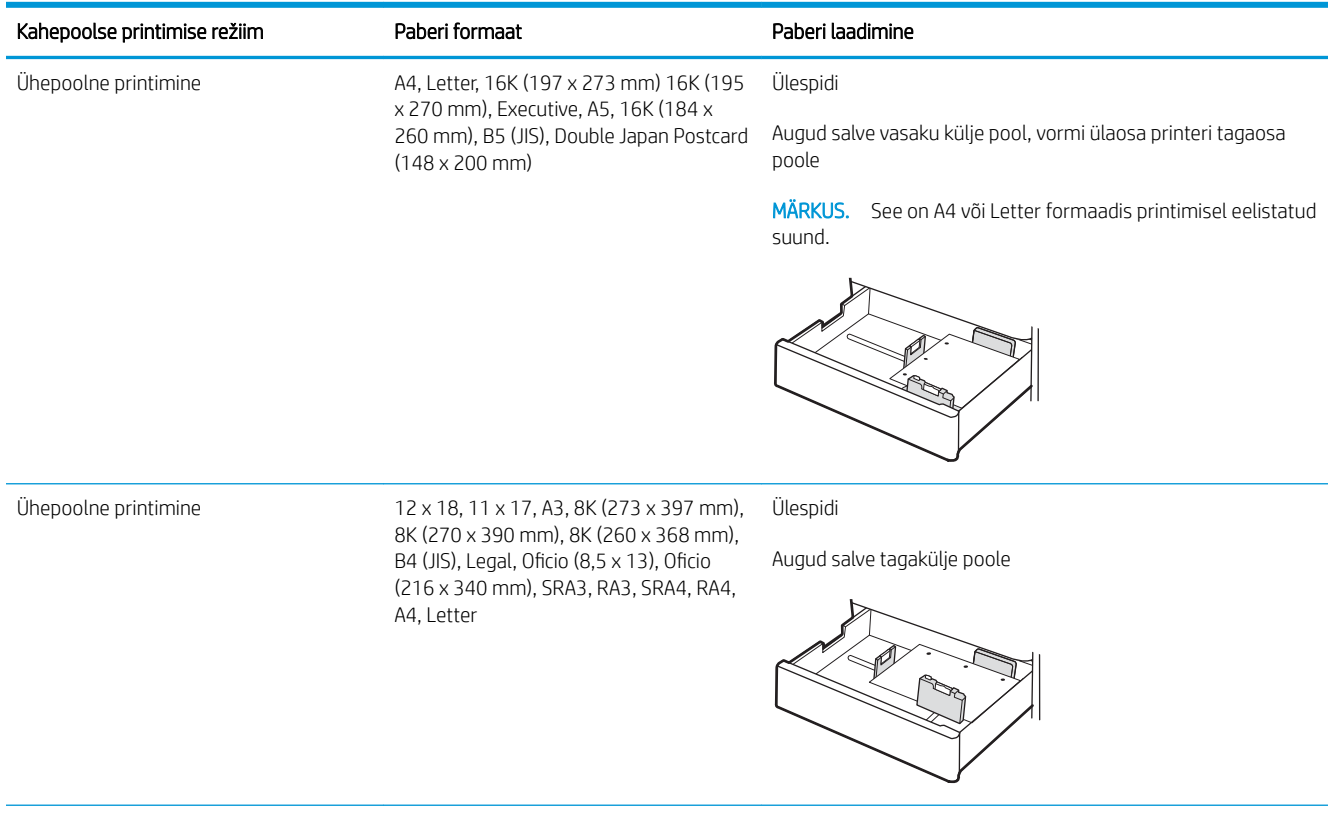

### Tabel 2-10 Eelnevalt augustatud—portree (järg)

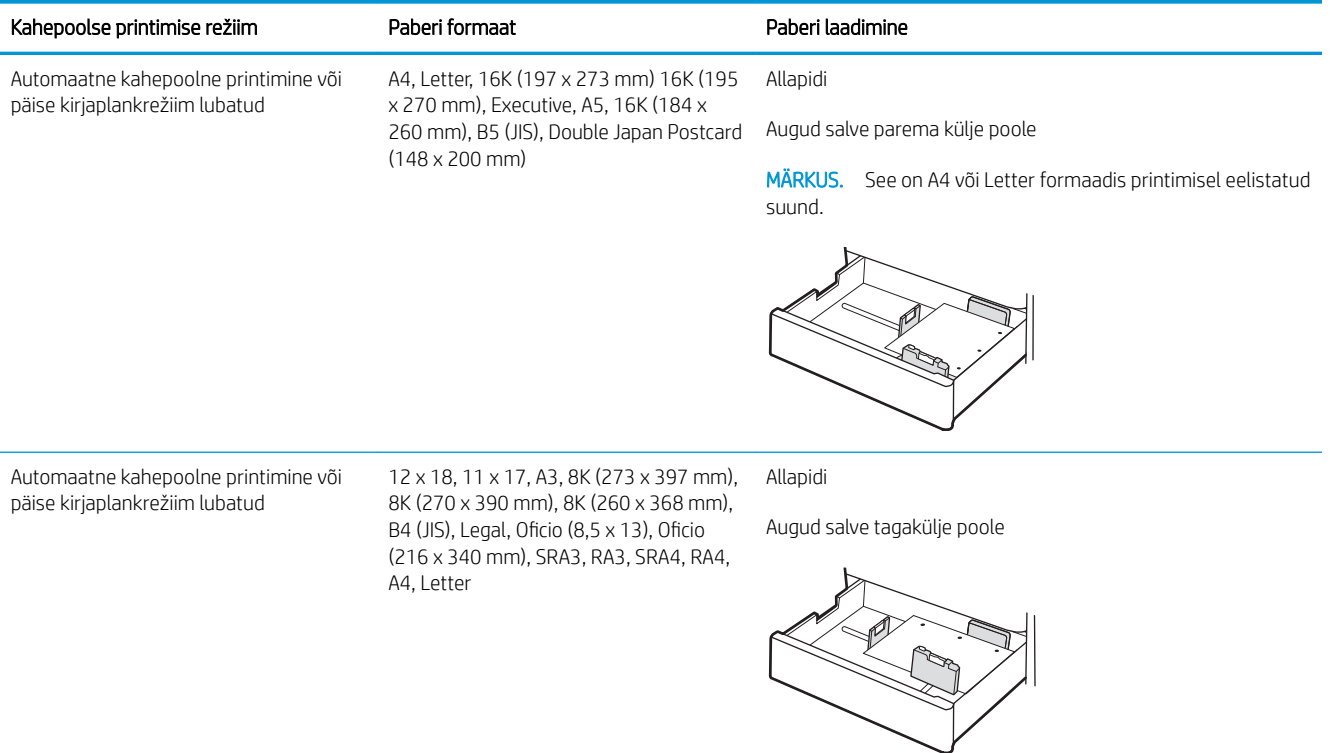

### <span id="page-49-0"></span>Päise kirjaplankrežiimi kasutamine

Päise kirjaplankrežiim (Alternative Letterhead Mode) võimaldab asetada kirjaplangi või eelprinditud paberi salve kõigi tööde puhul ühtemoodi, ükskõik kas prindite paberilehe ühele küljele või mõlemale. Selle režiimi kasutamisel asetage paber salve nii nagu automaatse dupleksprintimise puhul.

● Alternatiivse kirjaplankrežiimi lubamine printeri juhtpaneeli menüüde abil

### Alternatiivse kirjaplankrežiimi lubamine printeri juhtpaneeli menüüde abil

Kasutage menüüd Settings (Seaded), et määrata Alternative Letterhead Mode (Päise kirjaplankrežiimi) seaded.

- 1. Navigeerige printeri juhtpaneeli avakuval ja avage menüü Settings (Seaded).
- 2. Avage järgmised menüüd.
	- a. Copy/Print (Kopeerimine/printimine) või Print (Printimine)
	- **b.** Manage Trays (Salvede haldamine)
	- c. Alternative Letterhead Mode (Päise kirjaplankrežiim)
- 3. Valige On (Sees).

# Paberi laadimine 2 x 550-lehelisse paberisalve

Allpool kirjeldatakse paberi laadimist 2 x 550-lehelistesse paberisalvedesse.

- Paberi laadimine 2 x 550-lehelisse paberisalve
- [Paberi paigutus 2 x 550-lehelises salves](#page-52-0)
- [Päise kirjaplankrežiimi kasutamine](#page-56-0)

### Paberi laadimine 2 x 550-lehelisse paberisalve

Kasutage paberi 2 x 550-lehelisse salve laadimiseks järgmist toimingut.

1. Avage salv.

MÄRKUS. Ärge avage seda salve samal ajal kui printer prindib.

2. Enne paberi asetamist salve kohandage paberi laiuse juhikuid, pigistades siniseid kohandamisriive ning libistades juhikuid vastavalt kasutatava paberi suurusele.

3. Kohandage paberi pikkuse juhikut, pigistades kohandamisriivi ning libistades juhikut vastavalt kasutatava paberi suurusele.

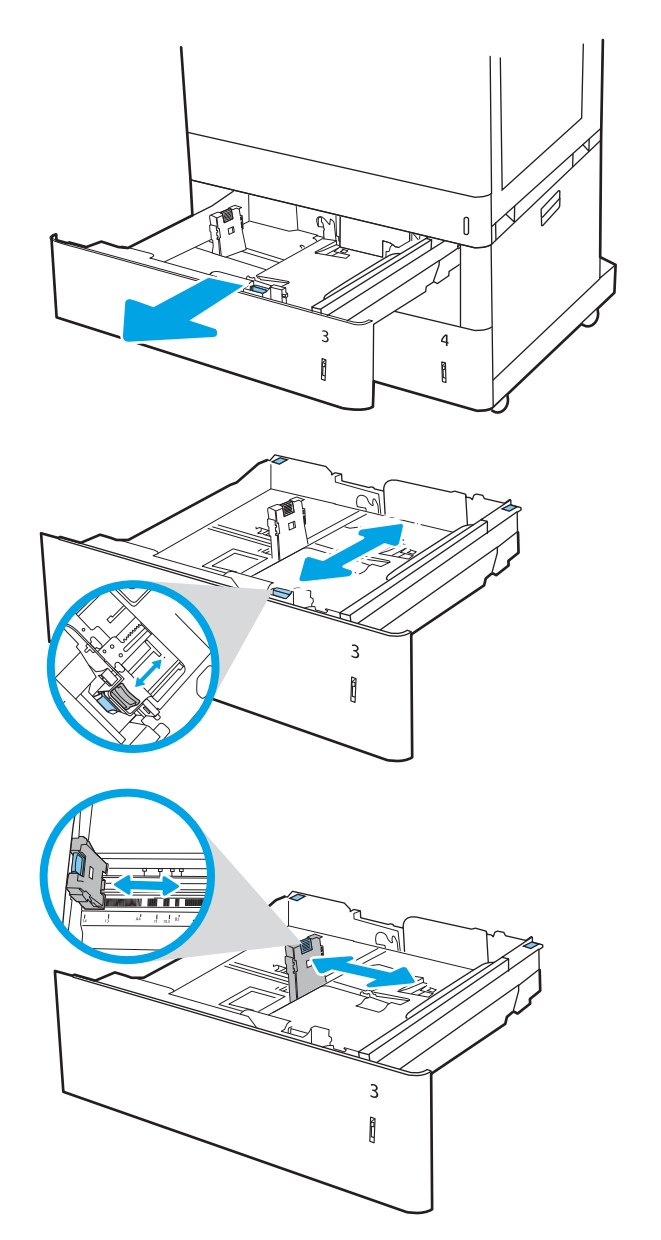

- 4. Mis tahes järgmise paberiformaadi puhul reguleerige ka sinist paberijuhiku hooba salve vasakus tagumises nurgas, et see oleks õiges asendis, nagu näidatud salvel oleval mägisel.
	- $-12 \times 18$
	- RA3
	- $-11 \times 17$
	- A3
	- SRA3
- 5. Laadige paber salve. Paberi õige paigutuse kohta vt [Paberi paigutus 2 x 550-lehelises salves lk 43.](#page-52-0)

MÄRKUS. Ummistuste vältimiseks ärge salve liialt täis pange. Veenduge, et virna ülemine serv on allpool salve täituvusnäidikut.

6. Veenduge, et juhikud puudutavad kergelt paberivirna, kuid ärge seda painutage.

> MÄRKUS. Ärge reguleerige paberijuhikuid tihedalt vastu paberipakki. Seadke need salves olevate sakkide või tähiste järgi.

7. Sulgege salv.

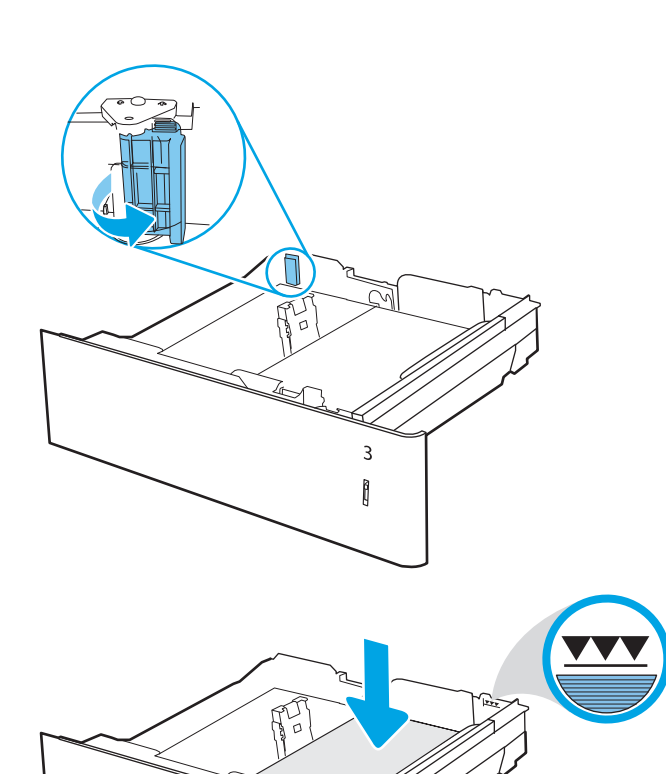

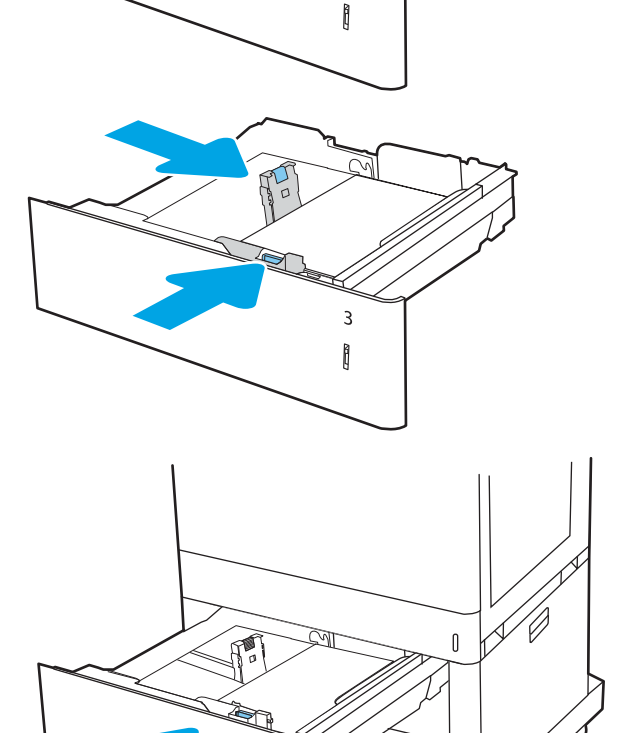

3

 $\overline{a}$ 

 $\begin{array}{c} \end{array}$ 

3

- <span id="page-52-0"></span>8. Printeri juhtpaneelil kuvatakse salve konfiguratsiooniteadet.
- 9. Vajutage nuppu OK, et tuvastatud tüüp ja suurus aktsepteerida, või valige <u>Modify</u> (Muutmine), et valida teistsugune paberi suurus või tüüp.

Kohandatud suurusega paberi puhul määrake X- ja Y-külje mõõtmed, kui printeri juhtpaneelile ilmub vastav korraldus.

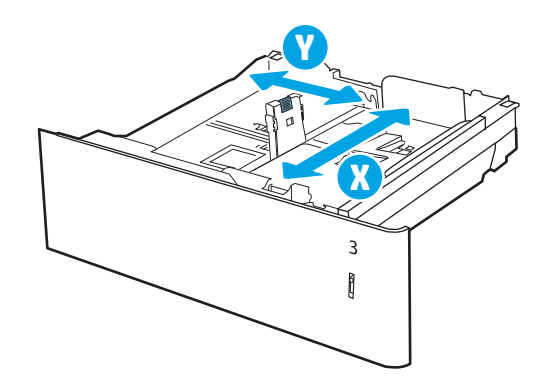

### Paberi paigutus 2 x 550-lehelises salves

Parima prindikvaliteedi saavutamiseks paigutage paber õigesti 2 x 550-lehelisse paberisalve.

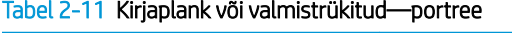

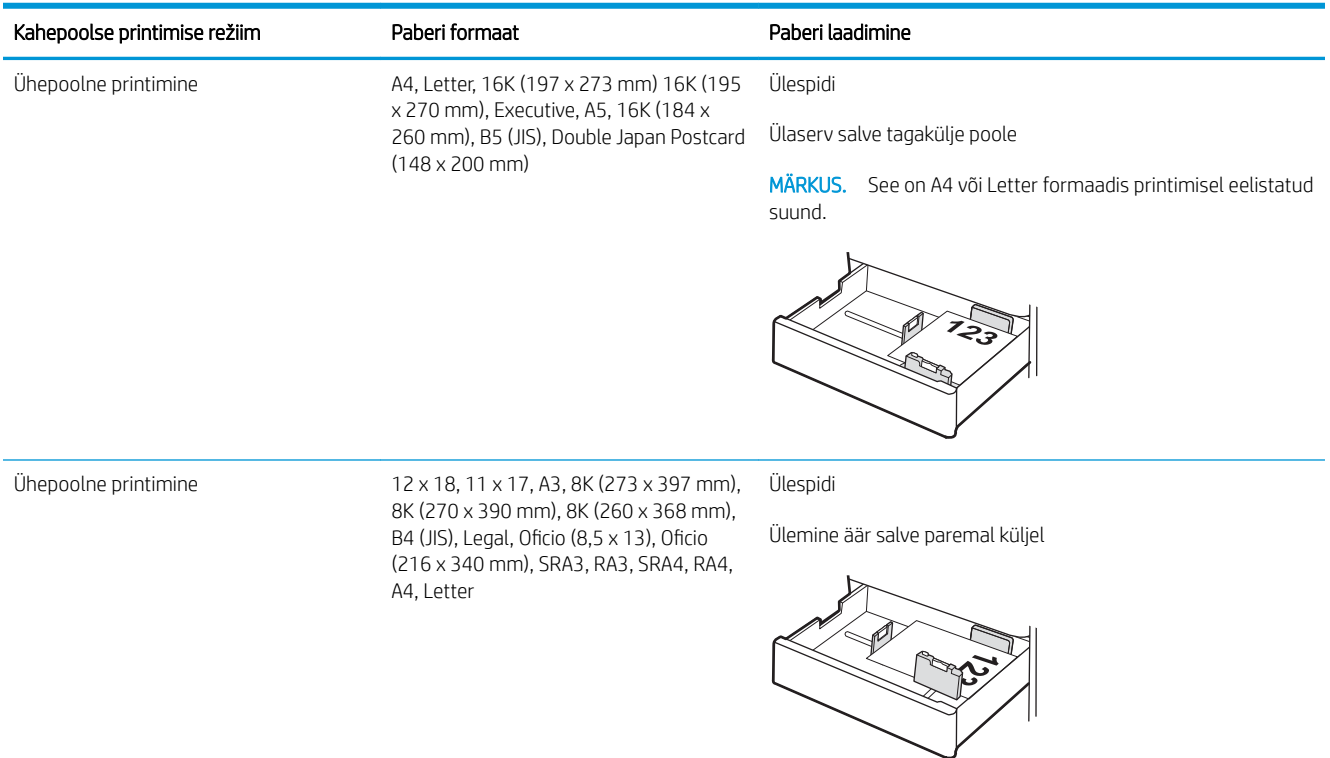

#### Tabel 2-11 Kirjaplank või valmistrükitud—portree (järg)

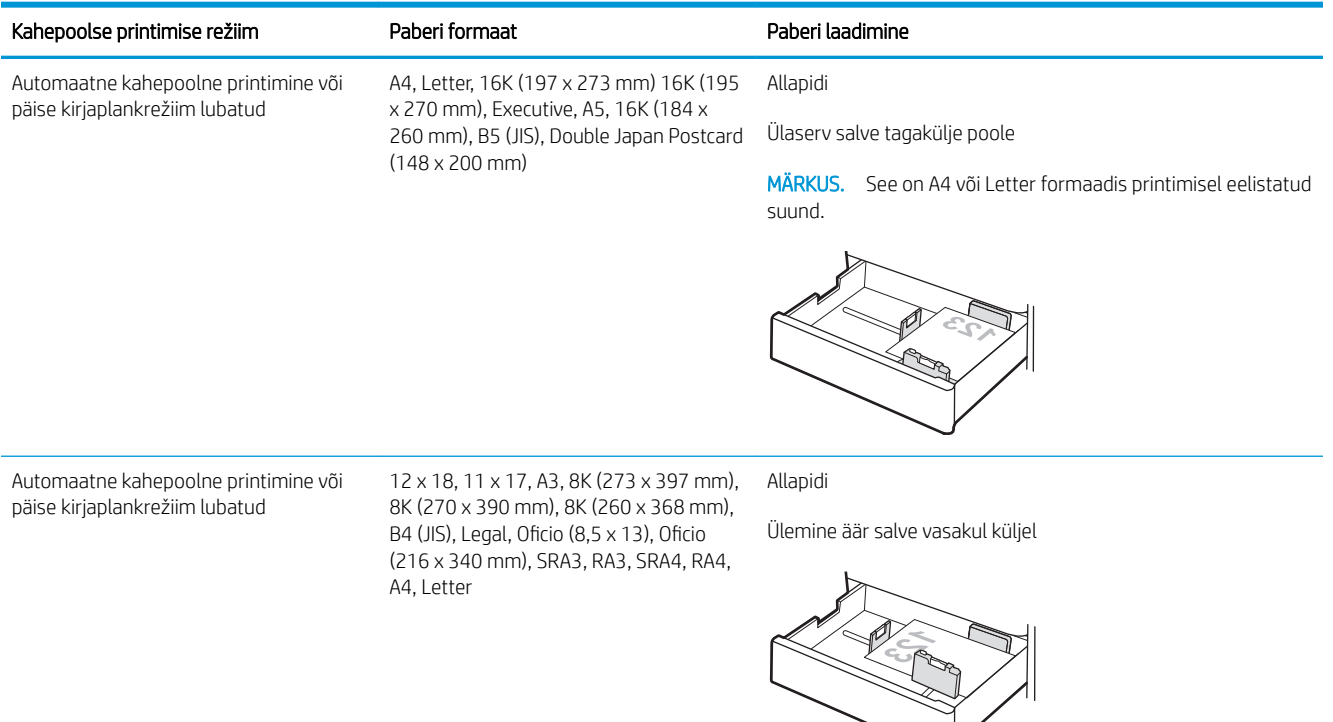

#### Tabel 2-12 Kirjaplank või valmistrükitud—horisontaalpaigutus

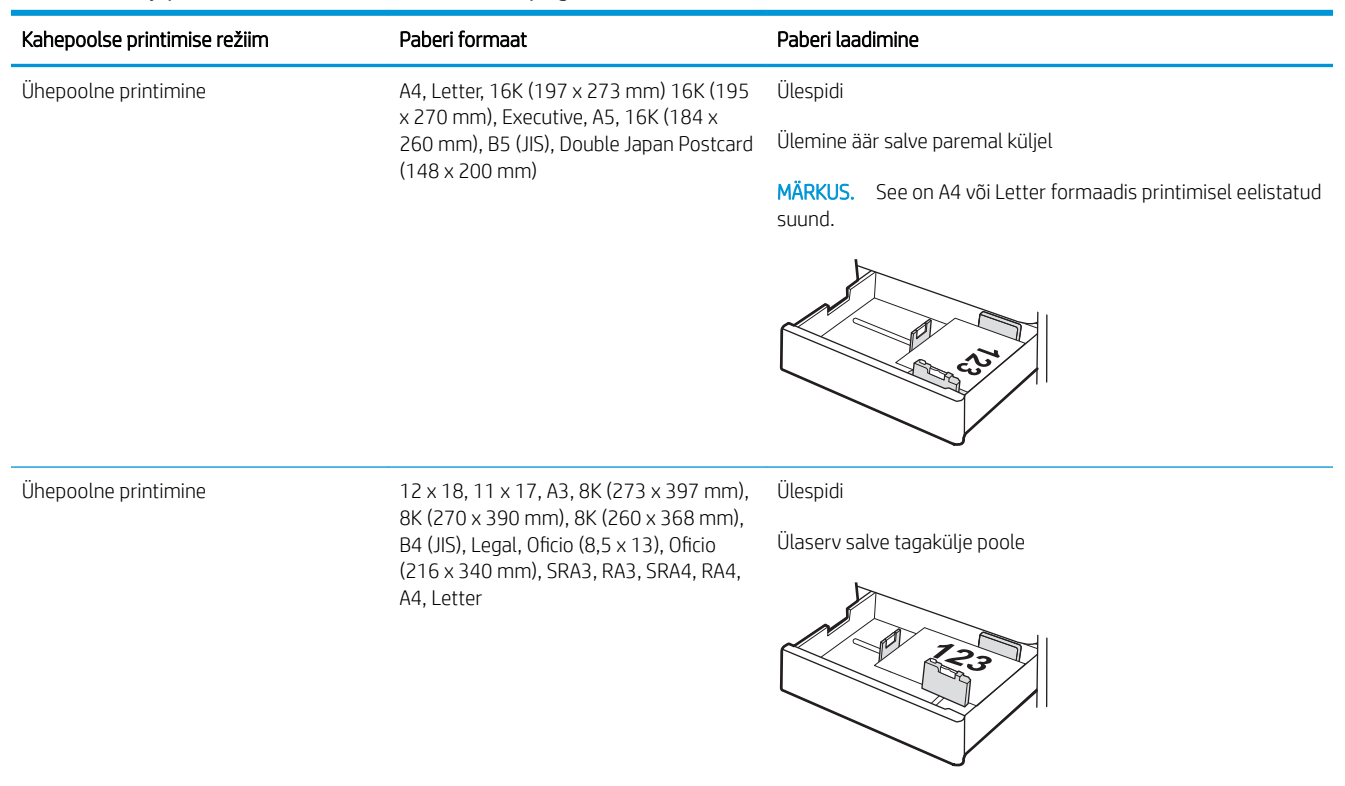

#### Tabel 2-12 Kirjaplank või valmistrükitud—horisontaalpaigutus (järg)

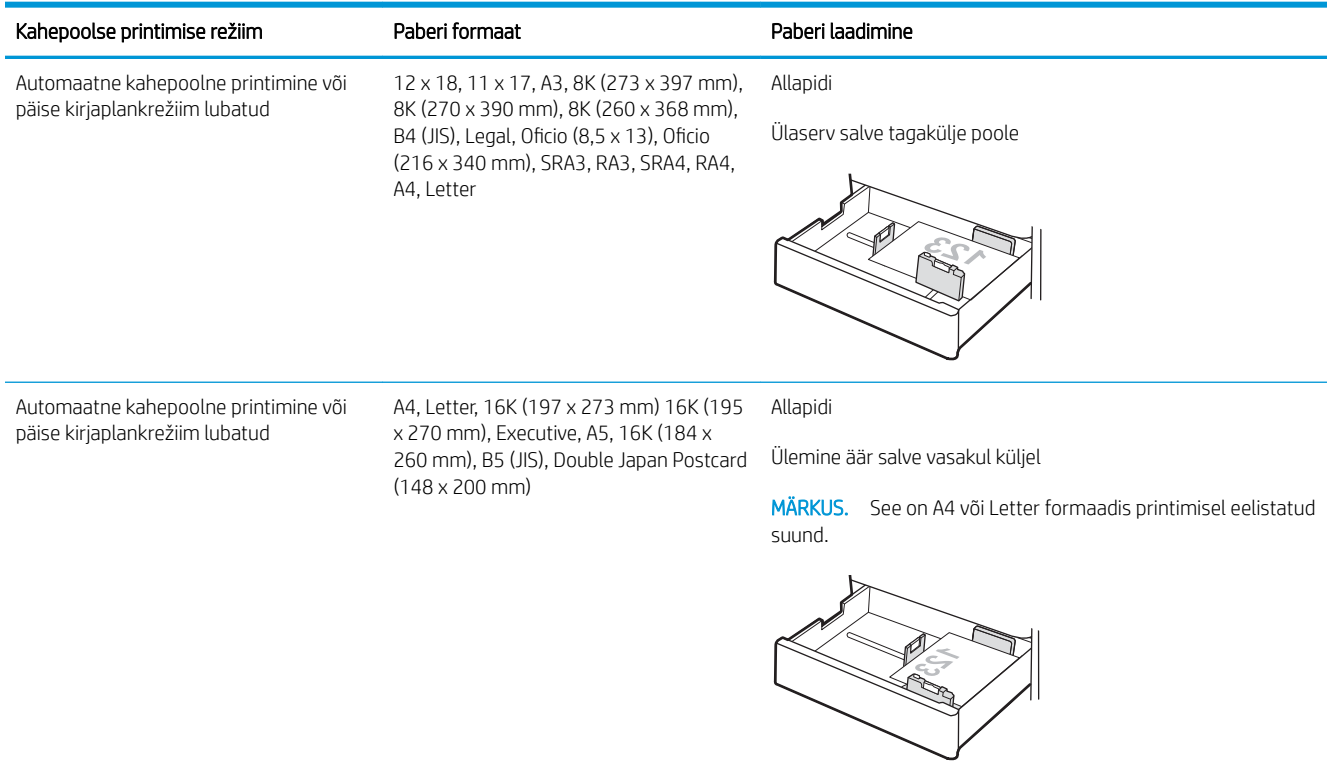

### Tabel 2-13 Eelnevalt augustatud—portree

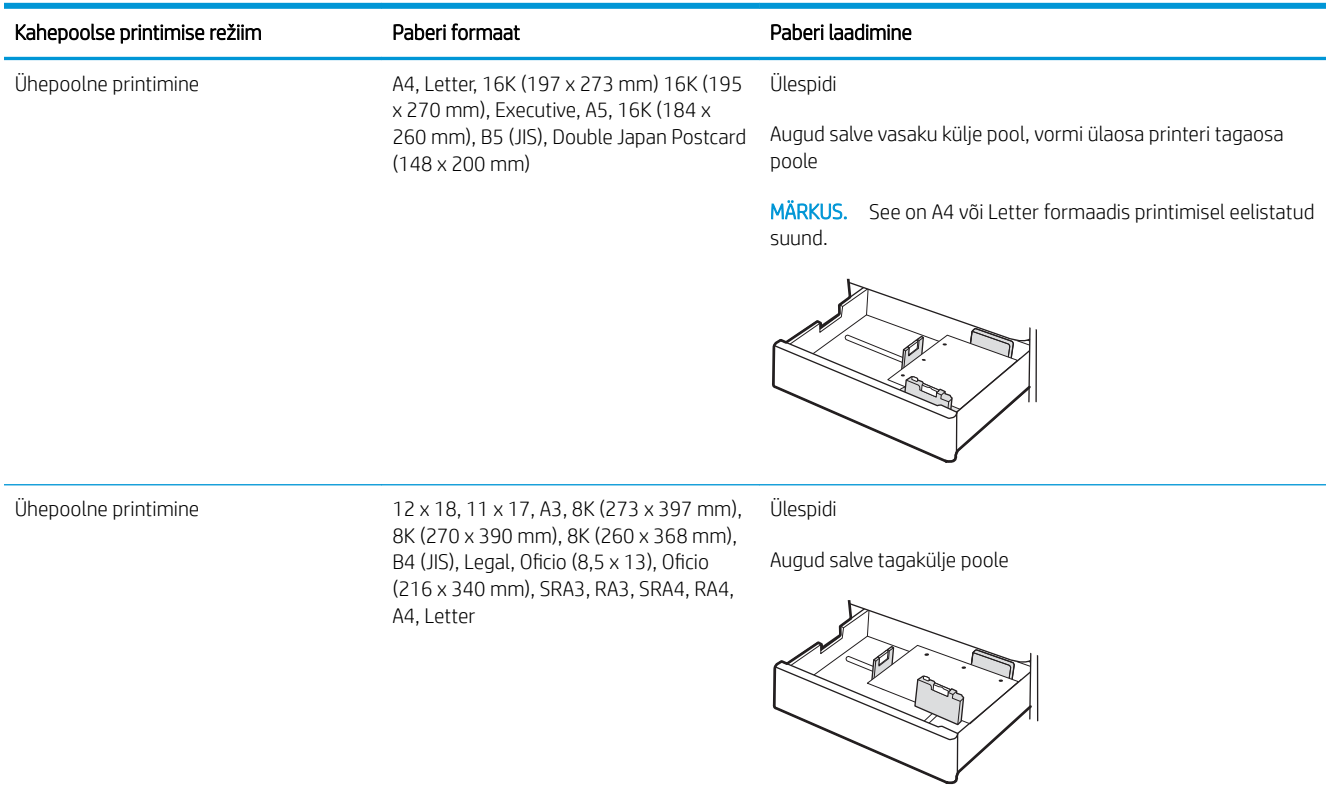

#### Tabel 2-13 Eelnevalt augustatud—portree (järg)

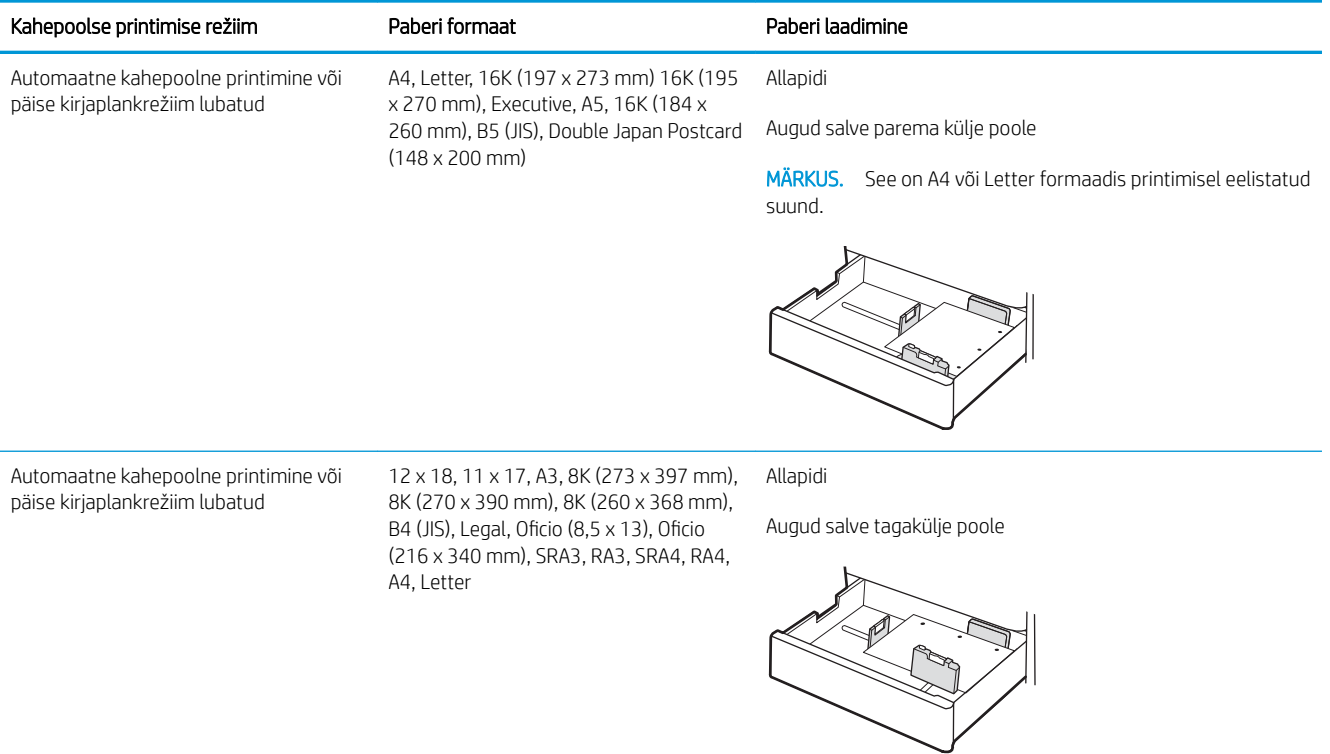

### <span id="page-56-0"></span>Päise kirjaplankrežiimi kasutamine

Päise kirjaplankrežiim (Alternative Letterhead Mode) võimaldab asetada kirjaplangi või eelprinditud paberi salve kõigi tööde puhul ühtemoodi, ükskõik kas prindite paberilehe ühele küljele või mõlemale. Selle režiimi kasutamisel asetage paber salve nii nagu automaatse dupleksprintimise puhul.

Alternatiivse kirjaplankrežiimi lubamine printeri juhtpaneeli menüüde abil

### Alternatiivse kirjaplankrežiimi lubamine printeri juhtpaneeli menüüde abil

Kasutage menüüd Settings (Seaded), et määrata Alternative Letterhead Mode (Päise kirjaplankrežiimi) seaded.

- 1. Navigeerige printeri juhtpaneeli avakuval ja avage menüü Settings (Seaded).
- 2. Avage järgmised menüüd.
	- a. Copy/Print (Kopeerimine/printimine) või Print (Printimine)
	- **b.** Manage Trays (Salvede haldamine)
	- c. Alternative Letterhead Mode (Päise kirjaplankrežiim)
- 3. Valige On (Sees).

# Paberi laadimine 2700-lehelisse mahukasse sisendsalve

Allpool kirjeldatakse paberi laadimist mahukatesse sisendsalvedesse.

- Paberi laadimine 2700-lehelisse mahukasse sisendsalve
- [Paberi paigutus 2700-lehelises mahukas sisendsalves](#page-58-0)
- [Päise kirjaplankrežiimi kasutamine](#page-62-0)

### Paberi laadimine 2700-lehelisse mahukasse sisendsalve

Kasutage paberi mahukatesse salvedesse laadimiseks järgmist toimingut.

1. Vabastage salve klambe ja seejärel libistage salv avamiseks printerist eemale.

> MÄRKUS. Ärge avage seda salve samal ajal kui printer prindib.

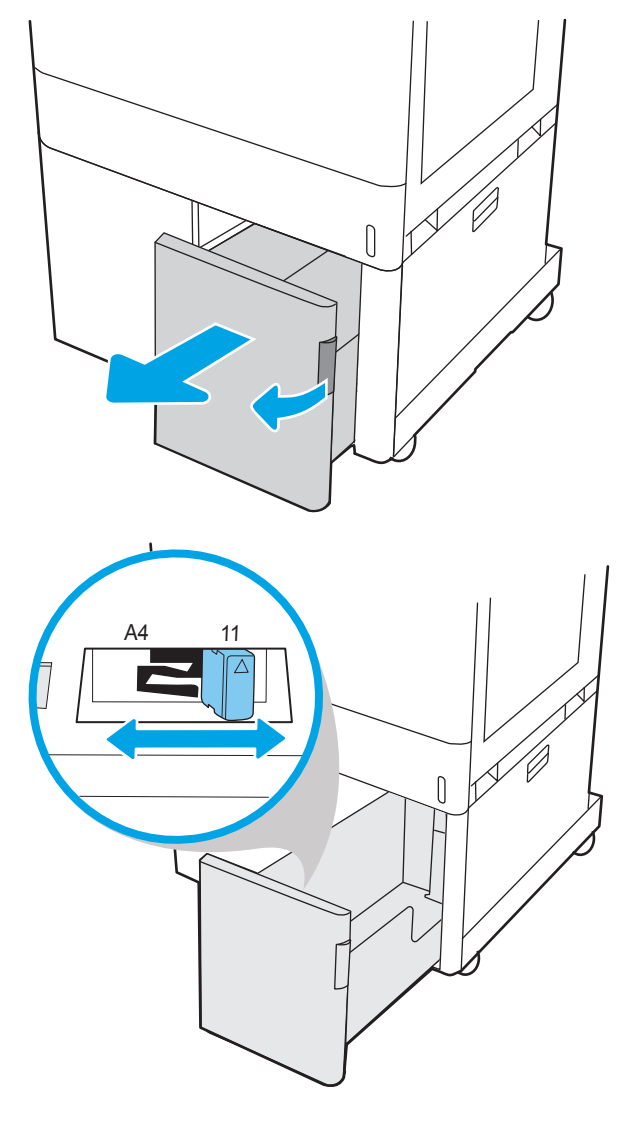

2. Reguleerige paberi suuruse juhikut, et see oleks paberi jaoks õiges asendis.

<span id="page-58-0"></span>3. Laadige paber salve. Veenduge, et juhikud puudutavad kergelt paberivirna, kuid ärge seda painutage. Paberi õige paigutuse kohta vt Paberi paigutus 2700-lehelises mahukas sisendsalves lk 49.

MÄRKUS. Ummistuste vältimiseks ärge salve liialt täis pange. Veenduge, et virna ülemine serv on allpool salve täituvusnäidikut.

MÄRKUS. Kui salve õigesti ei reguleerita, võidakse printimise ajal kuvada veateade või võib tekkida paberiummistus.

4. Sulgege salv.

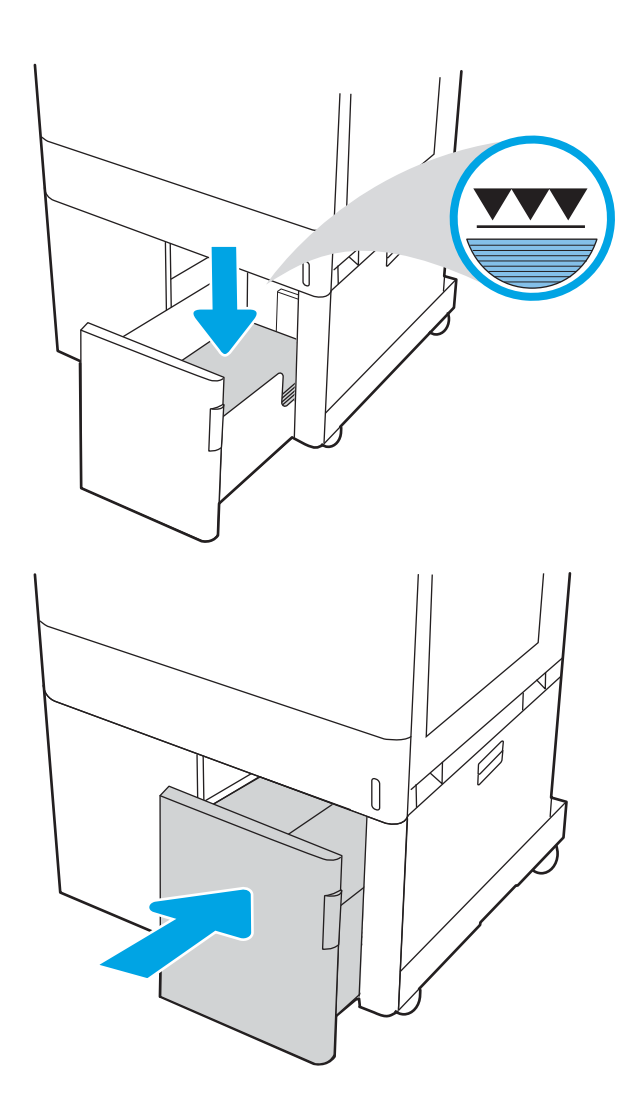

- 5. Printeri juhtpaneelil kuvatakse salve konfiguratsiooniteadet.
- 6. Vajutage nuppu OK, et tuvastatud tüüp ja suurus aktsepteerida, või valige Modify (Muutmine), et valida teistsugune paberi suurus või tüüp.

### Paberi paigutus 2700-lehelises mahukas sisendsalves

Parima prindikvaliteedi saavutamiseks paigutage paber õigesti mahukatesse sisendsalvedesse.

#### Tabel 2-14 Kirjaplank või valmistrükitud—portree

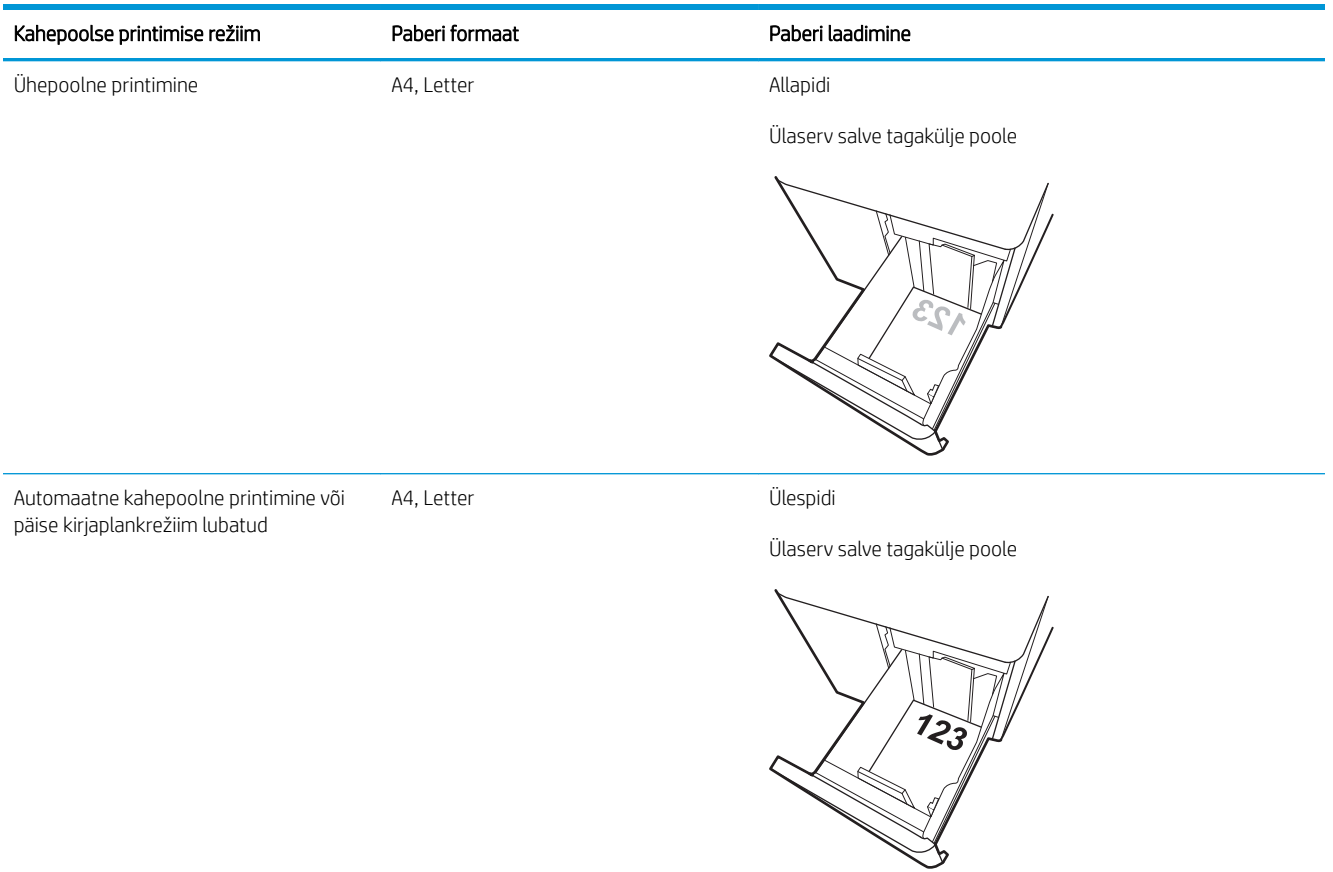

#### Tabel 2-15 Kirjaplank või valmistrükitud—horisontaalpaigutus

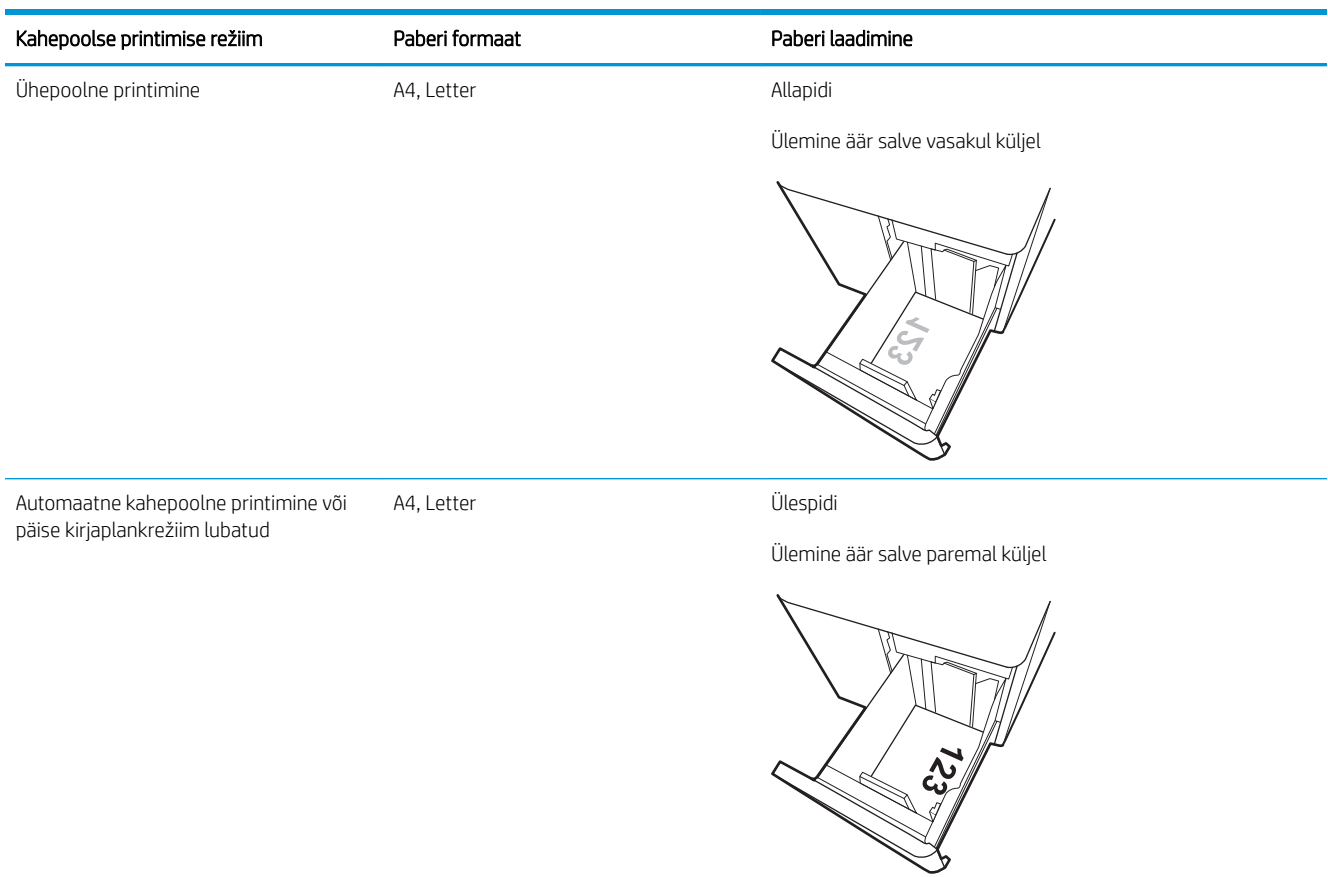

#### Tabel 2-16 Eelaugustatud horisontaalpaigutus

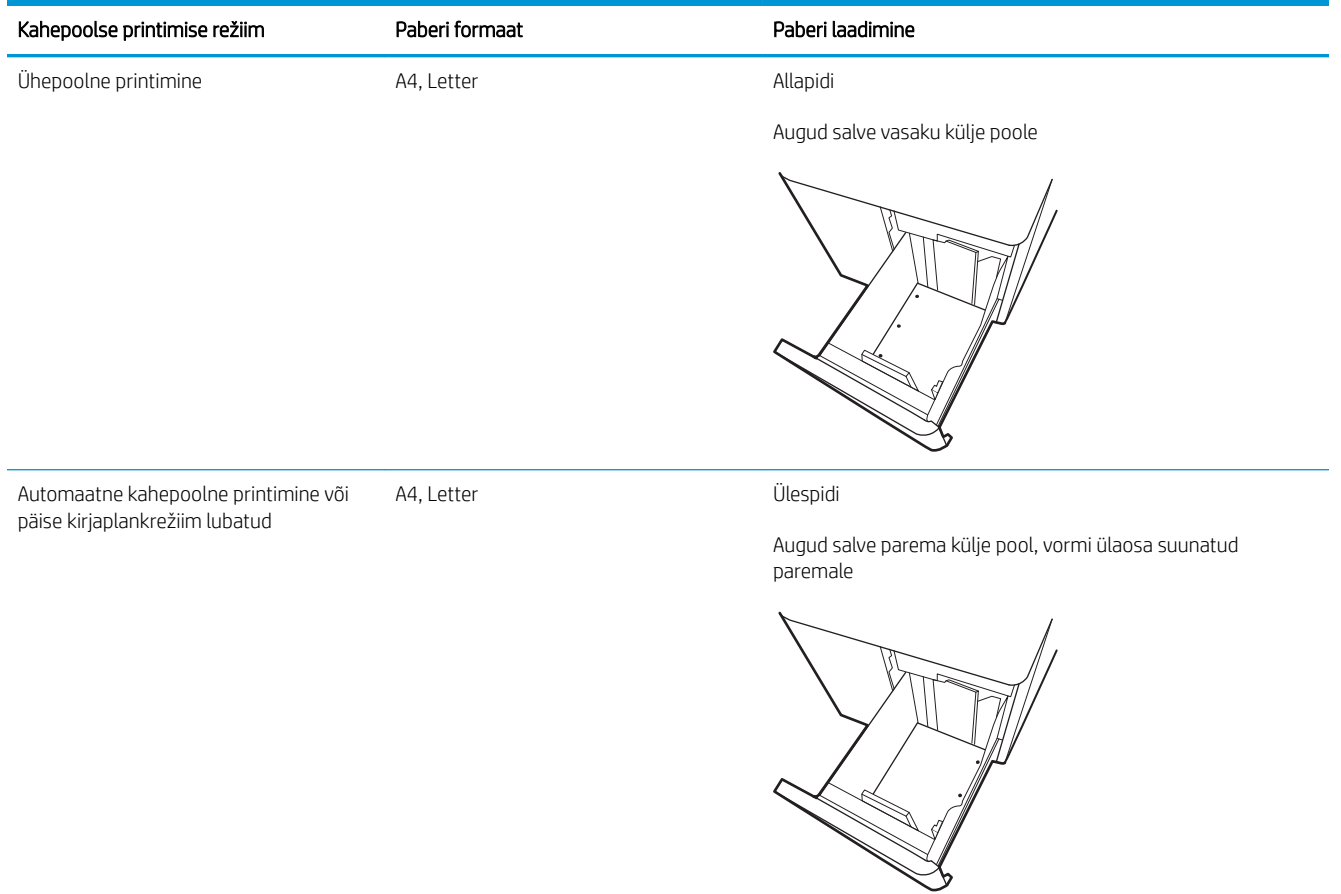

### <span id="page-62-0"></span>Päise kirjaplankrežiimi kasutamine

Päise kirjaplankrežiim (Alternative Letterhead Mode) võimaldab asetada kirjaplangi või eelprinditud paberi salve kõigi tööde puhul ühtemoodi, ükskõik kas prindite paberilehe ühele küljele või mõlemale. Selle režiimi kasutamisel asetage paber salve nii nagu automaatse dupleksprintimise puhul.

Alternatiivse kirjaplankrežiimi lubamine printeri juhtpaneeli menüüde abil

### Alternatiivse kirjaplankrežiimi lubamine printeri juhtpaneeli menüüde abil

Kasutage menüüd Settings (Seaded), et määrata Alternative Letterhead Mode (Päise kirjaplankrežiimi) seaded.

- 1. Navigeerige printeri juhtpaneeli avakuval ja avage menüü Settings (Seaded).
- 2. Avage järgmised menüüd.
	- a. Copy/Print (Kopeerimine/printimine) või Print (Printimine)
	- **b.** Manage Trays (Salvede haldamine)
	- c. Alternative Letterhead Mode (Päise kirjaplankrežiim)
- 3. Valige On (Sees).

# Ümbrikute laadimine ja printimine

Kasutage ümbrike printimiseks ainult 1. salve. 1. salv mahutab kuni 10 ümbrikku.

- Ümbrikute printimine
- Ümbrike paigutus

### Ümbrikute printimine

Kasutage ümbrikute printimiseks käsitsisöötmise valikut, järgige siintoodud samme, et valida prindidraiveris õiged seaded ja laadige pärast prinditöö printerisse saatmist ümbrikud salve.

- 1. Tehke tarkvaraprogrammis valik Print (Printimine).
- 2. Valige printerite loendist printer ja klõpsake nuppu Atribuudid või Eelistused, et avada printeridraiver.
- **MÄRKUS.** Nupu nimi on eri tarkvaraprogrammide puhul erinev.
- **EX** MÄRKUS. Et nendele funktsioonidele operatsioonisüsteemi Windows 8.1 avakuvalt ligi pääseda, valige Devices (Seadmed), Print (Prindi) ning seejärel valige printer.
- **WARKUS.** Nende funktsioonide kasutamiseks Windows 10-ga valige Printimine ning seejärel valige printer.
- 3. Klõpsake vahekaarti Paper/Quality (Paber/kvaliteet).
- 4. Valige ripploendist Paper size (Paberi formaat) ümbrikutele õige formaat.
- 5. Valige ripploendis Paper type (Paberi tüüp) valik Envelope (Ümbrik).
- 6. Tehke ripploendis Paper source (Paberi allikas) valik Manual feed (Käsitsisöötmine).
- 7. Klõpsake nupul OK, et sulgeda dialoogikast Document Properties (Dokumendi atribuudid).
- 8. Klõpsake dialoogikastis Print (Printimine) töö printimiseks nuppu OK.

### Ümbrike paigutus

Korrektseks printimiseks peavad ümbrikud olema kindlal viisil laaditud.

**WÄRKUS.** Printer ei toeta ümbrikute dupleksprintimist.

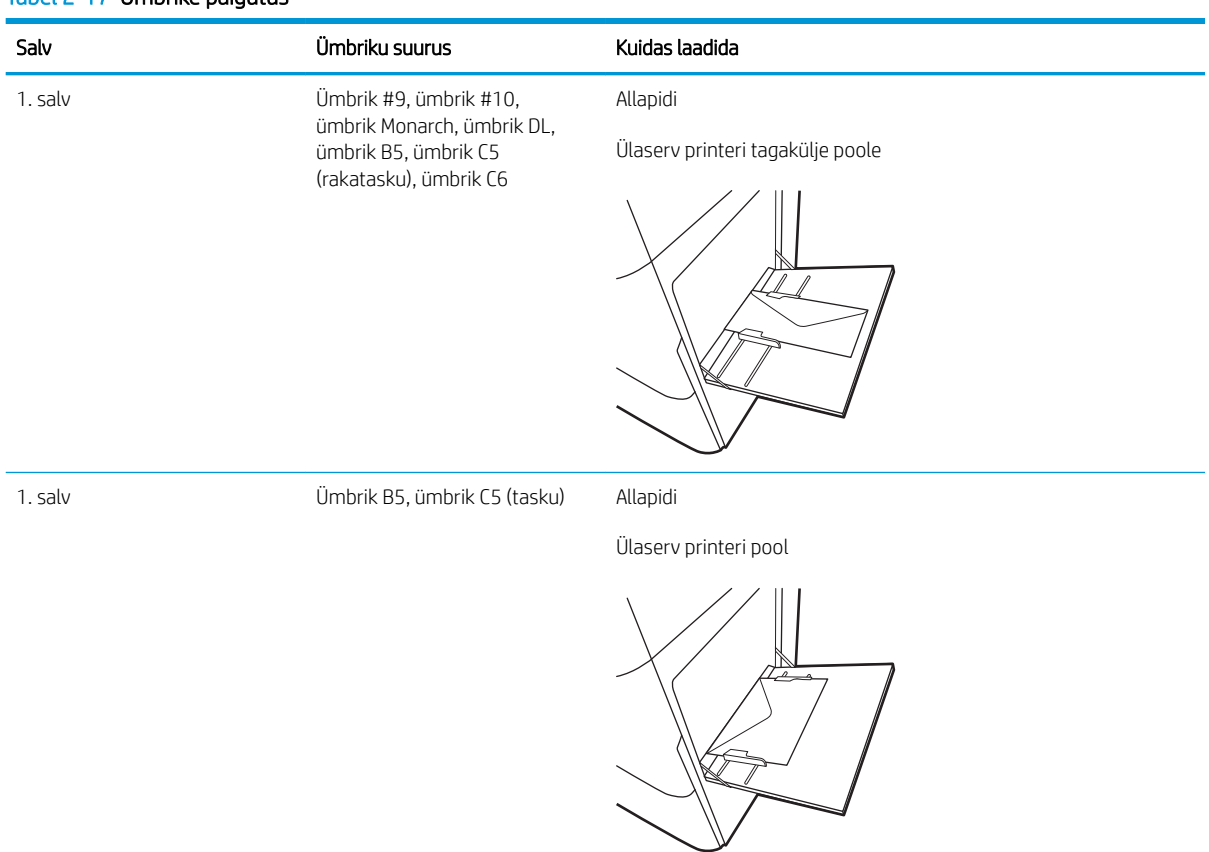

#### Tabel 2-17 Ümbrike paigutus

# Etikettide laadimine ja printimine

Etiketilehtede printimiseks kasutage 1. salve 550-lehelisi salvesid.

- Etikettide käsitsisöötmine
- **Etiketi paigutus**

### Etikettide käsitsisöötmine

Kasutage etiketilehtede printimiseks käsitsisöötmisrežiimi.

- 1. Tehke tarkvaraprogrammis valik Print (Printimine).
- 2. Valige printerite loendist printer ja klõpsake nuppu Atribuudid või Eelistused, et avada printeridraiver.
	- **MÄRKUS.** Nupu nimi on eri tarkvaraprogrammide puhul erinev.
	- **EX** MÄRKUS. Et nendele funktsioonidele operatsioonisüsteemi Windows 8.1 avakuvalt ligi pääseda, valige Devices (Seadmed), Print (Prindi) ning seejärel valige printer.
	- **EX** MÄRKUS. Nende funktsioonide kasutamiseks Windows 10-ga valige Printimine ning seejärel valige printer.
- 3. Klõpsake vahekaarti Paper/Quality (Paber/kvaliteet).
- 4. Valige ripploendist Paper size (Paberi formaat) etiketilehtede õige formaat.
- 5. Tehke ripploendis Paper type (Paberi tüüp) valik Labels (Etiketid).
- 6. Tehke ripploendis Paper source (Paberi allikas) valik Manual feed (Käsitsisöötmine).
	- **MÄRKUS.** Käsitsisöötmist kasutades prindib printer väikseima arvuga salvest, mis on konfigureeritud õige formaadiga paberi jaoks, seega ei ole vaja endal salve kindlaks määrata. Näiteks kui 2. salv on konfigureeritud etikettide jaoks, prindib printer 2. salvest. Kui 3. salv on paigaldatud ja konfigureeritud etikettide jaoks, kuid 2. salv ei ole etikettide jaoks konfigureeritud, prindib printer 3. salvest.
- 7. Klõpsake nupul OK, et sulgeda dialoogikast Document Properties (Dokumendi atribuudid).
- 8. Dialoogikastis Print (Printimine) klõpsake töö printimiseks nuppu Print (Printimine).

### Etiketi paigutus

Korrektseks printimiseks peavad etiketid olema kindlal viisil laaditud.

#### Tabel 2-18 Etiketi paigutus

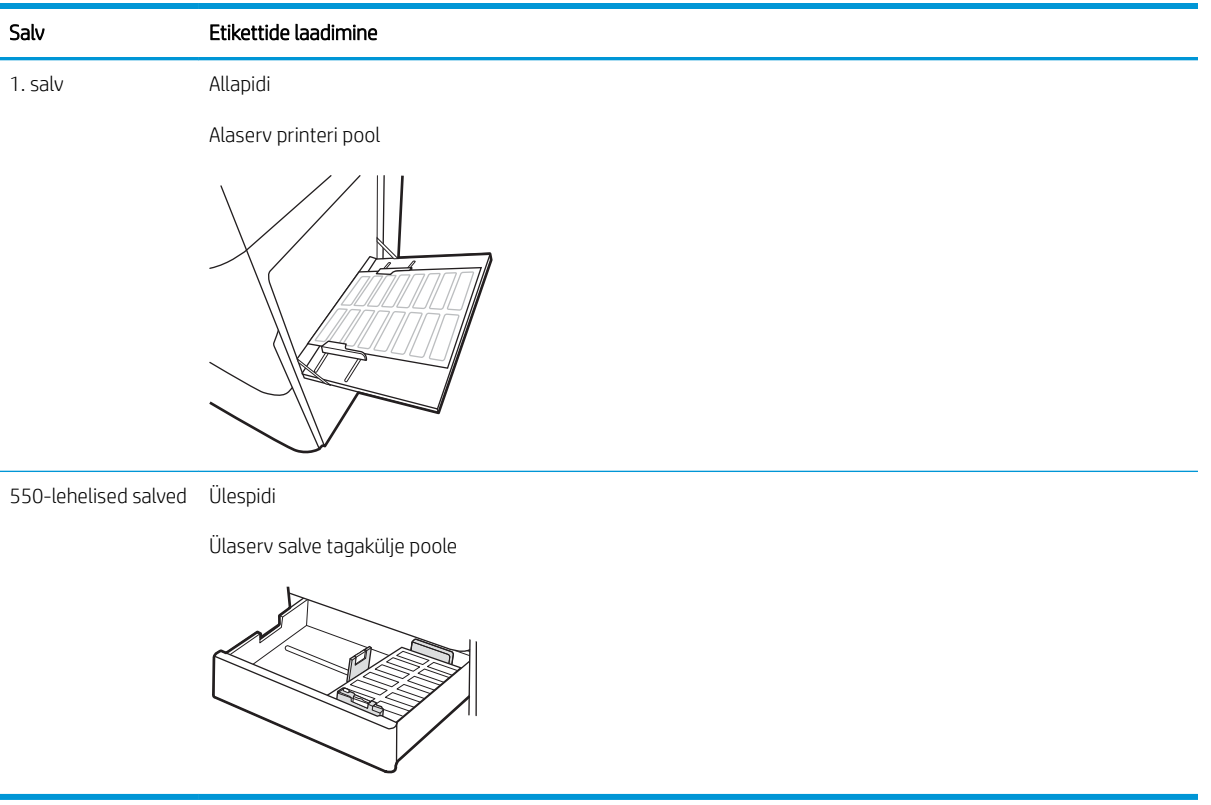

# 3 Tarvikud, lisaseadmed ja osad

Tellige tarvikuid või lisaseadmeid, vahetage toonerkassette, eemaldage ja vahetage teisi osasid.

- [Tarvikute, lisaseadmete ja osade tellimine](#page-69-0)
- [Toonerikassettide vahetamine](#page-70-0)
- [Toonerikogumisseadme asendamine](#page-73-0)

Videojuhiste nägemiseks vt aadressi [www.hp.com/videos/LaserJet.](http://www.hp.com/videos/LaserJet)

Allolev teave kehtib dokumendi avaldamise ajal. Kehtiva teabega tutvumiseks vt aadressi [www.hp.com/support/](http://www.hp.com/support/colorljE85055) [colorljE85055.](http://www.hp.com/support/colorljE85055)

#### Lisateave:

HP põhjalik tooteabi sisaldab teavet järgmiste teemade kohta.

- Installimine ja konfigureerimine
- Õppimine ja kasutamine
- Probleemide lahendamine
- Tarkvara ja püsivara uuenduste allalaadimine
- Tugifoorumites osalemine
- Garantii- ja normatiivteabe saamine

# <span id="page-69-0"></span>Tarvikute, lisaseadmete ja osade tellimine

Siit saate teada, kuidas printerile asendustarvikuid, lisaseadmeid ja osi tellida.

● Tellimine

### **Tellimine**

Võtke ühendust hallatava teenuse esindajaga. Veenduge, et teil on toote mudeli number, mis on märgitud printeri tagaküljel olevale tootesildile.

# <span id="page-70-0"></span>Toonerikassettide vahetamine

Kui printer saadab vastava teate või kui prindikvaliteediga esineb probleeme, vahetage toonerikassett välja.

- Toonerikasseti andmed
- [Kassettide eemaldamine ja asendamine](#page-71-0)

### Toonerikasseti andmed

See printer annab märku, kui toonerikasseti tase on madal või väga madal. Toonerikasseti tegelik allesjäänud tööaeg võib varieeruda. Soovitatav on varuda uus kassett juhuks, kui prindikvaliteet muutub vastuvõetamatuks.

Kassettide hankimiseks pöörduge hallatud teenusepakkuja poole. Veenduge, et teil on toote mudeli number, mis on märgitud printeri tagaküljel olevale tootesildile.

Printer kasutab nelja värvi ja iga värvi puhul erinevat toonerikassetti: kollast (Y), magentat (M), tsüaani (C) ja musta (K). Toonerikassetid asuvad esiluugi taga.

Ärge eemaldage toonerikassetti pakendist enne vana kasseti asendamist.

 $\bigtriangleup$  ETTEVAATUST. Vältimaks toonerikasseti vigastamist, ärge jätke seda valguse kätte kauemaks kui mõneks minutiks. Katke roheline kujutistrummel, kui toonerikassett tuleb printeri küljest pikemaks ajaks eemaldada.

ETTEVAATUST. Ärge puudutage ilmutusrullikut. Rullile jäävad sõrmejäljed võivad rikkuda printimiskvaliteeti.

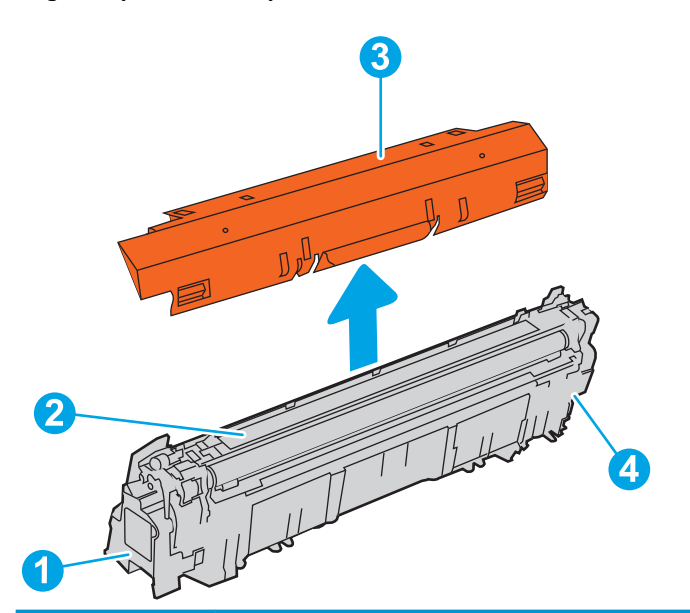

Järgmisel joonisel on kujutatud toonerikasseti osad.

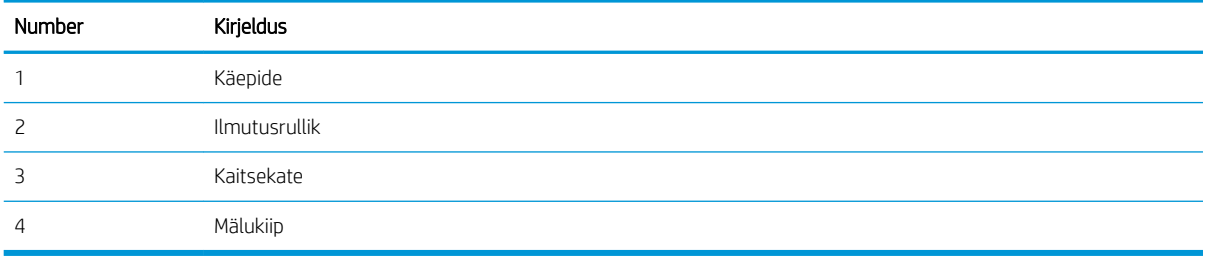

- <span id="page-71-0"></span>ETTEVAATUST. Kui toonerit satub riietele, pühkige see kuiva riidetükiga ära ja peske riideid külmas vees. Kuum vesi kinnistab tooneri kangasse.
- MÄRKUS. Teave kasutatud toonerikassettide taaskasutamise kohta on kasseti karbil.

### Kassettide eemaldamine ja asendamine

Järgige toonerikasseti asendamiseks järgmisi samme.

1. Avage esiluuk.

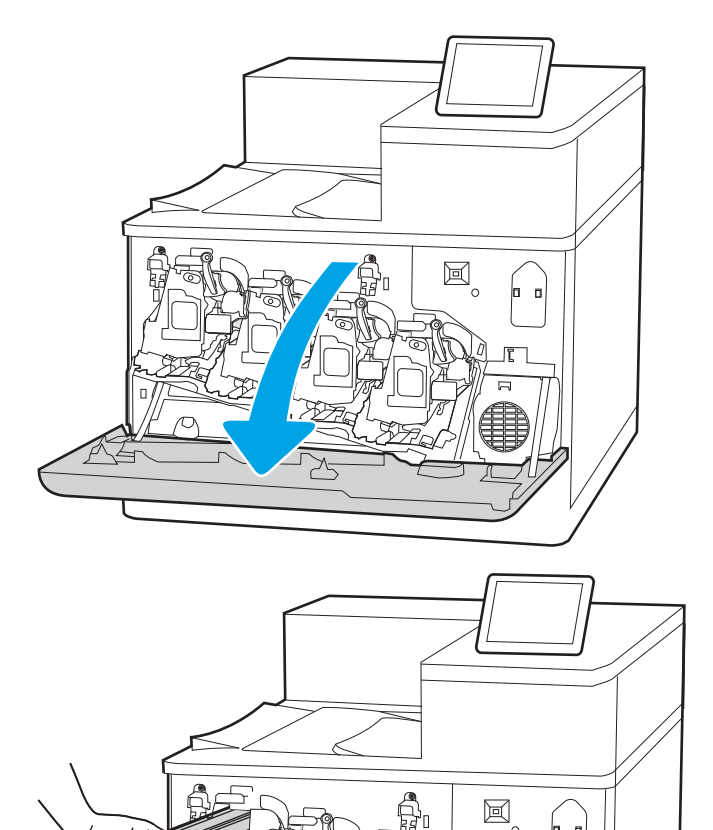

2. Haarake kasutatud toonerikasseti käepidemest ning tõmmake see välja.

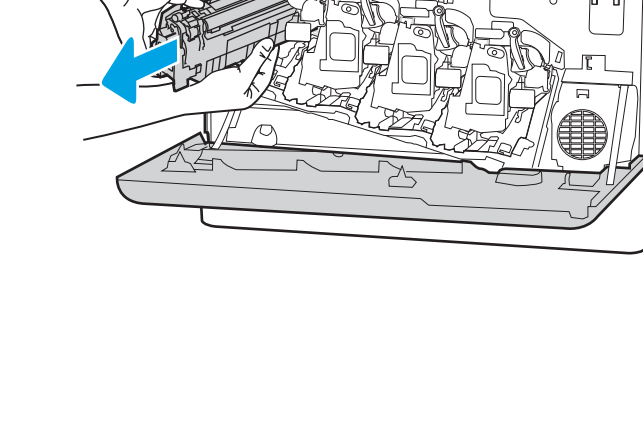
3. Võtke uus toonerikassett pakendist välja, eemaldades otsakorgid (viiktekst 1), võttes kasseti kilekotist välja (viiktekst 2) ja eemaldades seejärel oranži kaitsekatte (viiktekst 3).

MÄRKUS. Ärge puudutage ilmutusrullikut. Rullile jäävad sõrmejäljed võivad rikkuda printimiskvaliteeti.

4. Toetage toonerikassetti ühe käega alt, hoides samal ajal teise käega kasseti käepidemest. Asetage toonerikassett riiulil sellele mõeldud pesaga kohakuti ja sisestage kassett printerisse.

MÄRKUS. Vältige ilmutusrulliku puudutamist. Ilmutusrullikule jäävad sõrmejäljed võivad tekitada printimisdefekte.

5. Sulgege esiluuk.

Hoidke kõik pakkematerjalid toonerikasseti taaskasutamiseks alles. Kasutatud kasseti taaskasutusse andmiseks järgige uue kassetiga kaasasolevaid juhiseid.

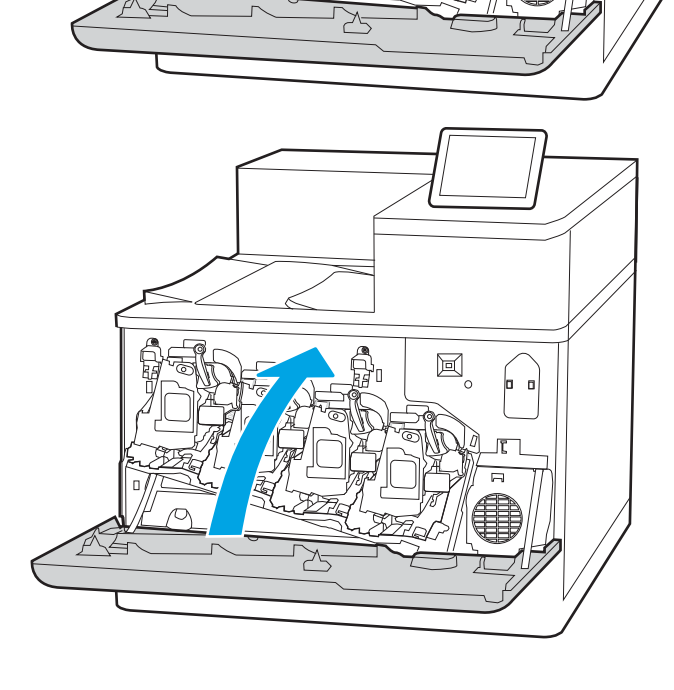

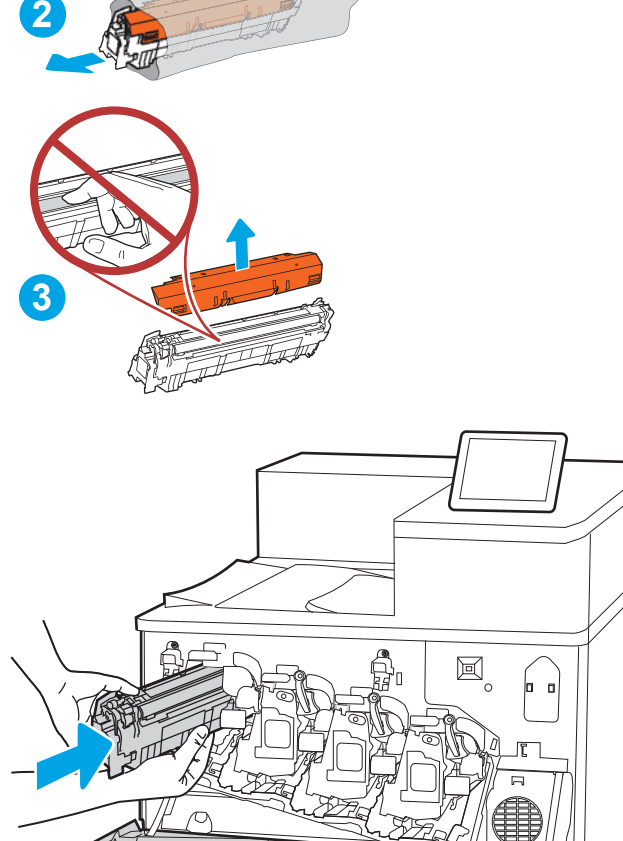

**1**

# Toonerikogumisseadme asendamine

Kui printer saadab vastava teate või kui prindikvaliteediga esineb probleeme, vahetage toonerikogumisseade välja.

- Toonerikogumisseadme teave
- Toonerikogumisseadme eemaldamine ja asendamine

## Toonerikogumisseadme teave

See printer annab märku, kui toonerikogumisseade (TCU) on peaaegu täis. Kui toonerikogumisseade on täis, ei prindi printer enne selle väljavahetamist. Mõelge teise paigaldatava toonerikogumisseadme varumisele juhuks, kui praegune vajab väljavahetamist.

Toonerikogumisseadme hankimiseks pöörduge hallatud teenusepakkuja poole. Veenduge, et teil on toote mudeli number, mis on märgitud printeri tagaküljel olevale tootesildile.

Ärge eemaldage toonerikogumisseadet pakendist enne vana kasseti asendamist.

**A ETTEVAATUST.** Kui toonerit satub riietele, pühkige see kuiva riidetükiga ära ja peske riideid külmas vees. Kuum vesi kinnistab tooneri kangasse.

**EX** MÄRKUS. Teave kasutatud toonerikogumisseadmete taaskasutamise kohta on seadme karbil.

# Toonerikogumisseadme eemaldamine ja asendamine

Järgige toonerikogumisseadme asendamiseks järgmisi samme.

1. Avage esiluuk.

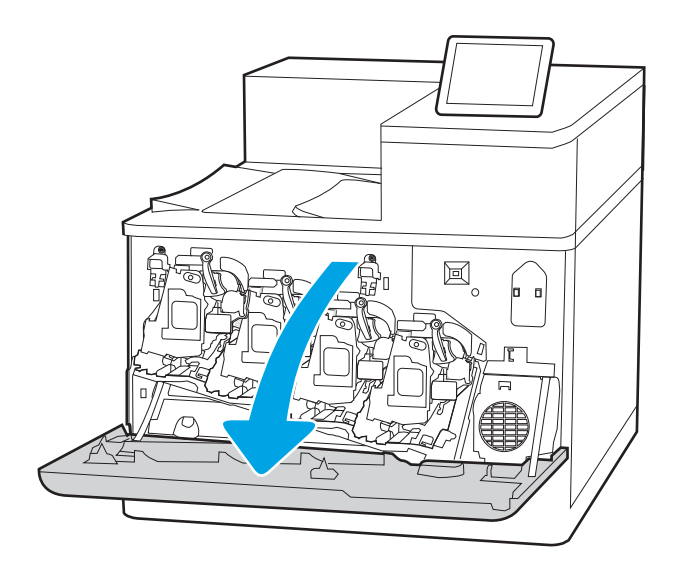

2. Avage vasakpoolne luuk.

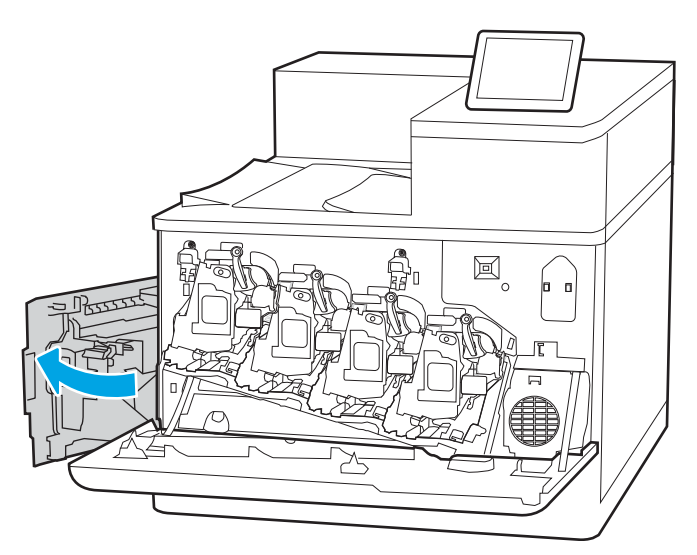

- $\mathbb{E}_{\circ}$ þ
- 

3. Hoidke toonerikogumisseadme esiosast kinni ja eemaldage see printerist.

4. Eemaldage uus toonerikogumisseade pakendist.

5. Paigaldage uus seade printerisse. Veenduge, et toonerikogumisseade on kindlalt paigas.

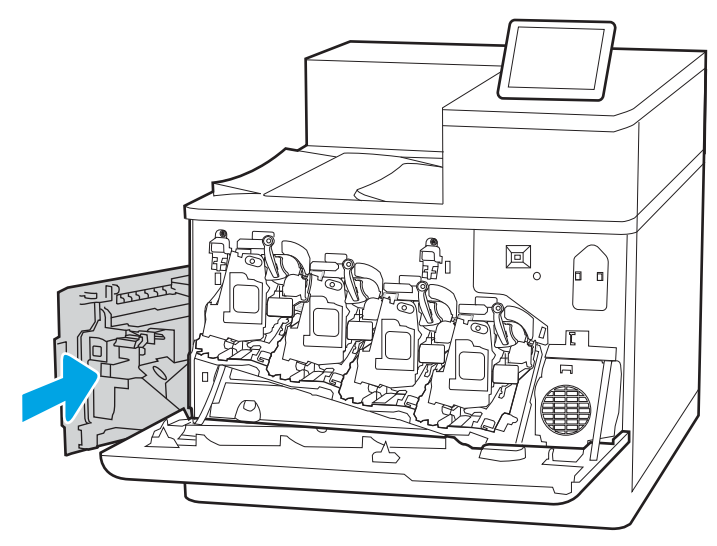

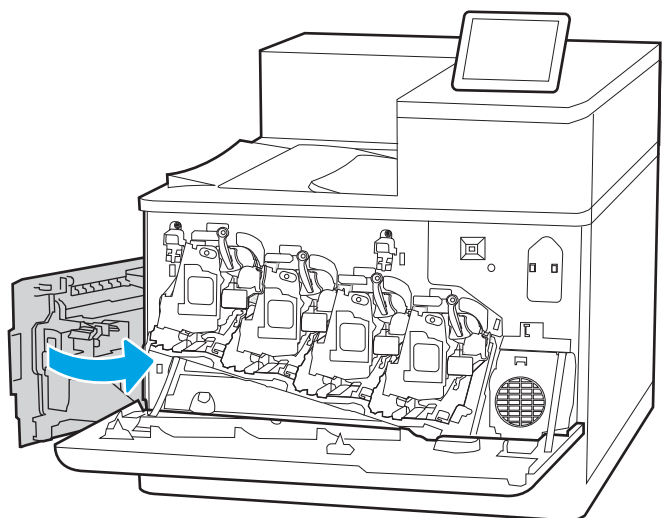

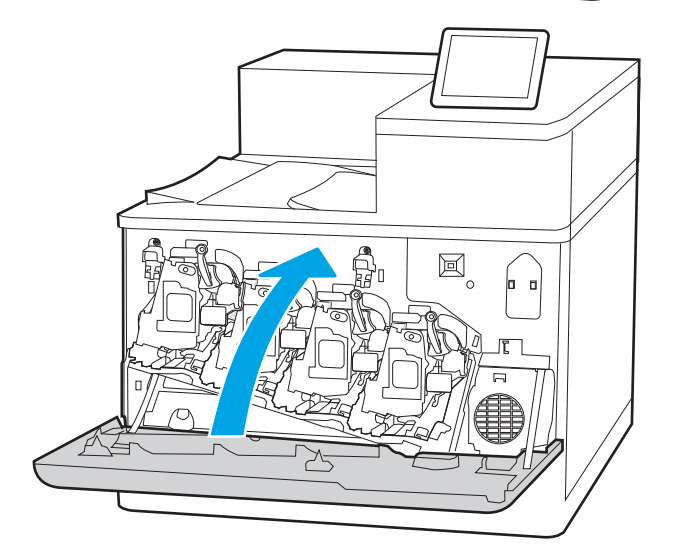

6. Sulgege vasak luuk.

MÄRKUS. Kui toonerikogumisseade ei ole õigesti paigaldatud, ei sulgu vasak luuk täielikult.

7. Sulgege esiluuk.

Hoidke kõik pakkematerjalid toonerikogumisseadme taastöötlemiseks alles. Kasutatud toonerikogumisseadme suunamiseks taaskasutusse järgige uue toonerikogumisseadmega kaasas olevaid juhiseid.

# 4 Printimine

Printimine tarkvara abil, mobiilseadmest või USB-välkmäluseadmelt printimine.

- [Prinditööd \(Windows\)](#page-77-0)
- [Prinditööd \(macOS\)](#page-81-0)
- [Prinditööde talletamine hilisemaks või privaatseks printimiseks](#page-84-0)
- [Mobiilne printimine](#page-88-0)
- [USB-välkmälust printimine](#page-92-0)
- [Printimine kiire USB 2.0 pordiga \(kaabelühendusega\)](#page-95-0)

Videojuhiste nägemiseks vt aadressi [www.hp.com/videos/LaserJet.](http://www.hp.com/videos/LaserJet)

Allolev teave kehtib dokumendi avaldamise ajal. Kehtiva teabega tutvumiseks vt aadressi [www.hp.com/support/](http://www.hp.com/support/colorljE85055) [colorljE85055.](http://www.hp.com/support/colorljE85055)

#### Lisateave:

HP põhjalik tooteabi sisaldab teavet järgmiste teemade kohta.

- Installimine ja konfigureerimine
- Õppimine ja kasutamine
- Probleemide lahendamine
- Tarkvara ja püsivara uuenduste allalaadimine
- Tugifoorumites osalemine
- Garantii- ja normatiivteabe saamine

# <span id="page-77-0"></span>Prinditööd (Windows)

Saage lisateavet tavapäraste prinditööde kohta Windowsis.

- Printimine (Windows)
- Automaatne kahepoolne printimine (Windows)
- [Käsitsi mõlemale lehepoolele printimine \(Windows\)](#page-78-0)
- [Mitme lehekülje ühele lehele printimine \(Windows\)](#page-78-0)
- [Paberi tüübi valimine \(Windows\)](#page-79-0)
- [Täiendavad printimisülesanded](#page-80-0)

# Printimine (Windows)

Kasutage tarkvararakenduse valikut **Print** (Printimine), et valida oma prinditöö jaoks printer ja põhiseaded.

Järgmine toiming kirjeldab põhilist printimistoimingut Windowsis.

- 1. Tehke tarkvaraprogrammis valik Print (Printimine).
- 2. Valige printerite nimekirjast printer. Seadete muutmiseks klõpsake nuppu Properties (Atribuudid) või Preferences (Eelistused), et avada printeridraiver.
- **WARKUS.** Nupu nimi on eri tarkvaraprogrammide puhul erinev.

Windows 10, 8.1 ja 8 puhul on nendel rakendustel teistsugune paigutus ning funktsioonid, mis erinevad allpool lauaarvutite rakenduste puhul kirjeldatust. Printimisfunktsioonidele juurdepääsuks avakuvarakendusest toimige järgmiselt.

- Windows 10. Valige suvand Print (Printimine) ja seejärel valige printer.
- Windows 8.1 või 8. Valige suvand Devices (Seadmed), Print (Printimine) ja seejärel valige printer.

HP PCL-6 V4 draiveri puhul laadib rakendus HP AiO Printer Remote alla täiendavad draiverifunktsioonid, kui valitakse suvand More settings (Rohkem seadeid).

**MÄRKUS.** Lisateabe saamiseks klõpsake prindidraiveris spikrinupul Help (?).

- 3. Klõpsake printeridraiveri vahekaarte, et saadaolevaid suvandeid konfigureerida. Näiteks määrake paberi suund vahekaardil Finishing (Viimistlemine) ning paberi allikas, paberi tüüp, paberi suurus ja kvaliteediseaded vahekaardil Paper/Quality (Paber/kvaliteet).
- 4. Klõpsake nuppu OK, et naasta dialoogikasti Print (Printimine). Valige sellelt ekraanilt prinditavate koopiate arv.
- 5. Töö printimiseks klõpsake nuppu Print (Printimine).

## Automaatne kahepoolne printimine (Windows)

Kui teie printeris on automaatne dupleksseade installitud, siis saate automaatselt kahepoolselt printida. Kasutage paberitüüpi ja -formaati, mida dupleksseade toetab.

- 1. Tehke tarkvaraprogrammis valik Print (Printimine).
- 2. Valige printerite loendist printer ja klõpsake nuppu Atribuudid või Eelistused, et avada printeridraiver.

<span id="page-78-0"></span>**WARKUS.** Nupu nimi on eri tarkvaraprogrammide puhul erinev.

Windows 10, 8.1 ja 8 puhul on nendel rakendustel teistsugune paigutus ning funktsioonid, mis erinevad allpool lauaarvutite rakenduste puhul kirjeldatust. Printimisfunktsioonidele juurdepääsuks avakuvarakendusest toimige järgmiselt.

- Windows 10. Valige suvand Print (Printimine) ja seejärel valige printer.
- Windows 8.1 või 8. Valige suvand Devices (Seadmed), Print (Printimine) ja seejärel valige printer.

HP PCL-6 V4 draiveri puhul laadib rakendus HP AiO Printer Remote alla täiendavad draiverifunktsioonid, kui valitakse suvand More settings (Rohkem seadeid).

- 3. Klõpsake vahekaarti Finishing (Lõpetamine).
- 4. Tehke valik Print on both sides (Prindi kahepoolselt). Klõpsake nuppu OK, et sulgeda dialoog Document Properties (Dokumendi atribuudid).
- 5. Prinditöö printimiseks klõpsake dialoogikastis Print (Printimine) valikut Print (Printimine).

# Käsitsi mõlemale lehepoolele printimine (Windows)

Kasutage seda toimingut printerite puhul, millel ei ole automaatset dupleksseadet paigaldatud, või printides paberile, mida dupleksseade ei toeta.

- 1. Tehke tarkvaraprogrammis valik Print (Printimine).
- 2. Valige printerite loendist printer ja klõpsake nuppu Atribuudid või Eelistused, et avada printeridraiver.

**WARKUS.** Nupu nimi on eri tarkvaraprogrammide puhul erinev.

Windows 10, 8.1 ja 8 puhul on nendel rakendustel teistsugune paigutus ning funktsioonid, mis erinevad allpool lauaarvutite rakenduste puhul kirjeldatust. Printimisfunktsioonidele juurdepääsuks avakuvarakendusest toimige järgmiselt.

- Windows 10. Valige suvand Print (Printimine) ja seejärel valige printer.
- Windows 8.1 või 8. Valige suvand Devices (Seadmed), Print (Printimine) ja seejärel valige printer.

HP PCL-6 V4 draiveri puhul laadib rakendus HP AiO Printer Remote alla täiendavad draiverifunktsioonid, kui valitakse suvand More settings (Rohkem seadeid).

- 3. Klõpsake vahekaarti Finishing (Lõpetamine).
- 4. Tehke valik Print on both sides (manually) (Prindi mõlemale küljele (käsitsi)) ja klõpsake seejärel valikut OK, et sulgeda dialoog Document Properties (Dokumendi atribuudid).
- 5. Dialoogis Print (Printimine) klõpsake valikut Print (Printimine), et printida töö esimene külg.
- 6. Võtke väljastussalvest prinditud virn ja asetage see 1. salve.
- 7. Viiba kuvamisel valige jätkamiseks vastav juhtpaneeli nupp.

## Mitme lehekülje ühele lehele printimine (Windows)

Kui prindite tarkvararakendusest, kasutades valikut Print (Printimine), siis saate printida mitu lehekülge ühele paberilehele. Võite seda teha siis, kui prindite väga mahukat dokumenti ja soovite paberit säästa.

- <span id="page-79-0"></span>1. Tehke tarkvaraprogrammis valik Print (Printimine).
- 2. Valige printerite loendist printer ja klõpsake nuppu Atribuudid või Eelistused, et avada printeridraiver.
	- **WARKUS.** Nupu nimi on eri tarkvaraprogrammide puhul erinev.

Windows 10, 8.1 ja 8 puhul on nendel rakendustel teistsugune paigutus ning funktsioonid, mis erinevad allpool lauaarvutite rakenduste puhul kirjeldatust. Printimisfunktsioonidele juurdepääsuks avakuvarakendusest toimige järgmiselt.

- Windows 10. Valige suvand Print (Printimine) ja seejärel valige printer.
- Windows 8.1 või 8. Valige suvand Devices (Seadmed), Print (Printimine) ja seejärel valige printer.

HP PCL-6 V4 draiveri puhul laadib rakendus HP AiO Printer Remote alla täiendavad draiverifunktsioonid, kui valitakse suvand More settings (Rohkem seadeid).

- 3. Klõpsake vahekaarti Finishing (Lõpetamine).
- 4. Valige rippmenüü loendist Pages per sheet (Lehekülgede arv lehe kohta) ühe lehe lehekülgede arv.
- 5. Valige õiged suvandid Prindi lehekülje äärise, Lehe järjestus ja Paigutus jaoks. Klõpsake nuppu OK, et sulgeda dialoog Document Properties (Dokumendi atribuudid).
- 6. Prinditöö printimiseks klõpsake dialoogikastis Print (Printimine) valikut Print (Printimine).

### Paberi tüübi valimine (Windows)

Kui prindite tarkvararakendusest, kasutades valikut Print (Printimine), siis saate ise määrata, millist paberitüüpi prinditöö jaoks kasutate. Näiteks kui teie pabertüübi vaikeseadeks on Letter, kuid soovite prinditöö jaoks kasutada teist tüüpi paberit, siis saate valida just selle pabertüübi.

- 1. Tehke tarkvaraprogrammis valik Print (Printimine).
- 2. Valige printerite loendist printer ja klõpsake nuppu Atribuudid või Eelistused, et avada printeridraiver.

**WARKUS.** Nupu nimi on eri tarkvaraprogrammide puhul erinev.

Windows 10, 8.1 ja 8 puhul on nendel rakendustel teistsugune paigutus ning funktsioonid, mis erinevad allpool lauaarvutite rakenduste puhul kirjeldatust. Printimisfunktsioonidele juurdepääsuks avakuvarakendusest toimige järgmiselt.

- Windows 10. Valige suvand Print (Printimine) ja seejärel valige printer.
- Windows 8.1 või 8. Valige suvand Devices (Seadmed), Print (Printimine) ja seejärel valige printer.

HP PCL-6 V4 draiveri puhul laadib rakendus HP AiO Printer Remote alla täiendavad draiverifunktsioonid, kui valitakse suvand More settings (Rohkem seadeid).

- 3. Klõpsake vahekaarti Paper/Quality (Paber/kvaliteet).
- 4. Valige ripploendist paberitüüp Paper type (Paberitüüp).
- 5. Klõpsake nuppu OK, et sulgeda dialoog Document Properties (Dokumendi atribuudid). Prinditöö printimiseks klõpsake dialoogikastis Print (Printimine) valikut Print (Printimine).

Kui salve on vaja konfigureerida, kuvatakse printeri juhtpaneelil salve konfigureerimise teadet.

6. Asetage salve määratud formaadi ja tüübiga paber ning seejärel sulgege.

- <span id="page-80-0"></span>7. Puudutage nuppu OK, et tuvastatud tüüp ja suurus aktsepteerida, või puudutage nuppu Modify (Muutmine), et valida teistsugune paberi suurus või tüüp.
- 8. Valige õige tüüp ja suurus ja puudutage seejärel nuppu OK.

## Täiendavad printimisülesanded

Leidke veebist teavet tavaliste printimisülesannete täitmise kohta.

Külastage veebilehte [www.hp.com/support/colorljE85055](http://www.hp.com/support/colorljE85055).

Prinditööde tegemiseks on saadaval järgmised juhised:

- printimisotseteede ja eelseadistuste loomine ja kasutamine
- paberi formaadi valimine või tavalise paberi formaadi kasutamine
- lehekülje paigutuse valimine
- brošüüri loomine
- lehekülje mastaapimine selle sobitamiseks valitud paberiformaadiga
- esimese ja viimase lehekülje printimine teistsugusele paberile
- dokumendile vesimärkide printimine

# <span id="page-81-0"></span>Prinditööd (macOS)

Õppige, kuidas printida, kasutades macOSi jaoks mõeldud HP printimistarkvara. Sealhulgas saate teada, kuidas mõlemale poolele või mitu lehekülge ühele lehele printida.

- Printimine (macOS)
- Automaatselt mõlemale poolele printimine (macOS)
- [Käsitsi mõlemale poolele printimine \(macOS\)](#page-82-0)
- [Mitme lehekülje ühele lehele printimine \(macOS\)](#page-82-0)
- [Paberi tüübi valimine \(macOS\)](#page-82-0)
- [Täiendavad printimisülesanded](#page-83-0)

# Printimine (macOS)

Kasutage tarkvararakenduse valikut Print (Printimine), et valida oma prinditöö jaoks printer ja põhiseaded.

Järgmine toiming kirjeldab peamist printimistoimingut operatsioonisüsteemis macOS.

- 1. Klõpsake menüül File (Fail) ning seejärel klõpsake valikul Print (Printimine).
- 2. Valige printer.
- 3. Klõpsake nupul Show Details (Kuva üksikasjad) või Copies & Pages (Koopiad ja leheküljed) ja valige seejärel teisi menüüsid printimisseadete muutmiseks.
- **WARKUS.** Nupu nimi on erinevate tarkvaraprogrammide puhul erinev.
- 4. Klõpsake nupul Print (Prindi).

## Automaatselt mõlemale poolele printimine (macOS)

Kui teie printeris on automaatne dupleksseade installitud, siis saate automaatselt kahepoolselt printida. Kasutage paberitüüpi ja -formaati, mida dupleksseade toetab.

**WARKUS.** Antud teave kehtib toodete puhul, millel on automaatne dupleksseade.

MÄRKUS. See funktsioon on saadaval, kui installite HP printeridraiveri. See ei pruugi AirPrint® -i kasutades saadaval olla.

- 1. Klõpsake menüül File (Fail) ning seejärel klõpsake valikul Print (Printimine).
- 2. Valige printer.
- 3. Klõpsake nupul Show Details (Kuva üksikasjad) või Copies & Pages (Koopiad ja leheküljed) ja seejärel klõpsake menüül Layout (Paigutus).

macOS 10.14 Mojave ja uuemad: Klõpsake Show Details (Kuva üksikasjad), klõpsak Two-Sided (Kahepoolne) ja seejärel klõpsake menüül Layout (Paigutus).

**MÄRKUS.** Nupu nimi on erinevate tarkvaraprogrammide puhul erinev.

- <span id="page-82-0"></span>4. Valige ripploendist sidumissuvand Kahepoolne.
- 5. Klõpsake nupul Print (Prindi).

## Käsitsi mõlemale poolele printimine (macOS)

Kasutage seda toimingut printerite puhul, millel ei ole automaatset dupleksseadet paigaldatud, või printides paberile, mida dupleksseade ei toeta.

**MÄRKUS.** See funktsioon on saadaval, kui installite HP printeridraiveri. See ei pruugi saadaval olla AirPrinti kasutades.

- 1. Klõpsake menüül File (Fail) ning seejärel klõpsake valikul Print (Printimine).
- 2. Valige printer.
- 3. Klõpsake nupul Show Details (Kuva üksikasjad) või Copies & Pages (Koopiad ja leheküljed) ja seejärel klõpsake menüül Manual Duplex (Käsitsi kahepoolne printimine).

**WARKUS.** Nupu nimi on erinevate tarkvaraprogrammide puhul erinev.

- 4. Klõpsake kastikest Käsidupleks ning valige sidumissuvand.
- 5. Klõpsake nupul Print (Prindi).
- 6. Minge printeri juurde ja eemaldage salvest 1 kõik tühjad lehed.
- 7. Võtke prinditud virn väljastussalvest ja asetage see söötesalve, prinditud pool allapoole.
- 8. Küsimisel puudutage jätkamiseks juhtpaneelil vastavat nuppu.

## Mitme lehekülje ühele lehele printimine (macOS)

Kui prindite tarkvararakendusest, kasutades valikut Print (Printimine), siis saate printida mitu lehekülge ühele paberilehele. Võite seda teha siis, kui prindite väga mahukat dokumenti ja soovite paberit säästa.

- 1. Klõpsake menüül File (Fail) ning seejärel klõpsake valikul Print (Printimine).
- 2. Valige printer.
- 3. Klõpsake nupul Show Details (Kuva üksikasjad) või Copies & Pages (Koopiad ja leheküljed) ja seejärel klõpsake menüül Layout (Paigutus).

**WARKUS.** Nupu nimi on erinevate tarkvaraprogrammide puhul erinev.

- 4. Valige ripploendis Lehekülgi lehe kohta lehekülgede arv, mida soovite igale lehele printida.
- 5. Valige alas Paigutuse suund lehekülgede järjestus ja asetus lehel.
- 6. Valige menüüst Äärised, milline äär iga lehel oleva lehekülje ümber printida.
- 7. Klõpsake nupul Print (Prindi).

### Paberi tüübi valimine (macOS)

Kui prindite tarkvararakendusest, kasutades valikut Print (Printimine), siis saate ise määrata, millist paberitüüpi prinditöö jaoks kasutate. Näiteks kui teie pabertüübi vaikeseadeks on Letter, kuid soovite prinditöö jaoks kasutada teist tüüpi paberit, siis saate valida just selle pabertüübi.

- <span id="page-83-0"></span>1. Klõpsake menüül File (Fail) ning seejärel klõpsake valikul Print (Printimine).
- 2. Valige printer.
- 3. Klõpsake nupul Show Details (Kuva üksikasjad) või Copies & Pages (Koopiad ja leheküljed) ja seejärel klõpsake menüül Media & Quality (Prindimaterjal ja kvaliteet) või menüül Paper/Quality (Paber/kvaliteet).
- **WARKUS.** Nupu nimi on erinevate tarkvaraprogrammide puhul erinev.
- 4. Valige suvandid Media & Quality (Prindimaterjal ja kvaliteet) või Paper/Quality (Paber/kvaliteet).

MÄRKUS. See loend sisaldab kõiki saadavalolevaid suvandeid. Mõned suvandid ei ole kõigi printerite puhul saadaval.

- Media Type (Prindimaterjali tüüp): siin saate valida printimistöö jaoks kasutatava paberi tüübi.
- Print Quality (Prindikvaliteet) või Quality (Kvaliteet): siin saate valida printimistöö lahutuse.
- Edge-To-Edge Printing (Servast servani printimine): selle suvandi valimisel prinditakse paberi servadeni.
- 5. Klõpsake nupul Print (Prindi).

### Täiendavad printimisülesanded

Leidke veebist teavet tavaliste printimisülesannete täitmise kohta.

Külastage veebilehte [www.hp.com/support/colorljE85055](http://www.hp.com/support/colorljE85055).

Prinditööde tegemiseks on saadaval järgmised juhised:

- printimisotseteede ja eelseadistuste loomine ja kasutamine
- paberi formaadi valimine või tavalise paberi formaadi kasutamine
- lehekülje paigutuse valimine
- brošüüri loomine
- lehekülje mastaapimine selle sobitamiseks valitud paberiformaadiga
- esimese ja viimase lehekülje printimine teistsugusele paberile
- dokumendile vesimärkide printimine

# <span id="page-84-0"></span>Prinditööde talletamine hilisemaks või privaatseks printimiseks

Talletage töid hiljem printimiseks printeri mälus.

- **Sissejuhatus**
- Talletatud töö loomine (Windows)
- [Talletatud töö loomine \(macOS\)](#page-85-0)
- [Talletatud töö printimine](#page-86-0)
- [Talletatud töö kustutamine](#page-87-0)
- [Tööde üle arvestuse pidamise eesmärgil printerisse saadetav teave](#page-87-0)

### **Sissejuhatus**

Selles jaotises selgitatakse, kuidas luua ja printida USB-välkmällu salvestatud dokumente. Need tööd saab printida hiljem või privaatselt.

# Talletatud töö loomine (Windows)

Võite töid USB-välkmällu salvestada eraviisiliseks või hilisemaks printimiseks.

- 1. Tehke tarkvaraprogrammis valik Print (Printimine).
- 2. Valige printerite loendist printer ja seejärel tehke valik Properties (Atribuudid) või Preferences (Eelistused).

**MÄRKUS.** Nupu nimi on eri tarkvaraprogrammide puhul erinev.

Windows 10, 8.1 ja 8 puhul on nendel rakendustel teistsugune paigutus ning funktsioonid, mis erinevad allpool lauaarvutite rakenduste puhul kirjeldatust. Printimisfunktsioonidele juurdepääsuks avakuvarakendusest toimige järgmiselt.

- Windows 10. Valige suvand Print (Printimine) ja seejärel valige printer.
- Windows 8.1 või 8. Valige suvand Devices (Seadmed), Print (Printimine) ja seejärel valige printer.

HP PCL-6 V4 draiveri puhul laadib rakendus HP AiO Printer Remote alla täiendavad draiverifunktsioonid, kui valitakse suvand More settings (Rohkem seadeid).

- 3. Klõpsake vahekaarti Job Storage (Töö talletus).
- 4. Valige suvand Job Storage Mode (Töö talletuse režiim).
	- Proof and Hold (Proovieksemplar): Printige töö proovieksemplar ja seejärel printige rohkem koopiaid.
	- Personal Job (Isiklik töö): Töö prinditakse alles siis, kui annate selleks printeri juhtpaneelil käsu. Selle töö talletuse režiimi jaoks saate valida ühe suvanditest Make Job Private/Secure (Muuda töö privaatseks/turvaliseks). Kui määrate tööle isikliku tuvastusnumbri (PIN), peate nõutud PIN-koodi juhtpaneelil sisestama. Kui töö krüptite, peate sisestama nõutud parooli juhtpaneelil. Printimistöö kustutatakse mälust pärast selle printimist ja läheb kaotsi, kui printeri toide katkeb.
- <span id="page-85-0"></span>Quick Copy (Kiirkoopia): võimaldab printida töö soovitud arvu eksemplaridena ning seejärel salvestada töö printeri mälusse, et saaksite seda hiljem uuesti printida.
- Stored Job (Talletatud töö): võimaldab salvestada töö printeris ja lubada teistel kasutajatel tööd igal ajal printida. Selle töö talletuse režiimi jaoks saate valida ühe suvanditest Make Job Private/Secure (Muuda töö privaatseks/turvaliseks). Kui määrate tööle isikliku tuvastusnumbri (PIN), peab tööd printiv isik nõutud PIN-koodi juhtpaneelil sisestama. Kui töö krüptite, peab tööd printiv isik sisestama nõutud parooli juhtpaneelil.
- 5. Kohandatud kasutajanime või töö nime kasutamiseks klõpsake nuppu Custom (Kohandatud) ja sisestage kasutajanimi või töö nimi.

Valige kasutatav suvand, kui mõnel muul talletatud tööl on juba sama nimi.

- Use Job Name + (1-99) (Kasuta töö nime + (1-99)). Lisage töö nime lõppu unikaalne number.
- Replace Existing File (Olemasoleva faili asendamine). Kirjutage olemasolev talletatud töö uuega üle.
- 6. Klõpsake nupul OK, et sulgeda dialoogikast Document Properties (Dokumendi atribuudid). Dialoogikastis Print (Printimine) klõpsake töö printimiseks nuppu Print (Printimine).

### Talletatud töö loomine (macOS)

Võite töid USB-välkmällu salvestada eraviisiliseks või hilisemaks printimiseks.

- 1. Klõpsake menüül File (Fail) ning seejärel klõpsake valikul Print (Printimine).
- 2. Tehke printeri menüüs valik Printer.
- 3. Klõpsake nupul Show Details (Kuva üksikasjad) või Copies & Pages (Koopiad ja leheküljed) ja seejärel klõpsake menüül Job Storage (Töö talletamine).
	- **WARKUS.** Kui menüüd **Job Storage** (Töö talletamine) ei kuvata, järgige menüü aktiveerimiseks jaotises "Töö talletamise funktsiooni lubamine või keelamine" toodud juhiseid.
- 4. Valige ripploendist Mode (Režiim) talletatud töö tüüp.
	- Proof and Hold (Proovieksemplar): printige töö proovieksemplar ja seejärel printige rohkem koopiaid. Esimene eksemplar prinditakse kohe. Järgmiste eksemplaride printimine tuleb algatada seadme juhtpaneelilt. Näiteks kui saadetakse 10 eksemplari, prinditakse esimene neist kohe ning ülejäänud üheksa prinditakse siis, kui töö on laaditud. Töö kustutakse pärast kõigi eksemplaride printimist.
	- Personal Job (Isiklik töö): töö prinditakse alles siis, kui keegi annab selleks printeri juhtpaneelil käsu. Kui määrate tööle isikliku tuvastusnumbri (PIN), peate nõutud PINi juhtpaneelil sisestama. Prinditöö kustutakse mälust pärast selle printimist.
	- Quick Copy (Kiirkoopia): võimaldab printida töö soovitud arvu eksemplaridena ning seejärel salvestada töö printeri mälusse, et seda hiljem uuesti printida. Töö on kustutatud käsitsi või töö säilitamise ajakavaga.
	- Stored Job (Talletatud töö): võimaldab salvestada töö printeris ja lubada teistel kasutajatel tööd igal ajal printida. Kui tööl on isiklik tuvastusnumber (PIN), peab tööd printiv isik nõutud PINi juhtpaneelil sisestama. Töö on kustutatud käsitsi või töö säilitamise ajakavaga.
- 5. Kohandatud kasutajanime või töö nime kasutamiseks klõpsake nuppu Custom (Kohandatud) ja sisestage kasutajanimi või töö nimi.

<span id="page-86-0"></span>**WARKUS. macOS 10.14 Mojave ja uuemad**: Printeridraiveril ei ole enam nuppu Custom (Kohandatud). Kasutage salvestatud töö seadistamiseks ripploendi Mode (Režiim) all olevaid valikuid.

Valige kasutatav suvand, kui mõnel muul talletatud tööl on juba sama nimi.

- Use Job Name + (1-99) (Kasuta töö nime + (1-99)). Lisage töö nime lõppu unikaalne number.
- Replace Existing File (Olemasoleva faili asendamine). Kirjutage olemasolev talletatud töö uuega üle.
- 6. Valides suvandi Stored Job (Talletatud töö) või Personal Job (Isiklik töö) ripploendis Mode (Režiim), saate oma tööd PIN-koodiga kaitsta. Sisestage väljale Use PIN to Print (Kasuta printimiseks PIN-i) 4-kohaline arv. Kui teised isikud püüavad seda tööd printida, nõuab printer neilt selle PIN-i sisestamist.
- 7. Töö töötlemiseks vajutage nuppu Print (Prindi).

# Talletatud töö printimine

Kasutage printeri mällu salvestatud töö printimiseks järgmist protseduuri.

- 1. Valige printeri juhtpaneeli avakuvalt Print from Job Storage (Printimine talletatud töödest).
- 2. Tehke valik Choose (Valimine) ja valige selle kausta nimi, kuhu töö on salvestatud.
- 3. Valige töö nimi. Kui töö on privaatne või krüptitud, sisestage PIN või parool.
- 4. Eksemplaride arvu muutmiseks valige eksemplaride arvu väli. Sisestage prinditavate koopiate arv klaviatuuri abil.
- 5. Valige Start (Käivita) @ või Print (Prindi) töö printimiseks.

# <span id="page-87-0"></span>Talletatud töö kustutamine

Saate kustutada printerisse salvestatud dokumente, mida te enam ei vaja. Saate reguleerida printerisse salvestatavate tööde maksimumarvu.

- Printerisse salvestatud töö kustutamine
- Salvestatud tööde limiidi muutmine

#### Printerisse salvestatud töö kustutamine

Kasutage juhtpaneeli printeri mällu salvestatud töö kustutamiseks.

- 1. Valige printeri juhtpaneeli avakuvalt ikoon Print from Job Storage (Printimine talletatud töödest).
- 2. Tehke valik Choose (Valimine) ja valige selle kausta nimi, kuhu töö on salvestatud.
- 3. Valige töö nimi. Kui töö on privaatne või krüptitud, sisestage PIN või parool.
- 4. Valige nupp Trash (Prügikast)  $\overline{w}$  töö kustutamiseks.

#### Salvestatud tööde limiidi muutmine

Kui salvestate printeri mällu uue töö, kirjutab printer varasemad sama kasutajanimega ja töö nimega tööd üle. Kui sama kasutajanime ja töö nimega töid ei ole ning printer vajab lisaruumi, võib printer kustutada teisi salvestatud töid, alustades kõige vanemast.

Kui soovite muuta seda, mitu tööd printer saab salvestada, toimige järgmiselt.

- 1. Navigeerige printeri juhtpaneeli avakuval rakenduseni Settings (Seaded) ja valige ikoon Settings (Seaded).
- 2. Avage järgmised menüüd.
	- a. Copy/Print (Kopeerimine/printimine) või Print (Printimine)
	- b. Mange Stored Jobs (Talletatud tööde haldamine)
	- c. Temporary Job Storage Limit (Ajutine salvestatud tööde limiit)
- 3. Sisestage printeri salvestatavate tööde arv klaviatuuri abil.
- 4. Seadistuste salvestamiseks vajutage nuppu OK või Done (Valmis).

### Tööde üle arvestuse pidamise eesmärgil printerisse saadetav teave

Kliendi draiveritest (nt personaalarvuti) saadetavate prinditöödega võidakse HP printimis- ja pildindusseadmetesse edastada isiku tuvastamist võimaldavaid andmeid. Need andmed võivad sisaldada (kuid mitte ainult) järgmisi andmeid: kasutajanimi ja töö saatnud kliendi nimi, mida võidakse kasutada tööde üle arvestuse pidamiseks vastavalt printimisseadme administraatori poolt määratletule. Koos tööga võidakse samad andmed ka printimisseadme massmäluseadmesse (nt kettaajam) salvestada, kasutades töö salvestusfunktsiooni.

# <span id="page-88-0"></span>Mobiilne printimine

Mobiilse printimise ja ePrinti lahendused võimaldavad hõlpsat printimist HP printeriga kas sülearvutist, tahvelarvutist, nutitelefonist või teistest mobiilsetest seadmetest.

- Sissejuhatus
- [Wi-Fi, NFC , BLE ja funktsiooniga Wi-Fi Direct printimine](#page-89-0)
- [HP ePrint e-posti kaudu](#page-90-0)
- [AirPrint](#page-90-0)
- [Androidi sisseehitatud printimine](#page-91-0)

### **Sissejuhatus**

HP pakub mitmeid mobiilse printimise lahendusi, et võimaldada hõlpsat printimist HP printeriga sülearvutist, tahvelarvutist, nutitelefonist või teistest mobiilsetest seadmetest.

Lahenduste koguloendiga tutvumiseks ja parima valiku tegemiseks minge aadressile [www.hp.com/go/](http://www.hp.com/go/LaserJetMobilePrinting) [LaserJetMobilePrinting](http://www.hp.com/go/LaserJetMobilePrinting).

# <span id="page-89-0"></span>Wi-Fi, NFC , BLE ja funktsiooniga Wi-Fi Direct printimine

BLE pakub printeritele, mis toetavad tarvikut HP Jetdirect 3100w BLE/NFC/Wi-Fi, võimalust printida funktsiooniga Wi-Fi Direct Print ja lähiväljasidega (NFC, Near Field Communication). See tarvik on saadaval valikulisena HP printeritele, millel on riistvara integreerimise tasku (HIP).

- Juhtmevaba printimise lubamine
- Wi-Fi Directi nime muutmine

Funktsiooniga Wireless Direct Print ja lähiväljasidega (Wi-Fi, Near Field Communication) printimine võimaldavad Wi-Fi toega mobiil(seadmetel) luua printeriga otseühenduse ilma traadita ruuterit kasutamata.

Selle mobiilse hõlpsa juurdepääsuga printimise kasutamiseks ei pea printer olema võrguga ühendatud.

Kasutage funktsiooni Wi-Fi Direct Print juhtmevabaks printimiseks järgmistest seadmetest.

- iPhone, iPad või iTouch, mis kasutab Apple AirPrinti
- Androidi mobiiliseadmed, mis ühilduvad Androidi sisseehitatud printimislahendusega

Lisateavet juhtmevaba printimise kohta vt [www.hp.com/go/wirelessprinting.](http://www.hp.com/go/LaserJetMobilePrinting)

Lähiväljaside (NFC, Near Field Communication) ja funktsiooni Wi-Fi Direct Print kasutusvõimalused saab sisse või välja lülitada printeri juhtpaneelilt.

#### Juhtmevaba printimise lubamine

Mobiilseademetest juhtmevabalt printimise jaoks peab Wi-Fi Direct olema sisse lülitatud.

- 1. Valige printeri juhtpaneeli avakuval menüü Settings (Seaded).
- 2. Valige järgmised menüüd.
	- a. Networking (Võrgundus)
	- b. Wi-Fi Direct
	- c. Olek
- 3. Juhtmevaba printimise lubamiseks valige On (Sees) ja seejärel OK.

#### Wi-Fi Directi nime muutmine

Printeri Wi-Fi Directi nime muutmine HP sisseehitatud veebiserveri kaudu.

MÄRKUS. Keskkondades, kus on installitud mitu sama printeri mudelit, võib olla kasulik anda igale printerile ainulaadne Wi-Fi Directi nimi, et printereid oleks hõlpsam funktsiooniga Wi-Fi Direct printimiseks eristada. Traadita võrgu nimed, nt Wireless, Wi-Fi Direct jne on Lisateabe ikooni valimisel saadaval Lisateabe kuval.  $\bigcap_{i=1}^{\infty}$ ja seejäral Wi-Fi Direct ikooni valimisel  $\tilde{\mathbb{I}}$ .

Printeri Wi-Fi Directi nime muutmiseks toimige järgmiselt.

- 1. Valige printeri juhtpaneeli avakuval ikoon Settings (Seaded).
- 2. Avage järgmised menüüd.
- <span id="page-90-0"></span>a. Networking (Võrgundus)
- b. Wi-Fi Direct
- c. Wi-Fi Direct Name (Wi-Fi Directi nimi)
- 3. Muutke klaviatuuri abil nimi väljal Wi-Fi Direct Name (Wi-Fi Directi nimi) ja seejärel valige OK.

## HP ePrint e-posti kaudu

Funktsiooniga HP ePrint e-posti kaudu saate printida dokumente, saates neid e-kirja manustena mis tahes eposti võimalusega seadmest printeri meiliaadressile.

Funktsiooni HP ePrint e-posti kaudu kasutamiseks peab printer olema kooskõlas järgmiste nõuetega:

- Printer peab olema võrgu või juhtmevaba võrguga ühendatud ja sellel peab olema juurdepääs internetile.
- Funktsioon HP Web Services (HP veebiteenused) peab olema printeris lubatud ning printer peab olema registreeritud HP Connectedi kontol.

Järgige neid samme, et lubada HP veebiteenused ja registreerida HP Connected.

- 1. Avage HP sisseehitatud veebiserver (Embedded Web Server, EWS) järgmiselt.
	- a. IP-aadressi või hostnime kuvamiseks puudutage printeri juhtpaneeli avaekraanil Teabe ikooni ni seejärel Etherneti ikooni .
	- b. Avage printeriga samasse võrku ühendatud arvutis veebibrauser. Sisestage aadressireale IP-aadress või hosti nimi täpselt samamoodi, kui seda kuvatakse printeri juhtpaneelil. Vajutage arvuti klaviatuuril sisestusklahvi Enter. Avaneb EWS.

# https://10.10.XXXXV

- **MÄRKUS.** Kui veebibrauseris kuvatakse teade, et juurdepääs veebisaidile ei pruugi olla turvaline, valige veebisaidi kasutamise jätkamist lubav suvand. Sellele veebisaidile juurdepääsemine ei kahjusta teie arvutit.
- 2. Klõpsake vahekaardil HP Web Services (HP veebiteenused).
- 3. Tehke valik veebiteenuste lubamiseks.

**EX** MÄRKUS. Web Services (Veebiteenuste) lubamine võib mõne minuti aega võtta.

4. Minge veebisaidile [www.hpconnected.com,](http://www.hpconnected.com) et luua HP ePrinti konto, ja seadistage.

### AirPrint

Otseprintimist Apple'i rakendusega AirPrint toetavad iOS ning Maci arvutid, milles on macOS 10.7 Lion või uuem.

Kasutage rakendust AirPrint, et printida iPadist, iPhone'ist (3GS või uuem) või iPodist (kolmas põlvkond või uuem) otse printerisse järgmistes mobiilirakendustes.

- Mail (E-post)
- **Fotod**
- Safari
- <span id="page-91-0"></span>**iBooks**
- Valige kolmanda osapoole rakendused

AirPrinti kasutamiseks peab printer olema ühendatud sama võrguga (alamvõrguga), millega Apple'i seade. Lisateabe saamiseks AirPrinti kasutamise kohta ja selle kohta, millised HP printerid AirPrintiga ühilduvad, külastage veebilehte [www.hp.com/go/MobilePrinting](http://www.hp.com/go/MobilePrinting).

**WARKUS.** Enne AirPrinti kasutamist USB-ühendusega kontrollige versiooni numbrit. Airprinti versioon 1.3 ja vanemad versioonid ei toeta USB-ühendusi.

## Androidi sisseehitatud printimine

HP sisseehitatud printimislahendus Androidile ja Kindle'ile võimaldab mobiiliseadmetel automaatselt otsida traadiga võrgus või traadita võrgu levialas olevaid HP printereid ja nendesse Wi-Fi Directi kaudu printida.

Printimislahendus on operatsioonisüsteemi mitmetesse versioonidesse sisse ehitatud.

**MÄRKUS.** Kui teie seadmes ei saa printimist kasutada, tehke valikud [Google Play > Android apps](https://play.google.com/store/apps/details?id=com.hp.android.printservice) (Androidi rakendused) ja installige teenuse HP Print Service pistikprogramm.

Lisateavet Androidi sisseehitatud printimise ning toetatavate Androidi seadmete kohta lugege veebilehelt [www.hp.com/go/MobilePrinting.](http://www.hp.com/go/MobilePrinting)

# <span id="page-92-0"></span>USB-välkmälust printimine

Sellel printeril on hõlpsa juurdepääsuga USB-printimise funktsioon, failide printimiseks ilma arvutita.

- [USB-pordi lubamine printimiseks](#page-93-0)
- [Dokumentide printimine USB-välkmälust](#page-93-0)

Printeri juhtpaneeli lähedal asuvasse USB-porti saab sisestada standardse USB-mälupulga. Toetatakse järgmist tüüpi faile:

- .pdf
- .prn
- .pcl
- .ps
- .cht

# <span id="page-93-0"></span>USB-pordi lubamine printimiseks

Vaikimisi on USB-port keelatud. Enne selle funktsiooni kasutamist tuleb USB-port lubada.

- Esimene meetod. USB-pordi lubamine printeri juhtpaneelil
- Teine meetod. USB-pordi lubamine HP manus-veebiserverist (ainult võrku ühendatud printerite puhul)

Kasutage pordi lubamiseks ühte järgmistest meetoditest.

### Esimene meetod. USB-pordi lubamine printeri juhtpaneelil

Kasutage USB-pordi printimiseks lubamiseks printeri juhtpaneeli.

- 1. Navigeerige printeri juhtpaneeli avakuval rakenduseni Settings (Seaded) ja valige ikoon Settings (Seaded).
- 2. Avage järgmised menüüd.
	- a. Copy/Print (Kopeerimine/printimine) või Print (Printimine)
	- b. Enable Device USB (Seadme USB lubamine)
- 3. Valige Enable Print from USB Drive (USB-ajamilt printimise lubamine).

#### Teine meetod. USB-pordi lubamine HP manus-veebiserverist (ainult võrku ühendatud printerite puhul)

Kasutage USB-pordi printimiseks lubamiseks HP sisseehitatud veebiserverit.

- 1. IP-aadressi või hostnime kuvamiseks puudutage printeri juhtpaneeli avaekraanil Teabe ikooni n ja seejärel Etherneti ikooni -몼.
- 2. Avage veebibrauser ning sisestage aadressireale täpselt see IP-aadress, nagu see kuvatakse printeri juhtpaneelil. Vajutage arvuti klaviatuuril sisestusklahvi Enter. Avaneb EWS.

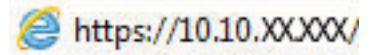

**WARKUS.** Kui veebibrauseris kuvatakse teade, et juurdepääs veebisaidile ei pruugi olla turvaline, valige veebisaidi kasutamise jätkamist lubav suvand. Sellele veebisaidile juurdepääsemine ei kahjusta teie arvutit.

- 3. MFP-mudelite puhul valige vahekaart Copy/Print (Kopeerimine/printimine) või SFP-mudelite puhul vahekaart **Print** (Printimine).
- 4. Valige vasakus menüüs Print fron USB Drive Settings (USB-ajamilt printimise seaded).
- 5. Valige Enable Print from USB Drive (USB-ajamilt printimise lubamine).
- 6. Klõpsake nuppu Apply (Rakenda).

### Dokumentide printimine USB-välkmälust

USB-välkmälust dokumentide printimine.

1. Sisestage USB-välkmälu hõlpsasti ligipääsetavasse USB-porti.

- **WARKUS.** Port võib olla kaetud. Mõnel printeril on kate avatav. Teistel printeritel tuleb kate eemaldamiseks otse välja tõmmata.
- 2. Navigeerige printeri juhtpaneeli avakuval rakenduseni Print (Printimine) ja valige seejärel ikoon Print (Printimine).
- 3. Valige Print from USB Drive (USB-mäluseadmelt printimine).
- 4. Vajutage Choose (Vali), valige prinditava dokumendi nimi ja seejärel puudutage valikut Select (Vali).

**WARKUS.** Dokument võib asuda kaustas. Avage vajalikud kaustad.

- 5. Koopiate arvu muutmiseks valige märkeruut vasakul pool Print (Printimine) nuppu ja seejärel valige koopiate arv avaneval klaviatuuril. Klahvistiku sulgemiseks valige nupp Close (Sulge) . u
- 6. Dokumendi printimiseks valige suvand Print (Prindi).

# <span id="page-95-0"></span>Printimine kiire USB 2.0 pordiga (kaabelühendusega)

Lubage kiire USB 2.0 port kaabelühendusega USB-liidesega printimiseks. Port asub liideseportide alas ning on vaikimisi keelatud.

- Esimene meetod. Printeri juhtpaneeli menüüs kiire USB 2.0 pordi lubamine
- Teine meetod. Kiire USB 2.0 pordi lubamine HP sisseehitatud veebiserverist (ainult võrku ühendatud printerite puhul)

Kasutage kiire USB 2.0 pordi lubamiseks ühte järgmistest meetoditest. Kui port on aktiveeritud, installige toote tarkvara selle pordiga printimiseks.

# Esimene meetod. Printeri juhtpaneeli menüüs kiire USB 2.0 pordi lubamine

Kasutage pordi lubamiseks juhtpaneeli.

- 1. Navigeerige printeri juhtpaneeli avakuval rakenduseni Settings (Seaded) ja valige ikoon Settings (Seaded).
- 2. Avage järgmised menüüd.
	- a. General (Üldine)
	- **b.** Enable Device USB (Seadme USB lubamine)
- 3. Valige suvand Enabled (Lubatud).

### Teine meetod. Kiire USB 2.0 pordi lubamine HP sisseehitatud veebiserverist (ainult võrku ühendatud printerite puhul)

Kasutage HP sisseehitatud veebiserverit pordi lubamiseks.

- 1. Leidke printeri IP-aadress. Valige printeri juhtpaneelil Teabenupp n, ja seejärel valige võrgu ikoon 呆, printeri IP-aadressi või hostinime kuvamiseks.
- 2. Avage veebibrauser ning sisestage aadressireale täpselt see IP-aadress, nagu see kuvatakse printeri juhtpaneelil. Vajutage arvuti klaviatuuril sisestusklahvi Enter. Avaneb EWS.

#### https://10.10.XXXXX/

- **WÄRKUS.** Kui veebibrauseris kuvatakse teade, et juurdepääs veebisaidile ei pruugi olla turvaline, valige veebisaidi kasutamise jätkamist lubav suvand. Sellele veebisaidile juurdepääsemine ei kahjusta teie arvutit.
- 3. Valige vahekaart Security (Turvalisus).
- 4. Valige ekraani vasakult küljelt General Security (Üldine turve).
- 5. Kerige alla, valikuni Hardware Ports (Riistvara pordid) ja valige järgmised märkeruudud:
	- a. Enable Device USB (Seadme USB lubamine)
	- b. Lubage hosti USB isehäälestuv seade
- 6. Klõpsake nuppu Apply (Rakenda).

# 5 Printeri haldus

Haldustööriistade kasutamine, turvalisuse ja energiasäästu seadete konfigureerimine ning printeri püsivara värskenduste haldamine.

- [Täiendav konfigureerimine HP sisseehitatud veebiserveriga \(EWS\)](#page-97-0)
- [IP võrgusätete konfigureerimine](#page-105-0)
- [Printeri turbefunktsioonid](#page-109-0)
- [Energiasäästu seaded](#page-112-0)
- **•** [HP Web Jetadmin](#page-113-0)

Videojuhiste nägemiseks vt aadressi [www.hp.com/videos/LaserJet.](http://www.hp.com/videos/LaserJet)

Allolev teave kehtib dokumendi avaldamise ajal. Kehtiva teabega tutvumiseks vt aadressi [www.hp.com/support/](http://www.hp.com/support/colorljE85055) [colorljE85055.](http://www.hp.com/support/colorljE85055)

#### Lisateave:

HP põhjalik tooteabi sisaldab teavet järgmiste teemade kohta.

- Installimine ja konfigureerimine
- Õppimine ja kasutamine
- Probleemide lahendamine
- Tarkvara ja püsivara uuenduste allalaadimine
- Tugifoorumites osalemine
- Garantii- ja normatiivteabe saamine

# <span id="page-97-0"></span>Täiendav konfigureerimine HP sisseehitatud veebiserveriga (EWS)

Kasutage täpsemate printimisfunktsioonide haldamiseks HP sisseehitatud veebiserverit.

- **Sissejuhatus**
- HP sisseehitatud veebiserverile (Embedded Web Server, EWS) ligipääsemine
- [HP sisseehitatud veebiserveri funktsioonid](#page-99-0)

### **Sissejuhatus**

HP manus-veebiserver võimaldab hallata printimisfunktsioone arvutist, mitte printeri juhtpaneelilt.

- Printeri olekuteabe vaatamine
- Määrake kõigi tarvikute järelejäänud kasutusaeg ning tellige uued
- Vaadake ja muutke salve seadistusi
- Printeri juhtpaneeli menüükonfiguratsiooni vaatamine ja muutmine
- Vaadake ja printige printeri seadistuste infolehti
- Teavituste tellimine printerit ja tarvikuid puudutavate sündmuste kohta
- Vaadake ja muutke võrgu konfiguratsiooni

HP sisseehitatud veebiserver töötab, kui printer on ühendatud IP-l põhineva võrguga. HP sisseehitatud veebiserver ei toeta IPX-il põhinevaid printeriühendusi. HP sisseehitatud veebiserveri avamiseks ja kasutamiseks pole Interneti-ühendust tarvis.

HP sisseehitatud veebiserver on pärast printeri võrku ühendamist automaatselt saadaval.

**WARKUS.** HP sisseehitatud veebiserverile ei pääse ligi, kui võrgu tulemüür on sisse lülitatud.

# HP sisseehitatud veebiserverile (Embedded Web Server, EWS) ligipääsemine

Järgige EWS-i avamiseks järgmiseid samme.

- 1. Vajutage printeri juhtpaneelil Teabenuppu  $\bigcap$ , ja seejärel valige nooleklahvidega Etherneti menüü  $\frac{1}{n+1}$ . Vajutage nuppu OK, et avada menüü ja näha IP-aadressi või hosti nime.
- 2. Avage veebibrauser ja sisestage aadressireale IP-aadress või hostinimi täpselt samamoodi, kui seda kuvatakse printeri juhtpaneelil. Vajutage arvuti klaviatuuril sisestusklahvi Enter. Avaneb EWS.

#### https://10.10.XXXXX/

**MÄRKUS.** Kui veebibrauseris kuvatakse teade, et juurdepääs veebisaidile ei pruugi olla turvaline, valige veebisaidi kasutamise jätkamist lubav suvand. Sellele veebisaidile juurdepääsemine ei kahjusta teie arvutit.

HP sisseehitatud veebiserveri kasutamiseks peab veebilehitseja olema kooskõlas järgmiste nõuetega:

#### Windows® 7

- Internet Explorer (versioon 8.x või uuem)
- Google Chrome (versioon 34.x või uuem)
- Firefox (versioon 20.x või uuem)

#### Windows® 8 või uuem

- Internet Explorer (versioon 9.x või uuem)
- Google Chrome (versioon 34.x või uuem)
- Firefox (versioon 20.x või uuem)

#### macOS

- Safari (versioon 5.x või uuem)
- Google Chrome (versioon 34.x või uuem)

#### Linux

- Google Chrome (versioon 34.x või uuem)
- Firefox (versioon 20.x või uuem)

# <span id="page-99-0"></span>HP sisseehitatud veebiserveri funktsioonid

Teave igal vahekaardil saadaolevate HP sisseehitatud veebiserveri (EWS) funktsioonide kohta.

- Vahekaart Information (Teave)
- Vahekaart General (Üldine)
- [Vahekaart Print \(Printimine\)](#page-100-0)
- [Vahekaart Supplies \(Tarvikud\)](#page-101-0)
- [Vahekaart Troubleshooting \(Tõrkeotsing\)](#page-101-0)
- [Vahekaart Security \(Turvalisus\)](#page-101-0)
- [Vahekaart HP Web Services \(HP veebiteenused\)](#page-102-0)
- [Vahekaart Networking \(Võrgundus\)](#page-102-0)
- [Teiste linkide nimekiri](#page-104-0)

### Vahekaart Information (Teave)

Vahekaardi Information (Teave) seadete tabel.

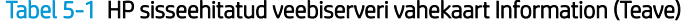

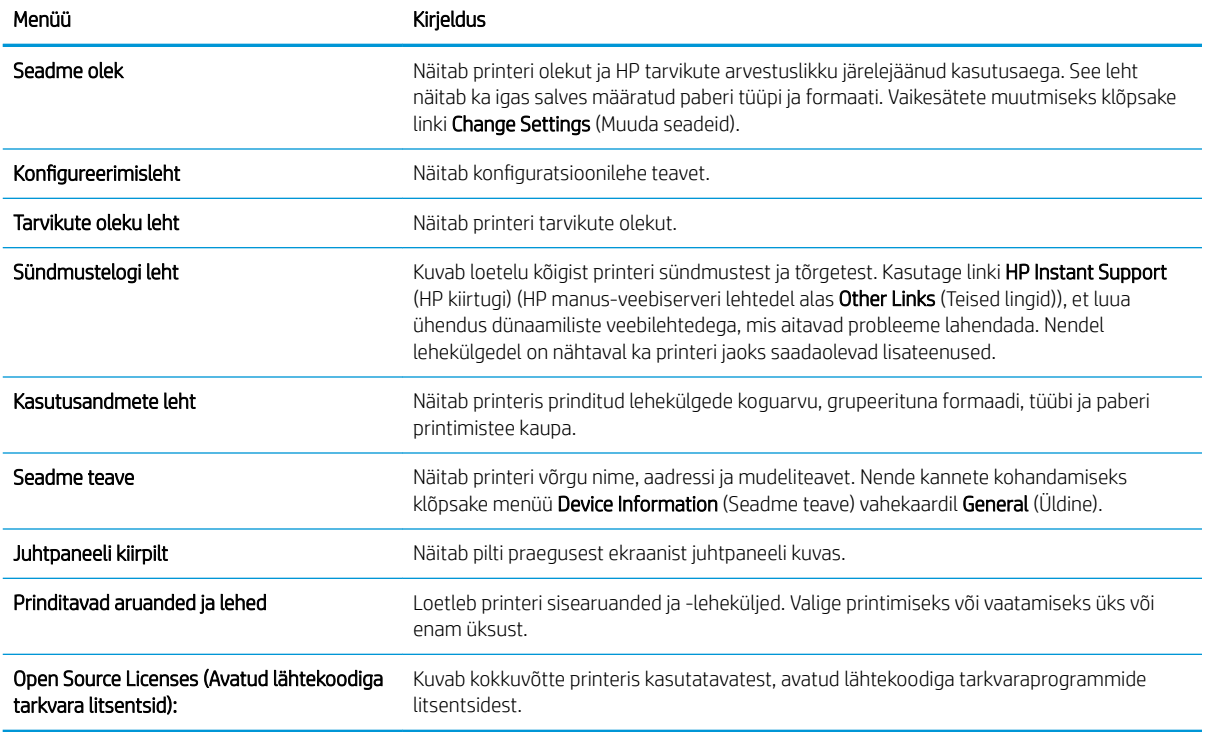

## Vahekaart General (Üldine)

Vahekaardi General (Üldine) seadete tabel.

#### <span id="page-100-0"></span>Tabel 5-2 HP sisseehitatud veebiserveri vahekaart General (Üldine)

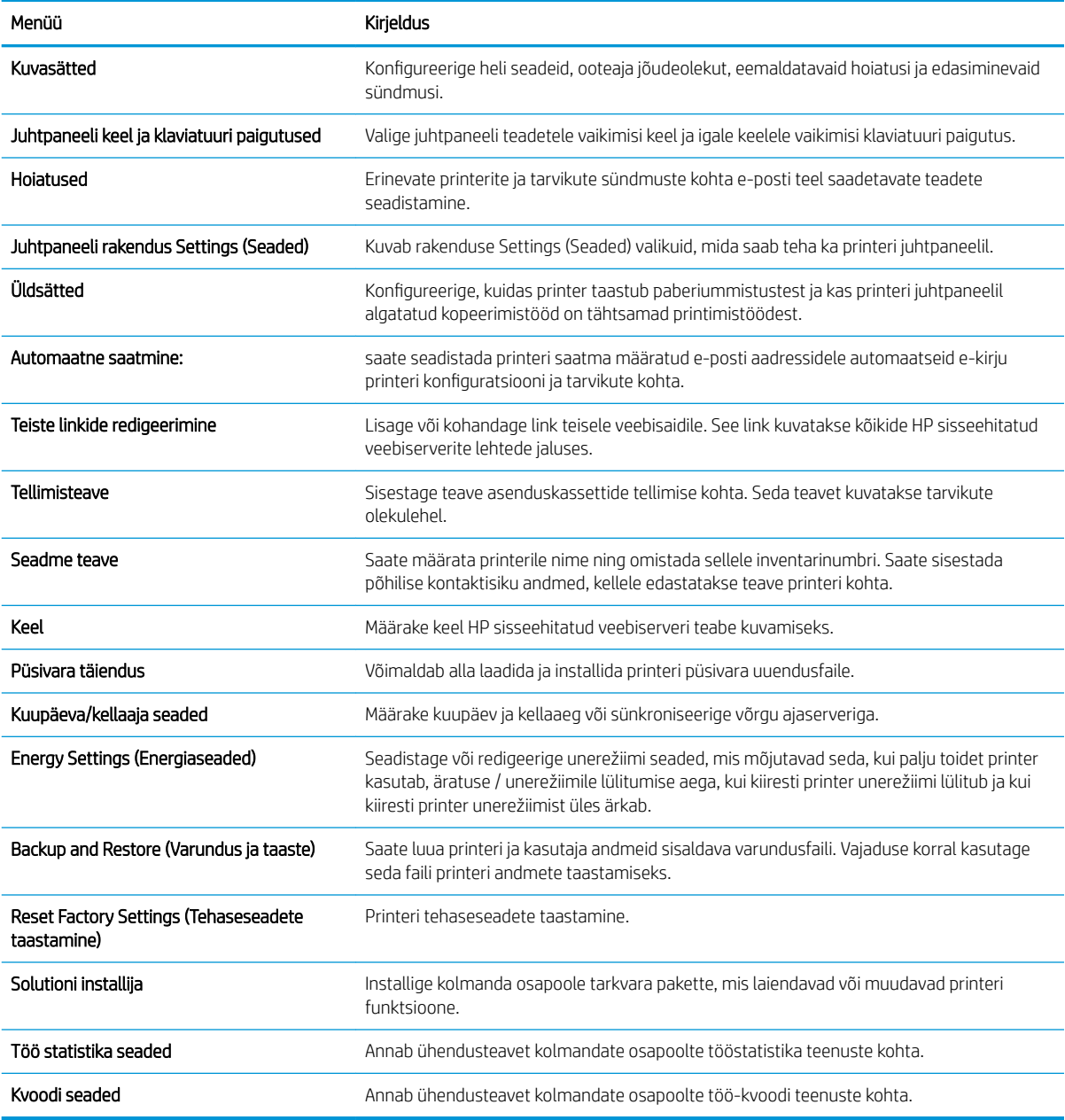

## Vahekaart Print (Printimine)

Vahekaardi Print (Printimine) seadete tabel.

#### Tabel 5-3 HP sisseehitatud veebiserveri vahekaart Print (Printimine)

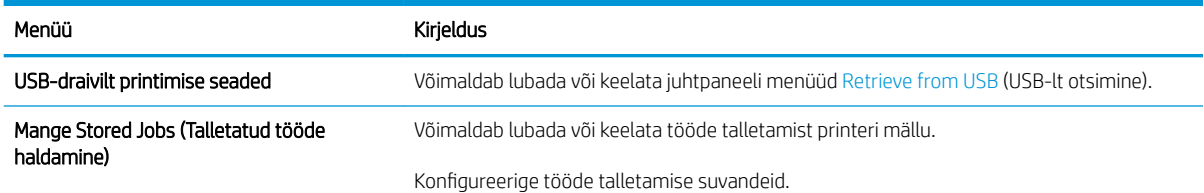

#### <span id="page-101-0"></span>Tabel 5-3 HP sisseehitatud veebiserveri vahekaart Print (Printimine) (järg)

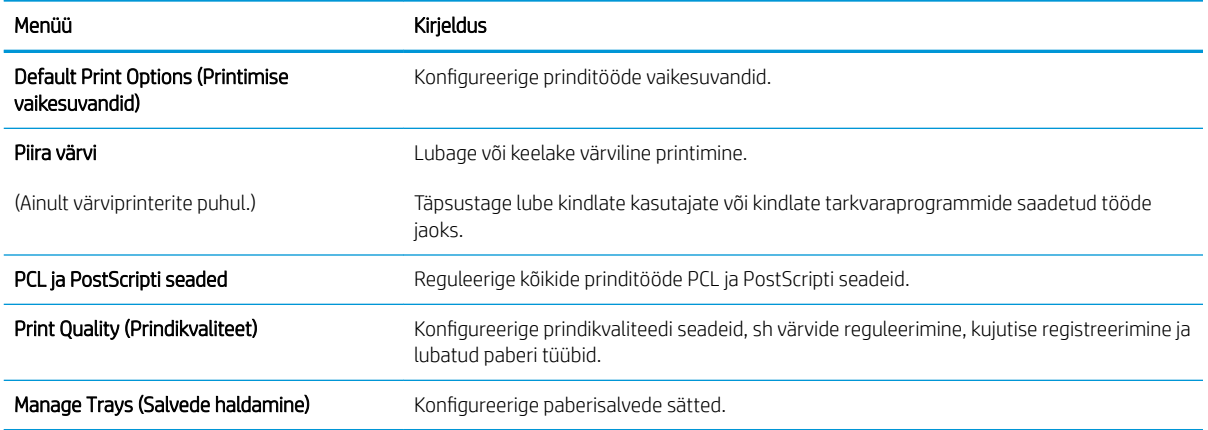

### Vahekaart Supplies (Tarvikud)

Vahekaardi Supplies (Tarvikud) seadete tabel.

#### Tabel 5-4 HP sisseehitatud veebiserveri vahekaart Supplies (Tarvikud)

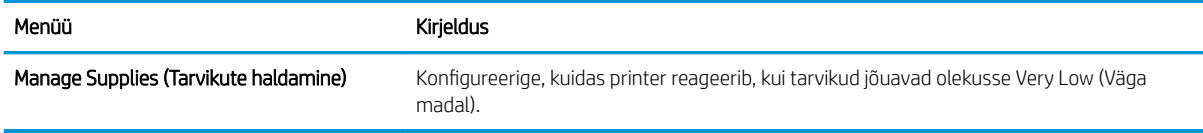

### Vahekaart Troubleshooting (Tõrkeotsing)

Vahekaardi Troubleshooting (Tõrkeotsing) seadete tabel.

#### Tabel 5-5 HP sisseehitatud veebiserveri vahekaart Troubleshooting (Tõrkeotsing)

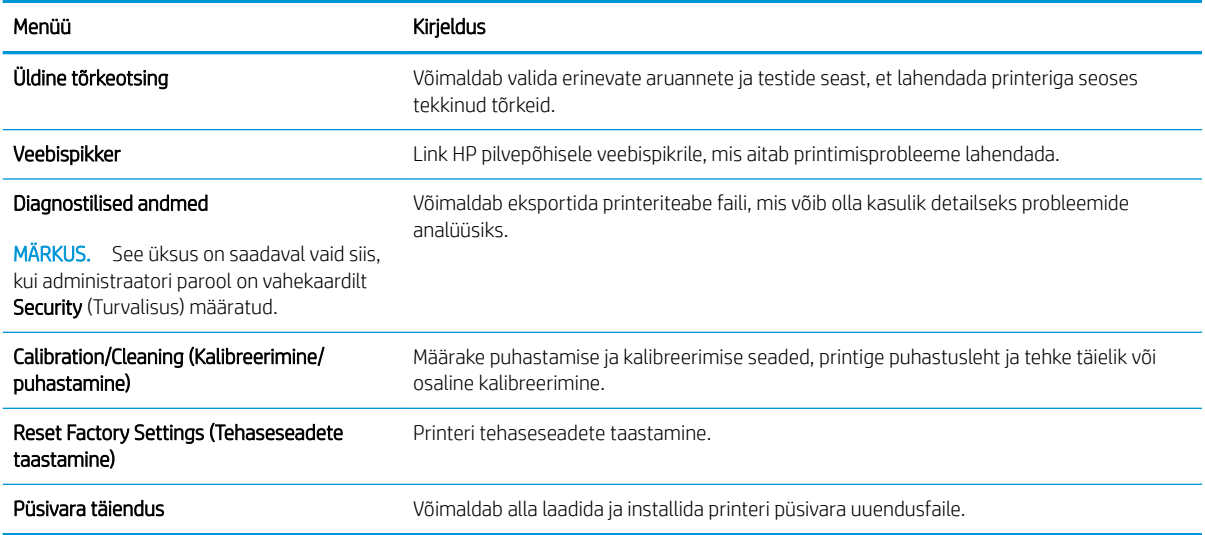

### Vahekaart Security (Turvalisus)

Vahekaardi Security (Turvalisus) seadete tabel.

<span id="page-102-0"></span>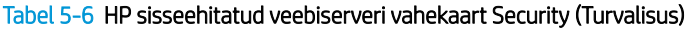

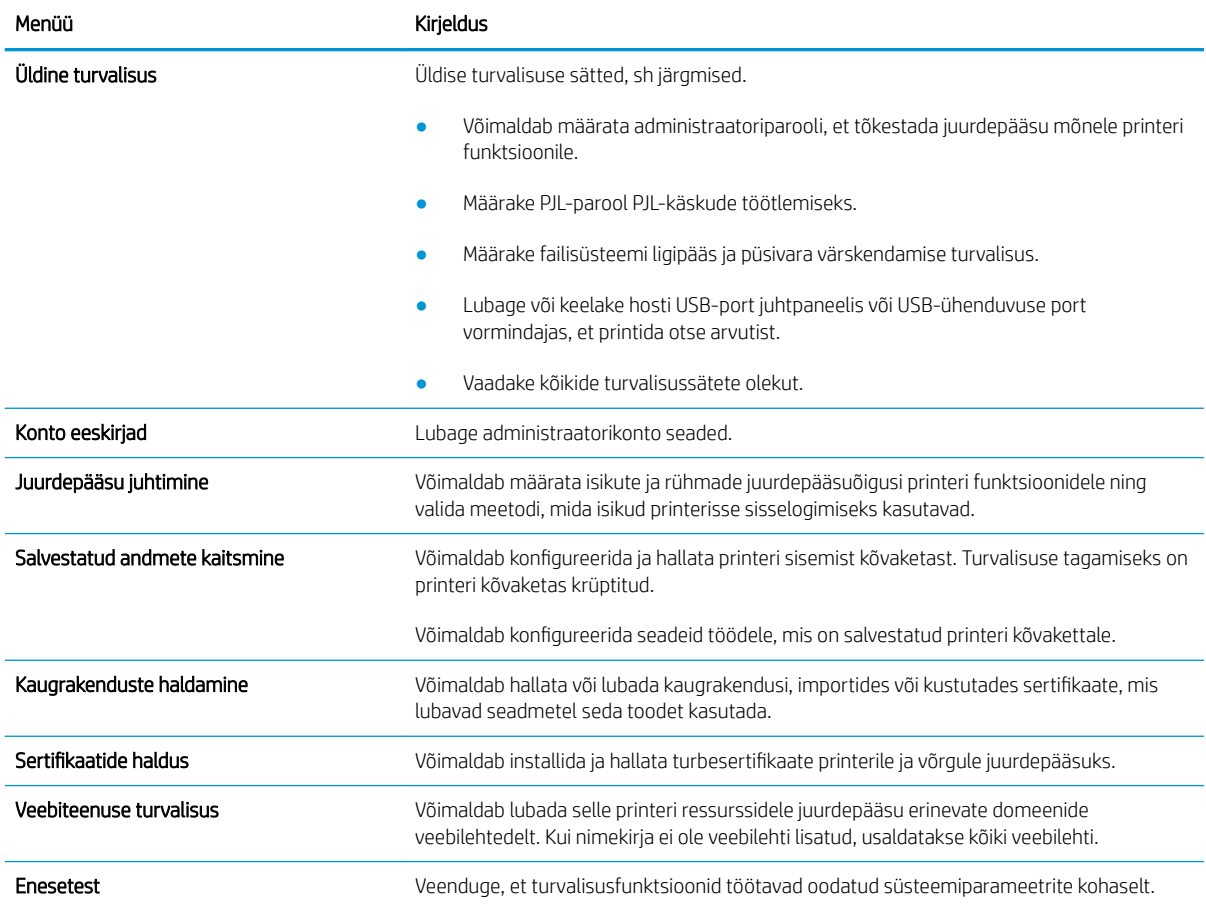

#### Vahekaart HP Web Services (HP veebiteenused)

Kasutage vahekaarti HP Web Services (HP veebiteenused) selle printeri jaoks HP veebiteenuste konfigureerimiseks ja sisse lülitamiseks. Funktsiooni HP ePrint kasutamiseks on vaja HP veebiteenused sisse lülitada.

Tabel 5-7 HP sisseehitatud veebiserveri vahekaart HP Web Services (HP veebiteenused)

| Menüü                      | Kirieldus                                                                                                    |
|----------------------------|----------------------------------------------------------------------------------------------------|
| Veebiteenuste seadistamine | Võimaldab printerit veebis HP Connectediga ühendada, lubades HP veebiteenused.                                                    |
| Veebi puhverserver         | Võimaldab konfigureerida puhverserveri, kui teil on probleeme HP veebiteenuste lubamise<br>või printeri internetiga ühendamisega. |
| <b>HP Cloud Print</b>      | Lubage nutikas pilvprintimine, mis võimaldab juurdepääsu veebipõhistele rakendustele, mis<br>laiendavad printeri võimalusi.       |

### Vahekaart Networking (Võrgundus)

Kasutage vahekaarti Networking (Võrgundus), et konfigureerida ja turvata IP-võrku ühendatud printeri võrguseadeid. Seda vahekaarti ei kuvata, kui printer on ühendatud muud tüüpi võrku.

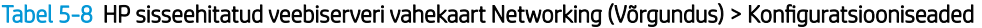

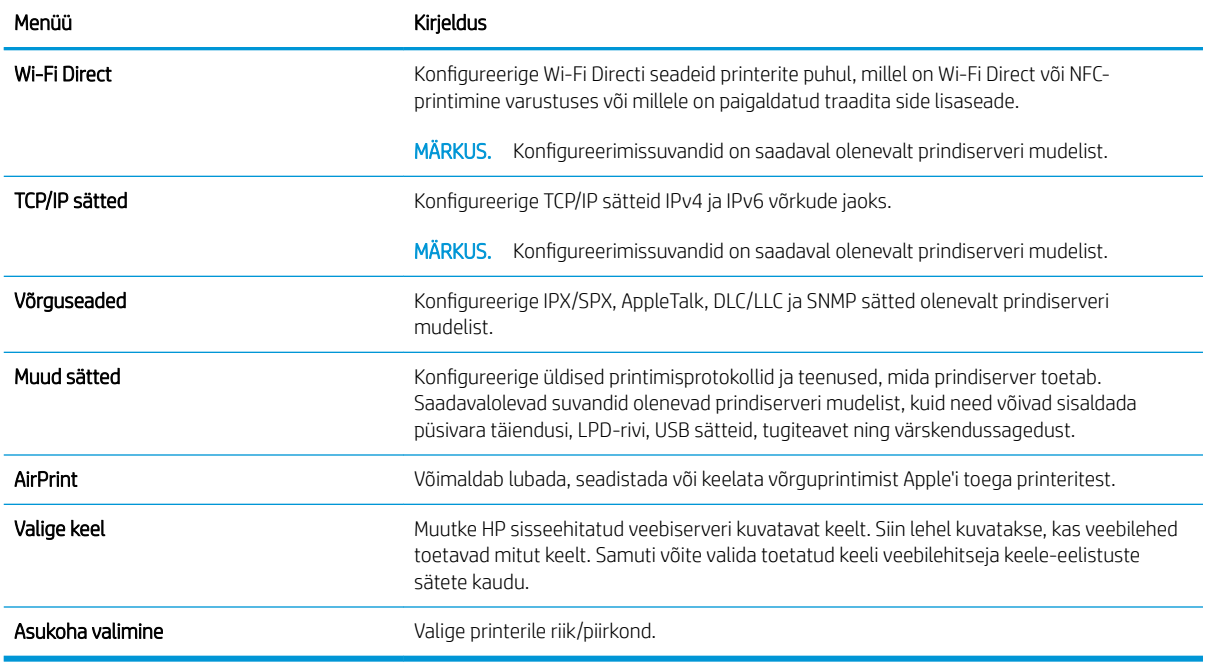

#### Tabel 5-9 HP sisseehitatud veebiserveri vahekaart Networking (Võrgundus) > Google Cloud Printi seaded

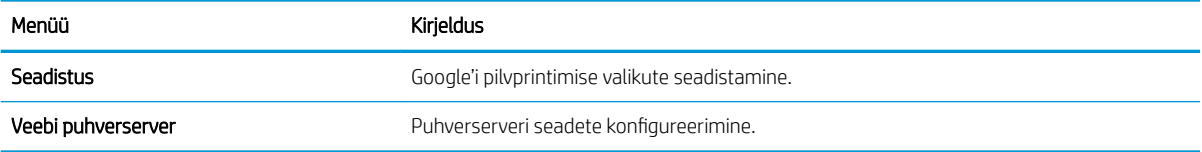

### Tabel 5-10 HP sisseehitatud veebiserveri vahekaart Networking (Võrgundus) > Turvasätted

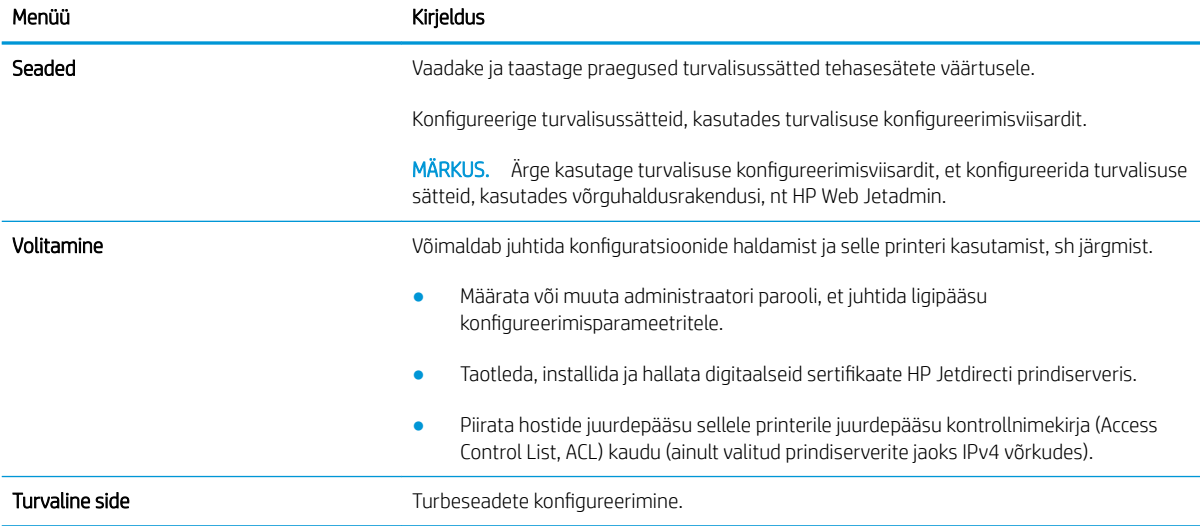

<span id="page-104-0"></span>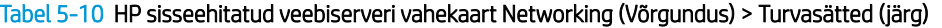

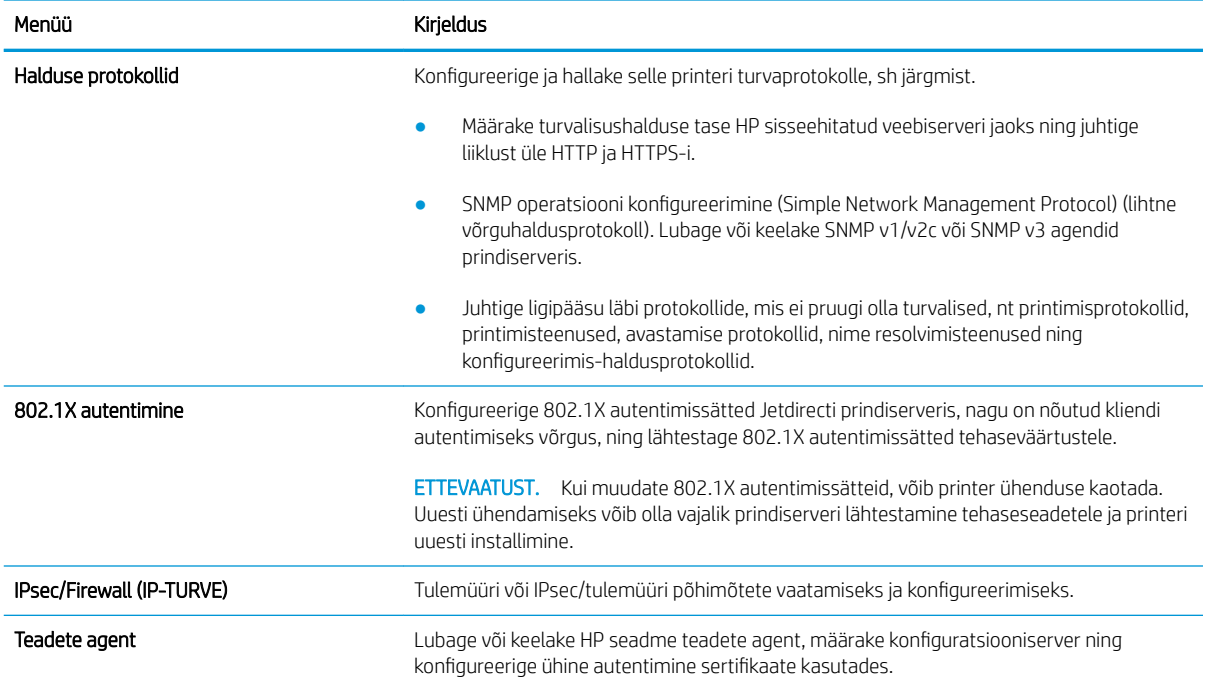

#### Tabel 5-11 HP sisseehitatud veebiserveri vahekaart Networking (Võrgundus) > Diagnostika sätted

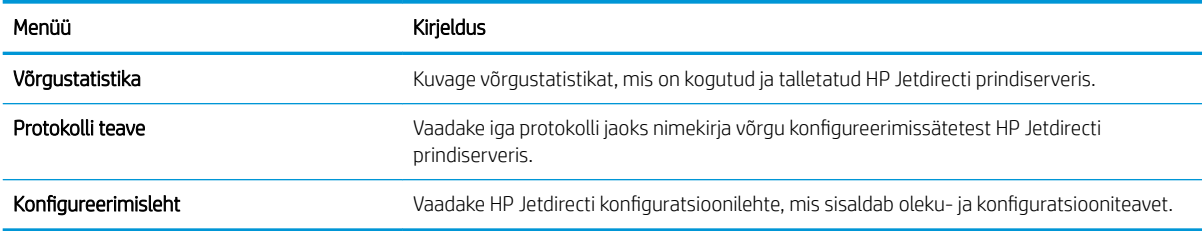

### Teiste linkide nimekiri

Konfigureerige, milliseid linke kuvatakse HP sisseehitatud veebiserveri jaluses, kasutades menüüd Edit Other Links (Muuda teisi linke) vahekaardil General (Üldine).

MÄRKUS. Konfigureerige, milliseid linke kuvatakse HP sisseehitatud veebiserveri jaluses, kasutades menüüd Edit Other Links (Muuda teisi linke) vahekaardil General (Üldine). Järgmised on vaikelingid.

#### Tabel 5-12 HP sisseehitatud veebiserveri loend Other Links (Teised lingid)

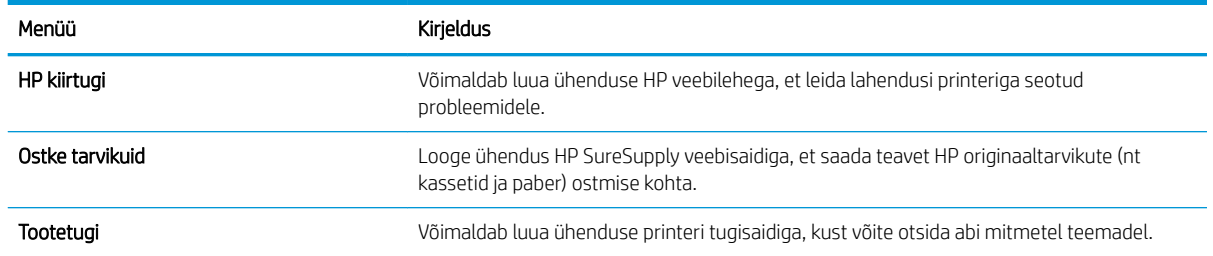

# <span id="page-105-0"></span>IP võrgusätete konfigureerimine

Kasutage printeri võrgusätete konfigureerimiseks EWS-i.

- Ühiskasutatava printeri mittetunnustamine
- Võrguseadete vaatamine ja muutmine
- Printeri võrgunime muutmine
- [IPv4 TCP/IP parameetrite käsitsi konfigureerimine juhtpaneeli kaudu](#page-106-0)
- [IPv6 TCP/IP parameetrite käsitsi konfigureerimine juhtpaneeli kaudu](#page-106-0)
- [Liini kiirus ja dupleksi seaded](#page-107-0)

## Ühiskasutatava printeri mittetunnustamine

Vaadake üle järgnev lahtiütlus.

HP ei toeta partnervõrguühenduse kasutamist, kuna see funktsioon on Microsofti operatsioonisüsteemide, mitte HP printeridraiveri funktsioon. Minge Microsofti aadressile [www.microsoft.com.](http://www.microsoft.com)

### Võrguseadete vaatamine ja muutmine

,P-konfiguratsiooniseadete vaatamiseks või muutmiseks kasutage HP sisseehitatud veebiserverit.

- 1. Avage HP sisseehitatud veebiserver (Embedded Web Server, EWS) järgmiselt.
	- $a.$  IP-aadressi või hostnime kuvamiseks puudutage printeri juhtpaneeli avaekraanil Teabe ikooni $\bigcap$  ja seejärel Etherneti ikooni  $\frac{p}{2a}$ .
	- b. Avage veebibrauser ja sisestage aadressireale IP-aadress või hostinimi täpselt samamoodi, kui seda kuvatakse printeri juhtpaneelil. Vajutage arvuti klaviatuuril sisestusklahvi Enter. Avaneb EWS.

https://10.10.XXXXX/

- **MÄRKUS.** Kui veebibrauseris kuvatakse teade, et juurdepääs veebisaidile ei pruugi olla turvaline, valige veebisaidi kasutamise jätkamist lubav suvand. Sellele veebisaidile juurdepääsemine ei kahjusta teie arvutit.
- 2. Klõpsake vahekaardil Networking (Võrgundus), et näha võrguinformatsiooni. Muutke seadeid vajaduse korral.

### Printeri võrgunime muutmine

Printeri võrgunime muutmiseks, et seda üheselt tuvastada, kasutage HP sisseehitatud veebiserverit.

- 1. Avage HP sisseehitatud veebiserver (Embedded Web Server, EWS) järgmiselt.
	- a. IP-aadressi või hostnime kuvamiseks puudutage printeri juhtpaneeli avaekraanil Teabe ikooni ni seejärel Etherneti ikooni  $\frac{1}{24}$ .

<span id="page-106-0"></span>b. Avage veebibrauser ja sisestage aadressireale IP-aadress või hostinimi täpselt samamoodi, kui seda kuvatakse printeri juhtpaneelil. Vajutage arvuti klaviatuuril sisestusklahvi Enter. Avaneb EWS.

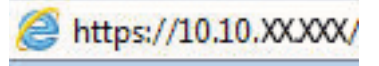

- MÄRKUS. Kui veebibrauseris kuvatakse teade, et juurdepääs veebisaidile ei pruugi olla turvaline, valige veebisaidi kasutamise jätkamist lubav suvand. Sellele veebisaidile juurdepääsemine ei kahjusta teie arvutit.
- 2. Avage vahekaart General (Üldine).
- 3. Lehekülje Device Information (Seadme teave) väljal Device Name (Seadme nimi) kuvatakse printeri vaikenime. Seda nime saate muuta, et printer oleks üheselt tuvastatav.

**MÄRKUS.** Teiste väljade täitmine sellel lehel pole kohustuslik.

4. Muudatuste salvestamiseks klõpsake nuppu Apply (Rakenda).

### IPv4 TCP/IP parameetrite käsitsi konfigureerimine juhtpaneeli kaudu

Kasutage juhtpaneeli menüüsid Settings (Seaded), et IPv4 aadress, alamvõrgu mask ja vaikevõrguvärav käsitsi seadistada.

- 1. Navigeerige printeri juhtpaneeli avakuval rakenduseni Settings (Seaded) ja valige ikoon Settings (Seaded).
- 2. Avage järgmised menüüd.
	- a. Networking (Võrgundus)
	- b. Ethernet
	- c. TCP/IP
	- d. IPV 4 sätted
	- e. Config Method (Konfigureerimismeetod)
- 3. Valige valik Manual (Käsitsi), seejärel puudutage nuppu Save (Salvesta).
- 4. Avage menüü Manual Settings (Käsitsi sätted).
- 5. Puudutage suvandit IP Address (IP-aadress) Subnet Mask (Alamvõrgu mask) või Default Gateway (Vaikevõrguvärav).
- 6. Puudutage klahvistiku avamiseks esimest välja. Sisestage välja jaoks õiged numbrid ja puudutage seejärel nuppu OK.

Korrake toimingut iga välja jaoks ja puudutage seejärel nuppu Save (Salvesta).

## IPv6 TCP/IP parameetrite käsitsi konfigureerimine juhtpaneeli kaudu

Kasutage juhtpaneeli menüüsid Settings (Seaded) IPv6 aadressi käsitsi seadistamiseks.

- 1. Navigeerige printeri juhtpaneeli avakuval rakenduseni Settings (Seaded) ja valige ikoon Settings (Seaded).
- 2. Käsitsi konfigureerimiseks avage järgmised menüüd.
- <span id="page-107-0"></span>a. Networking (Võrgundus)
- b. Ethernet
- c. TCP/IP
- d. IPV6 sätted
- 3. Valige Enable (Luba) ja seejärel On (Sees).
- 4. Valige valik Enable Manual Settings (Luba käsitsiseaded), seejärel puudutage nuppu Done (Valmis).
- 5. Aadressi konfigureerimiseks avage menüü Address (Aadress) ja seejärel puudutage klahvistiku avamiseks vastavat välja.
- 6. Kasutage aadressi sisestamiseks klahvistikku ja puudutage seejärel nuppu OK.
- 7. Puudutage käsku Save (Salvesta).

### Liini kiirus ja dupleksi seaded

Järgige neid samme liini kiiruse ja dupleksi seadete muutmiseks.

**MÄRKUS.** See teave kehtib vaid Etherneti-võrkude puhul. See ei kehti traadita ühendusega võrkude puhul.

Liini kiirus ja prindiserveri kommunikatsioonirežiim peavad vastama võrgujaoturile. Enamikul juhtudel on parim jätta printer automaatsesse režiimi. Valed muudatused liini kiiruses ja dupleksi seadetes võivad takistada printeri kommunikatsiooni teiste võrguseadmetega. Muudatuste tegemiseks kasutage printeri juhtpaneeli.

MÄRKUS. Printeri seaded peavad ühtima võrguseadme (võrgujaotur, lüliti, võrguvärav, ruuter või arvuti) seadistusega.

**EX MÄRKUS.** Nende seadete muutmine põhjustab printeri välja- ja sisselülitumise. Tehke muudatusi ainult siis, kui printerit parajasti ei kasutata.

- 1. Navigeerige printeri juhtpaneeli avakuval rakenduseni Settings (Seaded) ja valige ikoon Settings (Seaded).
- 2. Avage järgmised menüüd.
	- a. Networking (Võrgundus)
	- b. Ethernet
	- c. Link Speed (Linkimiskiirus)
- 3. Viige läbi üks järgmistest toimingutest.
	- Auto (Automaatne): prindiserver häälestab end automaatselt suurima lubatud liini kiiruse ja võrgu kommunikatsioonirežiimi järgi.
	- 10T Half (10T pool): 10 megabitti sekundis (Mbit/s), pooldupleks-talitlus
	- 10T Full (10T täielik): 10 Mbit/s, täisdupleks-talitlus
	- 10T automaatne (10T automaatne): 10 Mbit/s, automaatdupleks-talitlus
	- 100TX Half (100TX pool): 100 Mbit/s, pooldupleks-talitlus
	- 100TX Full (100TX täielik): 100 Mbit/s, täisdupleks-talitlus
- 100TX Auto (100TX automaatne): 100 Mbit/s, automaatdupleks-talitlus
- 1000T Full (1000T täielik): 1000 Mbit/s, täisdupleks-talitlus
- 4. Puudutage nuppu Salvesta. Printer lülitub välja ja seejärel uuesti sisse.

# Printeri turbefunktsioonid

Piirake ligipääsu konfiguratsiooniseadetele, kaitske andmeid ning vältige ligipääsu väärtuslikele riistvara komponentidele.

- Sissejuhatus
- Turbeavaldused
- [Administraatori parooli määramine](#page-110-0)
- [Internetiprotokolli andmeturve](#page-111-0)
- [Krüptimistugi. HP kõrgjõudlusega turvaline kõvaketas](#page-111-0)
- [Vormindaja lukustamine](#page-111-0)

#### **Sissejuhatus**

Printeril on mitmeid turvafunktsioone, et piirata ligipääsu konfiguratsioonisätetele, kaitsta andmeid ning vältida ligipääsu väärtuslikele riistvarakomponentidele.

### **Turbeavaldused**

Vaadake see oluline turbeavaldus üle.

Printer toetab turbestandardeid ja soovituslikke protokolle, mis aitavad teil printerit turvata, kaitsta võrgust tulevat olulist teavet ning lihtsustada printeri seiret ja hooldamist.

### <span id="page-110-0"></span>Administraatori parooli määramine

Määrake HP sisseehitatud veebiserverisse ja printerisse juurdepääsuks administraatori parool, et autoriseerimata kasutajad ei saaks printeri seadeid muuta.

- HP sisseehitatud veebiserveri (EWS) kasutamine parooli määramiseks
- Kasutaja sisselogimisandmete sisestamine printeri juhtpaneelil

#### HP sisseehitatud veebiserveri (EWS) kasutamine parooli määramiseks

Järgige printeri parooli määramiseks järgmisi samme.

- 1. Avage HP sisseehitatud veebiserver (Embedded Web Server, EWS) järgmiselt.
	- a. IP-aadressi või hostnime kuvamiseks puudutage printeri juhtpaneeli avaekraanil Teabe ikooni ni seejärel Etherneti ikooni  $\pm$ .
	- b. Avage veebibrauser ja sisestage aadressireale IP-aadress või hostinimi täpselt samamoodi, kui seda kuvatakse printeri juhtpaneelil. Vajutage arvuti klaviatuuril sisestusklahvi Enter. Avaneb EWS.

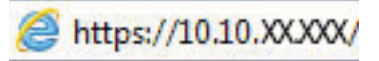

- $\mathbb{F}$  MÄRKUS. Kui veebibrauseris kuvatakse teade, et juurdepääs veebisaidile ei pruugi olla turvaline, valige veebisaidi kasutamise jätkamist lubav suvand. Sellele veebisaidile juurdepääsemine ei kahjusta teie arvutit.
- 2. Klõpsake vahekaarti Security (Turvalisus).
- 3. Avage menüü General Security (Üldine turvalisus).
- 4. Sisestage alas Set the Local Administrator Password (Seadistage kohaliku administraatori parool) väljal Username (Kasutajanimi) nimi, mida parooliga seostada.
- 5. Sisestage väljale New Password (Uus parool) parool ja seejärel sisestage see uuesti väljale Verify Password (Kinnita parool).
- MÄRKUS. Kehtiva parooli muutmiseks peate esmalt sisestama kehtiva parooli väljale **Old Password** (Vana parool).
- 6. Klõpsake nuppu Apply (Rakenda).
	- **MB!** Märkige parool üles ja hoidke seda turvalises kohas. Administraatori parooli ei saa taastada. Kui kaotate või unustate administraatori parooli, võtke ühendust HP toega, et saada abi printeri täielikuks lähtestamiseks.

[Klõpsake siin, et printeri parooli lähtestamiseks HP toega ühendust võtta](http://support.hp.com).

#### Kasutaja sisselogimisandmete sisestamine printeri juhtpaneelil

Järgige juhtpaneelile sisselogimiseks järgmiseid samme.

Mõned printeri juhtpaneelil olevad funktsioonid võivad olla turvatud, et volitamata isikud neid kasutades ei saaks. Kui funktsioon on turvatud, palub printer teil enne selle kasutamist sisse logida. Sisse saab logida ka viipa ootamata, valides printeri juhtpaneelil Sign In (Logi sisse).

<span id="page-111-0"></span>Üldjuhul on printeri sisselogimisandmed samad nagu võrku sisselogimisel. Kui te ei tea, millised sisselogimisandmeid kasutada, võtke ühendust selle printeri võrguadministraatoriga.

- 1. Valige printeri juhtpaneeli avakuvalt Sign In (Logi sisse).
- 2. Sisselogimisandmete sisestamiseks järgige ekraanil kuvatavaid juhiseid.

**MÄRKUS.** Et tagada printeri turvalisus, valige Sign Out (Logi välja), kui olete printeri kasutamise lõpetanud.

#### Internetiprotokolli andmeturve

Internetiprotokolli andmeturve (IP-turve) on printeri IP-põhist võrguliiklust juhtivate protokollide komplekt. IPturve pakub hostidevahelist autentimist, andmeterviklust ning sidevõrkude krüptimist.

Võrku ühendatud HP Jetdirecti prindiserveriga printerite puhul saate konfigureerida IP-turvet HP sisseehitatud veebiserveri vahekaardil Networking (Võrgundus).

### Krüptimistugi. HP kõrgjõudlusega turvaline kõvaketas

See kõvaketas võimaldab riistvarapõhist krüptimist, et saaksite turvaliselt talletada delikaatseid andmeid, mõjutamata printimiskiirust. See kõvaketas kasutab uusimat krüptimisstandardit (AES) ja omab paindlikke aegasäästvaid funktsioone ning viimistletud funktsionaalsust.

Kasutage ketta konfigureerimiseks HP sisseehitatud veebiserveri menüüd Security (Turve).

#### Vormindaja lukustamine

Vormindajal on pesa, mida saab kasutada turvakaabli kinnitamiseks.

Vormindaja lukustamisel ei saa sellelt eemaldada väärtuslikke komponente.

# Energiasäästu seaded

Saage lisateavet printeri energisäästu seadete kohta.

- Unerežiimi taimeri seadistamine ja printeri konfigureerimine, et see töötaks kuni 1-vatisel võimsusel
- Unerežiimi graafiku seadistamine
- [Jõudeoleku seadistamine](#page-113-0)

#### Unerežiimi taimeri seadistamine ja printeri konfigureerimine, et see töötaks kuni 1 vatisel võimsusel

Unerežiimi seaded mõjutavad seda, kui palju toidet printer kasutab, äratuse / unerežiimile lülitumise aega, kui kiiresti printer unerežiimi lülitub ja kui kiiresti printer unerežiimist üles ärkab.

Kui soovite konfigureerida printeri nii, et see kasutab unerežiimis maksimaalselt 1 vati väärtuses toidet, sisestage seaded Sleep after Inactivity (Unerežiimi lülitumine pärast tegevusetust) ja Auto Off after sleep (Automaatne väljalülitumine pärast unerežiimi rakendumist).

MÄRKUS. HP ei soovita sügavunerežiimi sätteid kasutada, kui teil on paigaldatud turvalahendused. Printer ei ärka mõnes olukorras sügavast unest. Lisateabe saamiseks pöörduge HP esindaja poole.

- 1. Navigeerige printeri juhtpaneeli avakuval rakenduseni Settings (Seaded) ja valige ikoon Settings (Seaded).
- 2. Avage järgmised menüüd.
	- a. General (Üldine)
	- **b.** Energy Settings (Energiaseaded)
	- c. Sleep Settings (Unerežiimi seaded)
- 3. Valige Sleep after Inactivity (Unerežiimi lülitumine pärast tegevusetust), et määrata mitu minutit võib printer olla tegevusetu enne, kui see lülitub unerežiimi. Sisestage sobiv periood.
- 4. Valige Auto Off after sleep (Automaatne väljalülitumine pärast unerežiimi rakendumist), kui soovite seadistada printeri nii, et kui unerežiim on teatud aja kestnud, siis lülitub see sügavamale toite säästmise režiimile. Sisestage sobiv periood.
	- MÄRKUS. Vaikimisi äratatakse printer automaatse väljalülitumise (Auto Off) olekust mis tahes tegevuse korral peale USB või Wi-Fi kasutamise. Suurema energiasäästu tagamiseks saate selle seadistada ainult toitenupuga äratatavaks, valides suvandi Shut down (wake on power button only) (Lülita välja (ärata ainult toitenupuga)).
- 5. Seade salvestamiseks tehke valik Done (Valmis).

### Unerežiimi graafiku seadistamine

Kasutage funktsiooni Sleep Schedule (Unerežiimi graafik), et konfigureerida printeri automaatne unerežiimist väljumine või unerežiimi lülitumine teatud nädalapäevadel ja teatud kellaaegadel.

- 1. Navigeerige printeri juhtpaneeli avakuval rakenduseni Settings (Seaded) ja valige ikoon Settings (Seaded).
- 2. Avage järgmised menüüd.
- <span id="page-113-0"></span>a. General (Üldine)
- **b.** Energy Settings (Energiaseaded)
- c. Unerežiimi graafik
- 3. Valige nupp New Event (Uus sündmus) ja valige seejärel plaanitava sündmuse tüüp: Wake Event (Ärkamissündmus) või Sleep Event (Uinumissündmus).
- 4. Ärkamis- ja uinumissündmuste puhul peate seadistama sündmuse kellaaja ja nädalapäevad. Seade salvestamiseks tehke valik Save (Salvesta).

#### Jõudeoleku seadistamine

See seade mõjutab energiakasutust printeri jõudeolekus, mitte unerežiimil. Start faster (Alusta kiiremini) prindib esimese lehe kiiremini, kuid kasutab rohkem energiat. Save energy (Säästa energiat) säästab energiat, kuid tulemuseks võib olla aeglasem esimese lehe printimine.

- 1. Avage printeri juhtpaneeli avakuval menüü Settings (Seaded).
- 2. Avage järgmised menüüd.
	- a. General (Üldine)
	- **b.** Energy Settings (Energiaseaded)
	- c. Jõudeoleku seaded
- 3. Reguleerige liugurit ning seadistuste salvestamiseks valige Done (Valmis).

### HP Web Jetadmin

HP Web Jetadmin on auhinnatud, oma ala juhtiv tööriist, mis on mõeldud laia valiku HP võrguseadmete (sh printerid, multifunktsionaalsed printerid ja digisaatjad) tõhusaks haldamiseks. See terviklahendus aitab teil kaugjuhtida installimist, monitoorimist, hooldust, tõrkeotsingut ning oma printimis- ja pildinduskeskkonna turvataset — pikemas perspektiivis tõstab see teie äri tootlikkust, aidates teil säästa aega, kontrollida kulusid ja kaitsta oma investeeringut.

HP Web Jetadmini värskendusi avaldatakse periooditi, et toetada teatud tootefunktsioone. Lisateavet leiate veebisaidilt [www.hp.com/ go/webjetadmin](http://www.hp.com/go/webjetadmin).

# 6 Probleemide lahendamine

Tuvastage tõrkeotsingu abil printeri probleeme. Saage ligipääs tugiressurssidele ja tehnilisele toele.

- Klienditugi
- [Juhtpaneeli spikrisüsteem](#page-115-0)
- [Tehaseseadete taastamine](#page-116-0)
- · Printeri juhtpaneelil kuvatakse teadet "Cartridge is low" (Kassett tühjeneb) või "Cartridge is very [low" \(Kassett peaaegu tühi\)](#page-116-0)
- [Printer ei võta paberit sisse või söödab valesti](#page-118-0)
- [Paberiummistuste kõrvaldamine](#page-125-0)
- [Värvilise prindikvaliteedi probleemide lahendamine](#page-171-0)
- [Traadiga võrgu probleemide lahendamine](#page-178-0)

Videojuhiste nägemiseks vt aadressi [www.hp.com/videos/LaserJet.](http://www.hp.com/videos/LaserJet)

Allolev teave kehtib dokumendi avaldamise ajal. Kehtiva teabega tutvumiseks vt aadressi [www.hp.com/support/](http://www.hp.com/support/colorljE85055) [colorljE85055.](http://www.hp.com/support/colorljE85055)

#### Lisateave:

HP põhjalik tooteabi sisaldab teavet järgmiste teemade kohta.

- Installimine ja konfigureerimine
- Õppimine ja kasutamine
- Probleemide lahendamine
- Tarkvara ja püsivara uuenduste allalaadimine
- Tugifoorumites osalemine
- Garantii- ja normatiivteabe saamine

# Klienditugi

Leidke oma HP printeri jaoks tuge

#### <span id="page-115-0"></span>Tabel 6-1 Klienditoe valikud

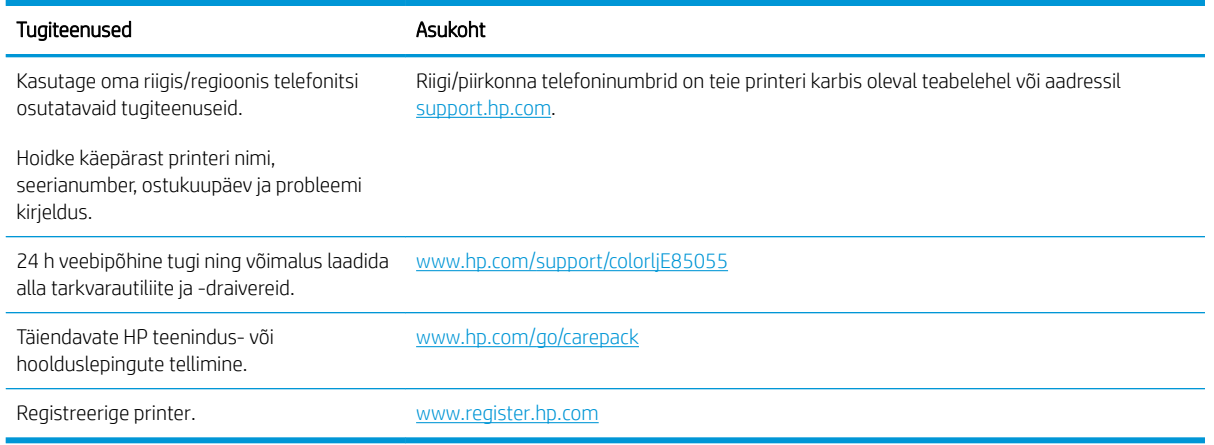

### Juhtpaneeli spikrisüsteem

Printeril on sisseehitatud spikker, mis selgitab iga kuva kasutamise põhimõtteid. Spikrisüsteemi avamiseks vajutage Spikrinuppu ? ekraani ülemises paremas nurgas.

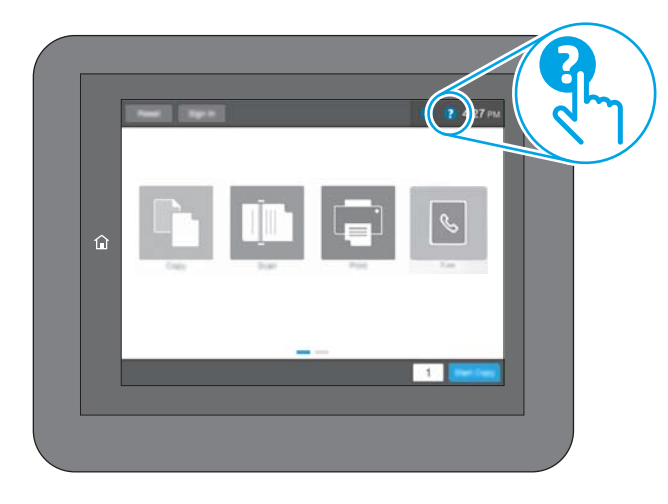

Mõnede kuvade puhul avab spikker globaalse menüü, kus saate otsida teid huvitavaid teemasid. Saate sirvida läbi menüüstruktuuri, puudutades menüüs olevaid nuppe.

Mõned spikrikuvad sisaldavad animatsioone, mis aitavad teil teha spetsiifilisi toiminguid (nt ummistusi kõrvaldada).

Kui printer saadab veateate või hoiatuse, vajutage Spikrinuppu. (2), et avada probleemikirjeldust sisaldavat teadet. Teade sisaldab ka juhiseid probleemi lahendamiseks.

# <span id="page-116-0"></span>Tehaseseadete taastamine

Printeri seadete taastamine tehase vaikeseadetele võib aidata probleeme lahendada.

- **Sissejuhatus**
- Esimene meetod. Tehaseseadete taastamine printeri juhtpaneelilt
- Teine meetod. Tehaseseadete taastamine HP sisseehitatud veebiserveris (ainult võrku ühendatud printerite puhul)

#### **Sissejuhatus**

Printeri algsete tehaseseadete taastamiseks kasutage ühte järgmistest moodustest.

### Esimene meetod. Tehaseseadete taastamine printeri juhtpaneelilt

Kasutage printeri juhtpaneeli seadete taastamiseks nende originaalväärtustele.

- 1. Navigeerige printeri juhtpaneeli avakuval rakenduseni Settings (Seaded) ja valige ikoon Settings (Seaded).
- 2. Avage järgmised menüüd.
	- a. General (Üldine)
	- **b.** Reset Factory Settings (Tehaseseadete taastamine)
- 3. Tehke valik Reset (Lähtestamine).

Kinnitusteates märgitakse, et lähtestusfunktsiooni lõpuleviimisel võivad andmed kaotsi minna.

4. Valige protsessi lõpuleviimiseks Reset (Lähtesta).

**WARKUS.** Pärast taastamise lõppu taaskäivitub printer automaatselt.

#### Teine meetod. Tehaseseadete taastamine HP sisseehitatud veebiserveris (ainult võrku ühendatud printerite puhul)

Kasutage HP sisseehitatud veebiserverit printeri seadete taastamiseks originaalseadetele.

- 1. Valige printeri juhtpaneelil Teabenupp 1, ja seejärel valige võrgu ikoon  $\frac{P}{2}$ , printeri IP-aadressi või hostinime kuvamiseks.
- 2. Avage vahekaart General (Üldine).
- 3. Klõpsake ekraani vasakus osas Reset Factory Settings (Tehaseseadete taastamine).
- 4. Klõpsake nuppu Reset (Lähtesta).

**WARKUS.** Pärast taastamise lõppu taaskäivitub printer automaatselt.

### Printeri juhtpaneelil kuvatakse teadet "Cartridge is low" (Kassett tühjeneb) või "Cartridge is very low" (Kassett peaaegu tühi)

Vaadake üle selle probleemi võimalikud lahendused.

Cartridge is low (Kassett tühjeneb): printer annab märku, kui toonerikassett tühjeneb. Toonerikasseti tegelik järelejäänud kasutusiga võib varieeruda. Mõelge teise installitava printerikasseti varumisele juhuks, kui prindikvaliteet muutub vastuvõetamatuks. Toonerikassetti ei pea kohe vahetama.

Cartridge is very low (Kassett on peaaegu tühi): printer annab märku, kui toonerikassett on peaaegu tühi. Toonerikasseti tegelik järelejäänud kasutusiga võib varieeruda. Mõelge teise installitava printerikasseti varumisele juhuks, kui prindikvaliteet muutub vastuvõetamatuks. Toonerikassetti ei pea kohe välja vahetama, kui just prindikvaliteet ei ole vastuvõetamatu.

HP tasulise kaitsegarantii kehtivus lõppeb kasseti kasuliku tööea lõpu paiku. Kontrollige olekut tarvikute oleku leheküljelt või HP sisseehitatud veebiserverist (Embedded Web Server, EWS).

### <span id="page-118-0"></span>Printer ei võta paberit sisse või söödab valesti

Kasutage seda teavet, kui printer ei võta salvest paberit või võtab korraga mitu paberilehte.

- Sissejuhatus
- Printer ei võta paberit sisse
- [Printer võtab korraga sisse mitu paberilehte](#page-121-0)

#### **Sissejuhatus**

Kui printer ei võta salvest paberit või võtab korraga mitu paberilehte, võib abi olla järgmistest lahendustest. Mõlemad olukorrad võivad tekitada paberiummistuse.

### Printer ei võta paberit sisse

Kui printer ei võta salvest paberit, proovige järgmisi lahendusi.

- 1. Avage printer ja eemaldage kinnijäänud paberilehed. Veenduge, et printerisse ei jää rebenenud paberijääke.
- 2. Laadige salve printimistöö jaoks õiges formaadis paber.
- 3. Veenduge, et paberi formaat ja tüüp oleks printeri juhtpaneelil õigesti seadistatud.
- 4. Veenduge, et salve paberijuhikud on reguleeritud vastavalt paberi suurusele. Reguleerige juhikuid vastavalt salve sälkudele. Salve paberijuhiku nool peab täpselt joonduma salvel oleva tähisega.
- **MÄRKUS.** Ärge reguleerige paberijuhikuid tihedalt vastu paberipakki. Seadke need salves olevate sakkide või tähiste järgi.

Järgmistel piltidel on kujutatud erinevate printerite salvedes olevaid paberisuuruste sälke. Enamikul HP printeritel on sarnased tähised.

Joonis 6-1 Salve 1 või mitmeotstarbelise salve suurusetähised

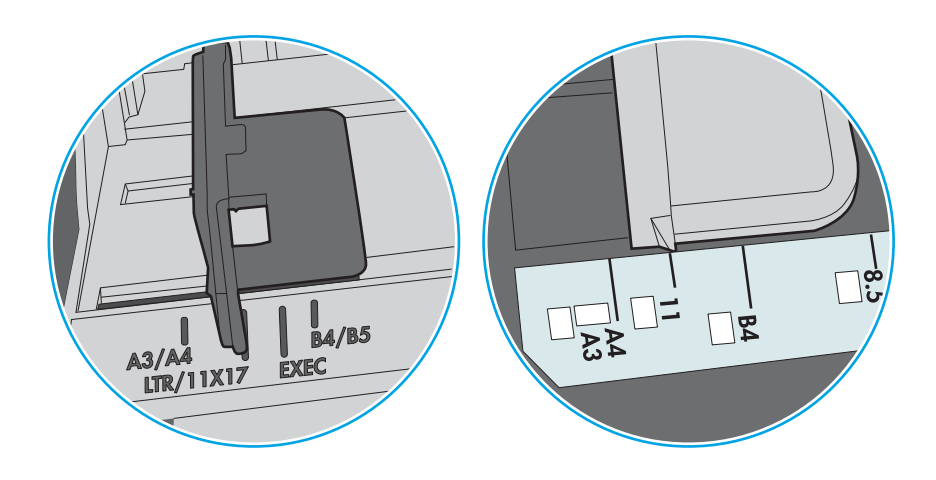

Joonis 6-2 Kassettsalvede suurusetähised

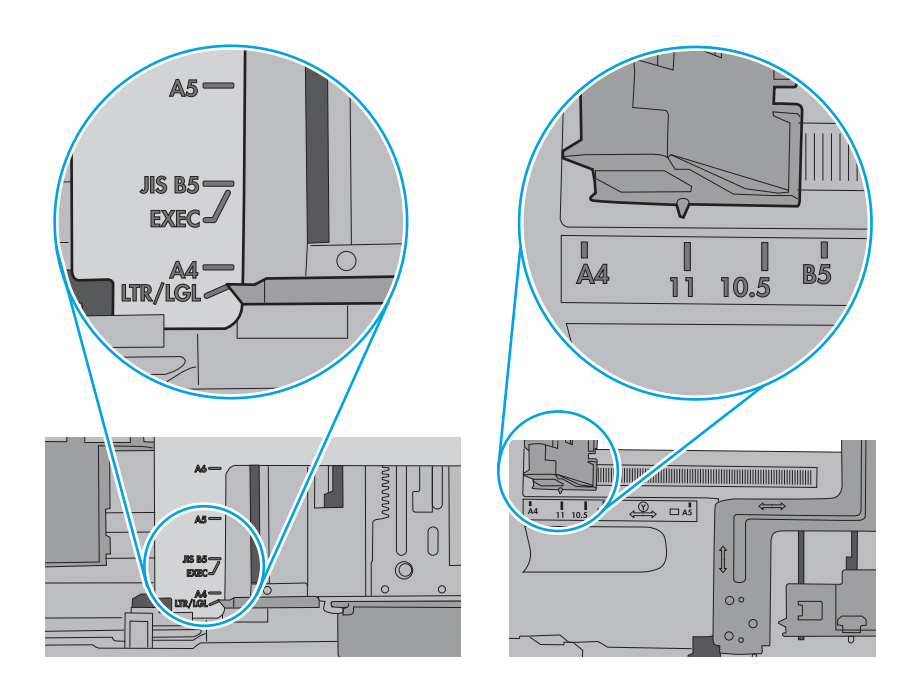

5. Veenduge, et ruumi õhuniiskus vastab printeri spetsifikatsioonile ning et paberit hoitakse avamata pakkides. Paberipakke müüakse enamasti niiskuskindlas ümbrises, et paberit kuivana hoida.

Kõrge õhuniiskusega keskkonnas võib salves oleva paberipaki pealmine paberileht niiskust imada ning laineliseks või ebaühtlaseks muutuda. Sel juhul eemaldage paberipakist viis kuni kümme pealmist paberilehte.

Väga kuivas õhus võib kogunev staatiline elekter põhjustada paberilehtede kokkukleepumist. Sellisel juhul eemaldage paber salvest ning painutage pakki, hoides seda mõlemast otsast ja tuues otsad lähestikku (Ukuju). Seejärel painutage otsad teistpidi kokku (tagurpidi U). Järgmiseks hoidke paberipaki teistest külgedest ning korrake eelkirjeldatud toimingut. Niiviisi vabastate paberilehed üksteise küljest ja juhite staatilise laengu ära. Enne paberipaki salve tagasi panemist seadke see vastu lauda sirgu.

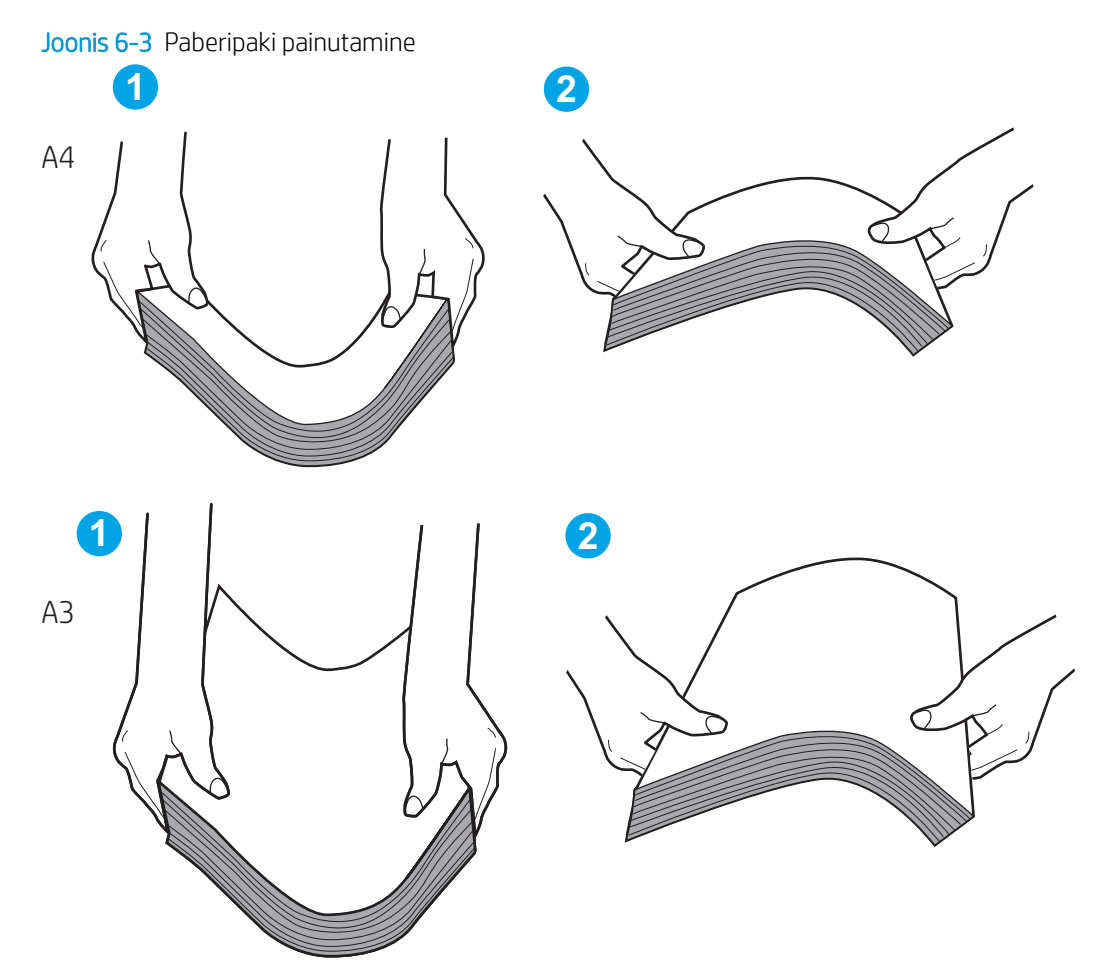

6. Kontrollige printeri juhtpaneelilt, kas toode ootab paberi käsitsi söötmist. Laadige paber ja jätkake.

- <span id="page-121-0"></span>7. Rullid salve kohal võivad olla saastunud. Puhastage rullid soojas vees niisutatud ebemevaba lapiga. Võimalusel kasutage destilleeritud vett.
	- **A ETTEVAATUST.** Ärge pihustage vett otse printerile. Selle asemel pritsige vett lapile või niisutage lapp vees ja väänake see enne rullide puhastamist välja.

Järgmisel pildil on kujutatud rullide paiknemist erinevates printerites.

Joonis 6-4 Salve 1 või mitmeotstarbelise salve rullide asukohad

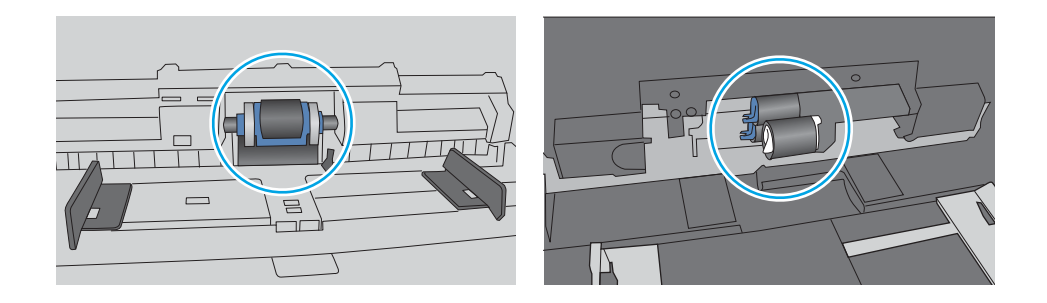

#### Printer võtab korraga sisse mitu paberilehte

Kui printer võtab salvest korraga mitu paberilehte, proovige järgmisi lahendusi.

- 1. Eemaldage paberipakk salvest, painutage seda, keerake 180 kraadi ja pöörake ümber. *Ärge lehvitage paberit.* Asetage paberipakk salve tagasi.
- **MÄRKUS.** Lehtede laialikiskumine põhjustab staatilise laengu kogunemist. Lehtede laialikiskumise asemel painutage pakki, hoides seda mõlemast otsast ja tuues otsad lähestikku (U-kuju). Seejärel painutage otsad teistpidi kokku (tagurpidi U). Järgmiseks hoidke paberipaki teistest külgedest ning korrake eelkirjeldatud toimingut. Niiviisi vabastate paberilehed üksteise küljest ja juhite staatilise laengu ära. Enne paberipaki salve tagasi panemist seadke see vastu lauda sirgu.

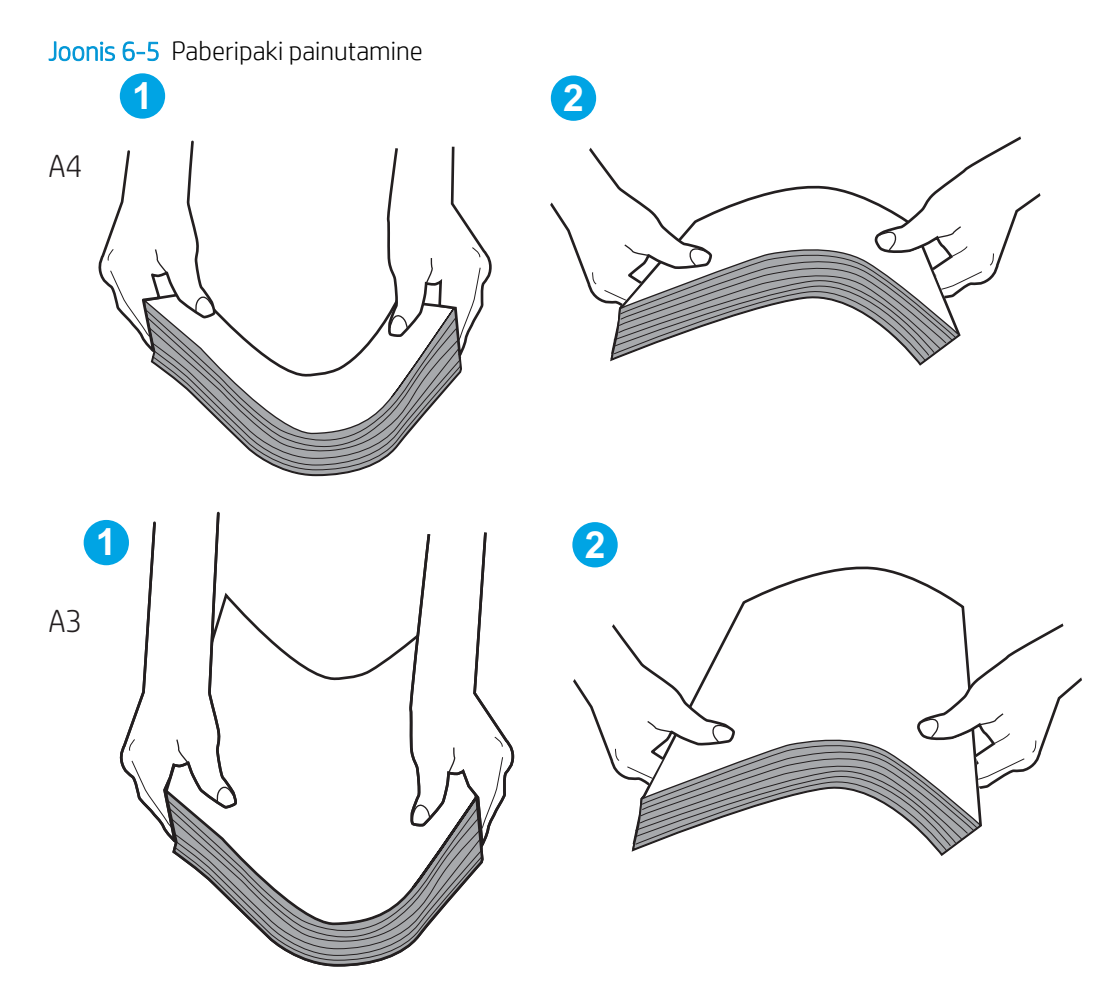

- 2. Kasutage tootes ainult paberit, mis vastab HP printeri nõuetele.
- 3. Veenduge, et ruumi õhuniiskus vastab printeri spetsifikatsioonile ning et paberit hoitakse avamata pakkides. Paberipakke müüakse enamasti niiskuskindlas ümbrises, et paberit kuivana hoida.

Kõrge õhuniiskusega keskkonnas võib salves oleva paberipaki pealmine paberileht niiskust imada ning laineliseks või ebaühtlaseks muutuda. Sel juhul eemaldage paberipakist viis kuni kümme pealmist paberilehte.

Väga kuivas õhus võib kogunev staatiline elekter põhjustada paberilehtede kokkukleepumist. Sellisel juhul eemaldage paber salvest ja painutage paberipakki, nagu eespool kirjeldatud.

4. Kasutage paberit, mis ei ole kortsus, voltidega ega kahjustatud. Vajadusel kasutage teisest pakist võetud paberit.

5. Kontrollige salves olevate pakikõrguse tähiste abil, et salves ei ole liiga palju paberit. Kui paberit on liiga palju, eemaldage salvest kogu paber, koputage paberipakk ühtlaseks ja asetage osa paberist salve tagasi.

Järgmistel näidetel kujutatakse erinevate printerite salvedes olevaid pakikõrguse tähiseid. Enamikul HP printeritel on sarnased tähised. Veenduge, et kõik paberilehed on pakikõrguse tähiste lähedal olevatest sakkidest madalamal. Need sakid hoiavad paberit printerisse sisenemisel õiges asendis.

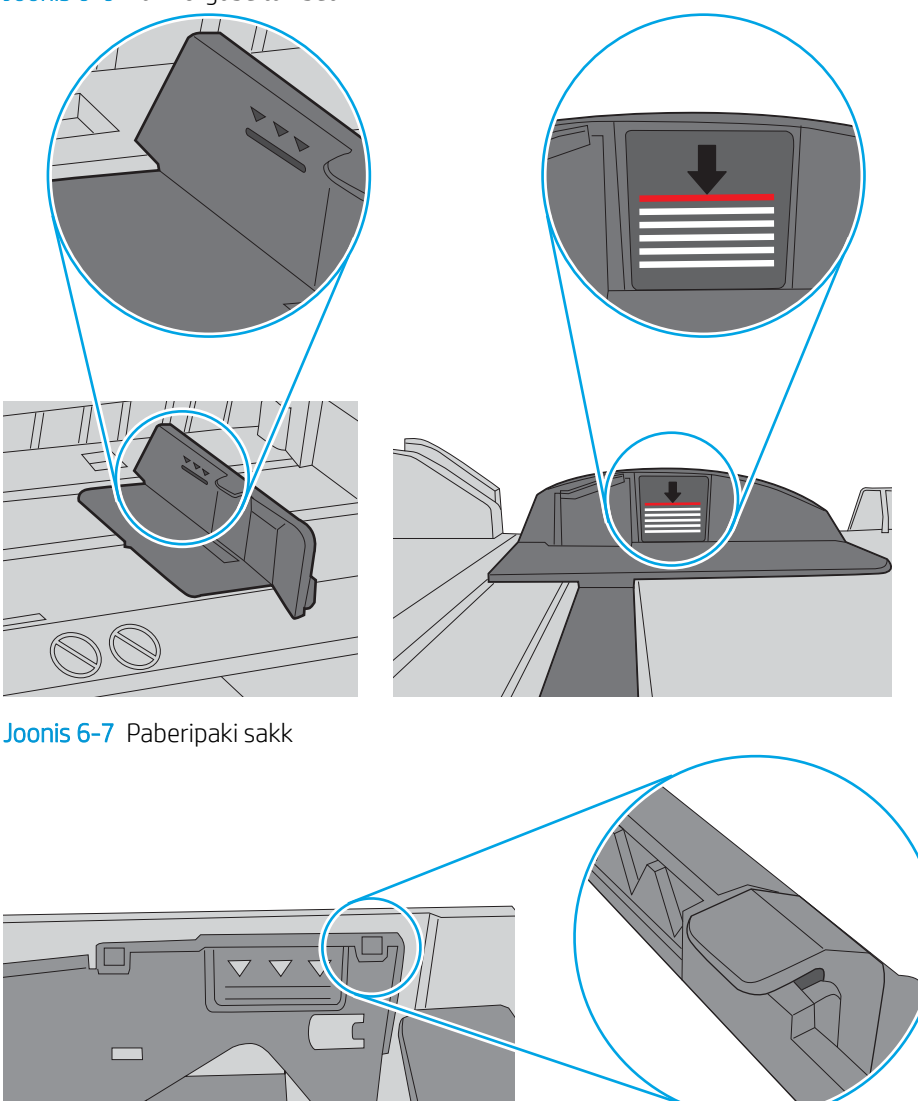

Joonis 6-6 Pakikõrguse tähised

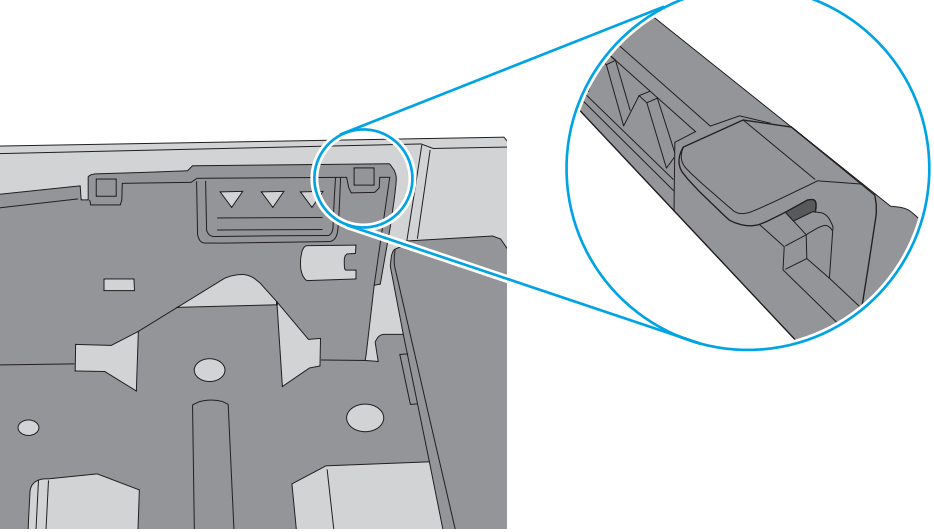

- 6. Veenduge, et salve paberijuhikud on reguleeritud vastavalt paberi suurusele. Reguleerige juhikuid vastavalt salve sälkudele. Salve paberijuhiku nool peab täpselt joonduma salvel oleva tähisega.
- **MÄRKUS.** Ärge reguleerige paberijuhikuid tihedalt vastu paberipakki. Seadke need salves olevate sakkide või tähiste järgi.

Järgmistel piltidel on kujutatud erinevate printerite salvedes olevaid paberisuuruste sälke. Enamikul HP printeritel on sarnased tähised.

Joonis 6-8 Salve 1 või mitmeotstarbelise salve suurusetähised

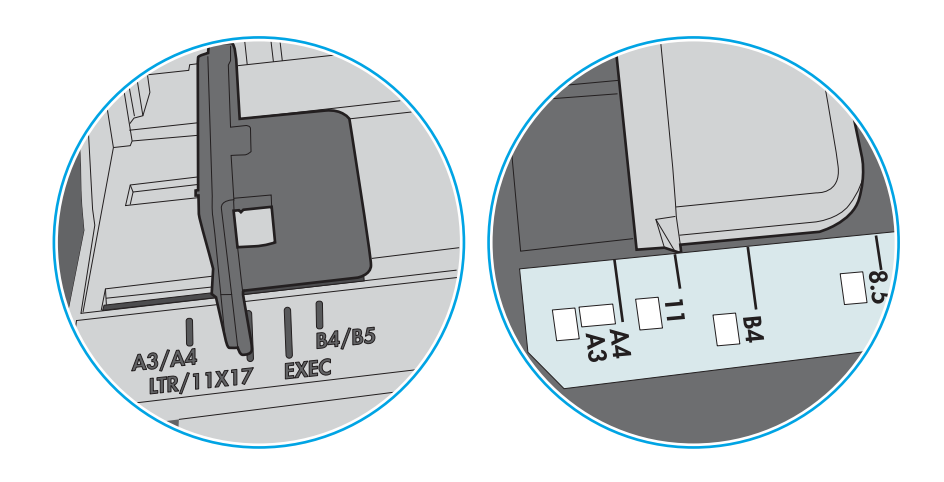

Joonis 6-9 Kassettsalvede suurusetähised

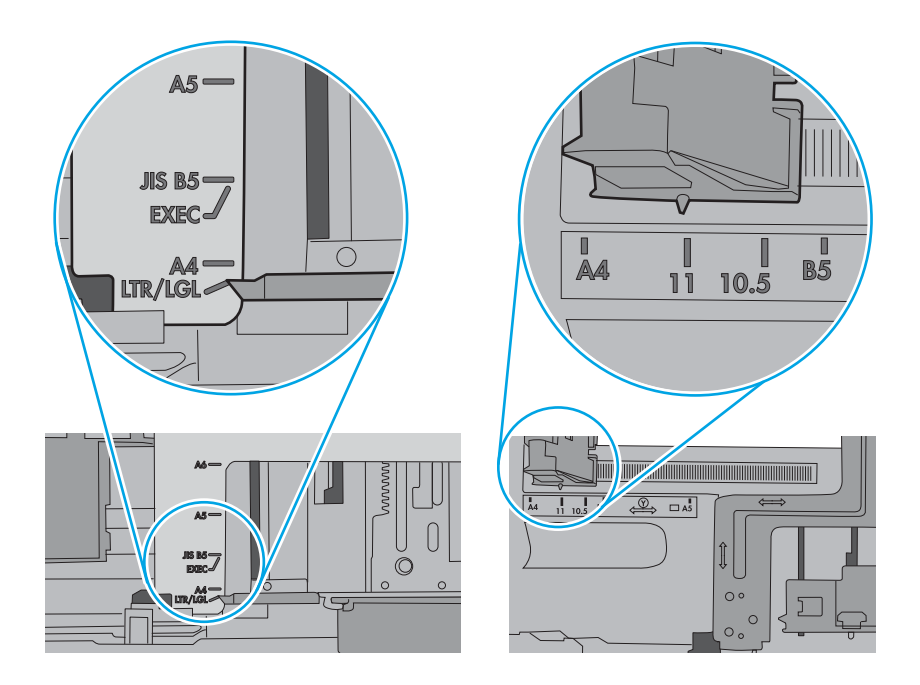

7. Veenduge, et töökeskkond vastaks soovitatud spetsifikatsioonidele.

# <span id="page-125-0"></span>Paberiummistuste kõrvaldamine

Selles jaotises kirjeldatud toimingute abil saate ummistunud paberi printeri paberiteest eemaldada.

- **Sissejuhatus**
- Paberiummistuse asukoht
- [Automaatne navigeerimine ummistuste kõrvaldamiseks](#page-126-0)
- [Sagedased või korduvad paberiummistused?](#page-126-0)
- [Paberiummistuste kõrvaldamine 1. salvest \(13.A1\)](#page-126-0)
- [Paberiummistuste kõrvaldamine 2. salvest \(13.A2\)](#page-131-0)
- [Kõrvaldage paberiummistused kuumutist \(13.B9, 13.B2, 13.FF\)](#page-137-0)
- [Kõrvaldage paberiummistused väljastussalvest \(13.E1\)](#page-142-0)
- [Kõrvaldage paberiummistus dupleksi alast \(13.D3\)](#page-144-0)
- [Kõrvaldage paberiummistused 550-lehelisest salvest \(13.A3, 13.A4\)](#page-149-0)
- [Kõrvaldage paberiummistused 2 x 550 paberisalvest \(13.A4, 13.A5\)](#page-156-0)
- Paberiummistuste kõrvaldamine 2700-lehelistest mahukatest sisendsalvedest (13.A3, 13.A4, 13.A5, [13.A7\)](#page-163-0)

#### **Sissejuhatus**

Allpool leiate juhised printeri paberiummistuste kõrvaldamiseks.

### Paberiummistuse asukoht

Nendes kohtades võivad tekkida ummistused.

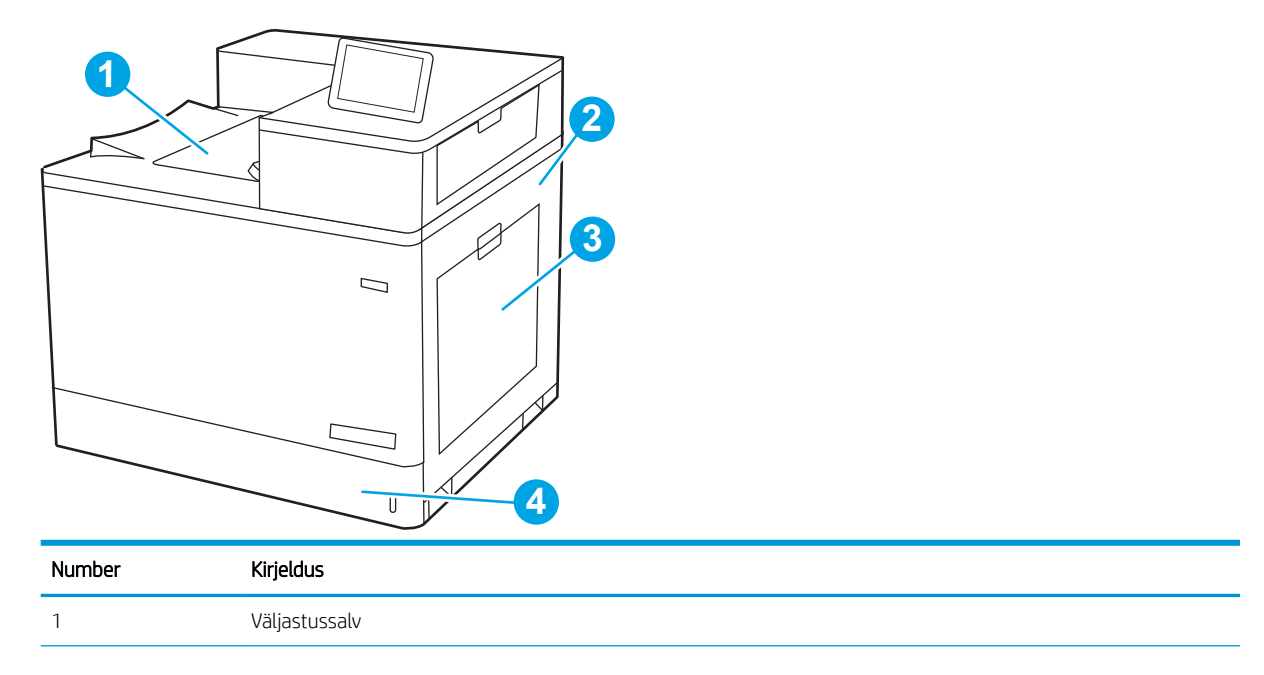

<span id="page-126-0"></span>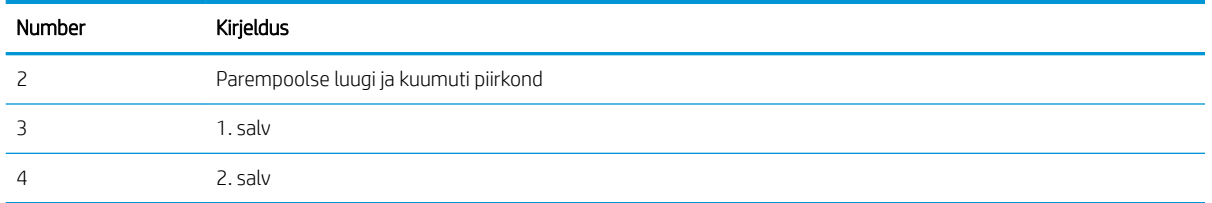

#### Automaatne navigeerimine ummistuste kõrvaldamiseks

Automaatse navigeerimise funktsioon juhendab teid ummistuste kõrvaldamisel, kuvades juhtpaneelil sammsammulised juhised.

Kui lõpetate ühe sammu, kuvatakse printeri juhtpaneelil juhiseid järgmise sammu kohta, kuni olete kõik vajalikud sammud läbinud.

#### Sagedased või korduvad paberiummistused?

Paberiummistuste vähendamiseks proovige teha järgmist.

- **MÄRKUS.** [Vaadake videot, kus näidatakse, kuidas laadida paberit nii, et see vähendab paberiummistuste](http://link.brightcove.com/services/player/bcpid1190528646001?bctid=ref:REFIDWDN41f38993-8adc-4b9f-9479-3170ab7282ef) [esinemist.](http://link.brightcove.com/services/player/bcpid1190528646001?bctid=ref:REFIDWDN41f38993-8adc-4b9f-9479-3170ab7282ef)
	- 1. Kasutage tootes ainult paberit, mis vastab HP printeri nõuetele.
	- 2. Kasutage paberit, mis ei ole kortsus, voltidega ega kahjustatud. Vajadusel kasutage teisest pakist võetud paberit.
	- 3. Ärge kasutage paberit, millele on varem prinditud või kopeeritud.
	- 4. Veenduge, et salv ei ole üle täidetud. Sellisel juhul eemaldage salvest kogu paber, koputage paberipakk ühtlaseks ja asetage osa paberist salve tagasi.
	- 5. Veenduge, et salve paberijuhikud on reguleeritud vastavalt paberi suurusele. Reguleerige juhikuid nii, et need puudutaksid paberipakki seda painutamata.
	- 6. Veenduge, et salv on printerisse lõpuni sisse lükatud.
	- 7. Kui prindite raskele, reljeef- või perfopaberile, kasutage käsisöödu funktsiooni ja sisestage lehed ükshaaval.
	- 8. Avage printeri juhtpaneelil menüü Trays (Salved). Veenduge, et salv oleks seadistatud paberitüübi ja suuruse osas nõuetekohaselt.
	- 9. Veenduge, et töökeskkond vastaks soovitatud spetsifikatsioonidele.

### Paberiummistuste kõrvaldamine 1. salvest (13.A1)

Paberi avastamiseks kõigist võimalikest 1. salvega seotud ning parempoolse luugi taga asuvatest ummistuskohtadest järgige järgmisi juhiseid.

Ummistuse korral võidakse kuvada juhtpaneelil järgmist teadet ja animatsiooni, mis aitavad ummistuse kõrvaldada.

#### ● 13.A1.XX-i ummistus 1. salves

1. Kui kinnikiilunud paber on 1. salves nähtav, eemaldage ummistus, tõmmates paberi ettevaatlikult otse välja.

2. Kui paberit ei õnnestu eemaldada või kui 1. salves ei ole näha kinnikiilunud paberit, sulgege 1. salv ja avage parempoolne luuk.

ETTEVAATUST. Ärge puudutage edastusrulli. Saaste võib mõjutada prindikvaliteeti.

3. Eemaldage kinnikiilunud paber ettevaatlikult.

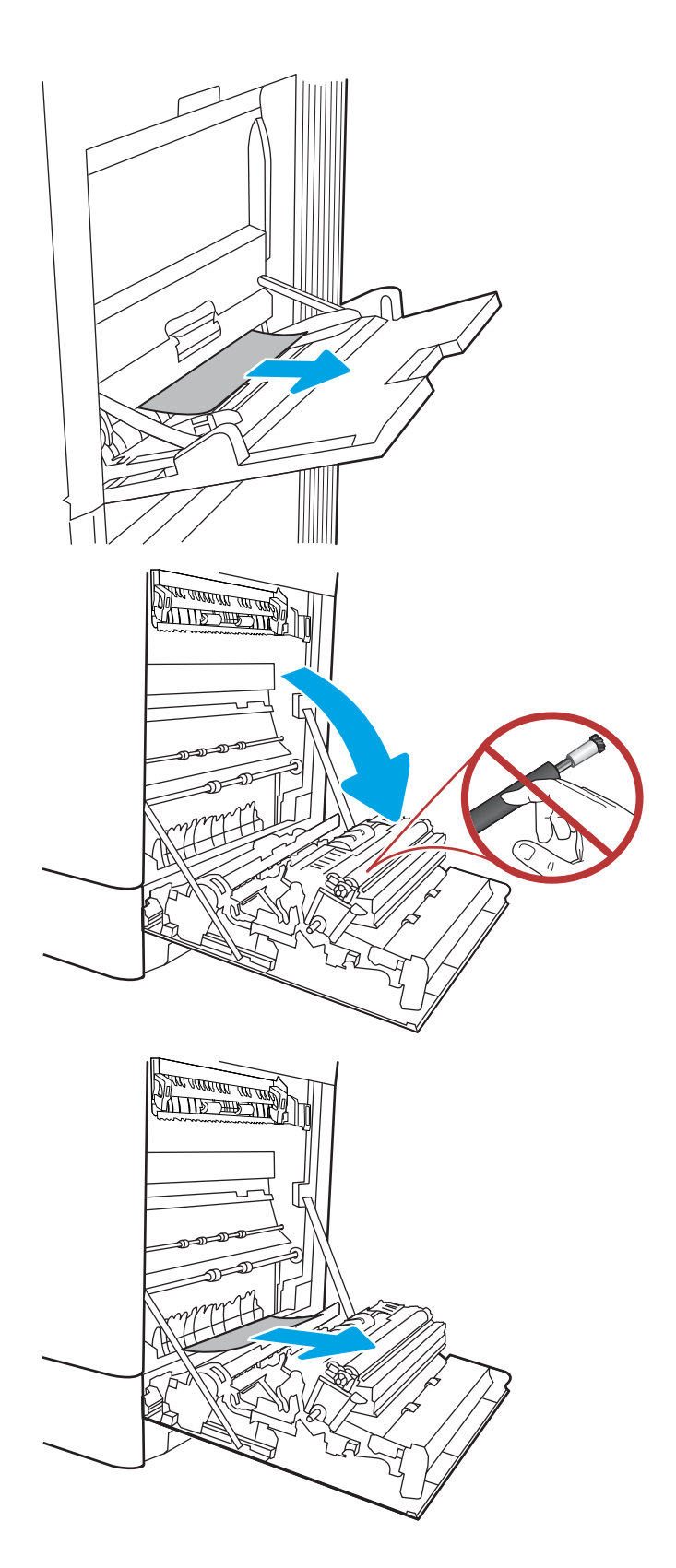

4. Eemaldage ettevaatlikult ummistunud paber dupleksi alast paremal luugil.

5. Kui näete, et paber on jõudnud kuumuti alla, tõmmake seda eemaldamiseks ettevaatlikult allapoole.

6. Paber võib olla kinni kiilunud kuumutisse, kus see ei ole nähtav. Haarake kuumuti käepidemetest, pigistage vabastushoobasid, kergitage kuumutit veidi ja seejärel tõmmake see eemaldamiseks otse välja.

 $M$ ÄRKUS.  $\left\langle \mu \right\rangle$  Kuumuti võib printeri

kasutamise ajal kuum olla. Oodake enne kuumuti käsitsemist, kuni see jahtub.

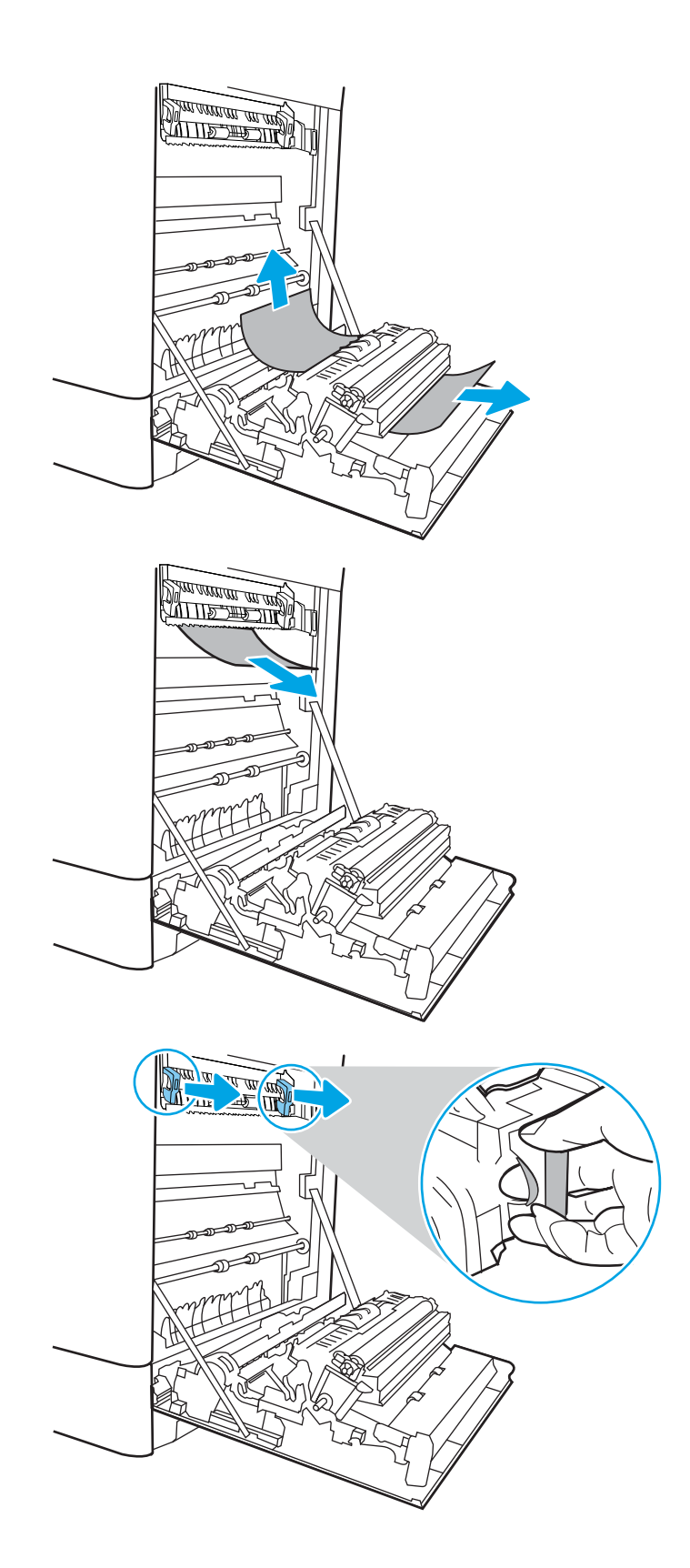

7. Avage kuumutil asuv ligipääsuluuk ummistusele. Kui paber on kinni kiilunud kuumutisse, tõmmake seda eemaldamiseks ettevaatlikult otse üles. Kui paber rebeneb, eemaldage kõik paberitükid.

ETTEVAATUST.  $\sqrt{W}$  Isegi kui kuumuti korpus on jahtunud, võivad seesmised rullikud olla ikka

veel tulised. Ärge puudutage kuumuti rullikuid.

8. Kui paber on kinni kiilunud väljastussalve sisenemisel, tõmmake see eemaldamiseks ettevaatlikult välja.

9. Sulgege kuumutil asuva ummistustele ligipääsu kate ja lükake kuumuti täielikult seadmesse, kuni see klõpsatusega lukustub.

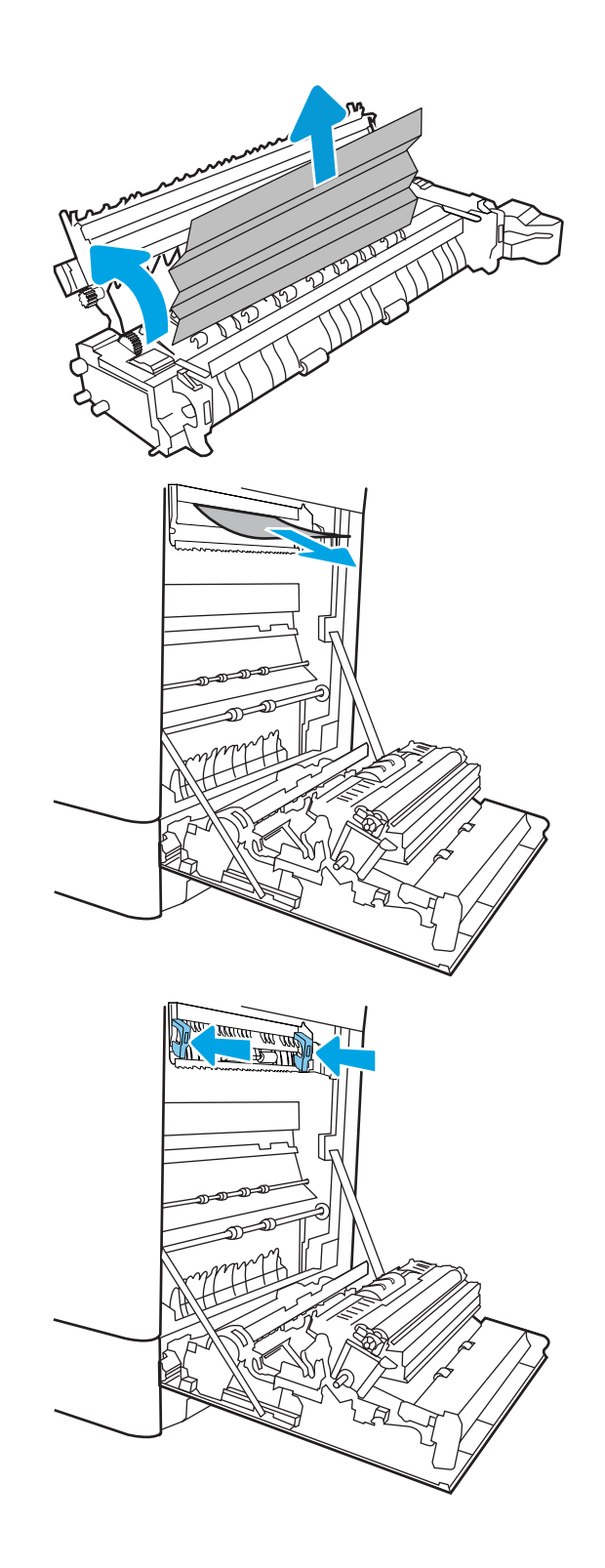

10. Sulgege parempoolne luuk.

**MATTESHESHE**  $\Box$  $\overline{\mathbb{I}}$  $\Box$ 

11. Avage ülemine parempoolne luuk.

12. Eemaldage kinnikiilunud paber ettevaatlikult.

 $\mathbb I$ 

<span id="page-131-0"></span>13. Sulgege ülemine parempoolne luuk.

- $\Box$ ſ
- 14. Kui paber on väljastussalves nähtav, võtke paberi servast kinni ja eemaldage see ettevaatlikult.

### Paberiummistuste kõrvaldamine 2. salvest (13.A2)

Paberi avastamiseks kõigist võimalikest 2. salvega seotud ning parempoolse luugi taga asuvatest ummistuskohtadest järgige järgmisi juhiseid.

Ummistuse korral võidakse kuvada juhtpaneelil järgmist teadet ja animatsiooni, mis aitavad ummistuse kõrvaldada.

13.A2.XX-i ummistus 2. salves

1. Avage salv ja eemaldage kinnijäänud või kahjustatud paberilehed. Veenduge, et salv ei ole liiga täis ja et paberijuhikud on õigesti reguleeritud.

2. Tõmmake salv printerist välja salve tõmmates ja veidi üles tõstes.

**3.** Eemaldage ettevaatlikult paber seadme seest etteanderullikutelt. Kõigepealt tõmmake paberit vabastamiseks vasakule ja seejärel tõmmake seda eemaldamiseks ettepoole.

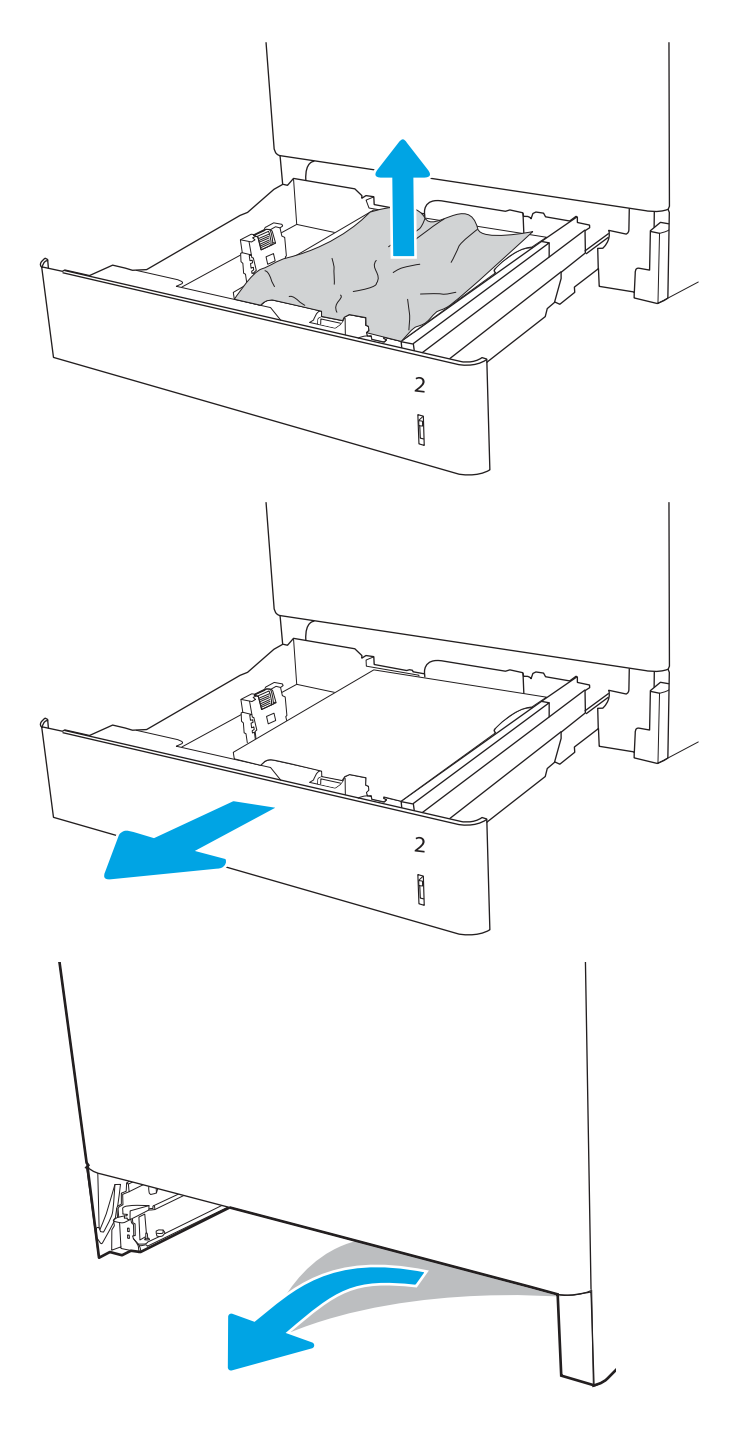

4. Paigaldage ja sulgege salv.

5. Avage parempoolne luuk.

ETTEVAATUST. Ärge puudutage edastusrulli. Saaste võib mõjutada prindikvaliteeti.

6. Eemaldage kinnikiilunud paber ettevaatlikult.

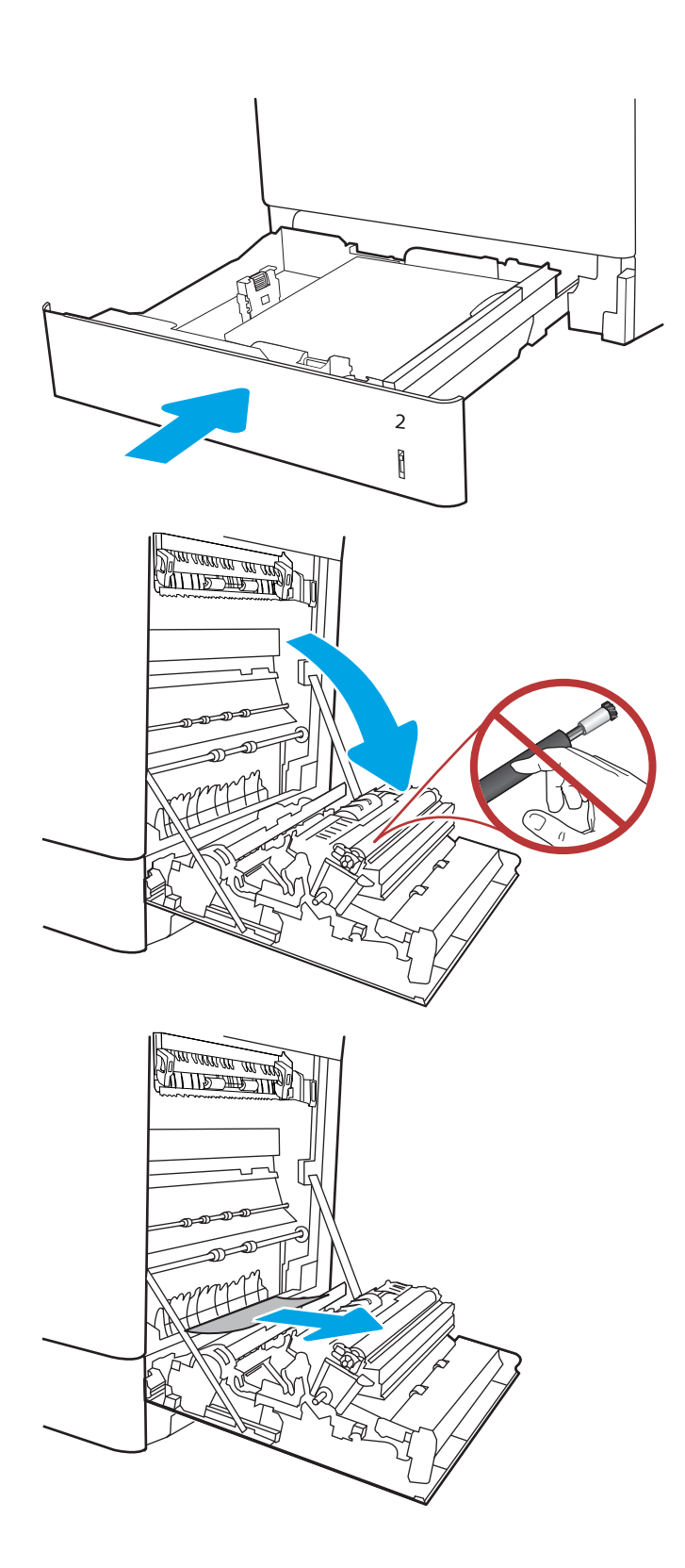

7. Eemaldage ettevaatlikult ummistunud paber dupleksi alast paremal luugil.

8. Kui näete, et paber on jõudnud kuumuti alla, tõmmake seda eemaldamiseks ettevaatlikult allapoole.

9. Paber võib olla kinni kiilunud kuumutisse, kus see ei ole nähtav. Haarake kuumuti käepidemetest, pigistage vabastushoobasid, kergitage kuumutit veidi ja seejärel tõmmake see eemaldamiseks otse välja.

ETTEVAATUST. /W Kuumuti võib printeri

kasutamise ajal kuum olla. Oodake enne kuumuti käsitsemist, kuni see jahtub.

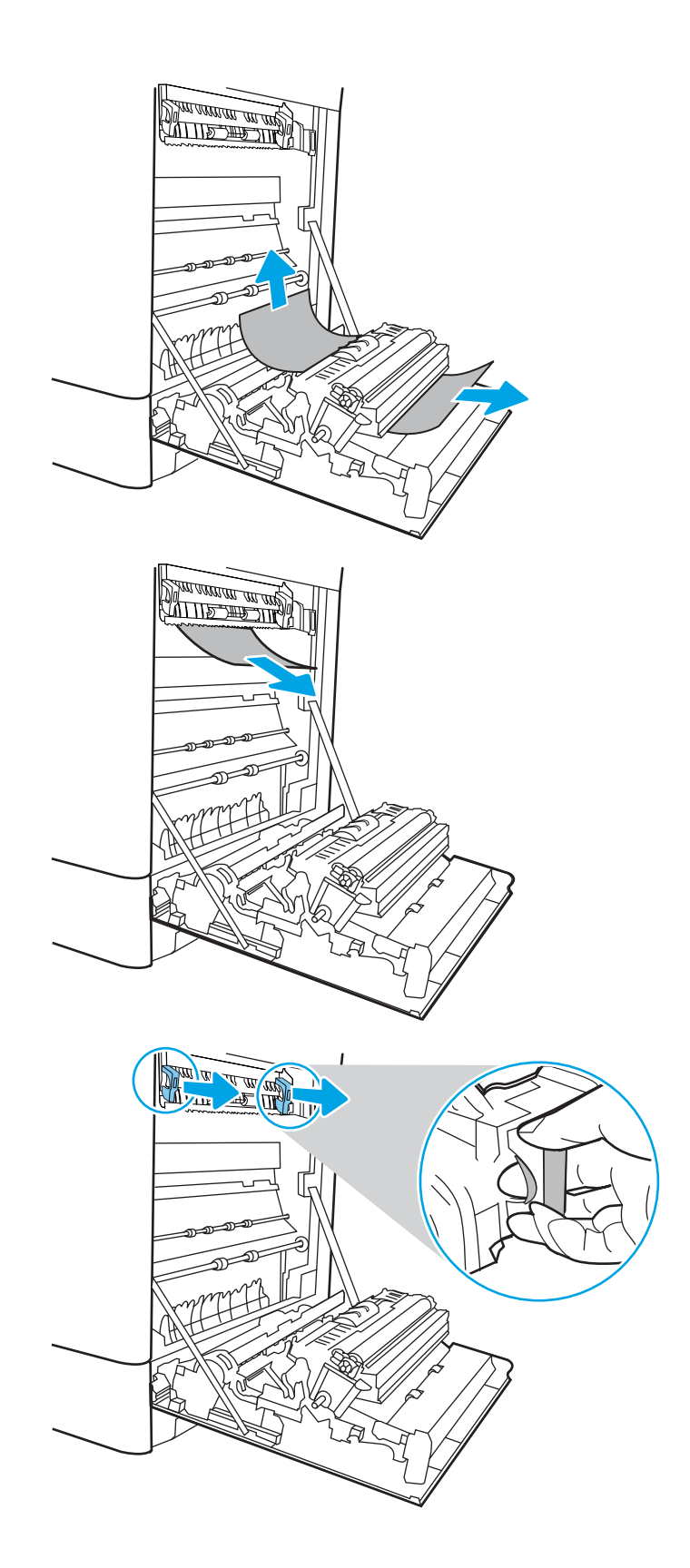

10. Avage kuumutil asuv ligipääsuluuk ummistusele. Kui paber on kinni kiilunud kuumutisse, tõmmake seda eemaldamiseks ettevaatlikult otse üles. Kui paber rebeneb, eemaldage kõik paberitükid.

 $MÄRKUS.$  /(() Isegi kui kuumuti korpus on jahtunud, võivad seesmised rullikud olla ikka veel tulised. Ärge puudutage kuumuti rullikuid.

11. Kui paber on kinni kiilunud väljastussalve sisenemisel, tõmmake see eemaldamiseks ettevaatlikult välja.

12. Sulgege kuumutil asuva ummistustele ligipääsu kate ja lükake kuumuti täielikult seadmesse, kuni see klõpsatusega lukustub.

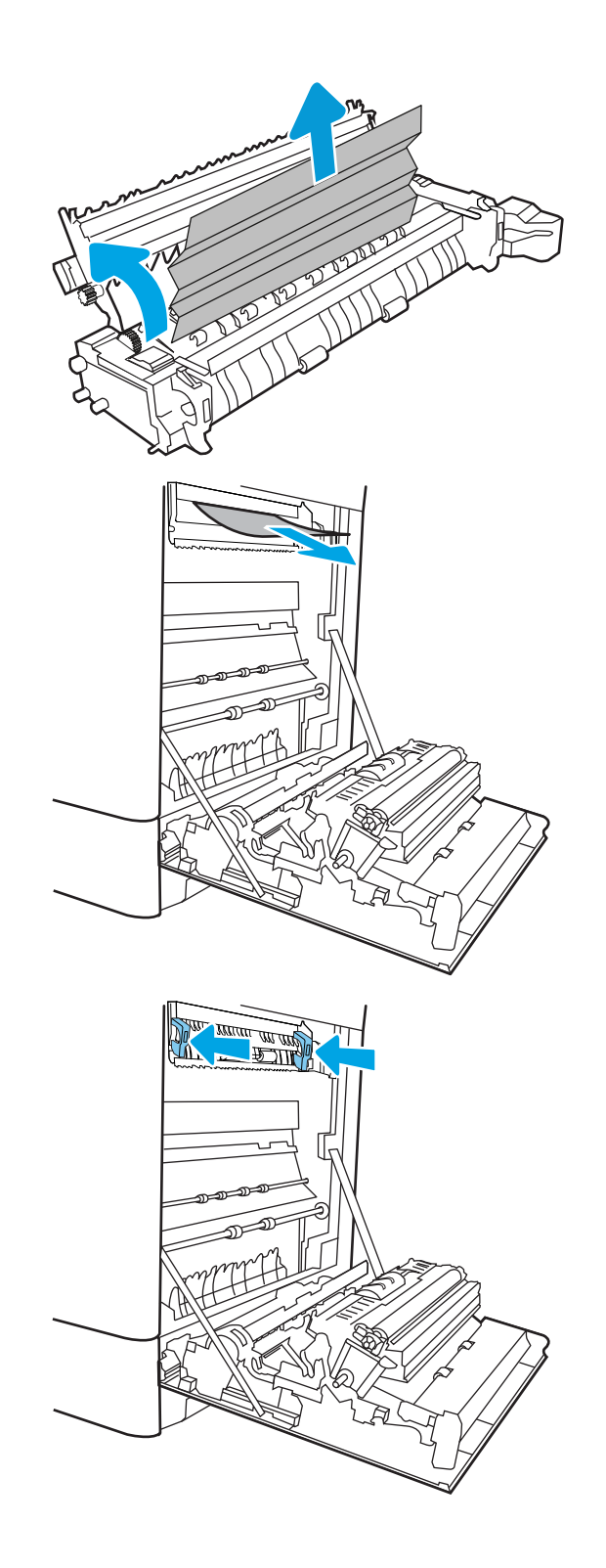

13. Sulgege parempoolne luuk.

**MATTESHESHE**  $\Box$  $\overline{\mathbb{I}}$  $\Box$  $\begin{matrix} \end{matrix}$ 

14. Avage ülemine parempoolne luuk.

15. Eemaldage kinnikiilunud paber ettevaatlikult.

<span id="page-137-0"></span>16. Sulgege ülemine parempoolne luuk.

- $\Box$
- 17. Kui paber on väljastussalves nähtav, võtke paberi servast kinni ja eemaldage see ettevaatlikult.

### Kõrvaldage paberiummistused kuumutist (13.B9, 13.B2, 13.FF)

Paberi avastamiseks kõigist võimalikest parempoolse luugi taga asuvatest ummistuskohtadest järgige järgmisi juhiseid.

Ummistuse korral võidakse kuvada juhtpaneelil järgmist teadet ja animatsiooni, mis aitavad ummistuse kõrvaldada.

- 13.B9.XX-i ummistus kuumutis
- 13.B2.XX-i ummistus <kate või luuk>
- Ummistus 13.FF.EE Luuk avatud

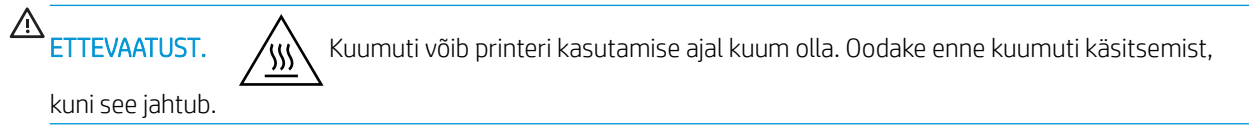

1. Avage parempoolne luuk.

ETTEVAATUST. Ärge puudutage edastusrulli. Saaste võib mõjutada prindikvaliteeti.

2. Eemaldage kinnikiilunud paber ettevaatlikult.

3. Eemaldage ettevaatlikult ummistunud paber dupleksi alast paremal luugil.

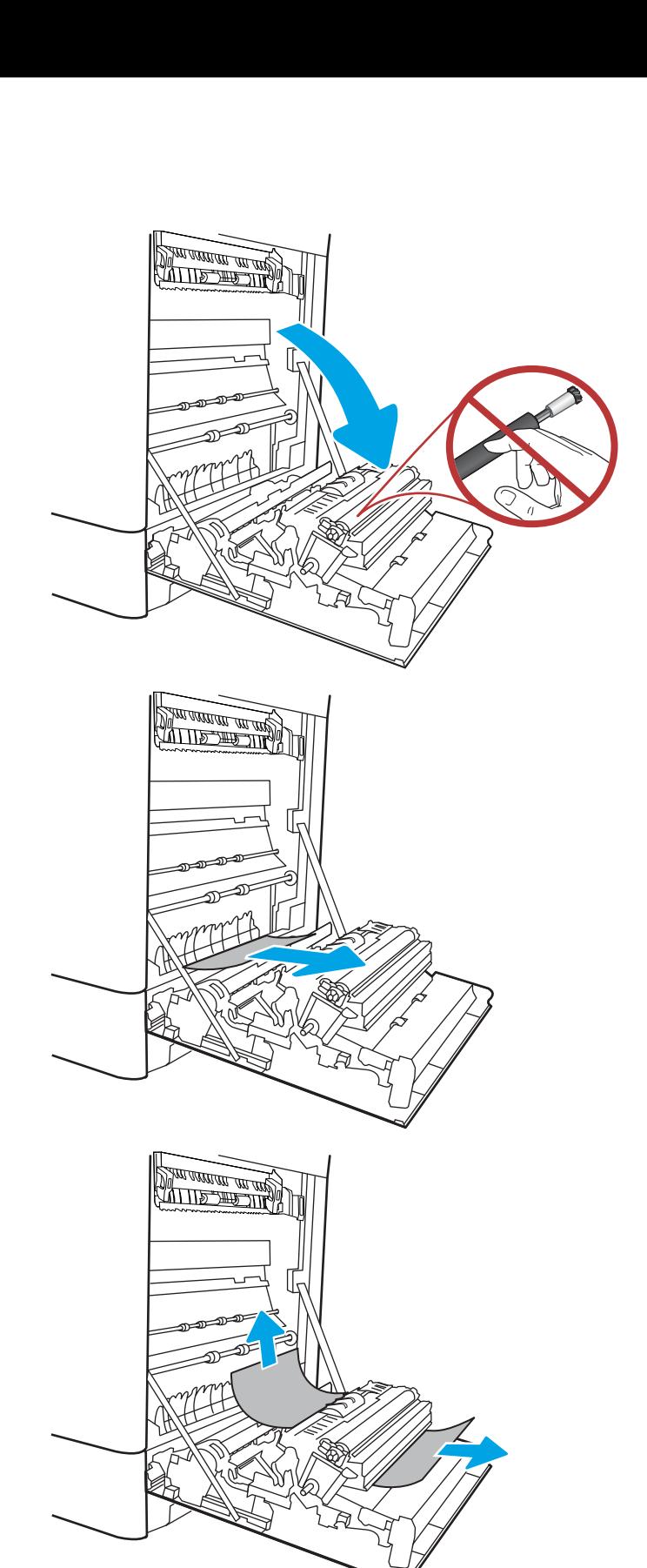

4. Kui näete, et paber on jõudnud kuumuti alla, tõmmake seda eemaldamiseks ettevaatlikult allapoole.

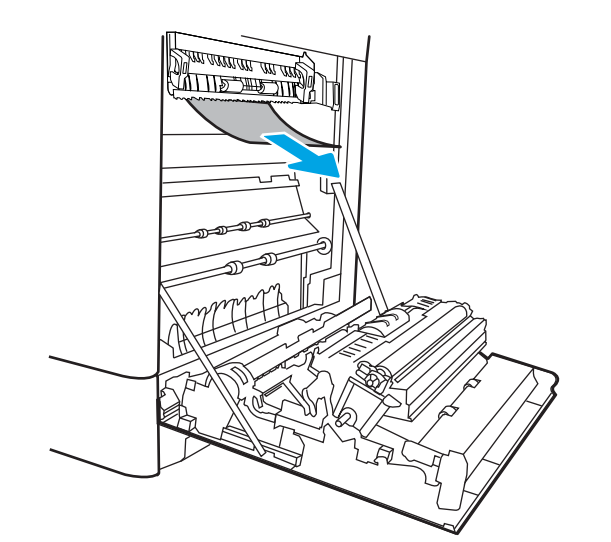

5. Paber võib olla kinni kiilunud kuumutisse, kus see ei ole nähtav. Haarake kuumuti käepidemetest, pigistage vabastushoobasid, kergitage kuumutit veidi ja seejärel tõmmake see eemaldamiseks otse välja.

ETTEVAATUST. /W\\ Kuumuti võib printeri

kasutamise ajal kuum olla. Oodake enne kuumuti käsitsemist, kuni see jahtub.

6. Avage kuumutil asuv ligipääsuluuk ummistusele. Kui paber on kinni kiilunud kuumutisse, tõmmake seda eemaldamiseks ettevaatlikult otse üles. Kui paber rebeneb, eemaldage kõik paberitükid.

ETTEVAATUST.  $\sqrt{W}$  Isegi kui kuumuti korpus

on jahtunud, võivad seesmised rullikud olla ikka veel tulised. Ärge puudutage kuumuti rullikuid.

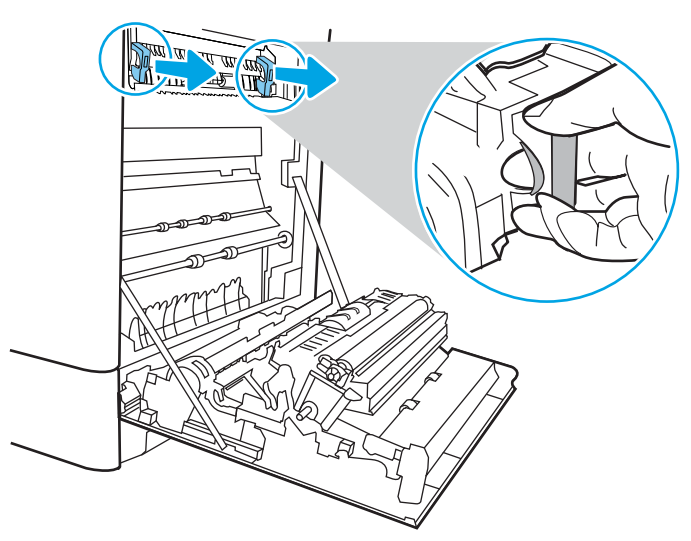

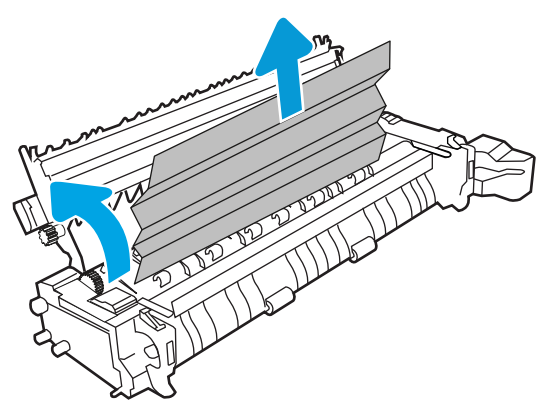

7. Kui paber on kinni kiilunud väljastussalve sisenemisel, tõmmake see eemaldamiseks ettevaatlikult välja.

8. Sulgege kuumutil asuva ummistustele ligipääsu kate ja lükake kuumuti täielikult seadmesse, kuni see klõpsatusega lukustub.

9. Sulgege parempoolne luuk.

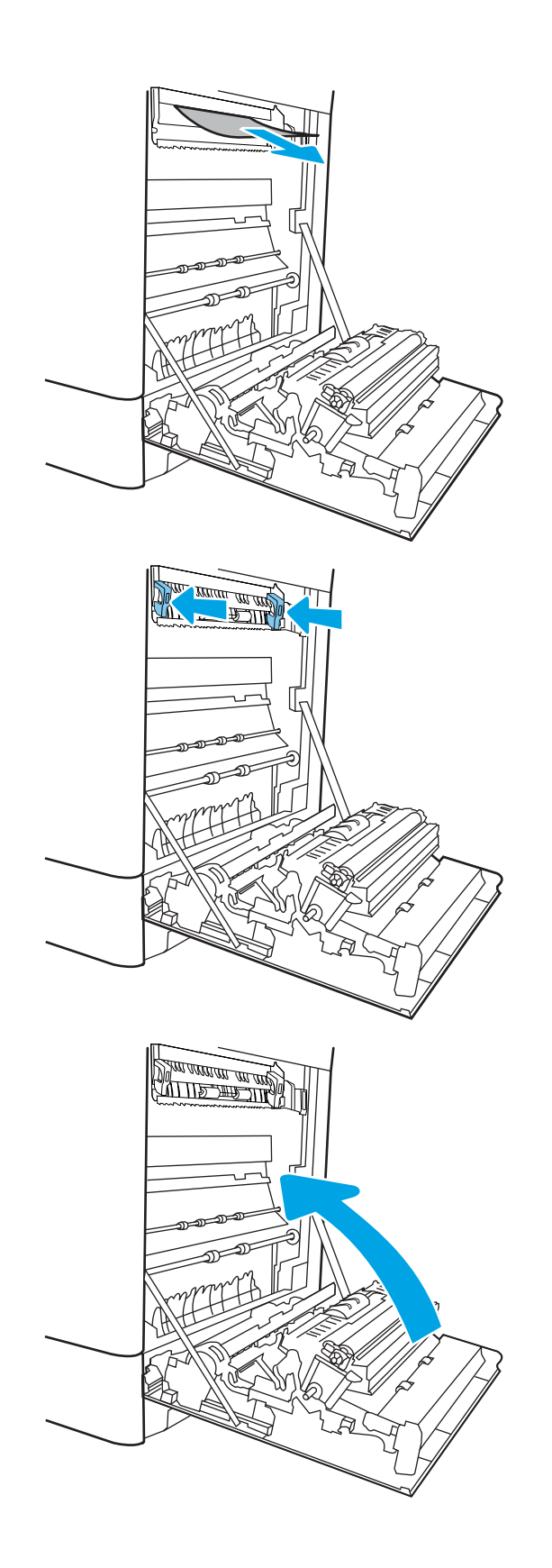

10. Avage ülemine parempoolne luuk.

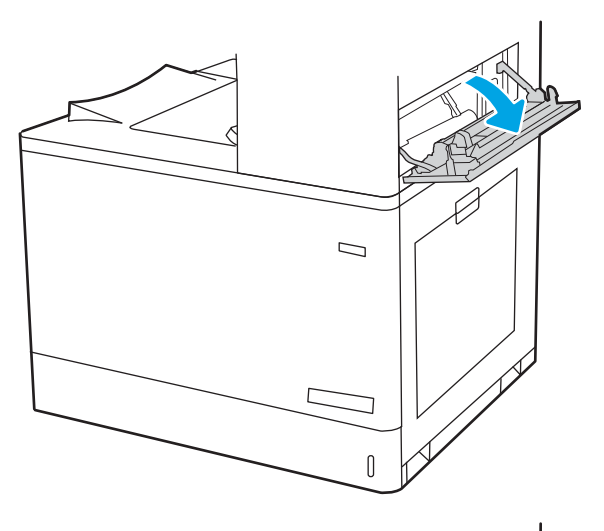

11. Eemaldage kinnikiilunud paber ettevaatlikult.

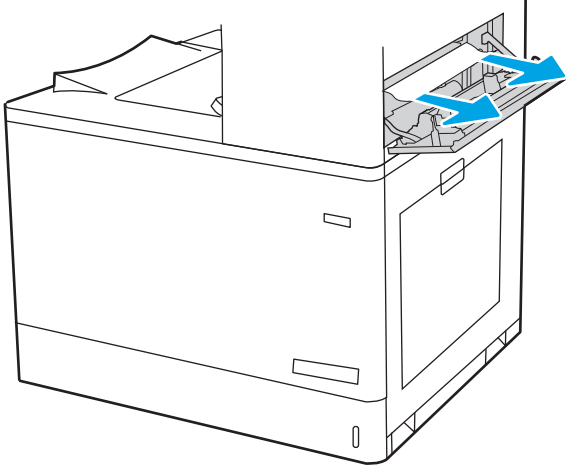

<span id="page-142-0"></span>12. Sulgege ülemine parempoolne luuk.

- $\Box$
- 13. Kui paber on väljastussalves nähtav, võtke paberi servast kinni ja eemaldage see ettevaatlikult.

### Kõrvaldage paberiummistused väljastussalvest (13.E1)

Paberiummistuste kõrvaldamiseks väljastussalvest järgige järgmisi juhiseid.

Ummistuse korral võidakse kuvada juhtpaneelil järgmist teadet ja animatsiooni, mis aitavad ummistuse kõrvaldada.

13.E1.XX-i ummistus standardses väljastussalves

1. Kui paber on väljastussalves nähtav, võtke paberi servast kinni ja eemaldage see ettevaatlikult.

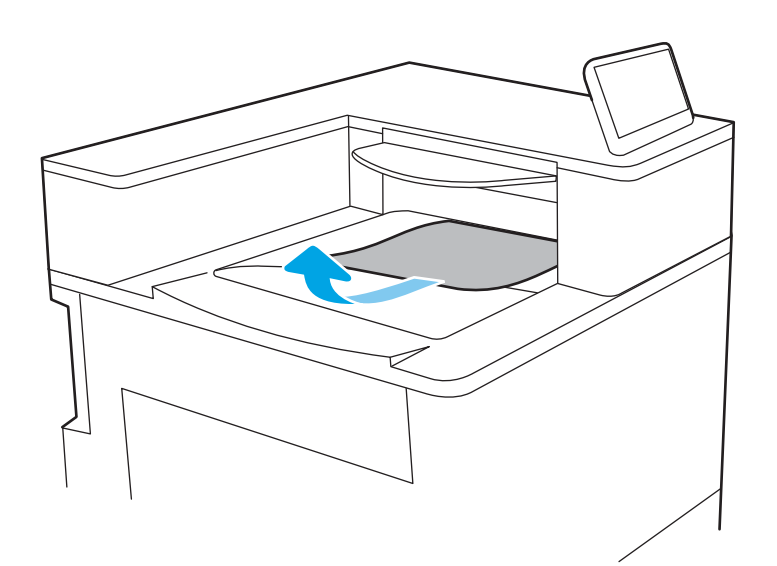

2. Avage ülemine parempoolne luuk.

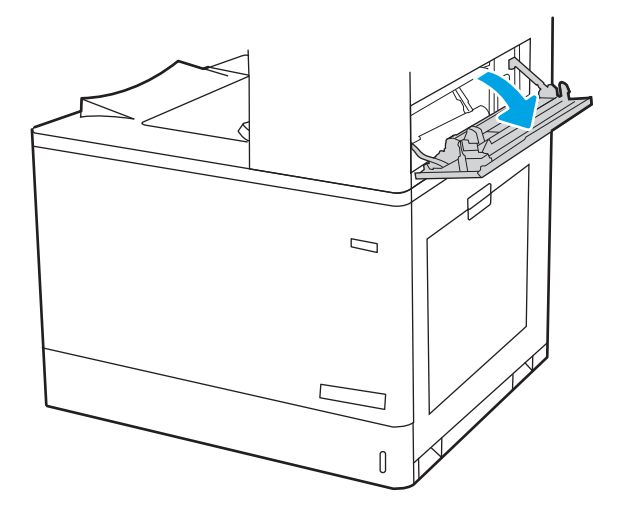
3. Eemaldage kinnikiilunud paber ettevaatlikult.

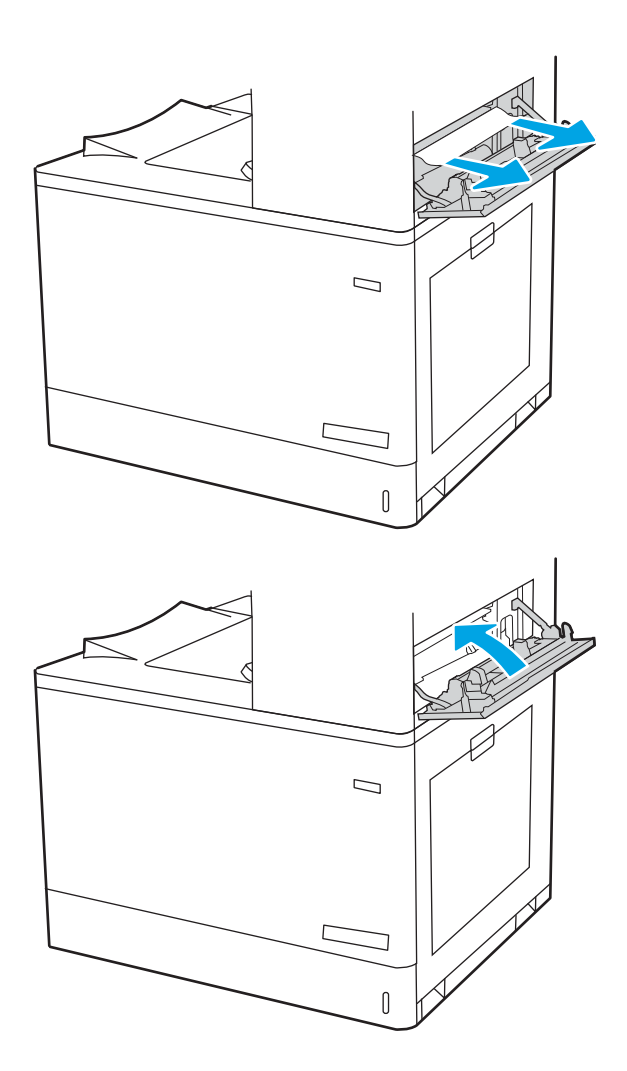

4. Sulgege ülemine parempoolne luuk.

## Kõrvaldage paberiummistus dupleksi alast (13.D3)

Paberi avastamiseks kõigist võimalikest parempoolse luugi taga asuvatest ummistuskohtadest järgige järgmisi juhiseid.

Ummistuse korral võidakse kuvada juhtpaneelil järgmist teadet ja animatsiooni, mis aitavad ummistuse kõrvaldada.

13.D3.XX ummistus dupleksi alas

1. Avage parempoolne luuk.

ETTEVAATUST. Ärge puudutage edastusrulli. Saaste võib mõjutada prindikvaliteeti.

2. Eemaldage kinnikiilunud paber ettevaatlikult.

3. Eemaldage ettevaatlikult ummistunud paber dupleksi alast paremal luugil.

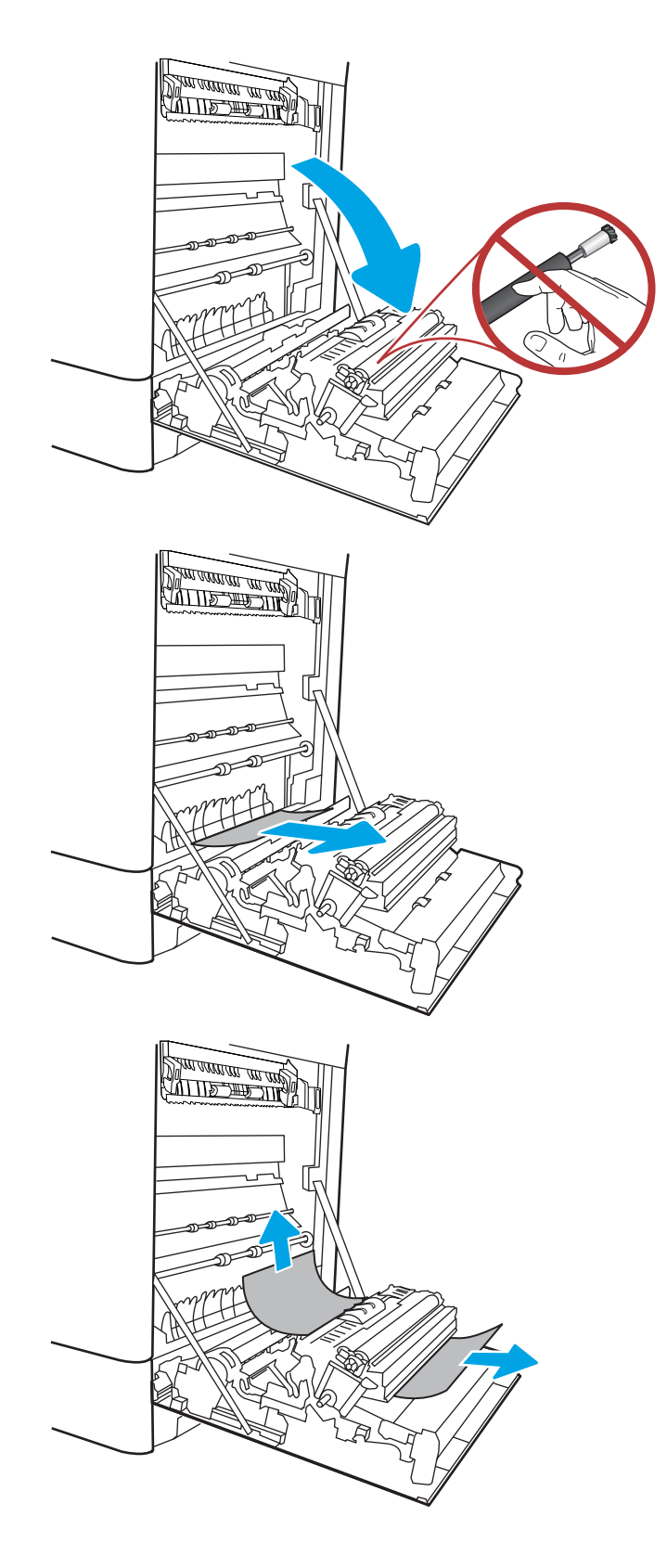

4. Kui näete, et paber on jõudnud kuumuti alla, tõmmake seda eemaldamiseks ettevaatlikult allapoole.

5. Paber võib olla kinni kiilunud kuumutisse, kus see ei ole nähtav. Haarake kuumuti käepidemetest, pigistage vabastushoobasid, kergitage kuumutit veidi ja seejärel tõmmake see eemaldamiseks otse välja.

ETTEVAATUST.  $\sqrt{W}$  Kuumuti võib printeri kasutamise ajal kuum olla. Oodake enne kuumuti käsitsemist, kuni see jahtub.

6. Avage kuumutil asuv ligipääsuluuk ummistusele. Kui paber on kinni kiilunud kuumutisse, tõmmake seda eemaldamiseks ettevaatlikult otse üles. Kui paber rebeneb, eemaldage kõik paberitükid.

ETTEVAATUST.  $\sqrt{W}$  Isegi kui kuumuti korpus

on jahtunud, võivad seesmised rullikud olla ikka veel tulised. Ärge puudutage kuumuti rullikuid.

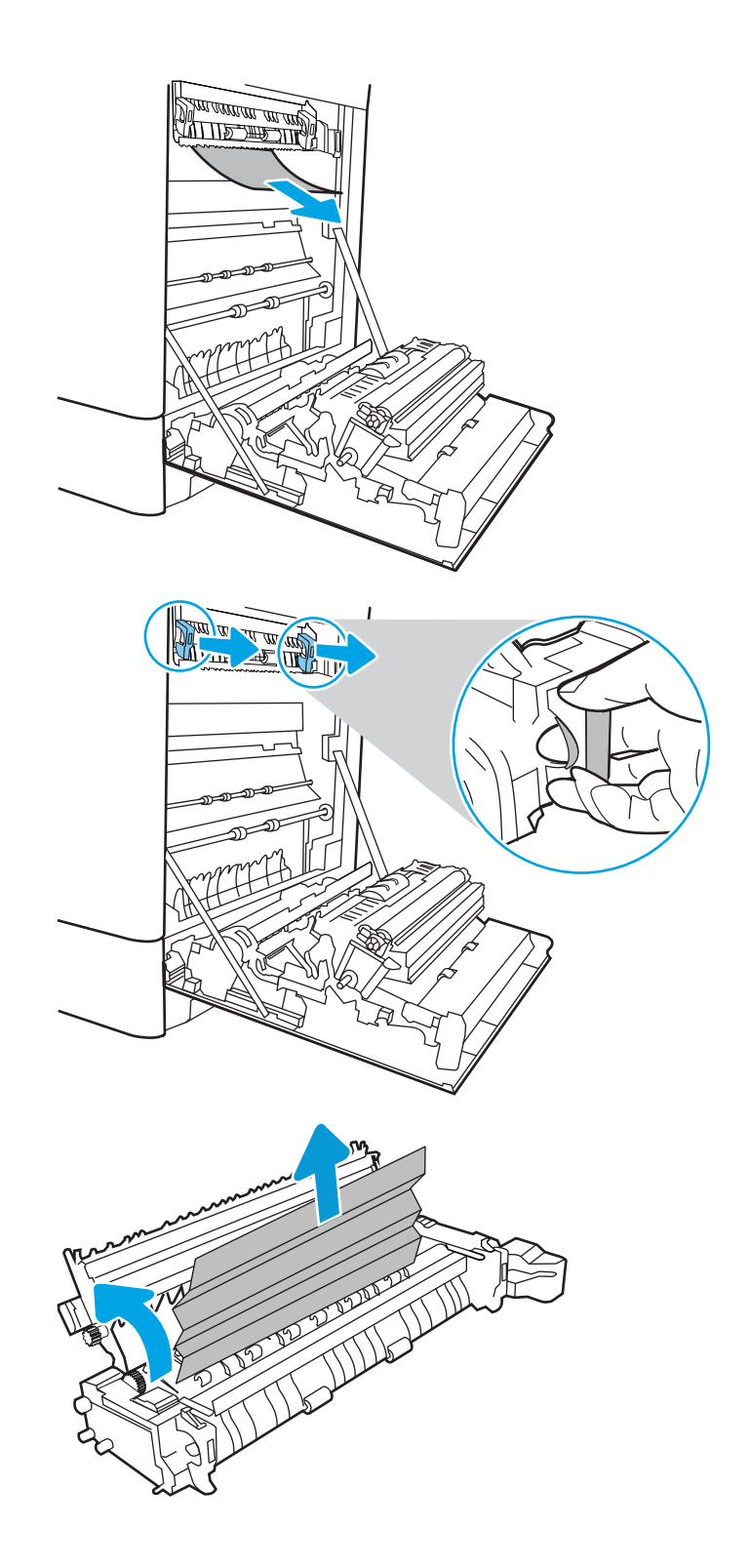

7. Kui paber on kinni kiilunud väljastussalve sisenemisel, tõmmake see eemaldamiseks ettevaatlikult välja.

8. Sulgege kuumutil asuva ummistustele ligipääsu kate ja lükake kuumuti täielikult seadmesse, kuni see klõpsatusega lukustub.

9. Sulgege parempoolne luuk.

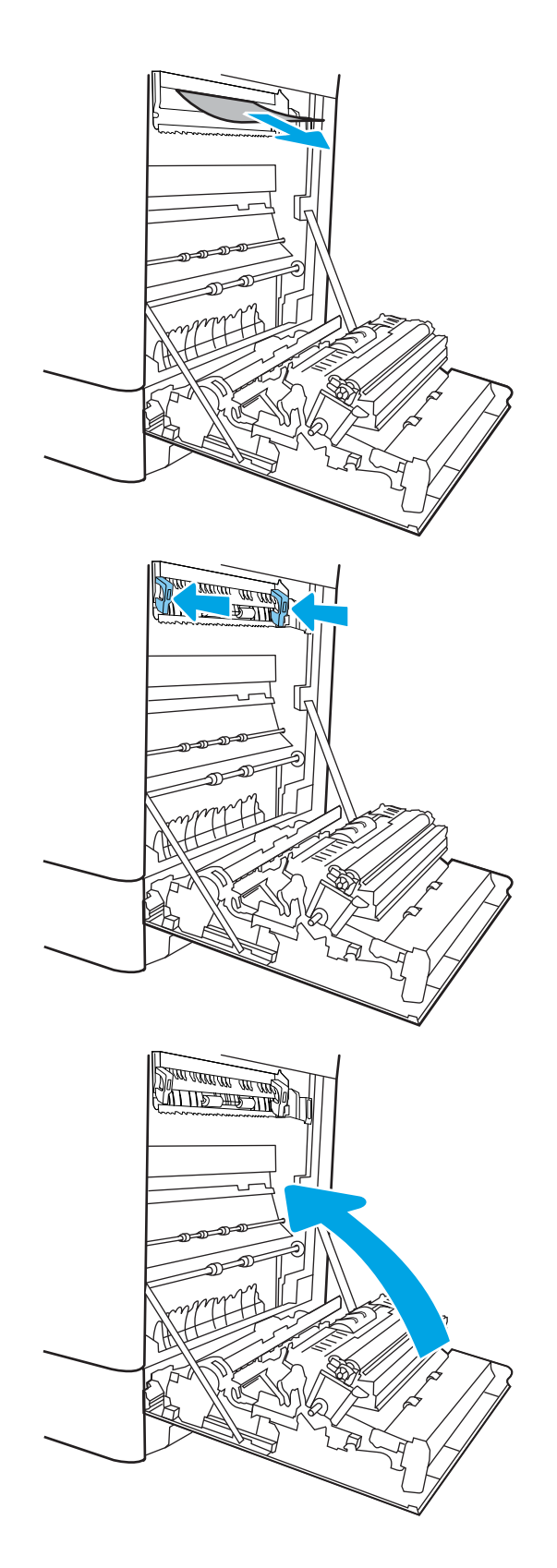

10. Avage ülemine parempoolne luuk.

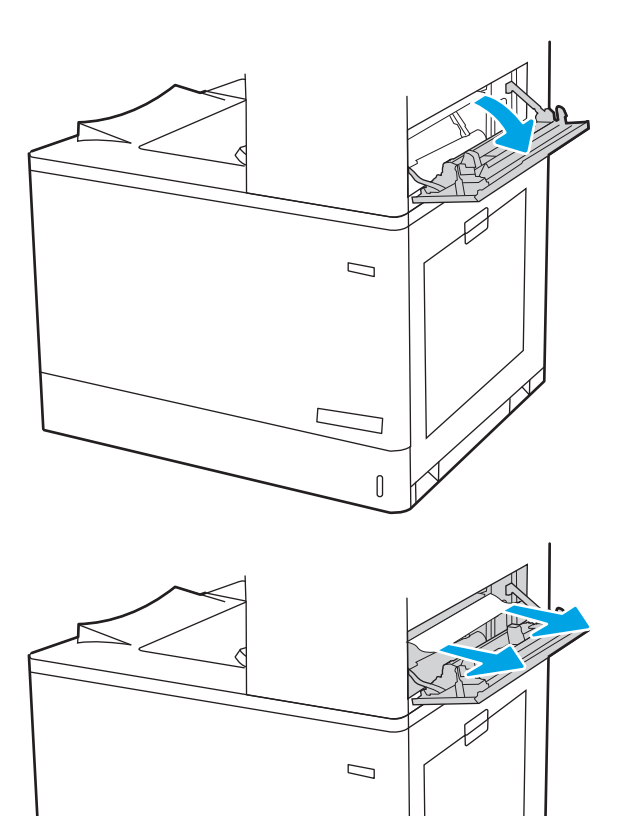

 $\mathbb{I}$ 

11. Eemaldage kinnikiilunud paber ettevaatlikult.

12. Sulgege ülemine parempoolne luuk.

- $\Box$
- 13. Kui paber on väljastussalves nähtav, võtke paberi servast kinni ja eemaldage see ettevaatlikult.

## Kõrvaldage paberiummistused 550-lehelisest salvest (13.A3, 13.A4)

Paberi avastamiseks kõigist võimalikest 550-leheliste salvedega seotud ning parempoolse luugi taga asuvatest ummistuskohtadest järgige järgmisi juhiseid.

Ummistuse korral võidakse kuvada juhtpaneelil järgmist teadet ja animatsiooni, mis aitavad ummistuse kõrvaldada.

- 13.A3.XX-i ummistus 3. salves
- 13.A4.XX-i ummistus 4. salves

1. Avage salv ja eemaldage kinnijäänud või kahjustatud paberilehed. Veenduge, et salv ei ole liiga täis ja et paberijuhikud on õigesti reguleeritud.

2. Vabastage kaks klappi salve tagaosas ja tõmmake salv täielikult printerist välja

**3.** Eemaldage paber seadme seest etteanderullikutelt. Kõigepealt tõmmake paberit vabastamiseks vasakule ja seejärel tõmmake seda eemaldamiseks ettepoole.

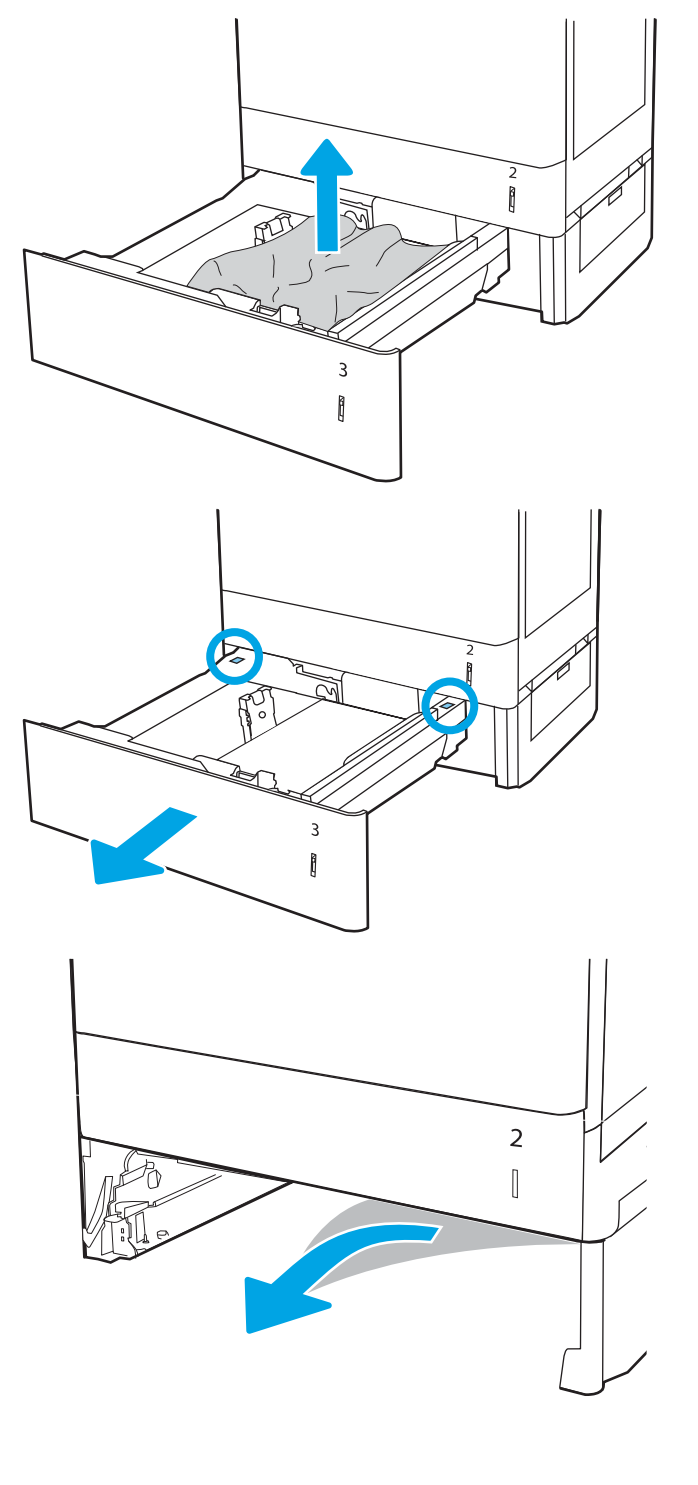

4. Paigaldage ja sulgege salv.

- $\frac{2}{3}$ PO  $\overline{3}$  $\mathfrak{g}$  $\overline{2}$  $\begin{bmatrix} \phantom{-} \end{bmatrix}$  $\mathcal{E}$  $\begin{bmatrix} \phantom{-} \end{bmatrix}$
- 5. Avage alumine parempoolne luuk.

6. Eemaldage kinnikiilunud paber ettevaatlikult.

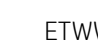

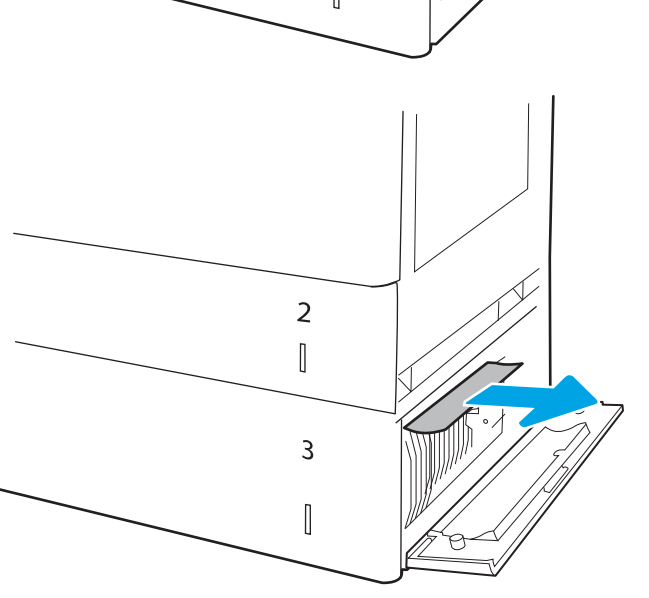

7. Sulgege alumine parempoolne luuk.

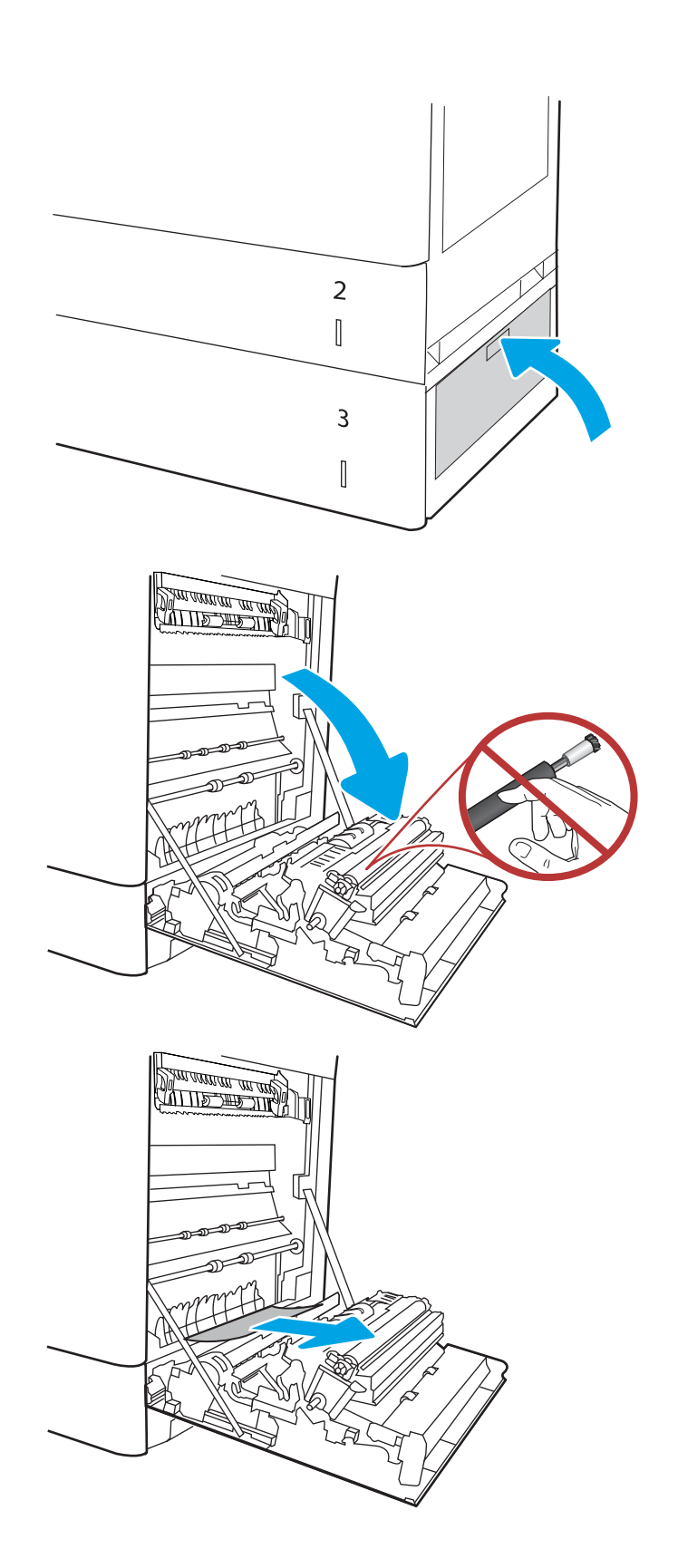

8. Avage parempoolne luuk.

ETTEVAATUST. Ärge puudutage edastusrulli. Saaste võib mõjutada prindikvaliteeti.

9. Eemaldage kinnikiilunud paber ettevaatlikult.

10. Eemaldage ettevaatlikult ummistunud paber dupleksi alast paremal luugil.

11. Kui näete, et paber on jõudnud kuumuti alla, tõmmake seda eemaldamiseks ettevaatlikult allapoole.

12. Paber võib olla kinni kiilunud kuumutisse, kus see ei ole nähtav. Haarake kuumuti käepidemetest, pigistage vabastushoobasid, kergitage kuumutit veidi ja seejärel tõmmake see eemaldamiseks otse välja.

ETTEVAATUST. (Kuumuti võib printeri

kasutamise ajal kuum olla. Oodake enne kuumuti käsitsemist, kuni see jahtub.

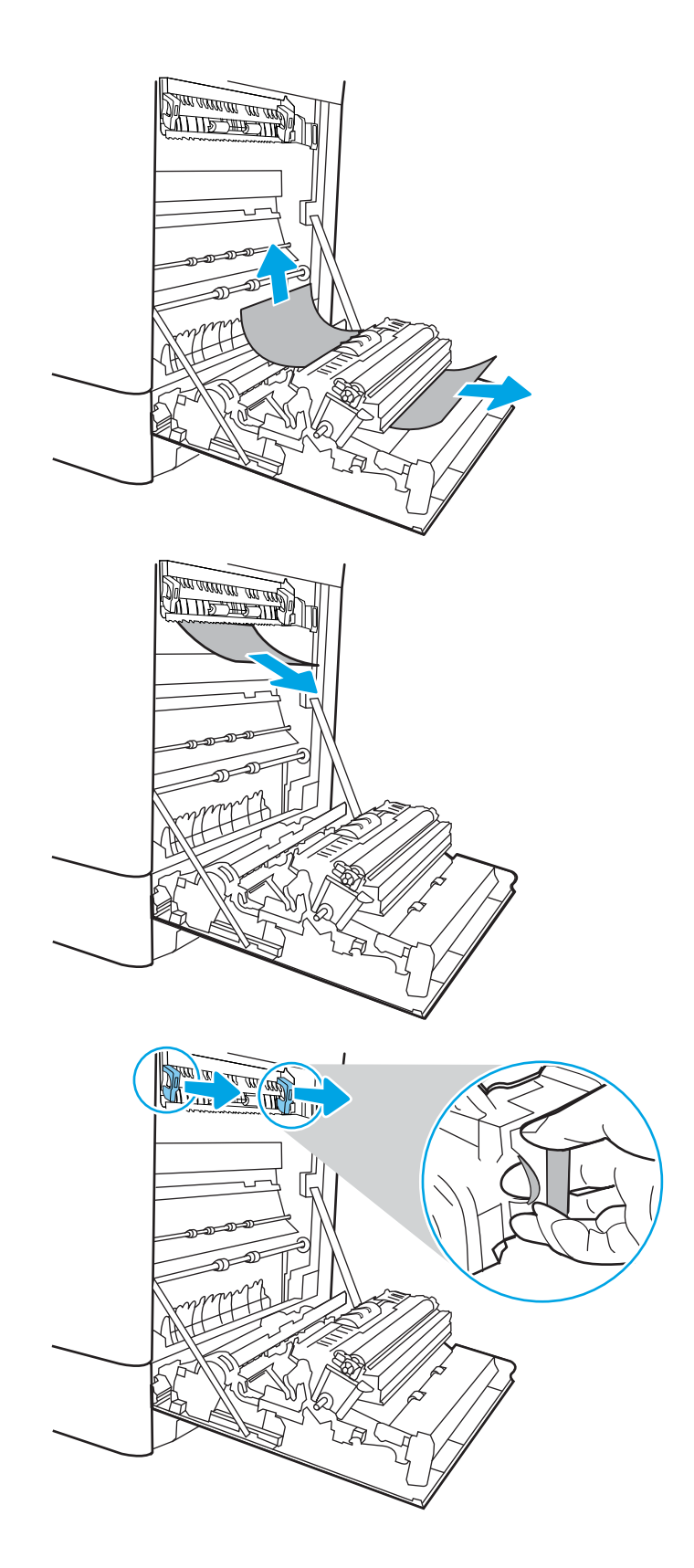

13. Avage kuumutil asuv ligipääsuluuk ummistusele. Kui paber on kinni kiilunud kuumutisse, tõmmake seda eemaldamiseks ettevaatlikult otse üles. Kui paber rebeneb, eemaldage kõik paberitükid.

 $MÄRKUS.$   $\left\langle \right\rangle$  Isegi kui kuumuti korpus on jahtunud, võivad seesmised rullikud olla ikka veel tulised. Ärge puudutage kuumuti rullikuid.

14. Kui paber on kinni kiilunud väljastussalve sisenemisel, tõmmake see eemaldamiseks ettevaatlikult välja.

15. Sulgege kuumutil asuva ummistustele ligipääsu kate ja lükake kuumuti täielikult seadmesse, kuni see klõpsatusega lukustub.

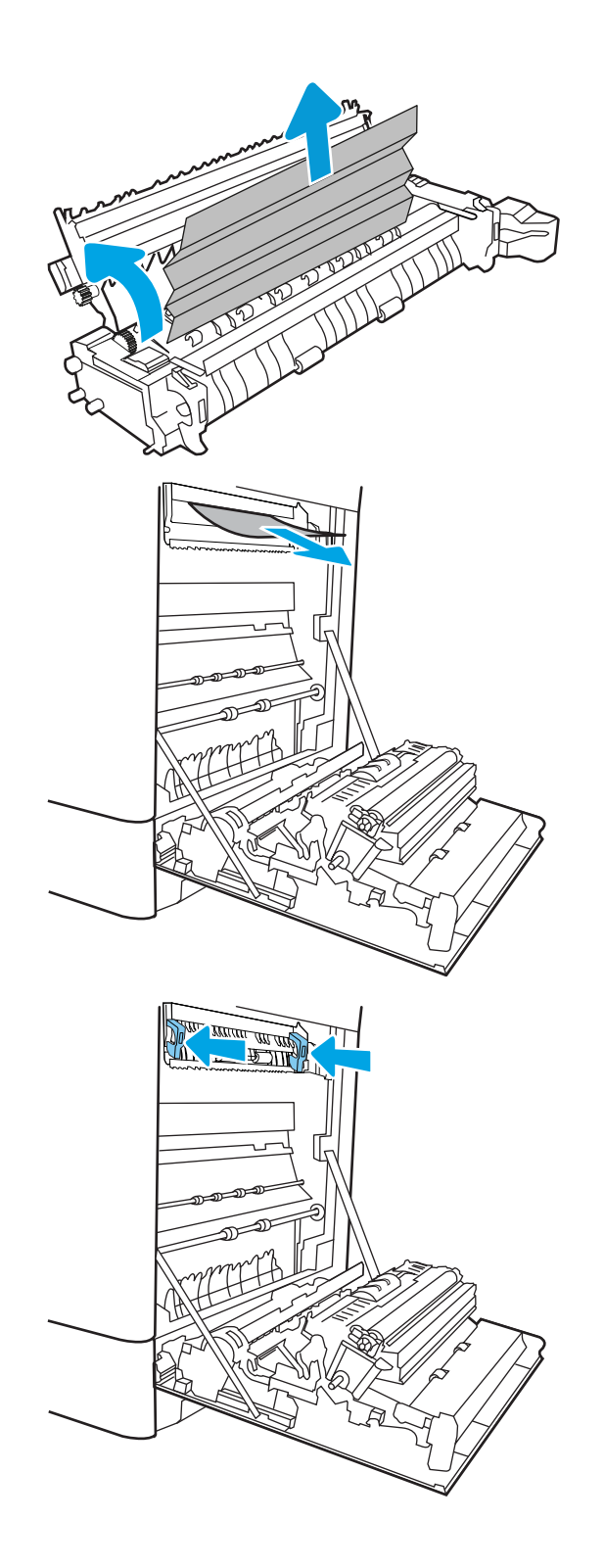

16. Sulgege parempoolne luuk.

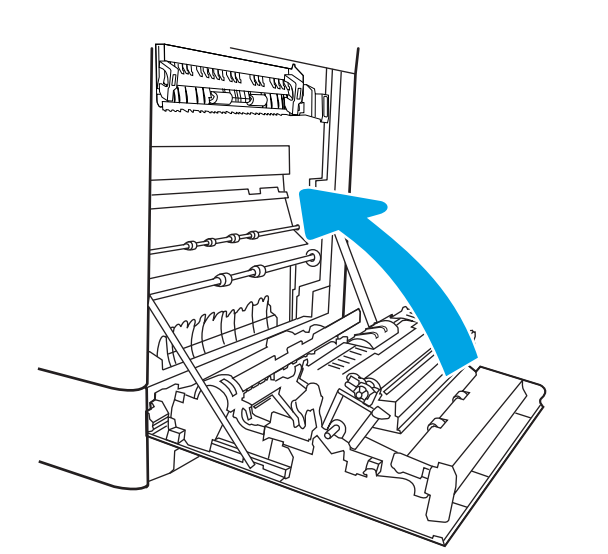

17. Avage ülemine parempoolne luuk.

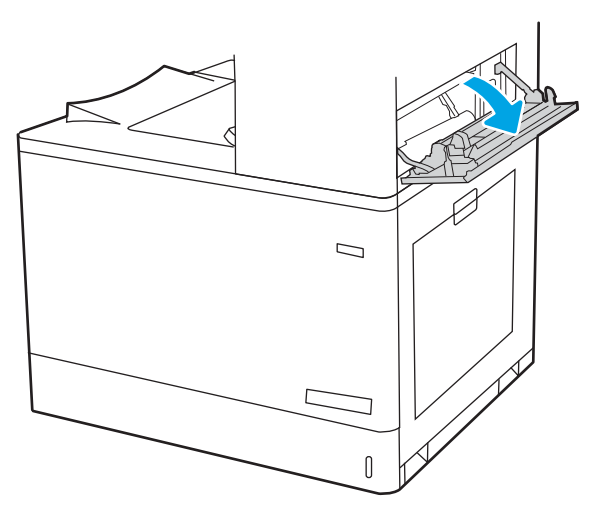

18. Eemaldage kinnikiilunud paber ettevaatlikult.

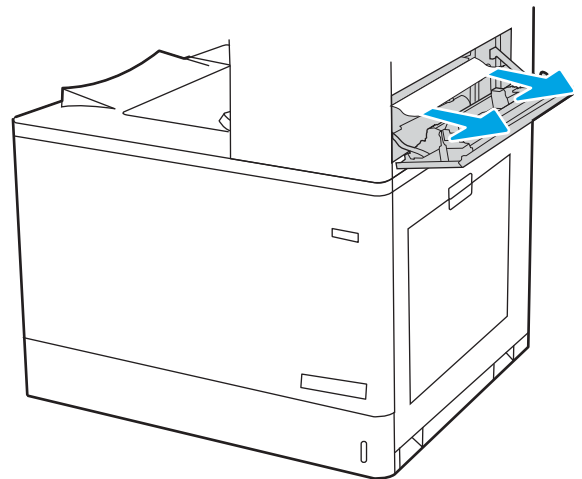

19. Sulgege ülemine parempoolne luuk.

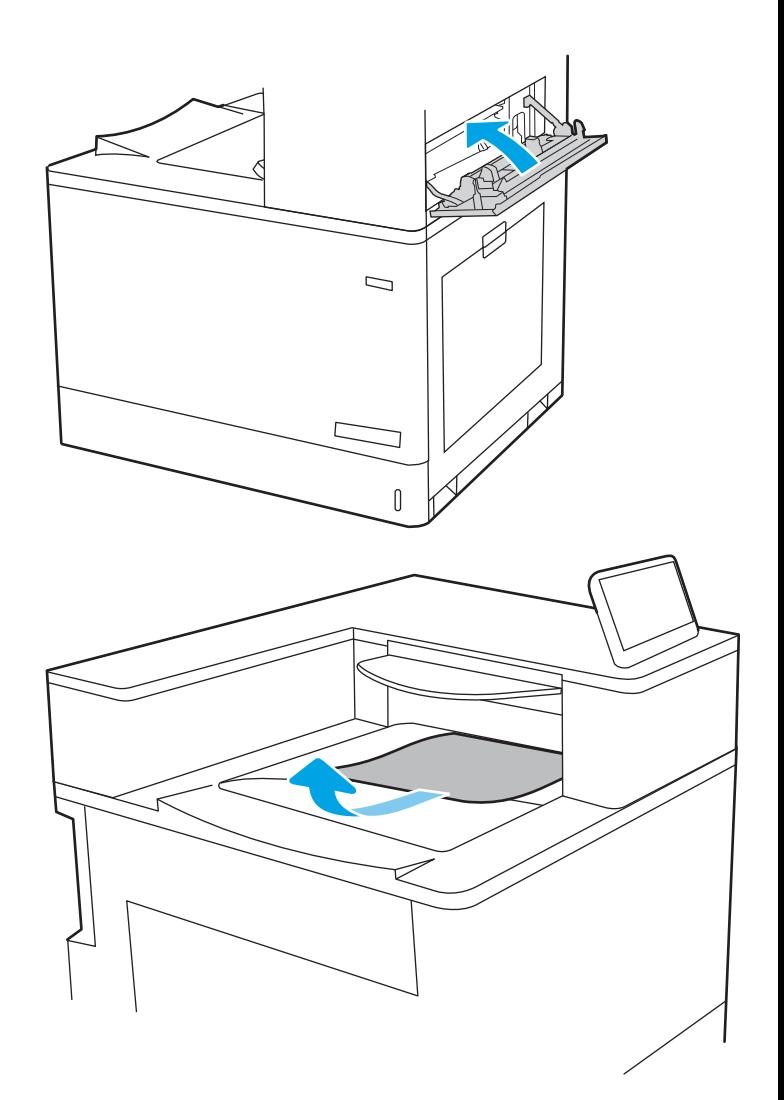

20. Kui paber on väljastussalves nähtav, võtke paberi servast kinni ja eemaldage see ettevaatlikult.

## Kõrvaldage paberiummistused 2 x 550 paberisalvest (13.A4, 13.A5)

Paberi avastamiseks kõigist võimalikest 2 x 550-leheliste salvedega seotud ning parempoolse luugi taga asuvatest ummistuskohtadest järgige järgmisi juhiseid.

Ummistuse korral võidakse kuvada juhtpaneelil järgmist teadet ja animatsiooni, mis aitavad ummistuse kõrvaldada.

- 13.A4.XX-i ummistus 4. salves
- 13.A5.XX-i ummistus 5. salves

1. Avage salv ja eemaldage kinnijäänud või kahjustatud paberilehed. Veenduge, et salv ei ole liiga täis ja et paberijuhikud on õigesti reguleeritud.

2. Vabastage kaks klappi salve tagaosas ja tõmmake salv täielikult printerist välja

3. Eemaldage ummistunud paber seadme seest etteanderullikutelt. Kõigepealt tõmmake paberit vasakule ja seejärel tõmmake seda eemaldamiseks ettepoole.

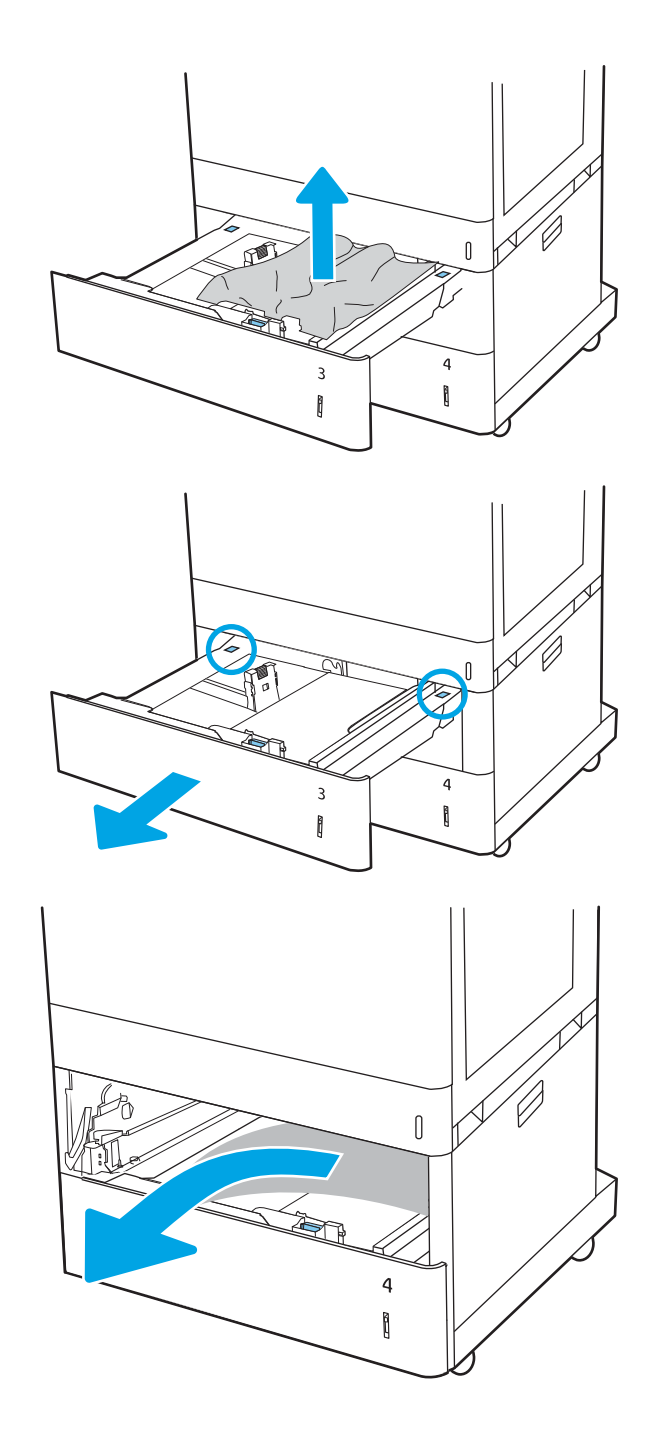

4. Avage alumine parempoolne luuk.

5. Eemaldage kinnikiilunud paber ettevaatlikult.

6. Sulgege parem alumine luuk ning seejärel paigaldage ja sulgege salv.

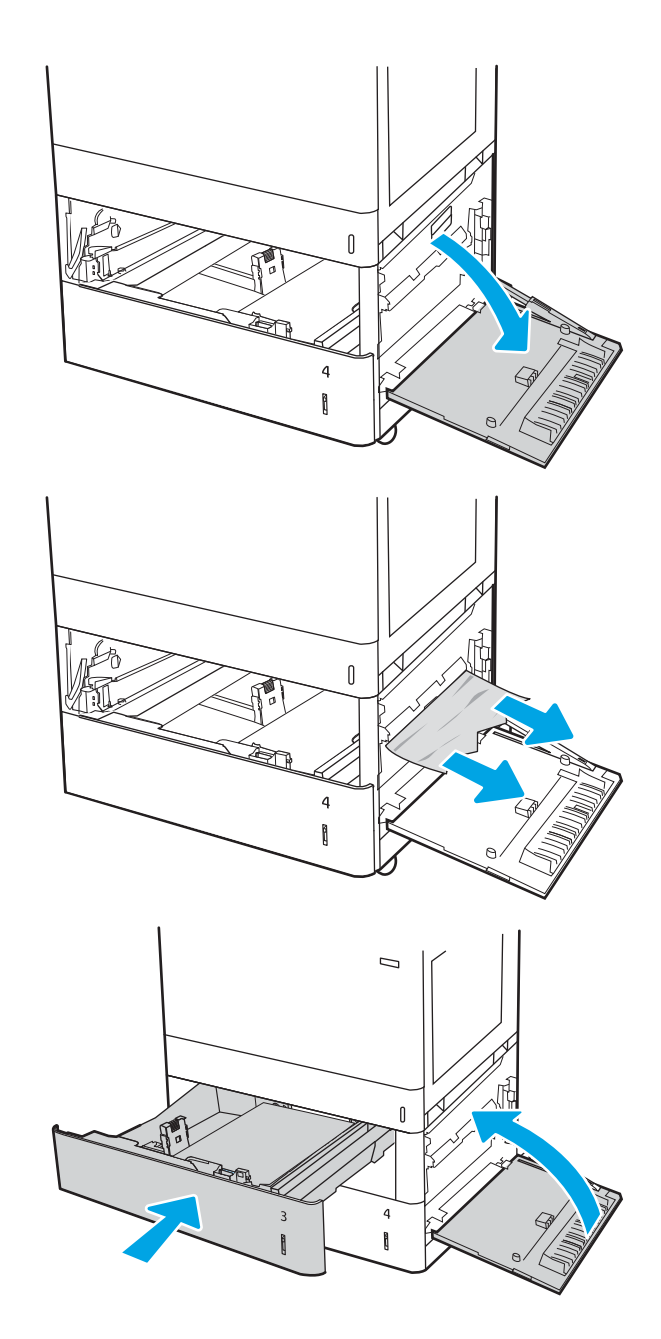

7. Avage parempoolne luuk.

ETTEVAATUST. Ärge puudutage edastusrulli. Saaste võib mõjutada prindikvaliteeti.

8. Eemaldage kinnikiilunud paber ettevaatlikult.

9. Eemaldage ettevaatlikult ummistunud paber dupleksi alast paremal luugil.

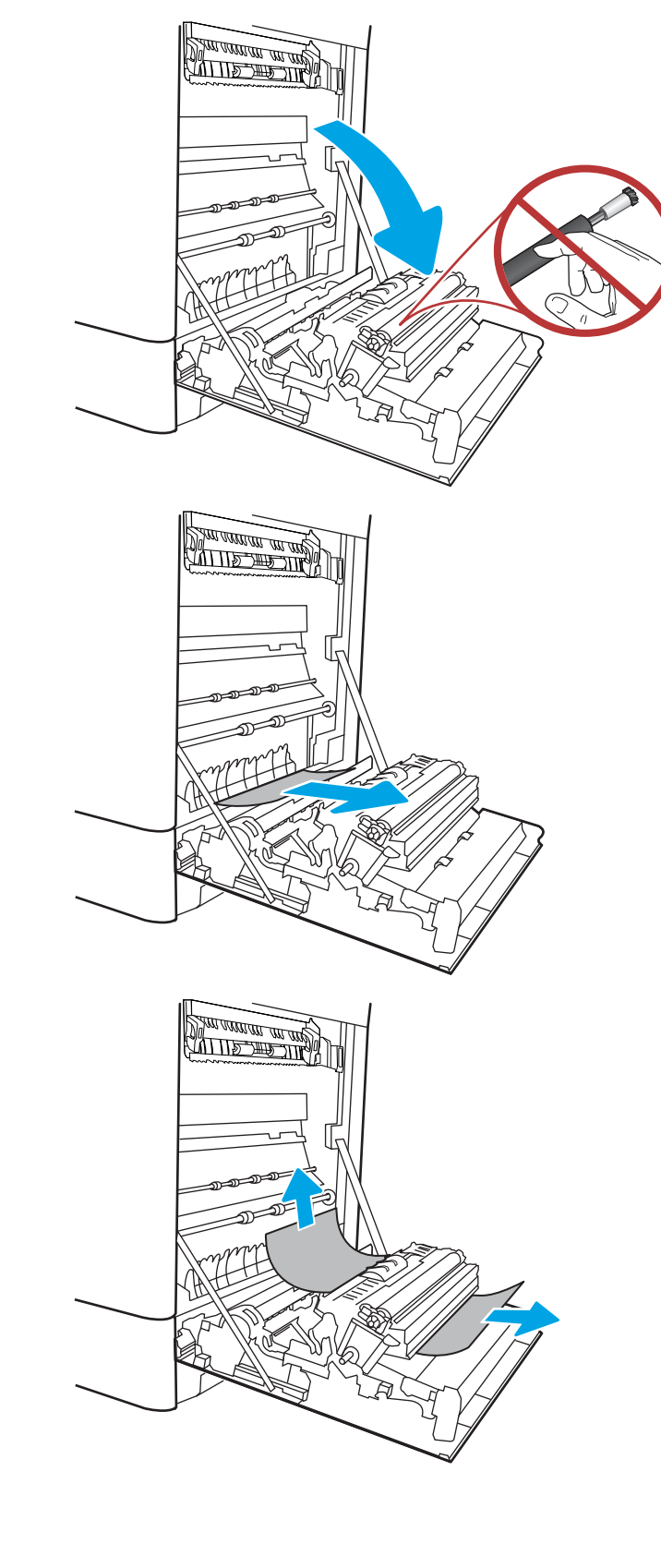

10. Kui näete, et paber on jõudnud kuumuti alla, tõmmake seda eemaldamiseks ettevaatlikult allapoole.

11. Paber võib olla kinni kiilunud kuumutisse, kus see ei ole nähtav. Haarake kuumuti käepidemetest, pigistage vabastushoobasid, kergitage kuumutit veidi ja seejärel tõmmake see eemaldamiseks otse välja.

ETTEVAATUST.  $\sqrt{W}$  Kuumuti võib printeri kasutamise ajal kuum olla. Oodake enne kuumuti käsitsemist, kuni see jahtub.

12. Avage kuumutil asuv ligipääsuluuk ummistusele. Kui paber on kinni kiilunud kuumutisse, tõmmake seda eemaldamiseks ettevaatlikult otse üles. Kui paber rebeneb, eemaldage kõik paberitükid.

ETTEVAATUST.  $\sqrt{W}$  Isegi kui kuumuti korpus

on jahtunud, võivad seesmised rullikud olla ikka veel tulised. Ärge puudutage kuumuti rullikuid.

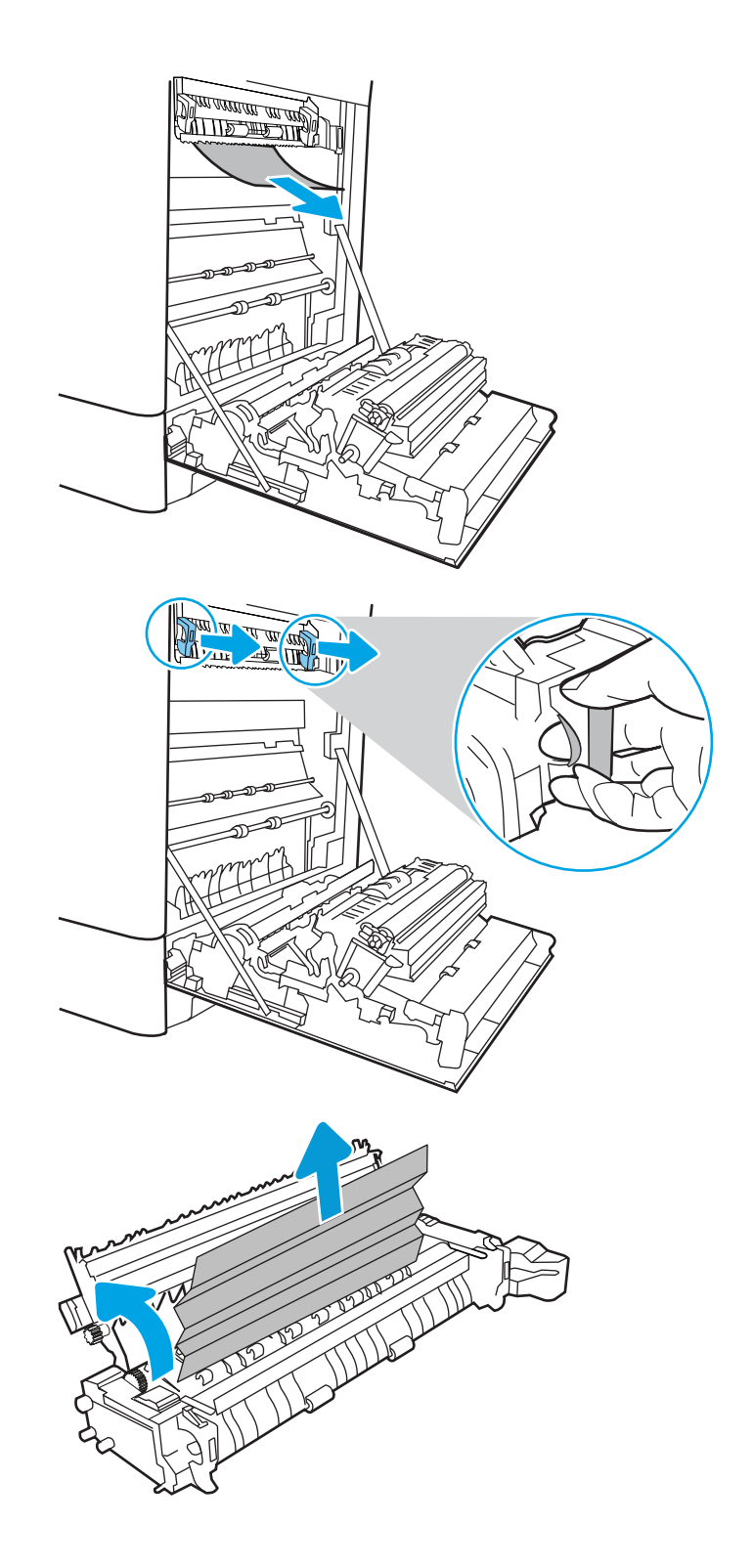

13. Kui paber on kinni kiilunud väljastussalve sisenemisel, tõmmake see eemaldamiseks ettevaatlikult välja.

14. Sulgege kuumutil asuva ummistustele ligipääsu kate ja lükake kuumuti täielikult seadmesse, kuni see klõpsatusega lukustub.

15. Sulgege parempoolne luuk.

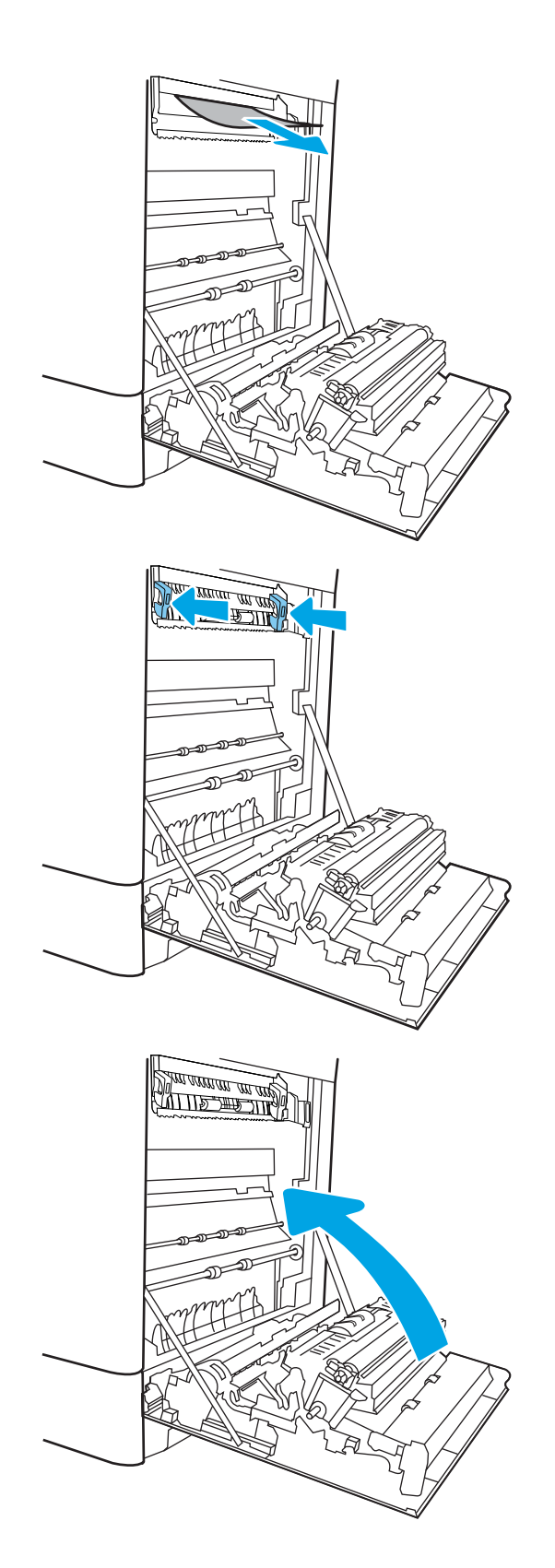

16. Avage ülemine parempoolne luuk.

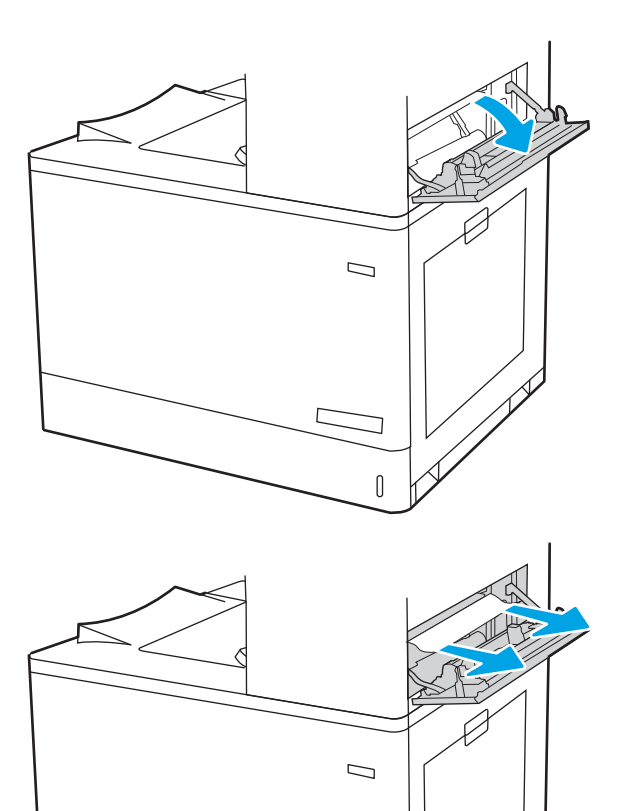

 $\mathbb{I}$ 

17. Eemaldage kinnikiilunud paber ettevaatlikult.

18. Sulgege ülemine parempoolne luuk.

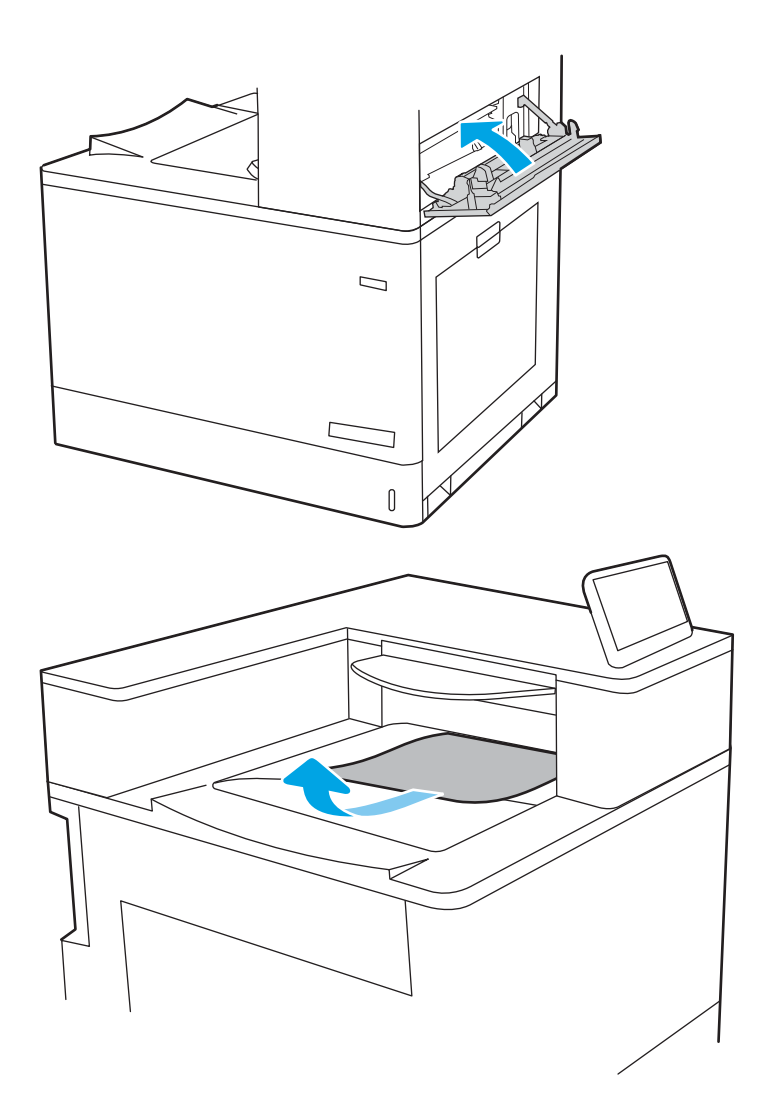

19. Kui paber on väljastussalves nähtav, võtke paberi servast kinni ja eemaldage see ettevaatlikult.

## Paberiummistuste kõrvaldamine 2700-lehelistest mahukatest sisendsalvedest (13.A3, 13.A4, 13.A5, 13.A7)

Paberi avastamiseks kõigist võimalikest 2700-leheliste mahukate sisendite (HCI) pabersalvedega seotud ning parempoolse luugi taga asuvatest ummistuskohtadest, järgige järgmisi juhiseid.

Ummistuse korral võidakse kuvada juhtpaneelil järgmist teadet ja animatsiooni, mis aitavad ummistuse kõrvaldada.

1. Vabastage salve klamber vasakult HCI salvelt. Libistage salv printerist eemale, kuni see peatub ning tõstke see eemaldamiseks üles ja printerist eemale.

2. Eemaldage ummistunud paber seadme seest etteanderullikutelt. Kõigepealt tõmmake paberit vasakule ja seejärel tõmmake seda eemaldamiseks ettepoole.

3. Paigaldage ja sulgege vasak HCI salv.

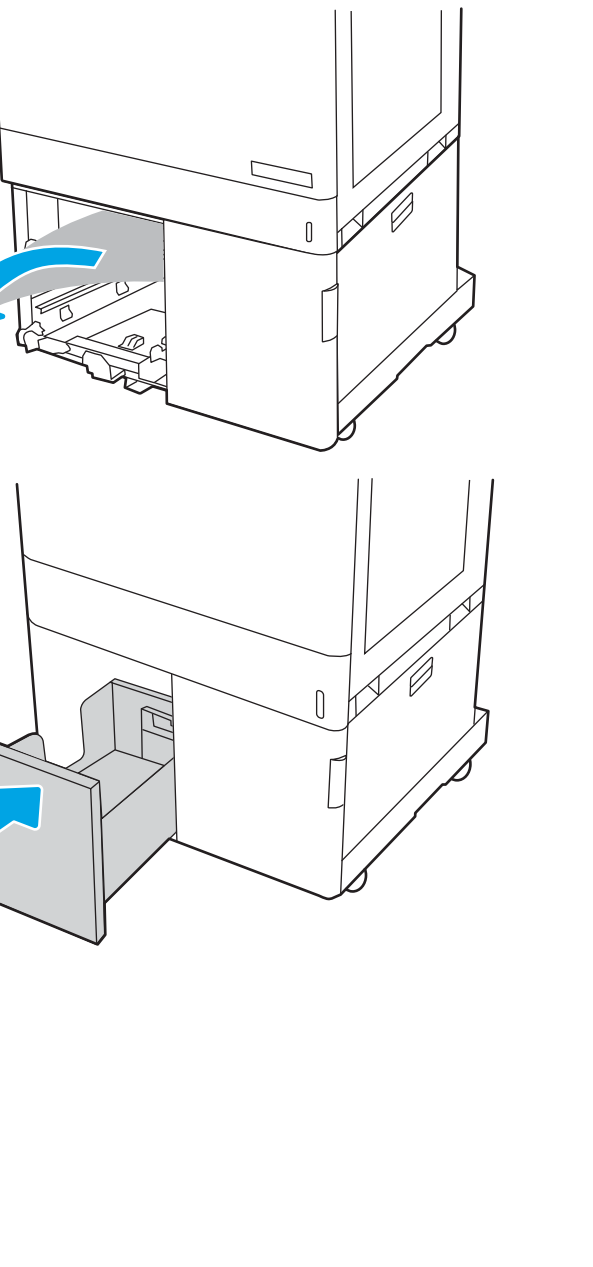

 $\begin{matrix} \end{matrix}$ 

4. Vabastage salve klamber paremalt HCI salvelt. Libistage salv printerist eemale, kuni see peatub ning tõstke see eemaldamiseks üles ja printerist eemale.

5. Eemaldage ummistunud paber seadme seest etteanderullikutelt. Kõigepealt tõmmake paberit vasakule ja seejärel tõmmake seda eemaldamiseks ettepoole.

 $\bigcap$ 

6. Avage alumine parempoolne luuk.

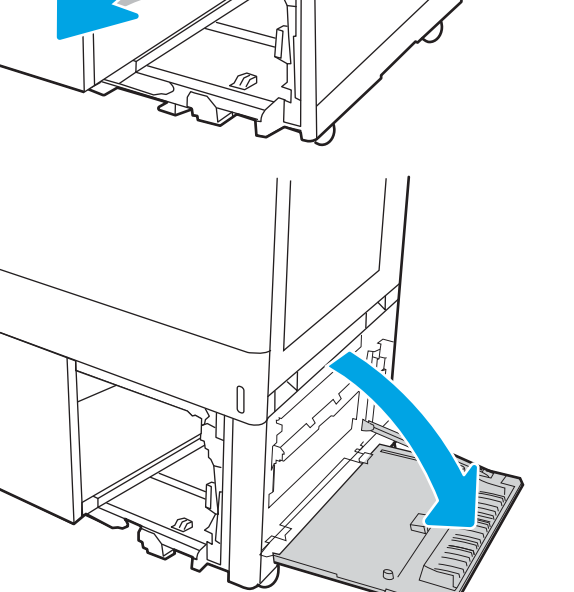

 $\begin{matrix} \end{matrix}$ 

 $\bigcap$ 

7. Eemaldage kahjustatud lehed.

- 8. Sulgege alumine parem luuk ning seejärel paigaldage ja sulgege parem HCI salv.
- $\sqrt{ }$

9. Avage parempoolne luuk.

ETTEVAATUST. Ärge puudutage edastusrulli. Saaste võib mõjutada prindikvaliteeti.

10. Eemaldage kinnikiilunud paber ettevaatlikult.

11. Eemaldage ettevaatlikult ummistunud paber dupleksi alast paremal luugil.

12. Kui näete, et paber on jõudnud kuumuti alla, tõmmake seda eemaldamiseks ettevaatlikult allapoole.

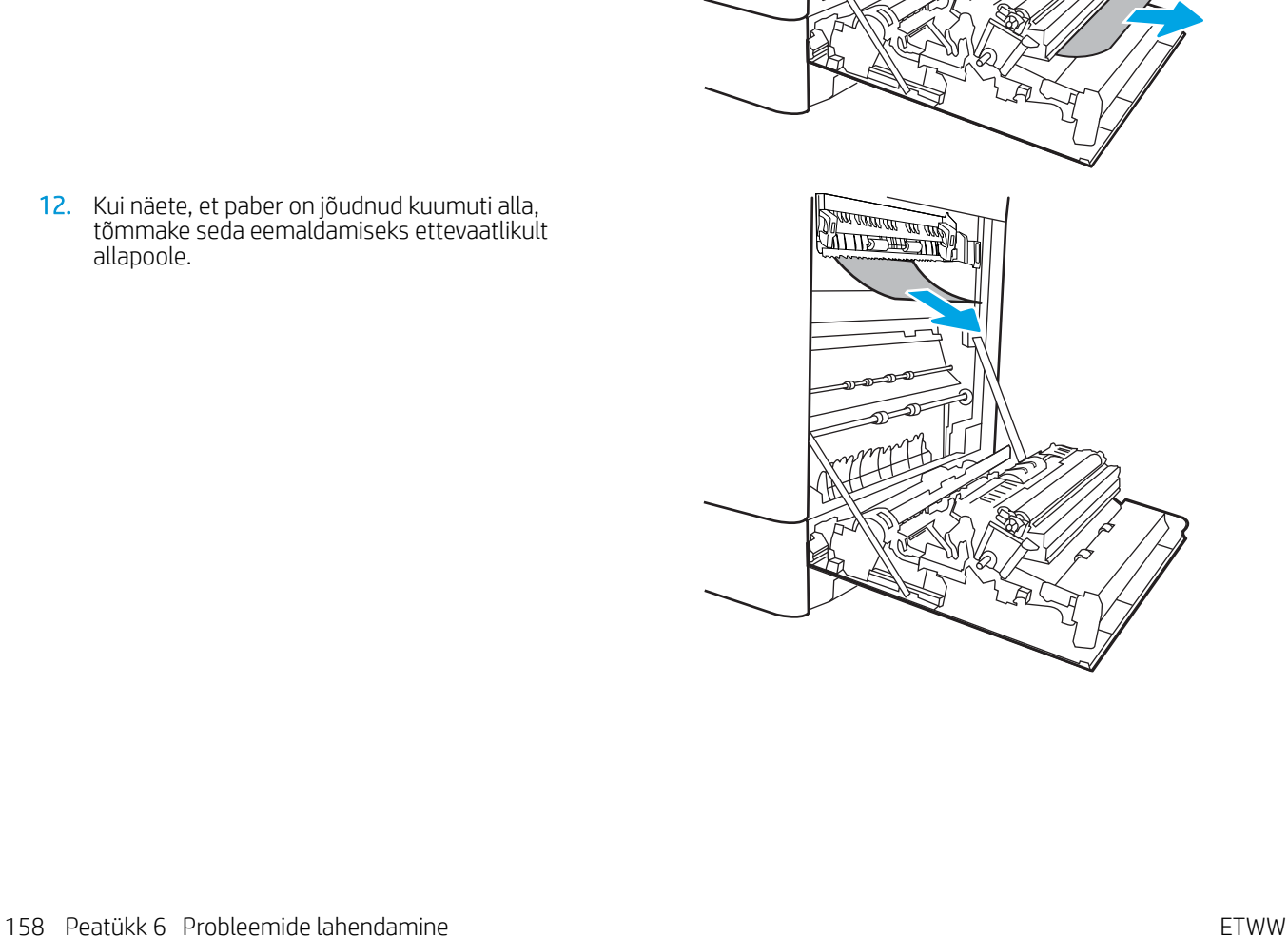

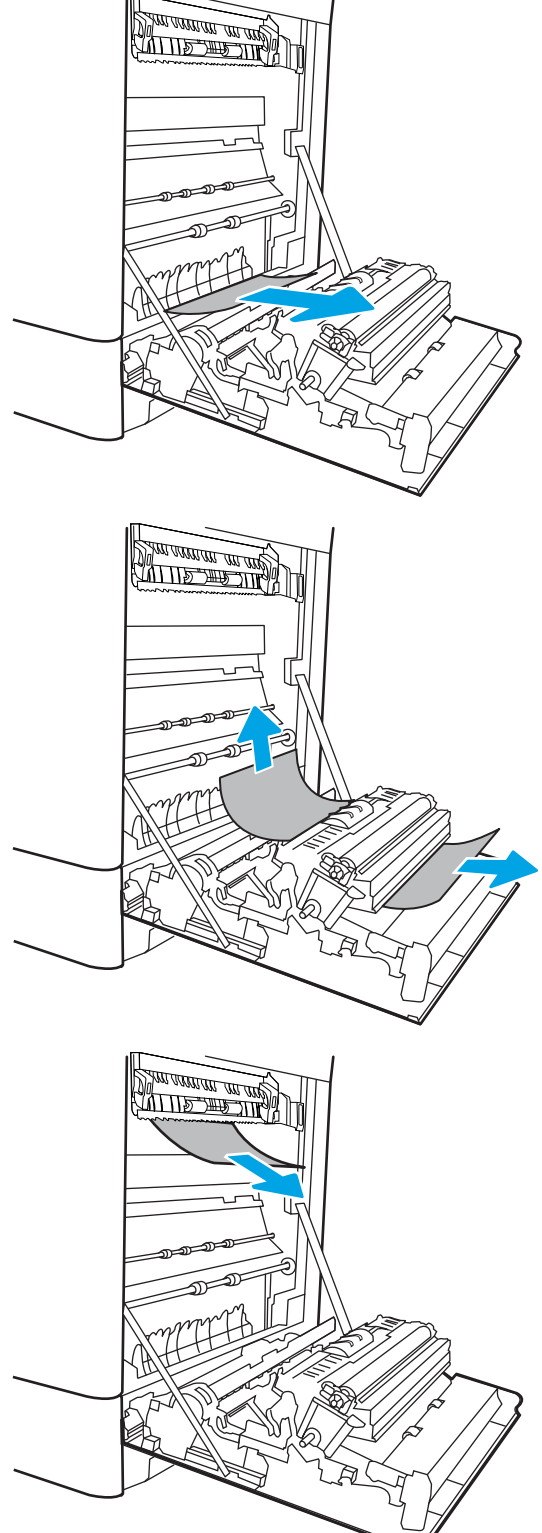

13. Paber võib olla kinni kiilunud kuumutisse, kus see ei ole nähtav. Haarake kuumuti käepidemetest, pigistage vabastushoobasid, kergitage kuumutit veidi ja seejärel tõmmake see eemaldamiseks otse välja.

ETTEVAATUST.  $\sqrt{W}$  Kuumuti võib printeri

kasutamise ajal kuum olla. Oodake enne kuumuti käsitsemist, kuni see jahtub.

14. Avage kuumutil asuv ligipääsuluuk ummistusele. Kui paber on kinni kiilunud kuumutisse, tõmmake seda eemaldamiseks ettevaatlikult otse üles. Kui paber rebeneb, eemaldage kõik paberitükid.

ETTEVAATUST. /W\\ Isegi kui kuumuti korpus

on jahtunud, võivad seesmised rullikud olla ikka veel tulised. Ärge puudutage kuumuti rullikuid.

15. Kui paber on kinni kiilunud väljastussalve sisenemisel, tõmmake see eemaldamiseks ettevaatlikult välja.

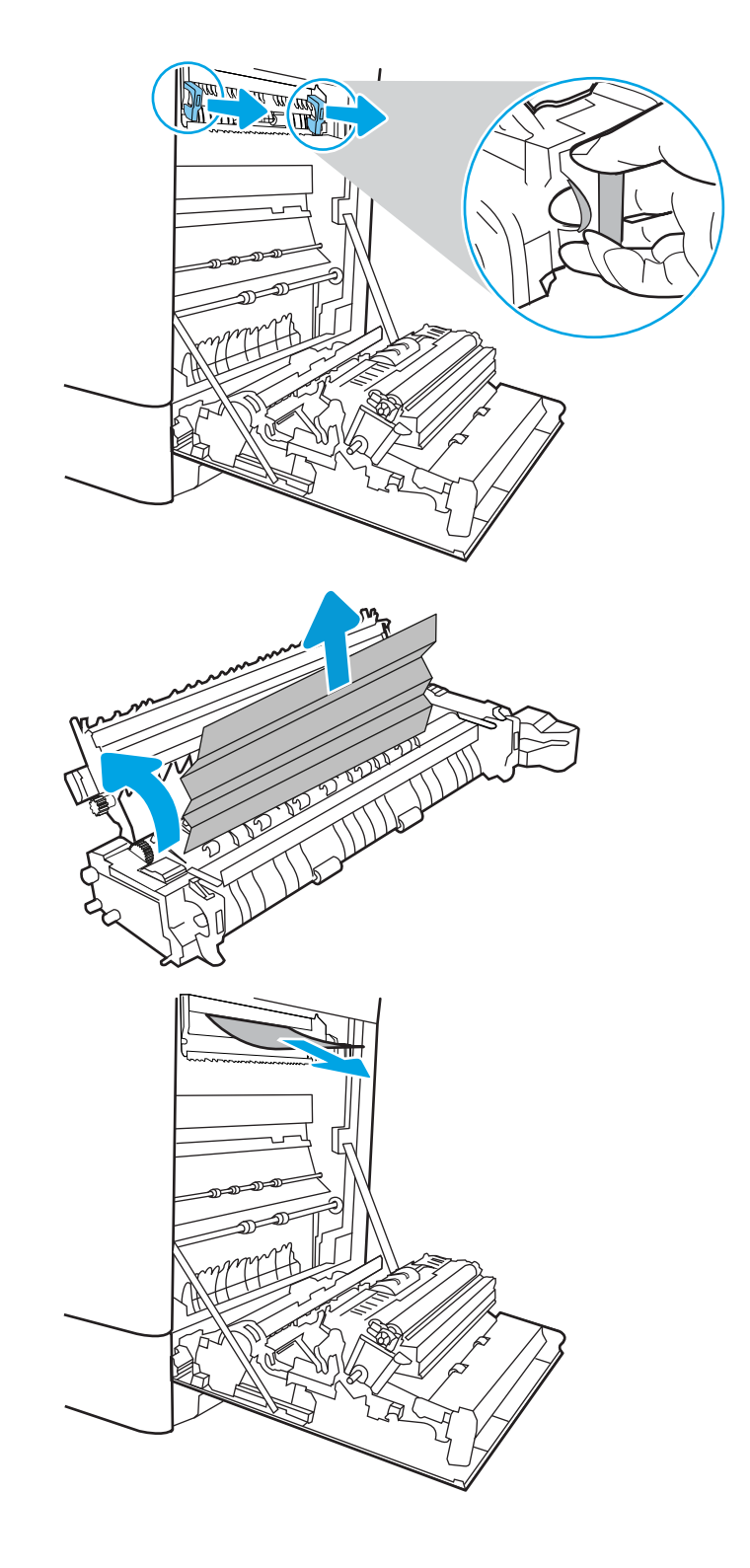

16. Sulgege kuumutil asuva ummistustele ligipääsu kate ja lükake kuumuti täielikult seadmesse, kuni see klõpsatusega lukustub.

17. Sulgege parempoolne luuk.

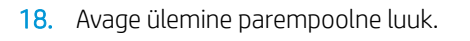

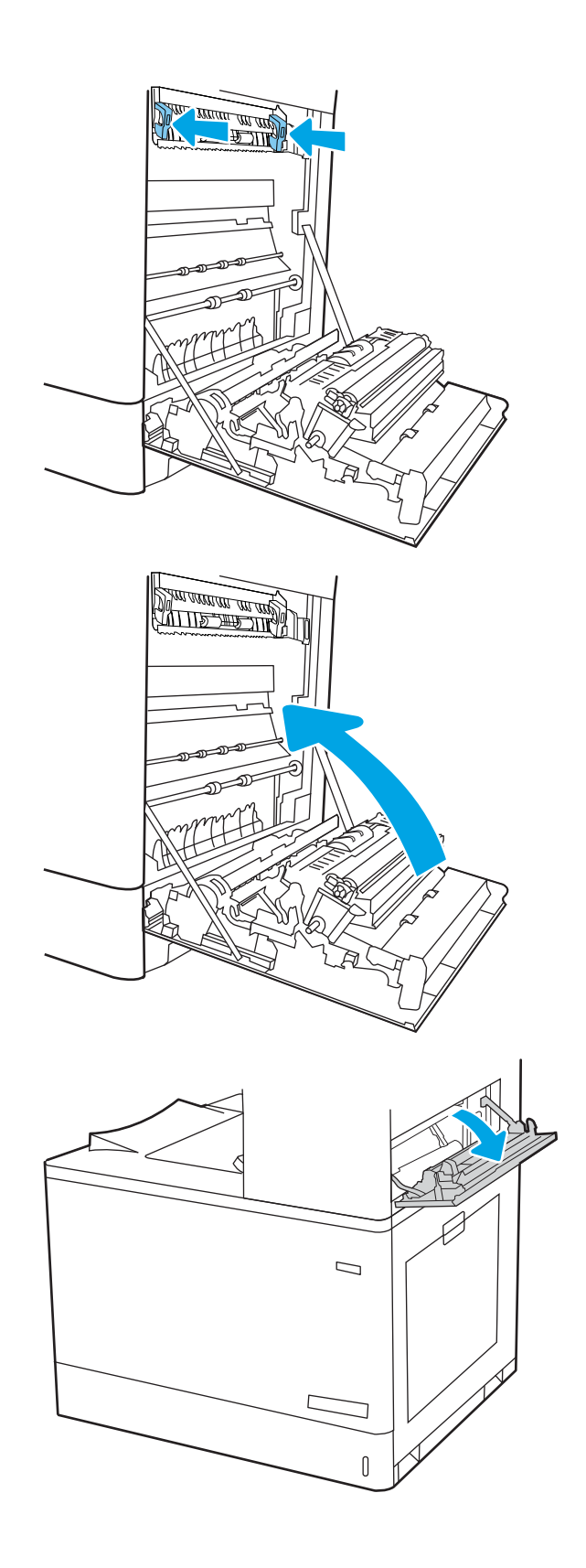

19. Eemaldage kinnikiilunud paber ettevaatlikult.

20. Sulgege ülemine parempoolne luuk.

21. Kui paber on väljastussalves nähtav, võtke paberi servast kinni ja eemaldage see ettevaatlikult.

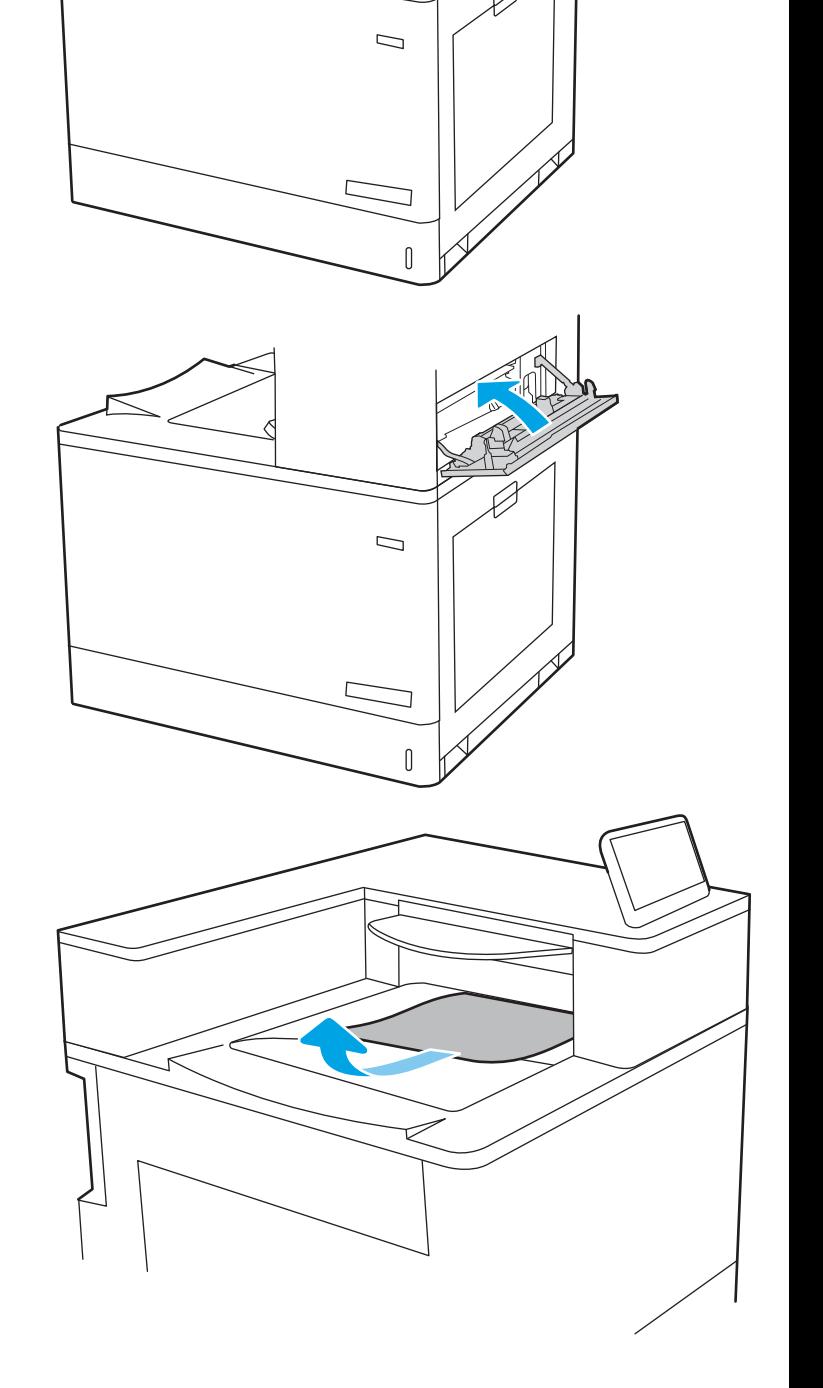

# Värvilise prindikvaliteedi probleemide lahendamine

Kasutage alltoodud teavet HP Color LaserJet Enterprise printerite prindikvaliteedi ja pildikvaliteedi probleemide tõrkeotsinguks.

- Sissejuhatus
- [Prindikvaliteedi tõrkeotsing](#page-172-0)

## Sissejuhatus

Tõrkeotsing võib aidata teil lahendada järgmisi probleeme.

- Tühjad lehed
- Mustad lehed
- Mittejoonduvad värvid
- Krussis paber
- Tumedad või heledad vöödid
- Tumedad või heledad triibud
- Hajus prinditöö
- Hall taust või tume prinditulemus
- Õrn prinditulemus
- Lahtine tooner
- Tooner puudu
- Hajutatud tooneriplekid
- Viltused kujutised
- **Plekid**
- **Triibud**

## <span id="page-172-0"></span>Prindikvaliteedi tõrkeotsing

Prindikvaliteediga seotud probleemide lahendamiseks proovige teha järgmised sammud etteantud järjekorras.

- Püsivara värskendamine
- Teisest tarkvaraprogrammist printimine
- [Kontrollige prinditöö paberi tüübi seadet](#page-173-0)
- [Toonerikasseti oleku kontrollimine](#page-174-0)
- [Puhastuslehe printimine](#page-174-0)
- [Toonerikasseti või -kassettide visuaalne vaatlus](#page-175-0)
- [Paberi ja printimiskeskkonna kontrollimine](#page-176-0)
- [Teise prindidraiveri kasutamine](#page-177-0)

6petsiifiliste pildidefektide tõrkeotsinguks vaadake osa Pildidefektide tõrkeotsing.

### Püsivara värskendamine

Proovige printeri püsivara ülendada.

Juhised leiate aadressilt [www.hp.com/support](http://www.hp.com/support).

#### Teisest tarkvaraprogrammist printimine

Proovige printida mõnest muust tarkvaraprogrammist.

Kui lehekülg prinditakse korrektselt välja, on probleem printimisel kasutatud tarkvaraprogrammis.

### <span id="page-173-0"></span>Kontrollige prinditöö paberi tüübi seadet

Kontrollige tarkvaraprogrammist printimise ajal paberitüübi seadet ja vaadake, kas prinditud lehtedel on plekke või ähmaseid või tumedaid printimislaike, kas paber on keerdunud, kas tooner jätab hajutatud täppe või on ebamäärane või kas väikestel aladel puudub tooner.

- Paberitüübi seadistuse kontrollimine printeris
- Paberi tüübi seadete kontrollimine (Windows)
- Paberi tüübi seade kontrollimine (macOS)

#### Paberitüübi seadistuse kontrollimine printeris

Kontrollige paberitüübi seadeid printeri juhtpaneelil ja vajaduse korral muutke neid.

- 1. Avage salv.
- 2. Veenduge, et salve on laaditud õiget tüüpi paber.
- 3. Sulgege salv.
- 4. Järgige juhtpaneeli juhiseid salve paberitüübi seadete kinnitamiseks või muutmiseks.

#### Paberi tüübi seadete kontrollimine (Windows)

Kontrollige paberi tüübi seadeid Windowsi jaoks ja vajaduse korral muutke neid.

- 1. Tehke tarkvaraprogrammis valik Print (Printimine).
- 2. Valige printer ja klõpsake seejärel nuppu Properties (Atribuudid) või Preferences (Eelistused).
- 3. Klõpsake vahekaarti Paper/Quality (Paber/kvaliteet).
- 4. Klõpsake rippmenüüst Paper Type (Paberi tüüp) valikut More... (Veel....)
- 5. Laiendage loendi Type is: (Tüüp on:) suvandeid.
- 6. Laiendage teie paberit kõige paremini kirjeldavate paberitüüpide kategooriat.
- 7. Valige kasutatava paberitüübi jaoks suvand ja klõpsake nuppu OK.
- 8. Klõpsake nupul OK, et sulgeda dialoogikast Document Properties (Dokumendi atribuudid). Klõpsake dialoogikastis Print (Printimine) töö printimiseks nuppu OK.

#### Paberi tüübi seade kontrollimine (macOS)

Kontrollige paberitüübi seadeid macOSi jaoks ja vajaduse korral muutke neid.

- 1. Klõpsake menüül File (Fail) ning seejärel klõpsake valikul Print (Printimine).
- 2. Tehke printeri menüüs valik Printer.
- 3. Prindidraiver kuvab vaikimisi menüüd Copies & Pages (Koopiad ja leheküljed). Avage menüüde ripploend, seejärel klõpsake menüüd Finishing (Viimistlemine).
- 4. Valige tüüp ripploendist Media Type (Kandja tüüp).
- 5. Klõpsake nupul Print (Prindi).

### <span id="page-174-0"></span>Toonerikasseti oleku kontrollimine

Järgige neid samme, et kontrollida toonerikassettide hinnangulist kasutusiga ja võimaluse korral ka vahetatavate hooldusosade olekut.

- Esimene samm. Tarvikute olekulehe printimine
- Teine samm. Tarvikute oleku kontrollimine

#### Esimene samm. Tarvikute olekulehe printimine

Tarvikute olekuleht näitab toonerikassettide olekut.

- 1. Valige printeri juhtpaneeli avakuval menüü Reports (Aruanded).
- 2. Valige menüü Configuration/Status Pages (Konfiguratsioon / Oleku lehed).
- 3. Valige Supplies Status Page (Tarvikute oleku leht) ja valige seejärel lehe printimiseks Print (Printimine).

#### Teine samm. Tarvikute oleku kontrollimine

Kontrollige tarvikute olekulehte järgmiselt.

1. Vaadake tarvikute olekulehte, et kontrollida toonerikassettide kasutusiga ja võimaluse korral ka vahetatavate hooldusosade olekut.

Kui kasutate toonerikassetti, mille hinnanguline kasutusiga on lõppenud, võivad tekkida prindikvaliteedi probleemid. Tarvikute oleku lehekülg annab märku, kui tarviku tase on väga madal. Pärast HP tarviku jõudmist väga madalale lävele on selle tarviku HP ülim kaitsegarantii lõppenud.

Toonerikassetti ei pea kohe välja vahetama, kui just prindikvaliteet ei ole vastuvõetamatu. Mõelge teise installitava printerikasseti varumisele juhuks, kui prindikvaliteet muutub vastuvõetamatuks.

Kui teil on vaja toonerikassett või muu vahetatav osa välja vahetada, loetleb tarvikute oleku lehekülg ehtsate HP osade numbrid.

2. Kontrollige, kas kasutate ehtsat HP kassetti.

HP originaaltoonerikassetil on peal sõna "HP" või HP logo. Lisateavet HP kassettide tuvastamise kohta leiate veebilehelt [www.hp.com/go/learnaboutsupplies.](http://www.hp.com/go/learnaboutsupplies)

#### Puhastuslehe printimine

Printimise ajal võivad paber, tooner ja tolmuosakesed printerisse koguneda ning põhjustada probleeme printimiskvaliteediga, nt tooneritäpikesi või -pritsmeid, plekke, jooni või korduvaid laike.

Printeri paberitee puhastamiseks toimige järgmiselt.

- 1. Valige printeri juhtpaneeli avakuval menüü Support Tools (Tugitööriistad).
- 2. Valige järgmised menüüd.
- <span id="page-175-0"></span>a. Maintenance (Hooldus)
- b. Calibration/Cleaning (Kalibreerimine/puhastamine)
- c. Cleaning Page (Puhastusleht)
- 3. Valige lehekülje printimiseks suvand Print (Prindi).

Printeri juhtpaneelil kuvatakse teade Cleaning ... (Puhastamine). Puhastusprotsess kestab mõne minuti. Ärge lülitage printerit välja enne, kui puhastamine on lõpule viidud. Kui see on lõppenud, visake prinditud leht ära.

### Toonerikasseti või -kassettide visuaalne vaatlus

Järgige iga toonerikasseti ülevaatamiseks järgmisi samme:

- 1. Eemaldage printerist toonerikassett ja kontrollige, kas sulgemislint on eemaldatud.
- 2. Kontrollige mälukiipi kahjustuste osas.
- 3. Kontrollige rohelise kujutistrumli pinda.

ETTEVAATUST. Ärge puudutage kujutistrumlit. Kujutistrumlile jäävad sõrmejäljed võivad rikkuda printimiskvaliteeti.

- 4. Kui näete kujutistrumlil kriimustusi, sõrmejälgi või muid kahjustusi, vahetage toonerikassett.
- 5. Paigaldage toonerikassett tagasi ja printige paar lehte, et näha, kas probleem lahenes.

### <span id="page-176-0"></span>Paberi ja printimiskeskkonna kontrollimine

Kasutage järgnevat teavet paberi valiku ja printimiskeskkonna kontrollimiseks.

- Esimene samm. HP nõuetele vastava paberi kasutamine
- Teine samm. keskkonna kontrollimine
- Kolmas samm. Individuaalse salve joonduse seadistamine

#### Esimene samm. HP nõuetele vastava paberi kasutamine

Mõned prindikvaliteediga seotud probleemid tekivad seetõttu, et kasutatav paber ei vasta HP nõuetele.

- Kasutage alati printeri toetatavat tüüpi ja kaaluga paberit.
- Kasutage kvaliteetset paberit, millel ei ole sisselõikeid, murdekohti, rebendeid, laike, lahtisi osi, tolmu, kortse ega auke ja mille servad on sirged.
- Kasutage paberit, millele ei ole prinditud.
- Kasutage paberit, mis ei sisalda metallmaterjali (nt sätendav paber).
- Kasutage laserprinteritele mõeldud paberit. Ärge kasutage paberit, mis on mõeldud ainult tindiprinteritega kasutamiseks.
- Ärge kasutage liiga karedat paberit. Siledama paberi kasutamisega kaasneb üldiselt ka parem prindikvaliteet.

#### Teine samm. keskkonna kontrollimine

Keskkond võib otseselt printimiskvaliteeti mõjutada ning see on tavaline printimiskvaliteedi või paberisööduga seotud probleemide tekitaja. Proovige järgmisi lahendusi.

- Paigutage printer eemale tõmbetuulega kohtadest (nt lahtised aknad või uksed või ventilatsiooniavad).
- Veenduge, et printeri kasutuskeskkond vastab printeri spetsifikatsioonis märgitud õhutemperatuuri ja õhuniiskuse vahemikele.
- Ärge paigutage printerit kitsasse kohta, nt kappi.
- Paigutage printer tugevale ja tasasele pinnale.
- Eemaldage esemed, mis võivad printeri ventilatsiooniavasid blokeerida. Õhk peab printerile hästi juurde pääsema, ka printeri pealt.
- Kaitske printerit lenduva puru, tolmu, auru, rasva või muude ainete eest, mis võivad printerisse jääke jätta.

#### Kolmas samm. Individuaalse salve joonduse seadistamine

Järgige neid samme erisalvest printides, kui tekst või pildid ei asu keskel või need ei ole prinditud lehel õigesti joondatud.

- 1. Valige printeri juhtpaneeli avakuval menüü Settings (Seaded).
- 2. Valige järgmised menüüd.
- <span id="page-177-0"></span>a. Copy/Print (Kopeerimine/printimine) või Print (Printimine)
- **b.** Print Quality (Prindikvaliteet)
- c. Image Registration (Kujutise registreerimine)
- 3. Tehke valik Tray (Salv) ja valige salv, mida soovite reguleerida.
- 4. Valige Print Test Page (Testlehe printimine) ja seejärel järgige prinditud lehekülgedel olevaid juhiseid.
- 5. Tulemuste kontrollimiseks valige uuesti Print Test Page (Testlehe printimine) ning reguleerige vajaduse korral veel.
- 6. Uute seadete salvestamiseks tehke valik Done (Valmis).

#### Teise prindidraiveri kasutamine

Proovige teist printeri draiverit, kui tarkvaraprogrammiga printides on prinditud lehtedel ootamatud jooned piltidel, kui tekst või pildid puuduvad, vorming on vale või fondid asendatud.

Laadige mis tahes draiver HP veebilehelt alla: [www.hp.com/support/colorljE85055](http://www.hp.com/support/colorljE85055).

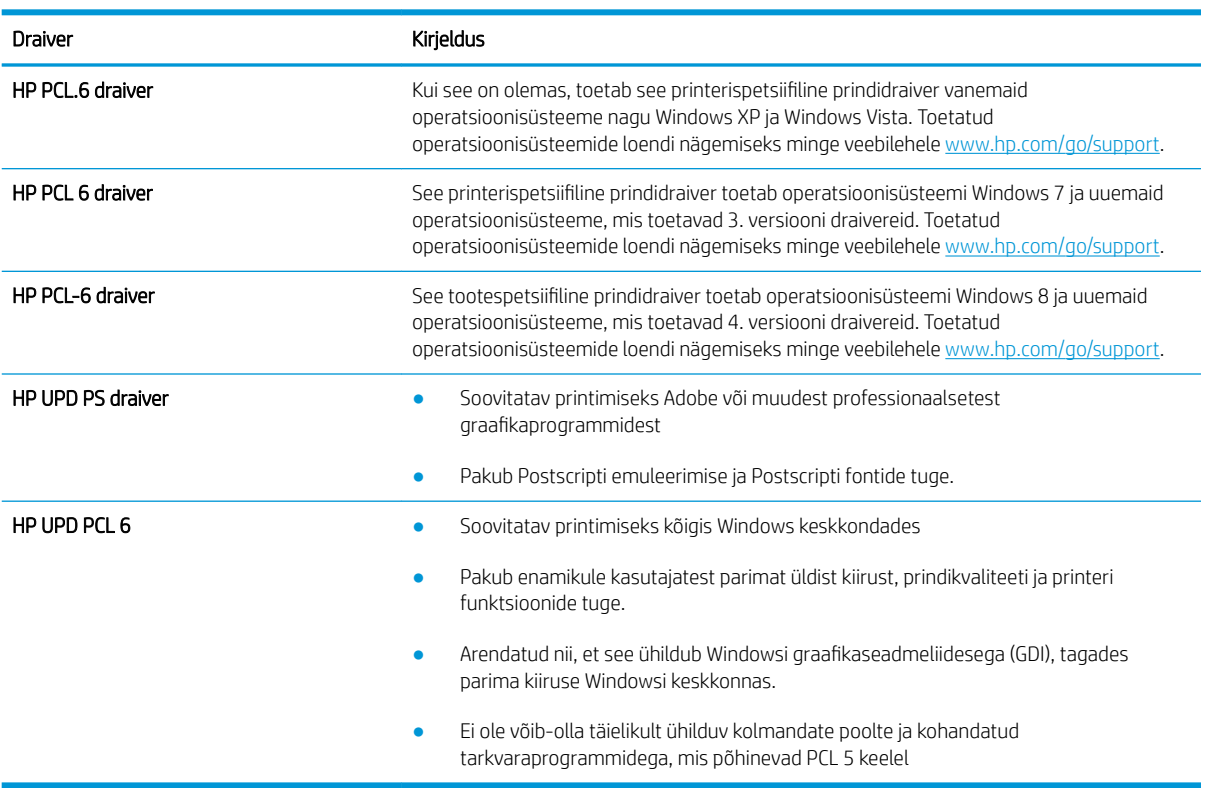

#### Tabel 6-2 Printeridraiverid

# Traadiga võrgu probleemide lahendamine

Kontrollige traadiga võrgu probleemide lahendamiseks järgnevat teavet.

- **Sissejuhatus**
- Kehv füüsiline ühendus
- Arvuti ei saa printeriga ühendust
- [Printer kasutab võrgu jaoks vale linki ja võrguseadeid](#page-179-0)
- [Uued tarkvaraprogrammid võivad tekitada probleeme ühilduvusega](#page-179-0)
- [Teie arvuti või tööjaam võib olla valesti seadistatud](#page-179-0)
- [Printer on keelatud või on teised võrguseaded valed](#page-179-0)

## **Sissejuhatus**

Teatud tüüpi probleemid võivad viidata võrguside probleemidele. Need probleemid hõlmavad järgmiseid probleeme:

## Kehv füüsiline ühendus

Kontrollige kaabliühendusi.

- 1. Veenduge, et printer oleks ühendatud õigesse võrguporti õige pikkusega kaabli abil.
- 2. Veenduge, et kaabli ühendused on kindlad.
- 3. Vaadake printeri taga olevat võrguporti ja veenduge, et võrguliiklust tähistav kollane aktiivsustuli vilguks ja võrgulingi olemasolu tähistav roheline lingioleku tuli põleks püsivalt.
- 4. Kui probleem jätkub, katsetage erinevaid jaoturi kaableid või porte.

## Arvuti ei saa printeriga ühendust

Veenduge, et printer on võrguga ja teie arvutiga ühendatud.

- 1. Testige pingides võrguühendust.
	- a. Avage arvuti käsurida.
		- Windowsis klõpsake Start-menüüs, seejärel Run (Käivita) sisestage cmd ja vajutage nuppu Enter.
		- macOS-i puhul minge menüüsse Applications (Rakendused), seejärel Utilities (Utiliidid) ja avage Terminal.
	- b. Sisestage sõna ping ja selle järel oma printeri IP-aadress.
	- c. Kui aknas kuvatakse tagastusajad, siis võrk töötab.
- 2. Kui pingikäsklus nurjus, kontrollige, et võrgujaoturid oleksid sisse lülitatud, ning seejärel kontrollige, et võrguseaded, printer ja arvuti on kõik samasse võrku konfigureeritud (alamvõrk).
- <span id="page-179-0"></span>3. Avage printeriatribuutide aken ja klõpsake vahekaardil Pordid. Veenduge, et valitud on printeri kehtiv IPaadress. Printeri IP-aadressi leiate printeri konfiguratsioonilehel olevast loendist.
- 4. Kui olete ühendanud printeri HP standardse TCP-/IP-pordi kaudu, valige märkeruut nimega Always print to this printer, even if its IP address change (Prindi alati sellesse printerisse, isegi kui selle IP-aadress muutub).
- 5. Kui olete printeri ühendanud Microsofti standardse TCP-/IP-pordi kaudu, kasutage IP-aadressi asemel printeri hosti nime.
- 6. Kui IP-aadress on õige, kustutage printer ja lisage see uuesti.
- 7. Installige printeri tarkvara ja draiver uuesti.

## Printer kasutab võrgu jaoks vale linki ja võrguseadeid

HP soovitab jätta need seaded automaatrežiimi (vaikeseade). Nende seadete muutmisel peate muutma ka oma võrgu seadeid.

## Uued tarkvaraprogrammid võivad tekitada probleeme ühilduvusega

Veenduge, et kõik uued tarkvaraprogrammid on õigesti installitud ja et need kasutavad õiget printeridraiverit.

## Teie arvuti või tööjaam võib olla valesti seadistatud

Valesti seadistatud arvuti võib printimisel probleeme põhjustada.

- 1. Kontrollige võrgudraiverite, printeridraiverite ja võrgu ümbersuunamise seadeid.
- 2. Veenduge, et operatsioonisüsteem on õigesti konfigureeritud.

## Printer on keelatud või on teised võrguseaded valed

Kontrollige võrguseadeid.

- 1. Vaadake printeri konfigureerimise/võrgunduse leheküljed oleku võrguseadete ja -protokollide oleku kontrollimiseks üle.
- 2. Konfigureerige vajadusel võrguseaded uuesti.
# Tähestikuline register

#### Sümbolid/Numbrid

1. salv paberi paigutus [19,](#page-28-0) [20](#page-29-0) ummistused [116](#page-125-0) ümbrikute laadimine [54](#page-63-0) 2. salv laadimine [27](#page-36-0) ummistused [116](#page-125-0) 2700-lehelised mahukad sisendsalved laadimine [48](#page-57-0) 2 x 550-lehelised salved laadimine [41](#page-50-0) 550-lehelised salved laadimine [34](#page-43-0) ummistused [116](#page-125-0)

### A

AirPrint [79](#page-88-0), [81](#page-90-0) akustika tehnilised andmed [10](#page-19-0), [15](#page-24-0) alamvõrgu mask [96](#page-105-0) andmed elektrilised ja akustilised [10,](#page-19-0) [15](#page-24-0) Android seadmed printimine sellelt [79](#page-88-0), [82](#page-91-0) Avakuva nupp asukoht [7](#page-16-0)

#### B

Bonjour tuvastamine [88](#page-97-0) brauseri nõuded HP sisseehitatud veebiserver [88](#page-97-0)

#### $\overline{D}$

dokumendisöötur paberisööduga seotud probleemid [109](#page-118-0) draiverid, toetatud [10](#page-19-0)

dupleksprintimine käsitsi (Mac) [72](#page-81-0) käsitsi (Windows) [68](#page-77-0) Mac [72](#page-81-0) dupleksprintimine (kahepoolne) seaded (Windows) [68](#page-77-0) Windows [68](#page-77-0) dupleksseade ummistused [116](#page-125-0)

#### E

elektrilised andmed [10,](#page-19-0) [15](#page-24-0) energia tarbimine [10](#page-19-0), [15](#page-24-0) energia kasutamine, optimeerimine [103](#page-112-0) energia tarbimine 1 vatti või vähem [103](#page-112-0) eripaber printimine (Windows) [68](#page-77-0) Ethernet (RJ-45) asukoht [5](#page-14-0) etiketid printimine [56](#page-65-0) printimine (Windows) [68](#page-77-0) etiketid, laadimine [56](#page-65-0) etikett, paigutus [56](#page-65-0) Explorer, toetatud versioonid HP sisseehitatud veebiserver [88](#page-97-0)

## H

HP ePrint [79](#page-88-0) HP ePrint tarkvara [79](#page-88-0) HP klienditeenindus [105](#page-114-0) HP sisseehitatud veebiserver avamine [96](#page-105-0) funktsioonid [88](#page-97-0) HP Web Services (HP Veebiteenused) [88,](#page-97-0) [90,](#page-99-0) [93](#page-102-0)

printeri nime muutmine [96](#page-105-0) printimisseaded [88,](#page-97-0) [90,](#page-99-0) [91](#page-100-0) tarvikute seaded [88,](#page-97-0) [90,](#page-99-0) [92](#page-101-0) teabeleheküljed [88](#page-97-0), [90](#page-99-0) teiste linkide nimekiri [88](#page-97-0), [90](#page-99-0), [95](#page-104-0) turvasätted [88](#page-97-0), [90](#page-99-0), [92](#page-101-0) tõrkeotsingu tööriistad [88,](#page-97-0) [90,](#page-99-0) [92](#page-101-0) võrguseaded [88,](#page-97-0) [90,](#page-99-0) [93](#page-102-0) võrguseadete muutmine [96](#page-105-0) võrguühendus [88](#page-97-0) üldine konfigureerimine [88](#page-97-0), [90](#page-99-0) HP toonerikogumisseade teave [64](#page-73-0) vahetamine [64](#page-73-0) HP Web Jetadmin [104](#page-113-0) HP Web Services (HP Veebiteenused) lubamine [88](#page-97-0), [90](#page-99-0), [93](#page-102-0) hõlpsa juurdepääsuga USBprintimine [83](#page-92-0)

## I

Internet Explorer, toetatud versioonid HP sisseehitatud veebiserver [88](#page-97-0) Internetiprotokolli andmeturve [100,](#page-109-0) [102](#page-111-0) IP-turve [100](#page-109-0), [102](#page-111-0) IPv4 aadress [96](#page-105-0) IPv6 aadress [96](#page-105-0)

## J

Jetadmin, HP Web [104](#page-113-0) juhtpaneel asukoht [4](#page-13-0) puuteekraaniga juhtpaneeli nuppude asukohad [7](#page-16-0) spikker [106](#page-115-0)

## K

kaal, printer [10,](#page-19-0) [13](#page-22-0) kahepoolne printimine Mac [72](#page-81-0) seaded (Windows) [68](#page-77-0) Windows [68](#page-77-0) kassett vahetamine [62](#page-71-0) Kiire USB 2.0 printimisport asukoht [5](#page-14-0) kiirus, optimeerimine [103](#page-112-0) klienditugi veebipõhine [105](#page-114-0) kohtvõrk (LAN) asukoht [5](#page-14-0) kustutamine talletatud tööd [75](#page-84-0), [78](#page-87-0) kuumuti ummistused [116](#page-125-0) kõvakettad krüptitud [100,](#page-109-0) [102](#page-111-0) käsidupleksrežiim Mac [72](#page-81-0) Windows [68](#page-77-0)

## L

laadimine paber 1. salves [19](#page-28-0) paber 2. salves [27](#page-36-0) paber 2700-lehelistes mahukates sisendsalvedes [48](#page-57-0) paber 2 x 550-lehelistes salvedes [41](#page-50-0) paber 550-lehelistes salvedes [34](#page-43-0) LAN-port asukoht [5](#page-14-0) lehekülgi minutis [10](#page-19-0) lehekülgi ühe lehe kohta valimine (Mac) [72](#page-81-0) valimine (Windows) [68](#page-77-0) liidespordid asukoht [5](#page-14-0) lisaseadmed tellimine [60](#page-69-0) lukustamine vormindaja [100,](#page-109-0) [102](#page-111-0) lüümikud printimine (Windows) [68](#page-77-0)

## M

Maci draiveri seaded Töö talletamine [75](#page-84-0) mahukad sisendi paberisalved. *Vt* HCI mitu lehekülge lehe kohta printimine (Mac) [72](#page-81-0) printimine (Windows) [68](#page-77-0) mobiilne printimine Android seadmed [79,](#page-88-0) [82](#page-91-0) mobiilne printimine, toetatud tarkvara [10](#page-19-0) mõlemale poolele printimine käsitsi, Windows [68](#page-77-0) Mac [72](#page-81-0) seaded (Windows) [68](#page-77-0) Windows [68](#page-77-0) mõõtmed, printer [10,](#page-19-0) [13](#page-22-0) mälu standardvarustus [10](#page-19-0) mälukiip (tooner) asukoht [61](#page-70-0)

#### N

Netscape Navigator, toetatud versioonid HP sisseehitatud veebiserver [88](#page-97-0) NFC Connect ja printimine [79,](#page-88-0) [80](#page-89-0)

## O

online-tugi [105](#page-114-0) operatsioonisüsteemid, toetatud [10,](#page-19-0) [11](#page-20-0)

#### P paber

1. salve laadimine [19](#page-28-0) 1. salve suund [19,](#page-28-0) [20](#page-29-0) 2. salve laadimine [27](#page-36-0) 2700-leheliste mahukate sisendsalvede laadimine [48](#page-57-0) 2 x 550-leheliste salvede laadimine [41](#page-50-0) 550-leheliste salvede laadimine [34](#page-43-0) ummistused [116](#page-125-0), [117](#page-126-0) valimine [163,](#page-172-0) [167](#page-176-0) paber, tellimine [60](#page-69-0) paberi sissevõtuprobleemid lahendamine [109](#page-118-0), [112](#page-121-0) paberitüübid valimine (Mac) [72](#page-81-0)

paberitüüp valimine (Windows) [68](#page-77-0) paberiummistused 1. salv [116](#page-125-0) 2. salv [116](#page-125-0) 2 x 550 paberisalved [116](#page-125-0) 550-lehelised salved [116](#page-125-0) asukohad [116](#page-125-0) dupleksseade [116](#page-125-0) kuumuti [116](#page-125-0) mahukad sisendi paberisalved [116](#page-125-0) parem luuk [116](#page-125-0) väljastussalv [116](#page-125-0) parem luuk ummistused [116](#page-125-0) pildikvaliteet toonerikasseti oleku kontrollimine [163,](#page-172-0) [165](#page-174-0) pordid asukoht [5](#page-14-0) prindidraiverid, toetatud [10](#page-19-0) prindimaterjal 1. salve laadimine [19](#page-28-0) prinditööde salvestamine [75](#page-84-0) printeridraiverid Linux [11](#page-20-0) macOS [11](#page-20-0) UNIX [11](#page-20-0) Windows [11](#page-20-0) printimine talletatud tööd [75](#page-84-0) USB-talletustarvikutest [83](#page-92-0) Printimine lähiväljasidega (Near Field Communication, NCF) [79,](#page-88-0) [80](#page-89-0) printimisseaded HP sisseehitatud veebiserver [88](#page-97-0), [90,](#page-99-0) [91](#page-100-0) privaatprintimine [75](#page-84-0) puhastamine paberitee [163](#page-172-0) puuteekraan nuppude asukoht [7](#page-16-0) päise kirjaplankrežiim [19](#page-28-0), [26](#page-35-0), [27](#page-36-0), [33](#page-42-0), [34,](#page-43-0) [40,](#page-49-0) [41,](#page-50-0) [47,](#page-56-0) [48](#page-57-0), [53](#page-62-0)

### R

RJ-45 port asukoht [5](#page-14-0)

## S

salv, väljastus asukoht [4](#page-13-0) salved asukoht [4](#page-13-0) maht [10](#page-19-0) päise kirjaplankrežiimi kasutamine [26,](#page-35-0) [33,](#page-42-0) [40,](#page-49-0) [47,](#page-56-0) [53](#page-62-0) standardvarustus [10](#page-19-0) seaded tehase vaikeseadete taastamine [107](#page-116-0) seerianumber asukoht [5](#page-14-0) sisse-/väljalülitamise nupp asukoht [4](#page-13-0) sisseehitatud veebiserver funktsioonid [88](#page-97-0) paroolide määramine [100,](#page-109-0) [101](#page-110-0) võrguühendus [88](#page-97-0) Sisseehitatud veebiserver avamine [96](#page-105-0) printeri nime muutmine [96](#page-105-0) võrguseadete muutmine [96](#page-105-0) sisselogimise nupp asukoht [7](#page-16-0) spikker, juhtpaneel [106](#page-115-0) Spikrinupp asukoht [7](#page-16-0) süsteemi miinimumnõuded macOS [11](#page-20-0) Windows [11](#page-20-0) süsteemi nõuded HP sisseehitatud veebiserver [88](#page-97-0) miinimum [10](#page-19-0)

## T

talletamine, töö Maci seaded [75](#page-84-0) talletatud tööd kustutamine [75](#page-84-0), [78](#page-87-0) loomine (Mac) [75](#page-84-0) loomine (Windows) [75](#page-84-0) printimine [75](#page-84-0) tarvikud madala lävega kasutamine [107](#page-116-0) madala läve sätted [107](#page-116-0) tellimine [60](#page-69-0)

toonerikassettide vahetamine [62](#page-71-0) toonerikogumisseadme asendamine [64](#page-73-0) tarvikute seaded HP sisseehitatud veebiserver [88](#page-97-0). [90,](#page-99-0) [92](#page-101-0) TCP/IP IPv4 parameetrite käsitsi konfigureerimine [96](#page-105-0) IPv6 parameetrite käsitsi konfigureerimine [96](#page-105-0) teabeleheküljed HP sisseehitatud veebiserver [88](#page-97-0). [90](#page-99-0) teabenupp asukoht [7](#page-16-0) tehaseseadete taastamine [107](#page-116-0) tehniline tugi veebipõhine [105](#page-114-0) teiste linkide nimekiri HP sisseehitatud veebiserver [88](#page-97-0), [90,](#page-99-0) [95](#page-104-0) tellimine tarvikud ja lisaseadmed [60](#page-69-0) toetatud operatsioonisüsteemid [11](#page-20-0) toitelüliti asukoht [4](#page-13-0) toitepistik asukoht [5](#page-14-0) toonerikassetid vahetamine [62](#page-71-0) toonerikassett madala lävega kasutamine [107](#page-116-0) madala läve sätted [107](#page-116-0) osad [61](#page-70-0) tootenumber asukoht [5](#page-14-0) tugi veebipõhine [105](#page-114-0) turvasätted HP sisseehitatud veebiserver [88](#page-97-0). [90,](#page-99-0) [92](#page-101-0) turve krüptitud kõvaketas [100](#page-109-0), [102](#page-111-0) tõrkeotsing juhtmega võrk [169](#page-178-0) paberisööduga seotud probleemid [109](#page-118-0) toonerikasseti oleku kontrollimine [163,](#page-172-0) [165](#page-174-0)

ummistused [116](#page-125-0), [117](#page-126-0) võrgu probleemid [169](#page-178-0) tõrkeotsingu tööriistad HP sisseehitatud veebiserver [88](#page-97-0), [90,](#page-99-0) [92](#page-101-0) tööd, talletatud kustutamine [75](#page-84-0), [78](#page-87-0) loomine (Windows) [75](#page-84-0) Maci seaded [75](#page-84-0) printimine [75](#page-84-0) tööde talletamine Windowsiga [75](#page-84-0)

### $\mathbf{U}$

uinaku viivitus säte [103](#page-112-0) ummistused 1. salv [116](#page-125-0) 2. salv [116](#page-125-0) 2 x 550 paberisalved [116](#page-125-0) 550-lehelised salved [116](#page-125-0) asukohad [116](#page-125-0) autonavigatsioon [116,](#page-125-0) [117](#page-126-0) dupleksseade [116](#page-125-0) kuumuti [116](#page-125-0) mahukad sisendi paberisalved [116](#page-125-0) parem luuk [116](#page-125-0) põhjused [116](#page-125-0), [117](#page-126-0) väljastussalv [116](#page-125-0) USB-port asukoht [5](#page-14-0) lubamine [83](#page-92-0), [84](#page-93-0), [86](#page-95-0) USB-talletustarvikud printimine sellelt [83](#page-92-0)

## V

vahetamine HP toonerikogumisseade [64](#page-73-0) toonerikassetid [62](#page-71-0) vaikevõrguvärav, seade [96](#page-105-0) vasak luuk asukoht [5](#page-14-0) veebibrauseri nõuded HP sisseehitatud veebiserver [88](#page-97-0) veebisaidid HP Web Jetadmin, allalaadimine [104](#page-113-0) klienditugi [105](#page-114-0)

vormindaja asukoht [5](#page-14-0) võimaliku elektrilöögi oht [2](#page-11-0) võrgu dupleksi seaded, muutmine [96](#page-105-0) võrgu haldamine [96](#page-105-0) võrgu liini kiiruse seaded, muutmine [96](#page-105-0) võrguseaded HP sisseehitatud veebiserver [88](#page-97-0), [90,](#page-99-0) [93](#page-102-0) võrguspikker, juhtpaneel [106](#page-115-0) võrguvärav, vaikeseade [96](#page-105-0) võrguühendused alamvõrgu mask [96](#page-105-0) HP Web Jetadmin [104](#page-113-0) IPv4 aadress [96](#page-105-0) IPv6 aadress [96](#page-105-0) toetatud [10](#page-19-0) vaikevõrguvärav [96](#page-105-0) võrk printeri nimi, muutmine [96](#page-105-0) seaded, muutmine [96](#page-105-0) seaded, vaatamine [96](#page-105-0) väljalogimise nupp asukoht [7](#page-16-0) väljastussalv asukoht [4](#page-13-0) ummistuste kõrvaldamine [116](#page-125-0)

#### W

Wi-Fi Direct Print [10,](#page-19-0) [79,](#page-88-0) [80](#page-89-0)

## Ü

üldine konfigureerimine HP sisseehitatud veebiserver [88](#page-97-0), [90](#page-99-0) ümbrikud paigutus [19](#page-28-0), [20](#page-29-0) ümbrikud, laadimine [54](#page-63-0)